# **TAINY IQ-LTE TAINY IQ-LTE 6E**

## **User Manual**

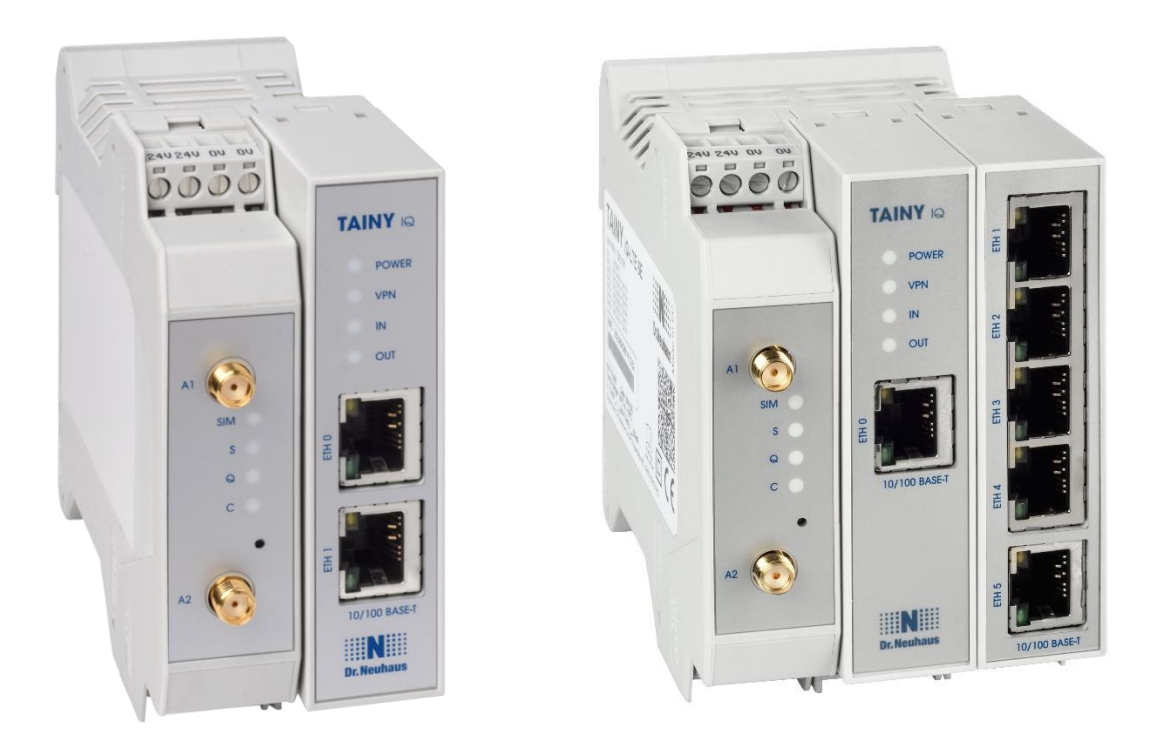

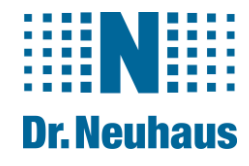

### **Copyright Statement**

The articles published in this publication are protected by copyright. Translations, reprinting, duplication and storage in data processing systems require the express authorisation of Sagemcom Dr. Neuhaus GmbH.

© 2021 Sagemcom Dr. Neuhaus GmbH All rights reserved. Sagemcom Dr. Neuhaus GmbH Papenreye 65 22453 Hamburg Germany Internet: www.neuhaus.de Internet: www.sagemcom.com/de/smart-city/dr-neuhaus/

Subject to technical modification.

TAINY<sup>®</sup> is a registered trademark of Sagemcom Dr. Neuhaus GmbH. All other trademarks and product names are trademarks, registered trademarks or product names belonging to the respective owner.

All deliveries and services are provided by Sagemcom Dr. Neuhaus GmbH on the basis of the General Terms and Conditions of Sagemcom Dr. Neuhaus GmbH in the respective valid version. All information is based on manufacturer's specifications. No guarantee or liability is assumed for incorrect entries or omissions. The descriptions of specifications in this manual do not represent a contract.

Product no.: 3202 Doc. no.: 3202AD022 Version 1.11 / May 2021 Compatible: with Firmware Version 3.013

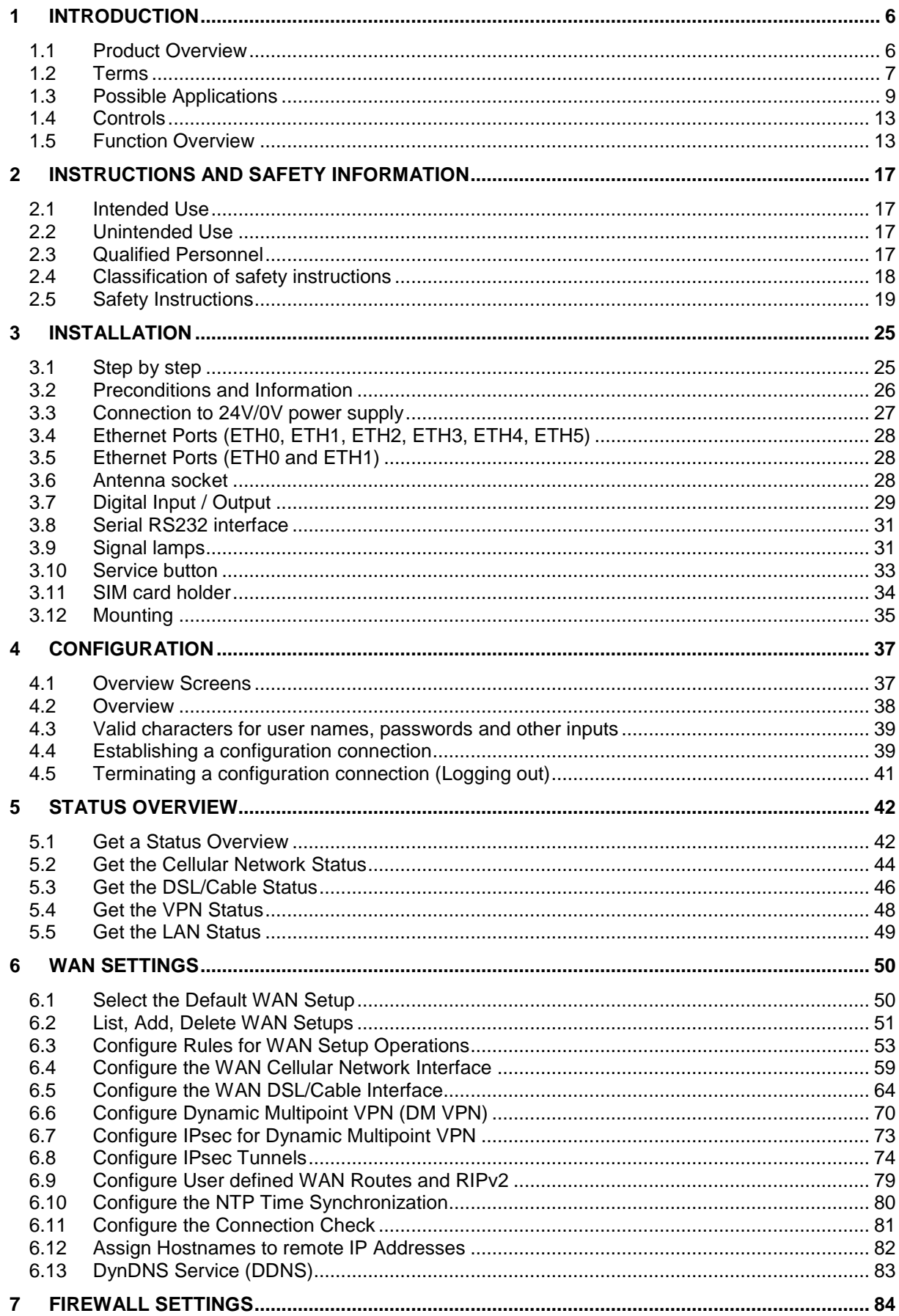

## **Table of Contents**

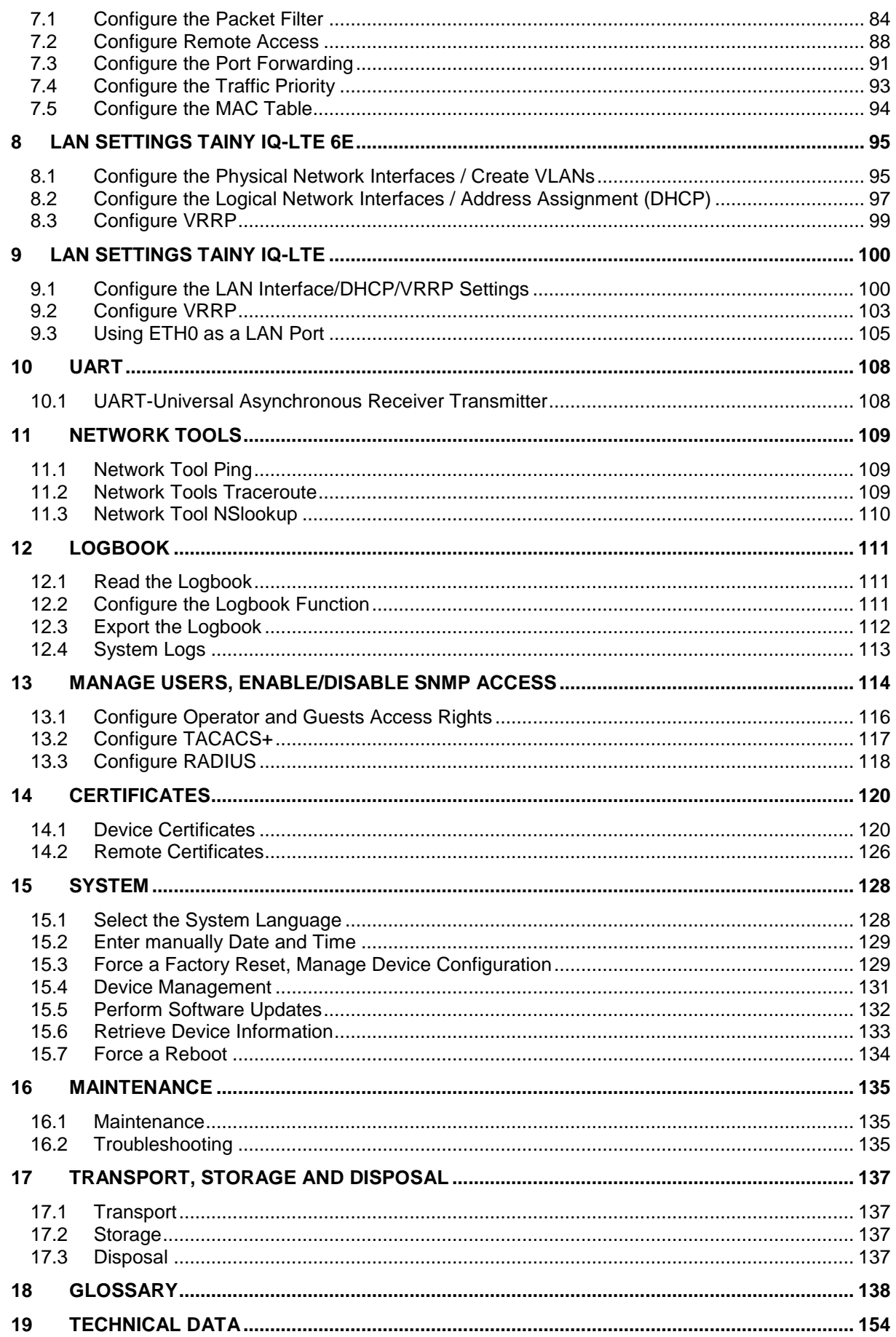

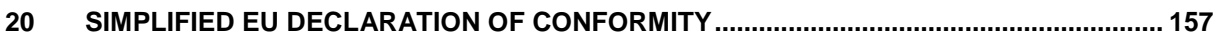

## <span id="page-5-0"></span>**1 Introduction**

## <span id="page-5-1"></span>**1.1 Product Overview**

The mobile coumminucation router TAINY IQ-LTE and TAINY IQ-LTE 6E is designed for industrial use and offers a diversity of features and functionalities This manual provides security instructions and describes the installation and operation of TAINY IQ-LTE.

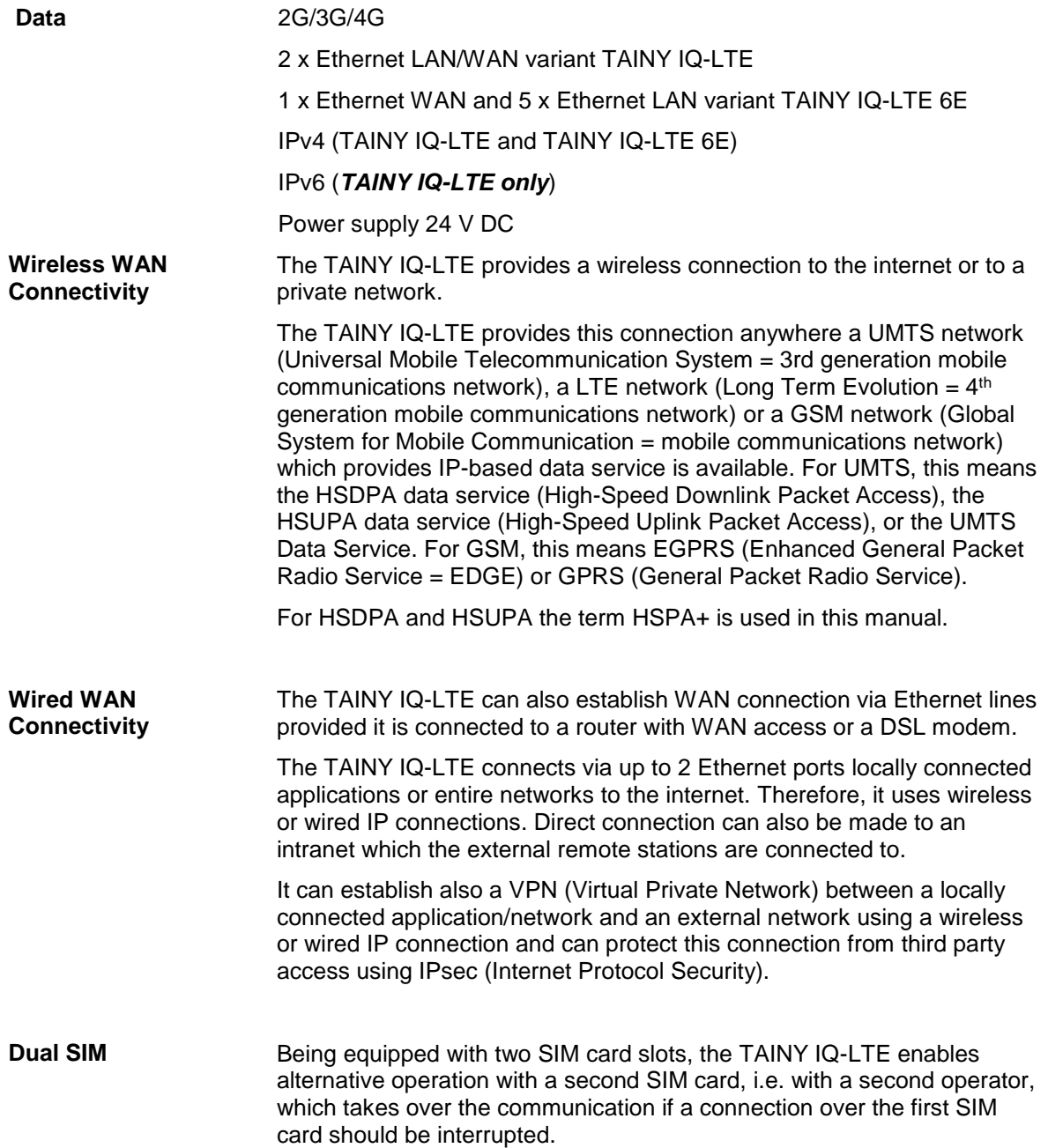

## <span id="page-6-0"></span>**1.2 Terms**

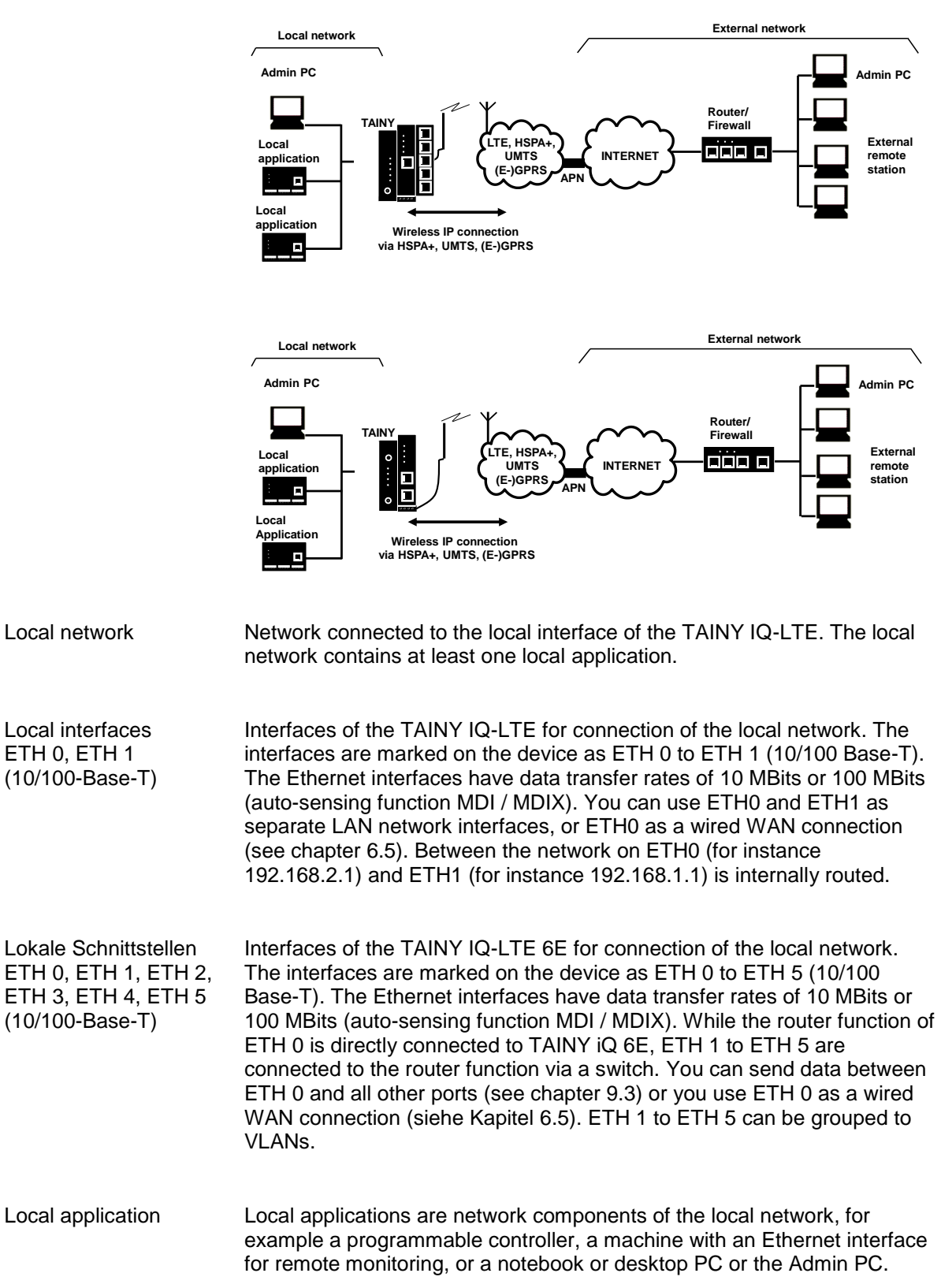

This section briefly explains the terms most frequently used in this manual.

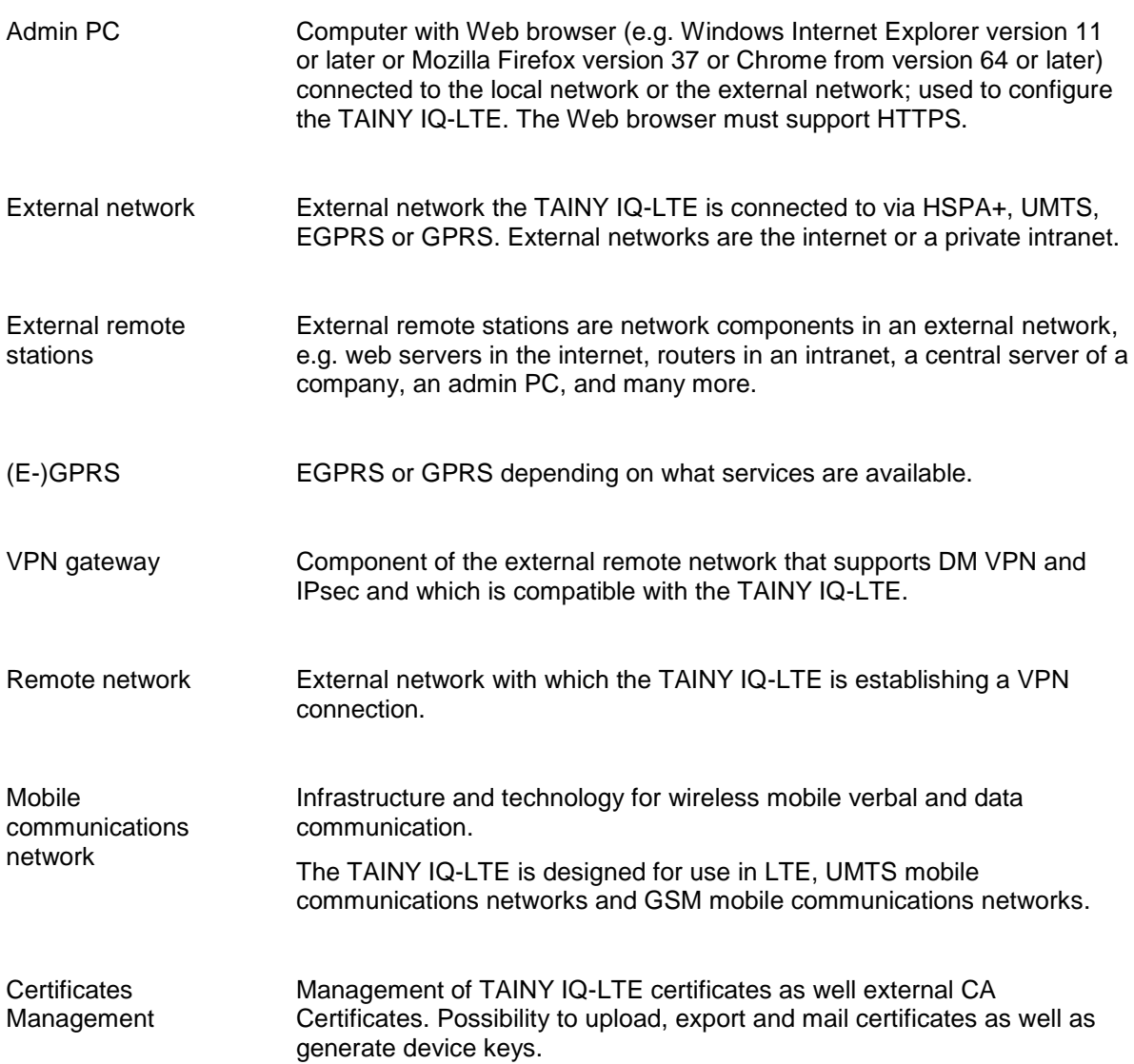

## <span id="page-8-0"></span>**1.3 Possible Applications**

In this chapter possible applications of the TAINY IQ-LTE are listed and described.

Scenario

Virtual Private Network (VPN) with IPsec

1:

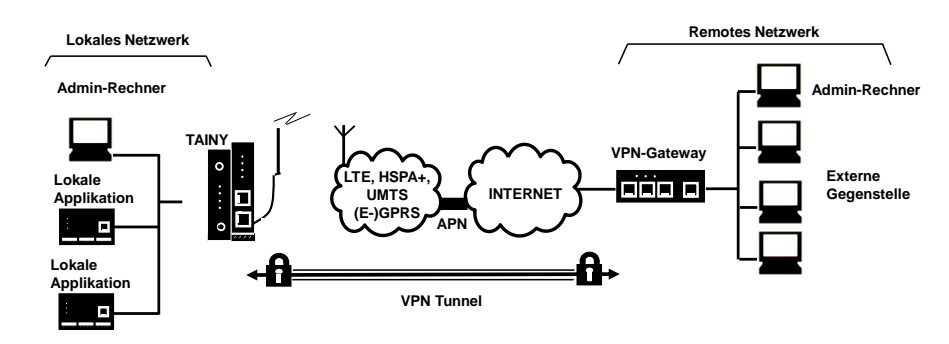

Scenario 2: Connection via HSPA+, UMTS, EGPRS or GPRS or LTE or DSL and a direct VPN to an external network:

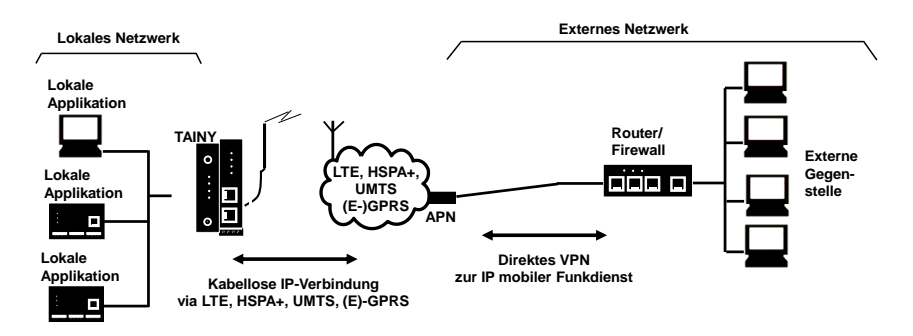

Scenario 3:

Connection via HSPA+, UMTS, EGPRS or GPRS or LTE or DSL and the Internet to an external network:

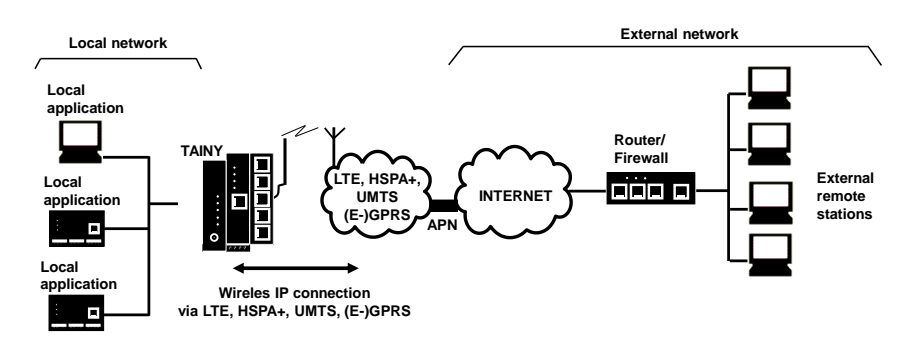

**Scenario** 4:

Connection via DSL and the Internet to an external network.

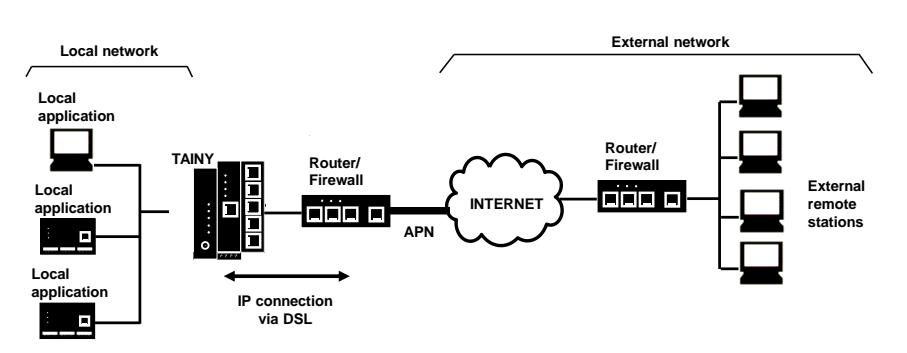

Local applications could be, for example, a programmable controller, a machine with an Ethernet interface for remote monitoring, or a notebook or desktop PC. These applications use the TAINY IQ-LTE to access an external network just as if they had a direct, local connection to the external network.

Scenario 5 Connection via DSL and/or mobile communication via the internet o an external network or redundancy by VRRP.

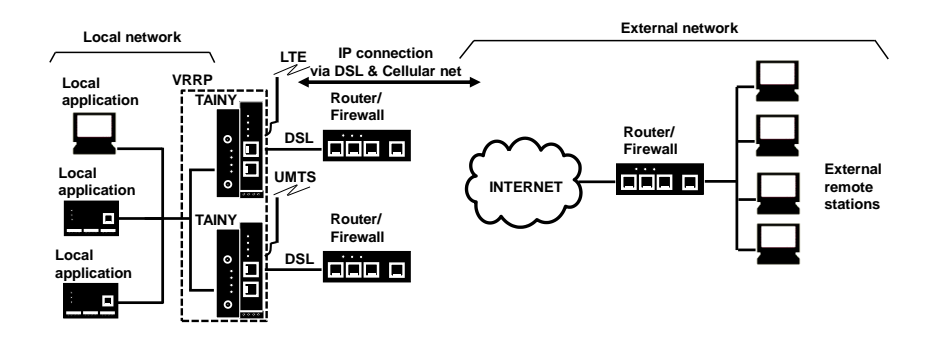

Offers maximum reliability:

Scenario 6:

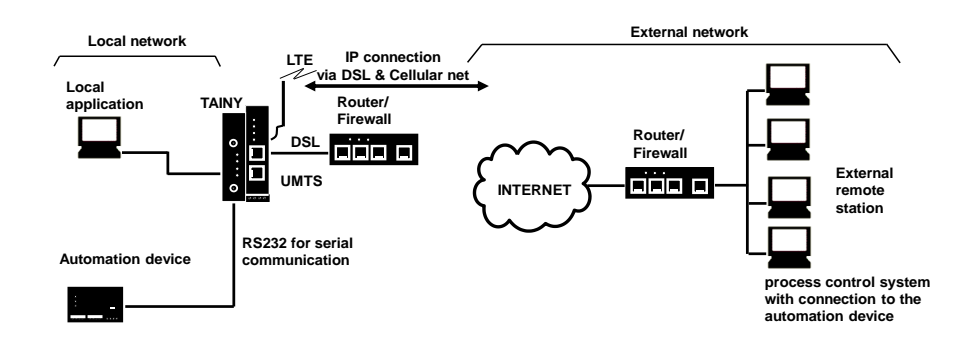

Serial Communication

## Scenario 7:

Connection via IPsec- to VPN

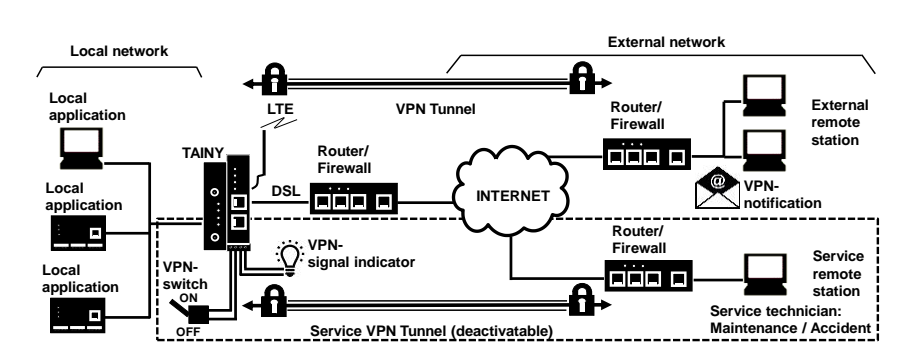

IPsec-VPN: Constant VPN-connection and disengageable VPN service access (switchable via digital input and messaging by email and signal lamp)

## Scenario

## Virtual Private Network (VPN) mit IPsec

8:

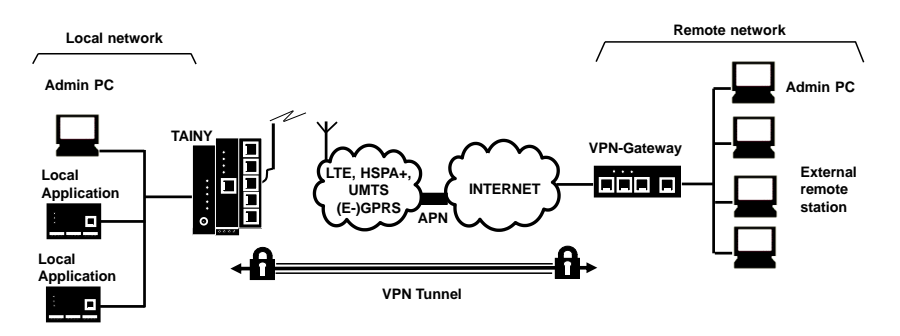

#### Scenario 9:

Connection via HSPA +, UMTS, EGPRS or GPRS or LTE or DSL and a direct VPN to the external network

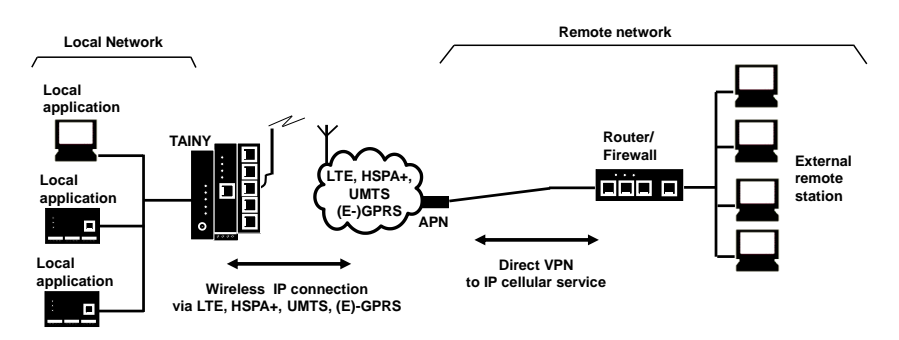

#### Scenario 10:

Connection via HSPA +, UMTS, EGPRS or GPRS or LTE or DSL and the Internet to the external network

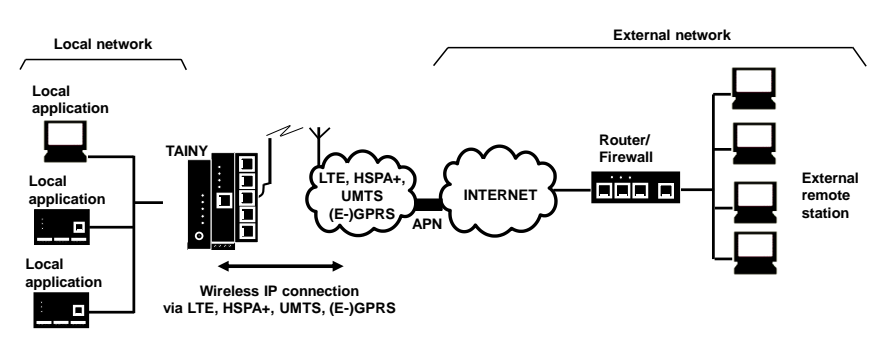

**Scenario** 11:

Connection via DSL and Internet to an external network

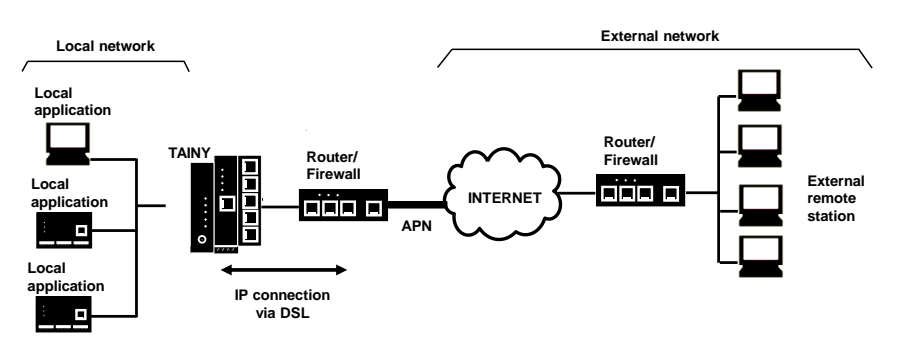

Local applications could be, for example, a programmable controller, a machine with Ethernet interface for remote monitoring or a notebook or computer. These applications use TAINY iQ to gain access to an external network as if they were connected directly to the external network.

## <span id="page-12-0"></span>**1.4 Controls**

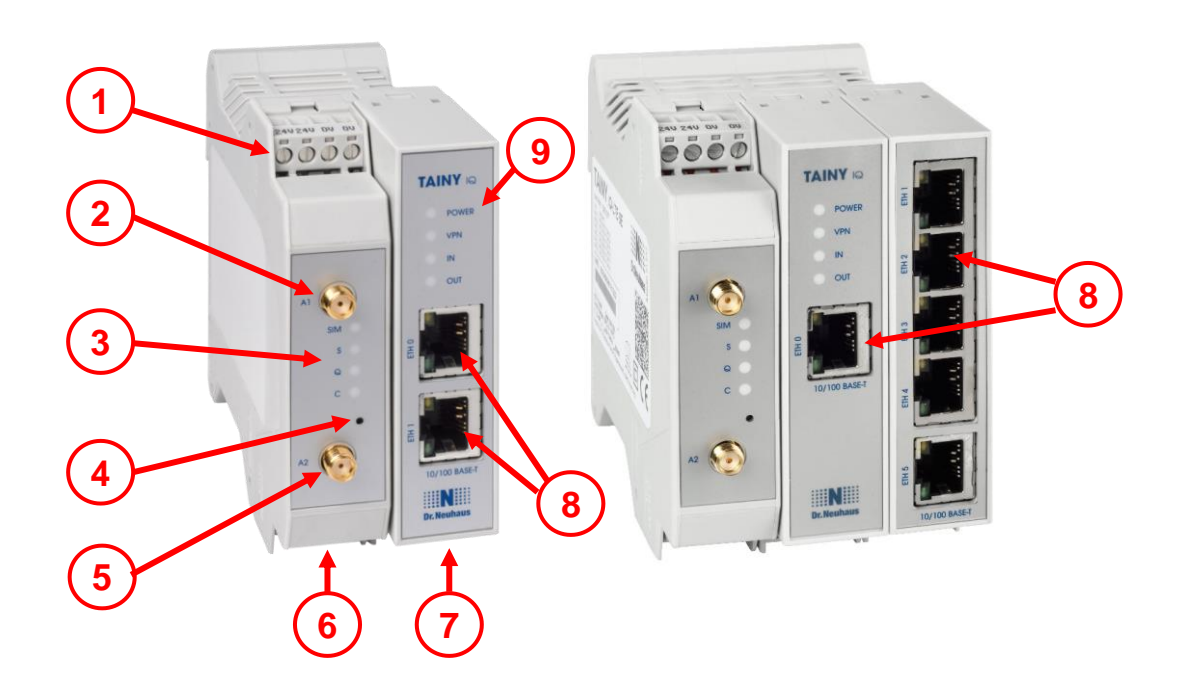

- **1** 24V Power Input
- **2, 5** MIMO-Antenna System
- **3, 9** Signal lamps
- **4** Service Button
- **6** RS232-Interface
- **7** Digital Input / Output
- <span id="page-12-1"></span>**8** Ethernet Ports

## **1.5 Function Overview**

The following list gives an overview of the most important functions and special features of the TAINY IQ-LTE.

You need the knowledge of the user manual in order to be able to put the mobile router into operation correctly and to configure it correctly for the respective application scenario.

Please also urgently observe the safety instructions in this user manual, as non-compliance can have serious consequences not only for the operation of the router but also for the user.

#### **Configuration**

The device can be configured via a Web user interface that can simply be displayed using a Web browser. It can be accessed by means of the following:

- □ the local interface, or
- LTE, HSPA+, UMTS, EGPRS, GPRS

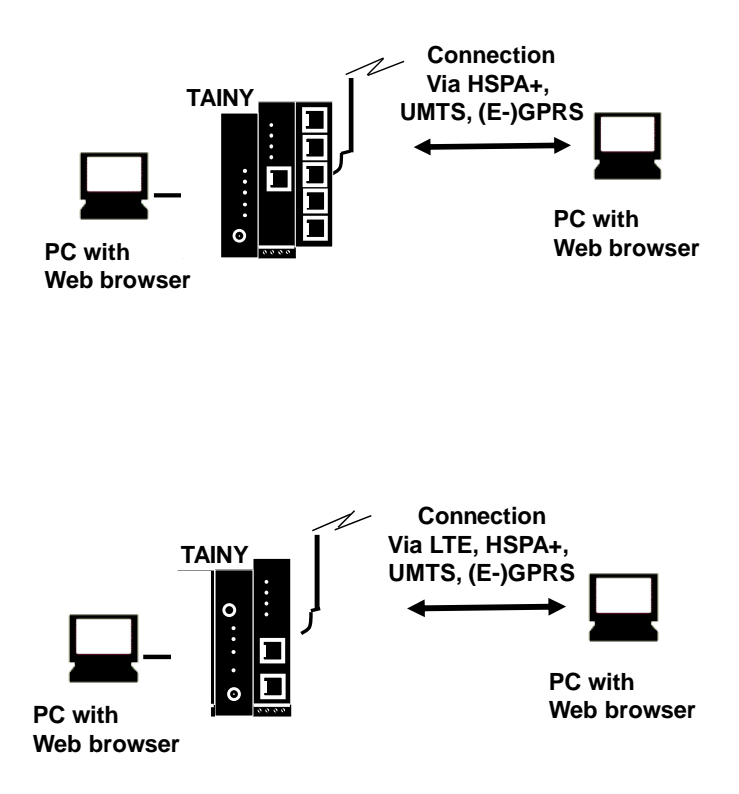

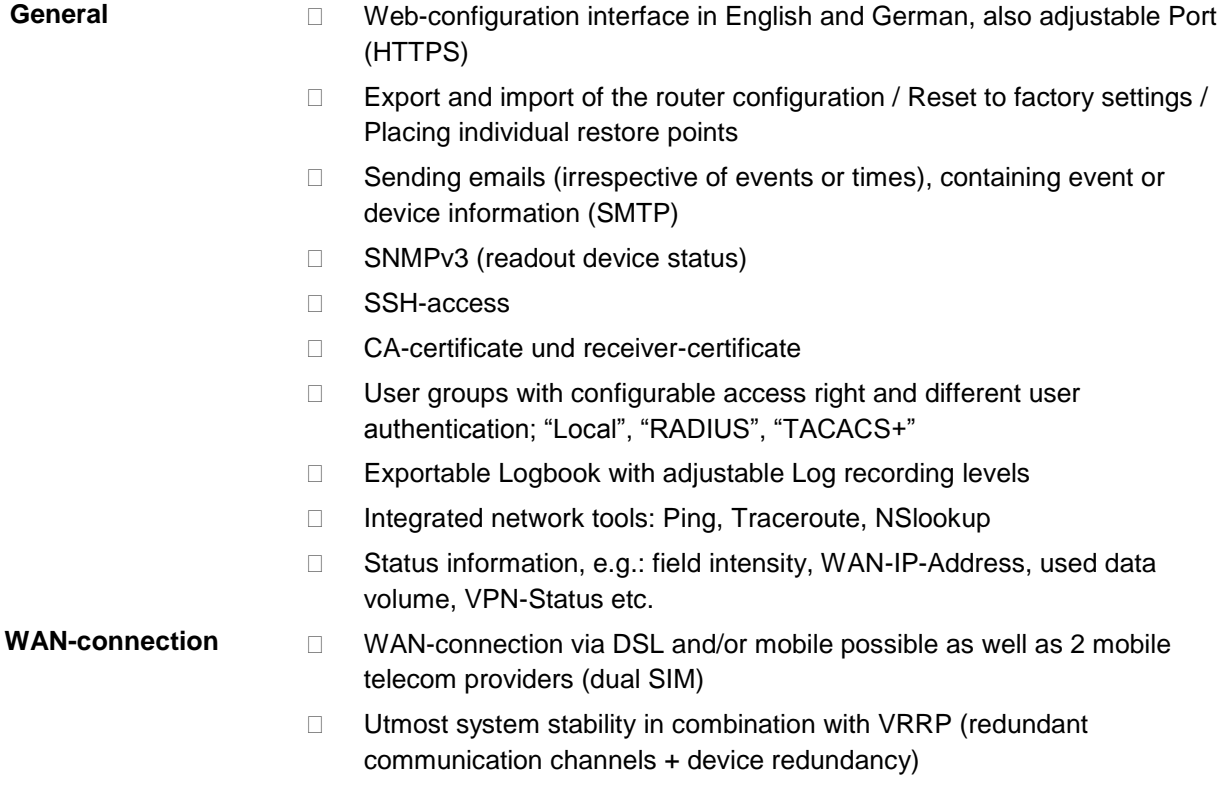

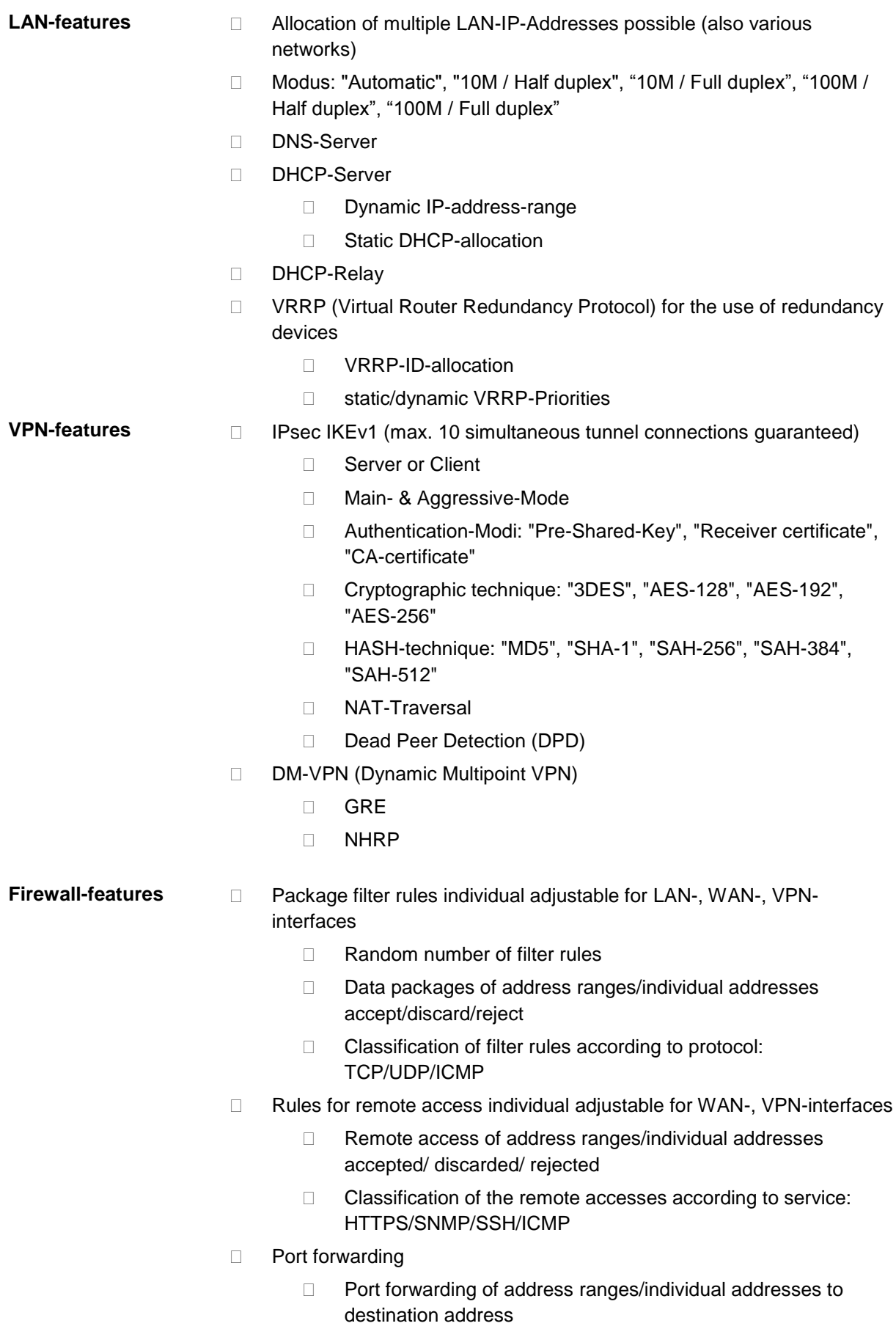

Port-implementation oder transfer

- Classification of Port forwarding according to protocol: TCP/UDP
- Unknown data traffic can be forwarded to a defined destination addres (Exposed Host)

## MAC-Tables

□ MAC-Address can be allocated to a defined Ethernet-Port

Logging in a separate Firewall-Log (analysis of the entire data traffic)

## <span id="page-16-0"></span>**2 Instructions and Safety Information**

The product TAINY IQ-LTE complies with the European standard EN 62368-1, Safety of Information Technology Equipment.

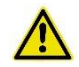

For a safe commissioning, please refer to the current data sheet and the documentation of your product.

You can view all the relevant documentation and additional information on your product at www.sagemcom.com

## <span id="page-16-1"></span>**2.1 Intended Use**

The device may only be used as described in this manual and in accordance with the technical data as mentioned in the data sheets.

The device may only be used for intended application in the data sheets and in this document. Proper transport, storage, set-up and assembly, as well as careful operation and service are prerequisite for a fault-free and safe operation of the product.

## <span id="page-16-2"></span>**2.2 Unintended Use**

Do not use TAINY IQ-LTE without a secure backup in any application which malfunctions could lead to property damage, fatal injuries or death.

## <span id="page-16-3"></span>**2.3 Qualified Personnel**

This device may only be installed, operated, commissioned and decommissioned by an electrically skilled person. An electrically skilled person provides sufficient knowledge and experience due to technical training to:

- $\Box$  Turn on, turn off, disconnect, ground and short-circuit electric circuits and devices,
- $\Box$  Duly apply and maintain safety guards in accordance with effective safety requirements,
- $\Box$  Take emergency care of injured

## <span id="page-17-0"></span>**2.4 Classification of safety instructions**

This manual contains instructions which you must follow for your own personal safety and to prevent property damage. A warning triangle is provided to draw your attention to instructions for your personal safety; no warning triangle is provided for instructions for general property damage. Warning notices are provided in the following sequence according to the decreasing severity of the hazard.

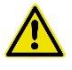

#### **Danger**

Indicates a hazardous situation that, if not avoided, will result in death or serious injury.

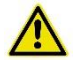

#### **Warning**

Indicates a hazardous situation that, if not avoided, could result in death or serious injury.

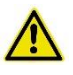

#### **Caution**

Indicates a hazardous situation that, if not avoided, will result in minor or moderate injury.

#### **Caution**

Indicates a hazardous situation, that if not avoided could result in property damage or loss.

## **Attention**

Indicates that an undesired result could occur, if the given instructions are not followed.

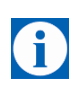

#### **Note**

Indicates help and advice to improve the operation or set up process.

In the event of multiple hazard levels simultaneously, the warning notice of the highest respective level always applies. If a warning of personal injury is provided in a warning notice with a warning triangle, a warning of property damage can also be added.

## <span id="page-18-0"></span>**2.5 Safety Instructions**

The product TAINY IQ-LTE complies with the European standard DIN EN 62368-1, Audio and Video Information and Communication technology equipment – part1: Safety requirement.

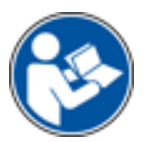

Read the installation and user instructions carefully before installing and using the device.

Read the installation instructions carefully before using the device.

#### **General**

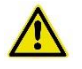

## **Danger**

**Risk of fatal injury by electric shock**

- Never install or operate a damaged device.
- Never install or operate if the cables connected to the device are damaged.
- Never connect the device to damaged cables.
- Do not install or operate device outdoors.
- Do not install or operate device in a damp environment.
- Never use device for any other then the intended use.
- Keep device out of reach of children.

#### **Qualified personnel**

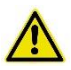

#### **Danger**

#### **Risk of fatal injury by electric shock due to lack of knowledge**

- Installation and operation must be carried out by skilled personnel only.
- Also the installation of joining devices such as the antenna must be carried out by skilled personnel only.
- Read manual carefully before installation and operation.
- Follow the safety instructions at all times.
- Make sure the device is electrically isolated before inserting the SIM card.

#### **Intended use**

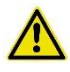

#### **Warning**

**Risk of injury or damaged device**

- Only use device for its intended purpose.
- Operate the device in accordance with the electrical data as stated in the data sheet.
- Only assemble and disassemble device as described in the manual.
- Transport and store device with great care.

#### **Handling cables**

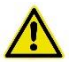

### **Warning**

#### **Risk of electric shock due to wrong handling of cables**

- Never remove the plug from the socket by pulling the cable, always pull the plug.
- Never route cables over sharp edges or corners without an edge guard.
- Ensure sufficient strain relief for the cable.

### **Antenna assembly**

#### **Attention**

#### **Risk of diminished transmission and reception**

- Mind the bending radii when routing the antenna cable.
- The minimum bending radius of the cable may not exceed:
	- o statically 5 times its diameter
	- o dynamically 15 times its diameter

#### **HF exposure**

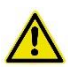

#### **Warning**

#### **Risk of interference and damage of other devices due to radio transmitters**

- Never use the device in an environment in which the operation of radio equipment is prohibited.
- People with hearing aids or pacemakers may not get near the device. If in doubt ask a medical doctor or the manufacturer of medical device for advice.
- The internal/external antennas of this device must always be placed and operated at least 20 cm away from people.

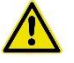

#### **Warning**

#### **Risk of property damage due to demagnetization**

 Do not store diskettes, credit cards or any other magnetic data carrier in the vicinity of the device

#### **Caution**

#### **Risk of breach legal regulations and interference with other transmitter**s

- Mind the limit of public exposure to electromagnetic fields (0 hertz to 300 gigahertz) when using a directional antenna. See the council recommendation 199/519/EG dated July, 12, 1999 for details.
- The internal/external antennas of this device must always be placed and operated at least 20 cm away from people
- The antennas must be commissioned and operated in a way they could not interact with other antennas or transmitters.

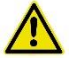

#### **Warning**

### **Risk of data loss due to demagnetization**

 Do not store diskettes, credit cards or any other magnetic data carrier in the vicinity of the device.

## **External Power Supply**

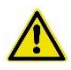

#### **Warning**

#### **Risk of damaging the device due to false voltage**

- Use only power supplies that are conforming with the DIN EN 62368-1 Annex Q standard.
- The output voltage of the supply must not exceed 60 V DC.
- The output of the external power supply must be short circuit proofed.

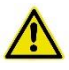

#### **Warning**

#### **Risk of damaging the device due false battery connection**

 Ensure that an all-pole disconnecting device (battery main switch) with sufficient disconnecting capacity and fuse with sufficient disconnecting capacity (fuse set 32 V, 3A) is provided between the device and the battery or rechargeable battery.

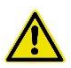

#### **Warning**

#### **Risk of damaging the device due to false supply**

- Use only power supplies that are conform to the standard IEV/EN 62368-1 Annex Q "Limited Power Source".
- The external power supply must also comply with the requirements for NEC Class 2 circuit as defined in the National Electric Code (ANSI/NFPA 70).

### **In port and switching output**

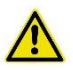

#### **Warning**

#### **Risk of property damage or injuries due to false voltage**

 The in port and switching output are both galvanic insulated against all other terminals of the TAINY IQ-LTE. If the external installation being connected to the TAINY IQ-LTE connects a signal of the in port and switching output galvanically to a power supply signal of the TAINY IQ-LTE, the voltage between each signal of the in port and switching output and each signal of the power supply may not exceed 60V.

## **Caution: Costs**

## **Caution**

### **Risk of additional financial costs**

- Bear in mind that the exchange of data packages is subject to charges whether a connection to a remote station is maintained or re-established.
- Unsuccessful attempts to connect to incorrect addresses or switch off remote stations are subject to charges.

#### **Firmware with open source GPL/LGPL**

The firmware for TAINY IQ-LTE contains open source software under GPL/LGPL conditions. We provide you with the source code in accordance with Section 3b of GPL and Section 6b of LGPL. You can find the source code on our webpage, [www.neuhaus.de.](http://www.neuhaus.de/)

As an alternative, you can also request the source code from us on CD-ROM. Send your email to [Kundendienst@neuhaus.de.](mailto:Kundendienst@neuhaus.de) Please enter "Open Source iQ" in the subject line of your email so that we can easily filter out your message.

The license conditions for the open source software can be found in the source code on the product CD.

#### **Firmware with OpenBSD**

The firmware of the TAINY IQ-LTE contains parts from the OpenBSD software. Whenever OpenBSD software is used, the following copyright note must be reproduced:

\* Copyright (c) 1982, 1986, 1990, 1991, 1993 \* The Regents of the University of California. All rights reserved. \* \* Redistribution and use in source and binary forms, with or without \* modification, are permitted provided that the following conditions are met: \* 1. Redistributions of source code must retain the above copyright notice, this list of conditions and the following disclaimer. \* 2. Redistributions in binary form must reproduce the above copyright notice, this list of conditions and the following disclaimer in the documentation and/or other materials provided with the distribution. 3. All advertising materials mentioning features or use of this software must display the following acknowledgement: This product includes software developed by the University of California, Berkeley and its contributors. \* 4. Neither the name of the University nor the names of its contributors may be used to endorse or promote products derived from this software without specific prior written permission. \* \* THIS SOFTWARE IS PROVIDED BY THE REGENTS AND CONTRIBUTORS ``AS IS'' AND ANY EXPRESS OR IMPLIED WARRANTIES, INCLUDING, BUT NOT LIMITED TO, THE \* IMPLIED WARRANTIES OF MERCHANTABILITY AND FITNESS FOR A PARTICULAR \* PURPOSE \* ARE DISCLAIMED. IN NO EVENT SHALL THE REGENTS OR CONTRIBUTORS BE LIABLE \* FOR ANY DIRECT, INDIRECT, INCIDENTAL, SPECIAL, EXEMPLARY, OR \* CONSEQUENTIAL \* DAMAGES (INCLUDING, BUT NOT LIMITED TO, PROCUREMENT OF SUBSTITUTE GOODS \* OR SERVICES; LOSS OF USE, DATA, OR PROFITS; OR BUSINESS INTERRUPTION) \* HOWEVER CAUSED AND ON ANY THEORY OF LIABILITY, \* WHETHER IN CONTRACT, STRICT

- \* LIABILITY, OR TORT (INCLUDING NEGLIGENCE OR OTHERWISE) ARISING IN ANY WAY
- \* OUT OF THE USE OF THIS SOFTWARE, EVEN IF ADVISED OF THE POSSIBILITY OF
- \* SUCH DAMAGE.

## <span id="page-24-0"></span>**3 Installation**

## <span id="page-24-1"></span>**3.1 Step by step**

Please always also refer to the mentioned chapter. This is not to be seen as a brief instruction and replacement for this manual. The TAINY IQ-LTE is set up by the following steps:

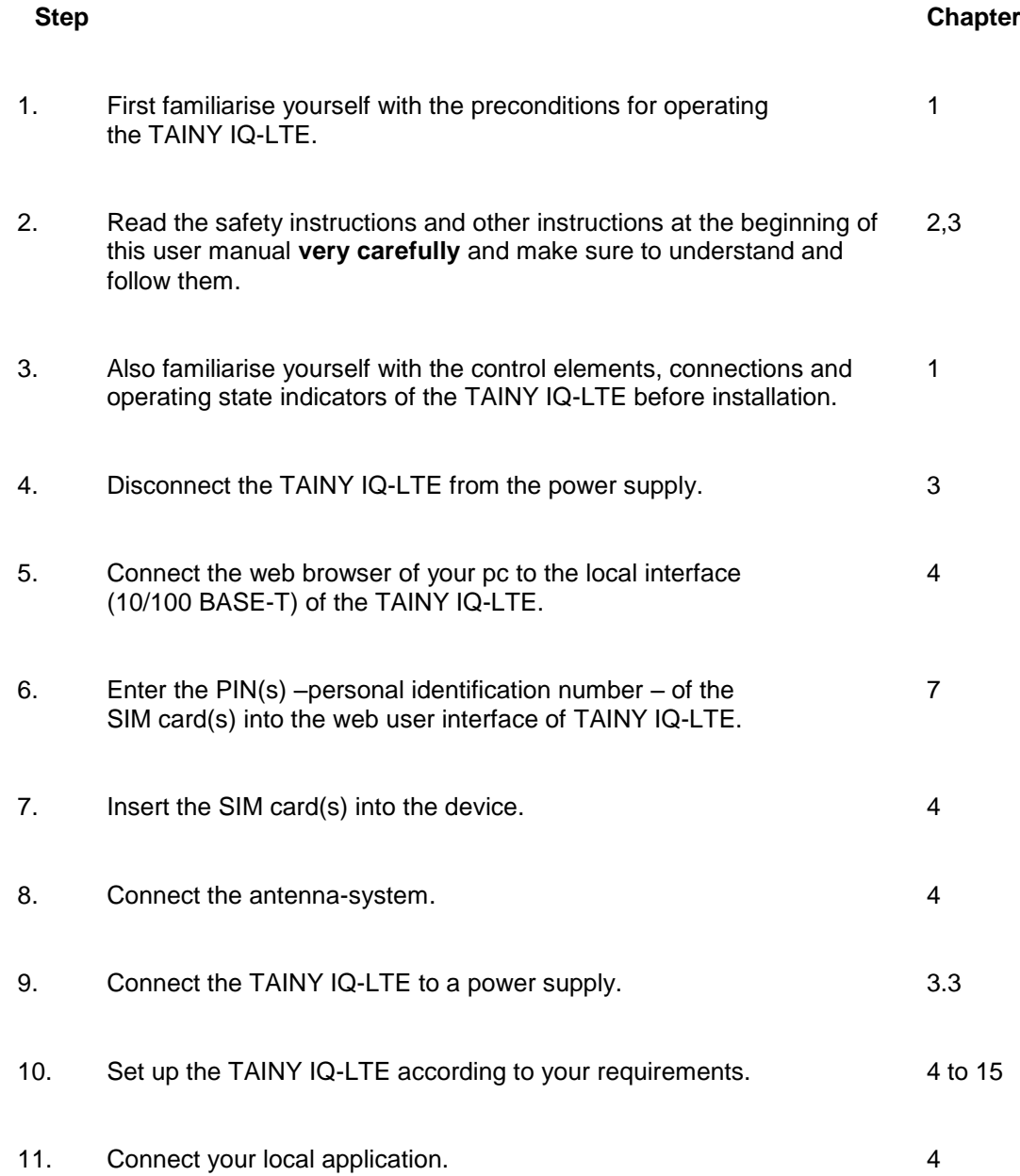

## <span id="page-25-0"></span>**3.2 Preconditions and Information**

To operate the TAINY IQ-LTE, the following information must be on hand and the following preconditions must be fulfilled:

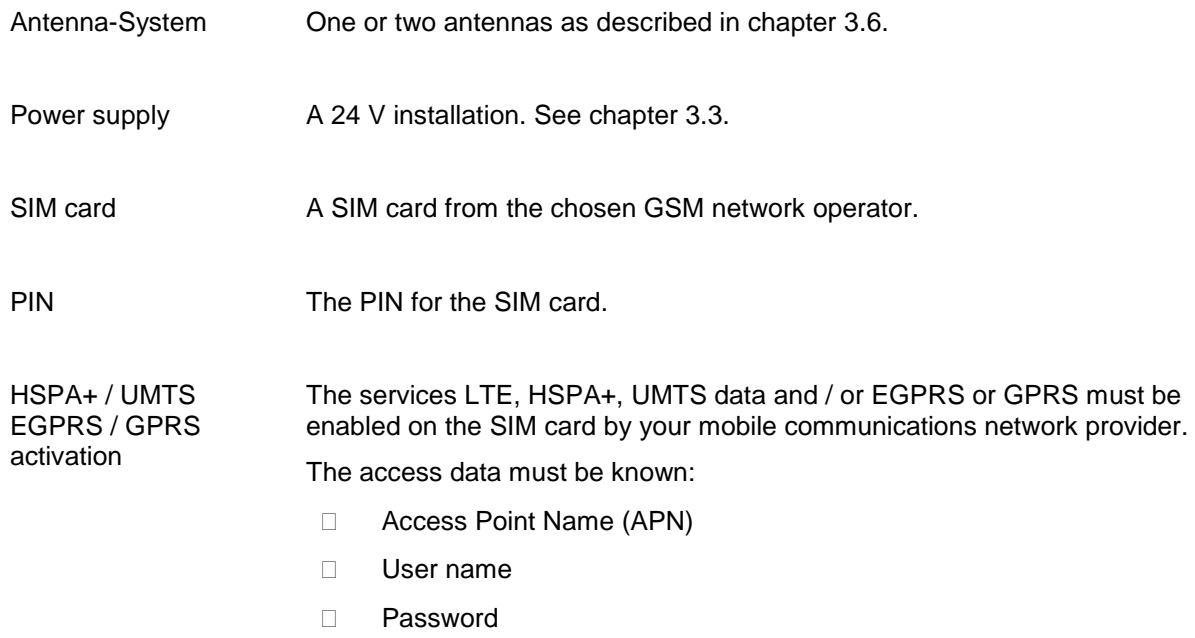

## <span id="page-26-0"></span>**3.3 Connection to 24V/0V power supply**

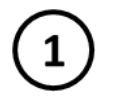

 $\omega$ 

Please read the safety instruction carefully before installation.

The TAINY IQ-LTE operates with direct current of from 12-60  $V_{DC}$ , nominally 24 V DC.

The external power supply is connected at the screw terminals on the lefthand side of the device.

The current consumption is round about 450 mA at 12 V and 100 mA at 60  $V$  ( $I<sub>Burst</sub> > 1.26$  A)

### **Warning**

#### **Risk of injuries or property damage due to false voltage**

• The In port and switching output are both galvanically insulated against all other terminals of the TAINY IQ-LTE. If the external installation being connected to the TAINY IQ-LTE connects a signal of the In port and switching output galvanically to a power supply signal of the TAINY IQ-LTE, the voltage between each signal of the In port and switching output and each signal of the power supply may not exceed 60V.

#### **Terminals**

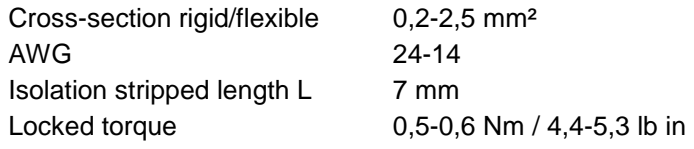

To ensure a reliable and finger-safe connection, strip the isolations as written in the table above and use end sleeves for flexible cables. Close unused terminals.

The maximum valid cross-section of flexible cables using end sleeves **without** plastic shells is 2,5 mm².

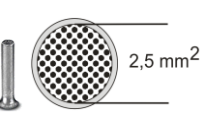

The maximum valid cross-section for flexible cables using end sleeves **with** plastic shells is 0,25 mm².

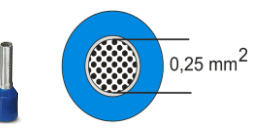

## <span id="page-27-0"></span>**3.4 Ethernet Ports (ETH0, ETH1, ETH2, ETH3, ETH4, ETH5)**

The Ethernet Ports ETH1 to ETH5 (10/100 Base-T) are used to connect the local network with local applications e.g. a programmable controller, a machine with an Ethernet interface for remote monitoring, or a notebook or desktop PC.

The TAINY iQ acts as a switch between the available interfaces.

To set up the TAINY iQ, connect the Admin PC with Web browser here.

The Ethernet Ports ETH0 is dedicated to establish wired WAN-DSL/LAN connections, however it can also be used as an additional port to connect the local network with local applications. See chapter [0](#page-103-0)

CAT5 cables shall be used. All interfaces supports auto negotiation. It is thus detected automatically whether a transmission speed of 10 Mbit/s or 100 Mbit/s is used on the Ethernet. It is also automatically detected whether cross-over or one-to-one cables are used.

## <span id="page-27-1"></span>**3.5 Ethernet Ports (ETH0 and ETH1)**

The Ethernet Port ETH1 (10/100 Base-T) is used to connect the local network with local applications e.g. a programmable controller, a machine with an Ethernet interface for remote monitoring, or a notebook or desktop PC.

The TAINY IQ-LTE acts as a switch between the available interfaces.

To set up the TAINY IQ-LTE, connect the Admin PC with Web browser here.

The Ethernet Ports ETH0 is dedicated to establish wired WAN-DSL/LAN connections, however it can also be used as an additional port to connect the local network with local applications. See chapter [0](#page-103-0)

CAT5 cables shall be used. All interfaces supports auto negotiation. It is thus detected automatically whether a transmission speed of 10 Mbit/s or 100 Mbit/s is used on the Ethernet. It is also automatically detected whether cross-over or one-to-one cables are used.

### <span id="page-27-2"></span>**3.6 Antenna socket**

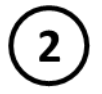

The TAINY IQ-LTE has two MIMO antenna-system jacks to connect the antennas.

Please make sure, that during operation always an antenna is connected to the TAINY IQ-LTE.

Requirements for the antenna::

Passive, azimuthally, omnidirectional, vertical polarisation, gain < 1,5 dBi, VSWR < 2,0:1, impedance 50 Ω, matched for the used frequency bands. See chapter [19](#page-153-0) for a list of supported frequency bands.

Which frequency bands are actually used at the location is dependent on the country and the network operator. Contact your network operator for this information Please obtain this information from your network operator.

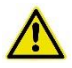

#### **Caution**

#### **Risk of property damage and interference with other devices**

 Please use only antennas from the accessories line for TAINY IQ-LTE. These antennas have been tested by us and guarantee the described product features.

#### **Attention**

**Risk of diminished transmission and reception**

- When installing the antenna, a sufficiently good signal quality must be ensured  $(CSQ > 11)$ .
- Use the signal lamps of the TAINY IQ-LTE which show the signal quality or the webpage *Status Overview*, see chapter [4.1.](#page-36-1)
- Make sure that there are no large metal objects (e.g. reinforced concrete) close to the antenna.
- Read the antenna's installation and user guide before operating it.

## <span id="page-28-0"></span>**3.7 Digital Input / Output**

**Digital Input**

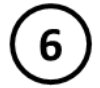

The TAINY IQ-LTE has an In port. The screw terminals are designated I1+/I1-.

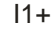

 $\mathbb{E} \sharp \zeta =$ I1-

 $U_{\text{In}} = 5$  ...30V; ON:  $U_{\text{In}} > 5$  V; OFF:  $U_{\text{In}} < 1.2$  V

This port is the Gate Input for WAN Setup Operation Rules, see chapter [6.3.](#page-52-0)

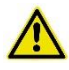

#### **Warning:**

**Risk of injuries or property damage due to false voltage**

 The In port is galvanically insulated against all other terminals of the TAINY IQ-LTE. If the external installation being connected to the TAINY IQ-LTE connects a signal of the In port galvanically to a power supply signal of the TAINY IQ-LTE, the voltage between each signal of the In port and each signal of the power supply may not exceed 60V.

### **Switching output O1a/ O1b**

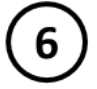

The TAINY IQ-LTE has a switching output. The screw terminals are designated O1a/O1b.

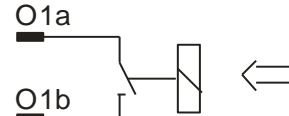

 $U_{\text{Max}} = 30$  V;  $I_{\text{Max}} = 20$  mA

This port is the Switching Output for WAN Setup Operation Rules, see chapter [6.3.](#page-52-0) When the switching output is active the switch is closed.

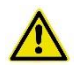

## **Warning**

## **Risk of injuries or property damage due to false voltage**

• The switching output is galvanically insulated against all other terminals of the TAINY IQ-LTE. If the external installation being connected to the TAINY IQ-LTE connects a signal of the switching output galvanically to a power supply signal of the TAINY IQ-LTE, the voltage between each signal of the switching output and each signal of the power supply may not exceed 60V.

## <span id="page-30-0"></span>**3.8 Serial RS232 interface**

## **RS232**

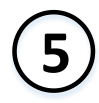

TAINY IQ-LTE has an RS232 interface with the following connector assignment:

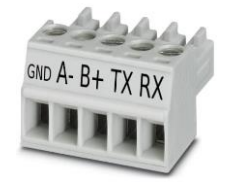

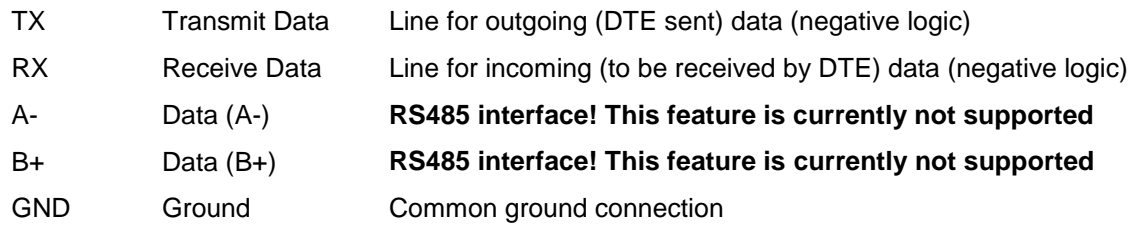

## <span id="page-30-1"></span>**3.9 Signal lamps**

**Signal lamps** The TAINY IQ-LTE is equipped with a set of signal lamps for display of the operating status.

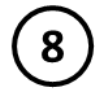

## **Power Supply Signal**

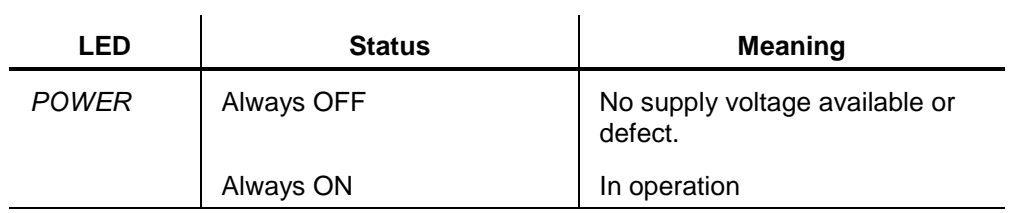

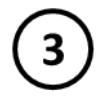

## **WAN Status Signals**

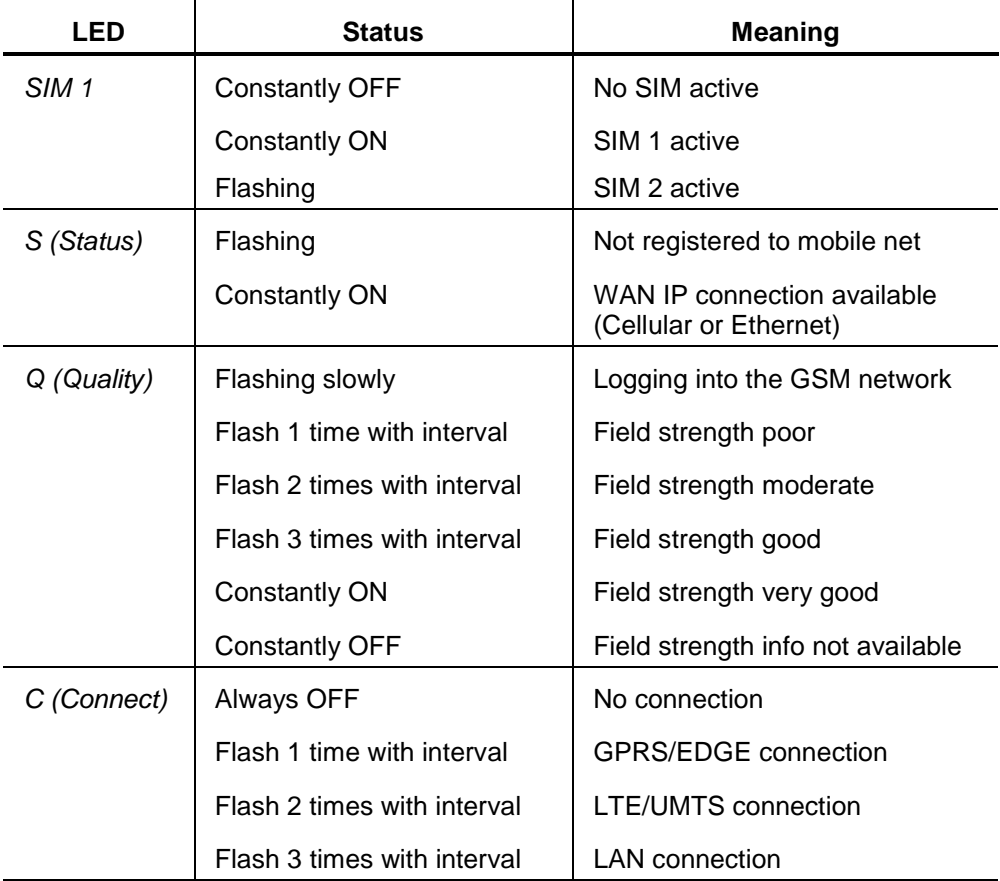

 $\left( 8\right)$ 

## **VPN and IO Status Signals**

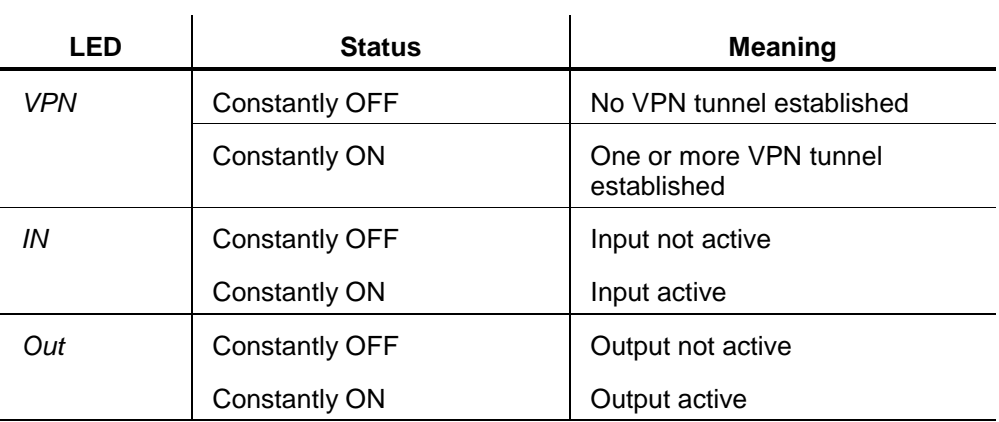

 $\mathbf{r}$ 

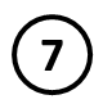

## **Ethernet Ports Status Signals**

Each Ethernet Port ETH is equipped with a yellow and green LED which indicates the operational status of the port.

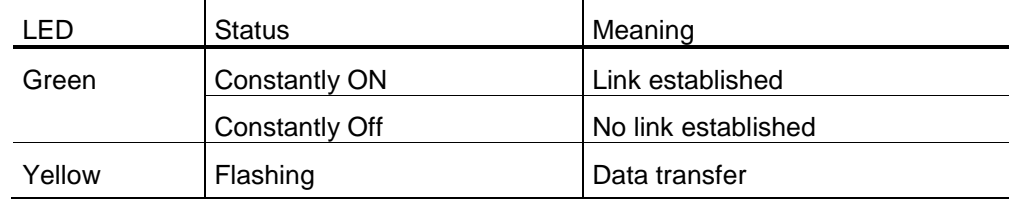

## <span id="page-32-0"></span>**3.10 Service button**

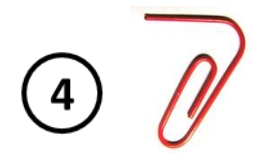

There is a small hole on the front side of the TAINY IQ-LTE where a button is located. Use a thin object, such as a straightened paper clip, to press the button.

 When you press the button during operation for longer than 5 seconds the factory configuration is loaded.

## <span id="page-33-0"></span>**3.11 SIM card holder**

## **Attention**

Before inserting a SIM card, enter the PIN of the SIM card in the TAINY IQ-LTE via the Web user interface. See Chapter [6.4](#page-58-0)

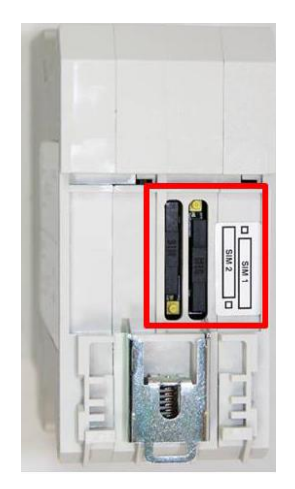

- 1. After you have entered the PIN of the SIM card, disconnect the TAINY IQ-LTE completely from the power supply.
- 2. The drawer(s) for the SIM card(s) is located on the back of the device. Right next to each drawer for the SIM card in the housing aperture there is a small yellow button. Press on this button with a pointed object, for example a pencil.

When the button is pressed the SIM card drawer comes out of the housing.

- 3. Place the SIM card in the drawer so that its gold-plated contacts remain visible.
- 4. Then push the drawer with the SIM card completely into the housing and repower the Device.

## **Caution**

**Risk of damage or loss of SIM card or the entire device**

 Do not under any circumstances insert or remove the SIM card during operation.

## <span id="page-34-0"></span>**3.12 Mounting**

The TAINY IQ-LTE is suitable for mounting on cap rails in accordance with DIN EN 50022 (3.5mm x 7.5mmm). The corresponding mount is located on the rear side of the device.

#### **Warning**

**Risk of injury and property loss due to touching voltage-carrying parts**

- After installation, the TAINY IQ-LTE, especially the screw terminal area (Digital Input / Output terminal or 24V terminal) must be covered to avoid accidental touch of voltage-carrying parts.
- Prohibit the intrusion of foreign bodies, e.g. screws, paper clips or other metal parts.

At the rear side the TAINY IQ-LTE has a notch (D) to hook it at the top of the cap rail. One metal spring fastener (C) locks the TAINY IQ-LTE at the bottom of the cap rail. It can be released again by pulling the down with a screw driver.

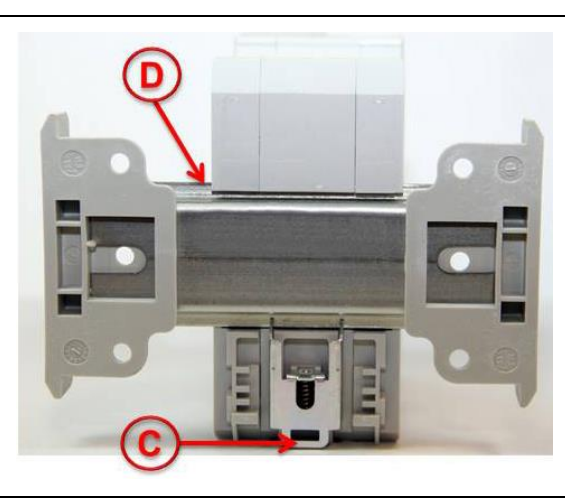

## **Mounting:**

Hook the TAINY IQ-LTE at the cap rail (A) and push the lower part of the TAINY IQ-LTE carefully in direction to the cap rail (B) until it snapin the cap rail.

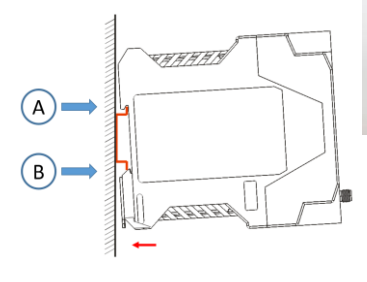

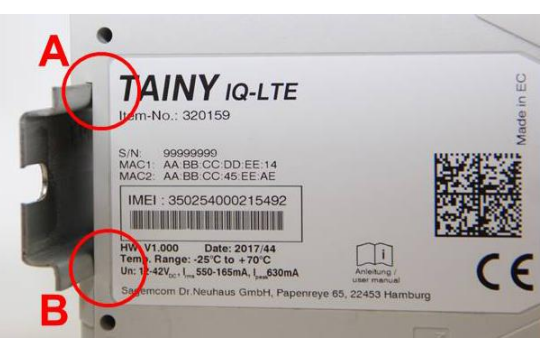

## **Unmounting:**

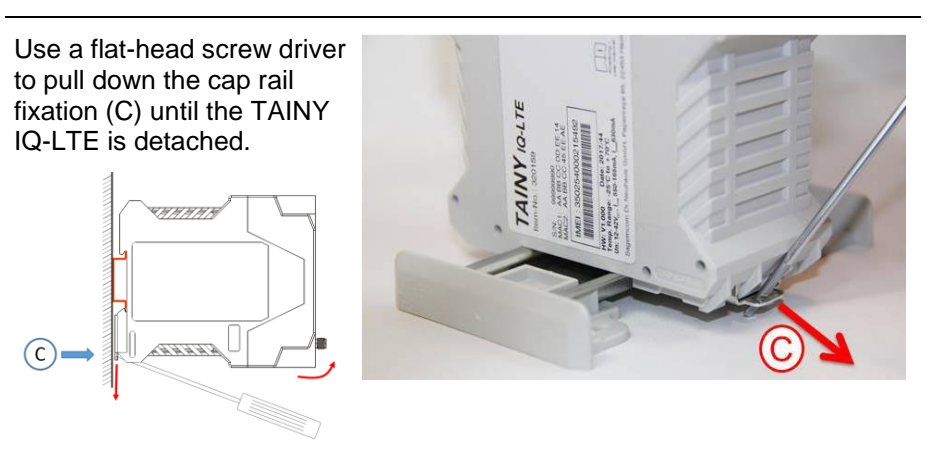

## **Mounting:**

**Position of the cap rail:**

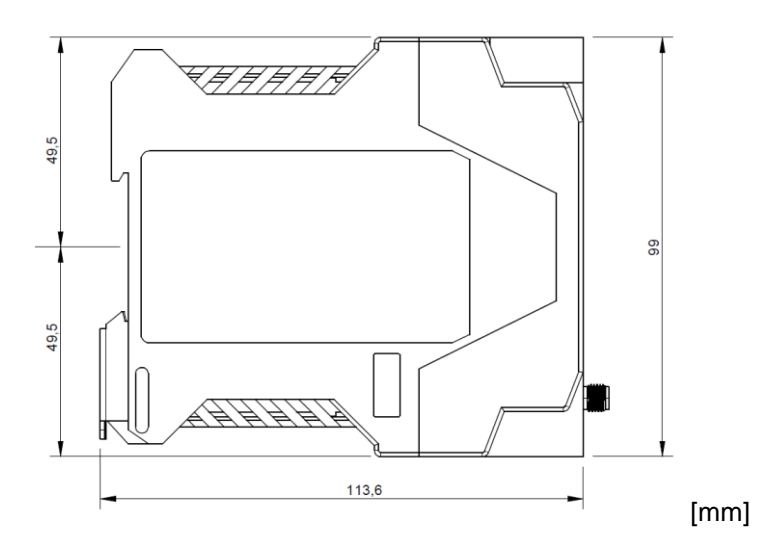
# **4 Configuration**

# **4.1 Overview Screens**

The settings for TAINY IQ-LTE are configured on various tabs. All tabs consist of a tab bar (1) at the top, a menu (3) on the left and the dialog box (2).

For illustration purposes the tab bar as shown in the left text column throughout this manual only reflects the tab in question.

Please also bear in mind that not all tabs of all TAINY IQ-LTE types contain the same information or configuration possibilities in the dialog box. Again see the left text column of this manual for the corresponding device types.

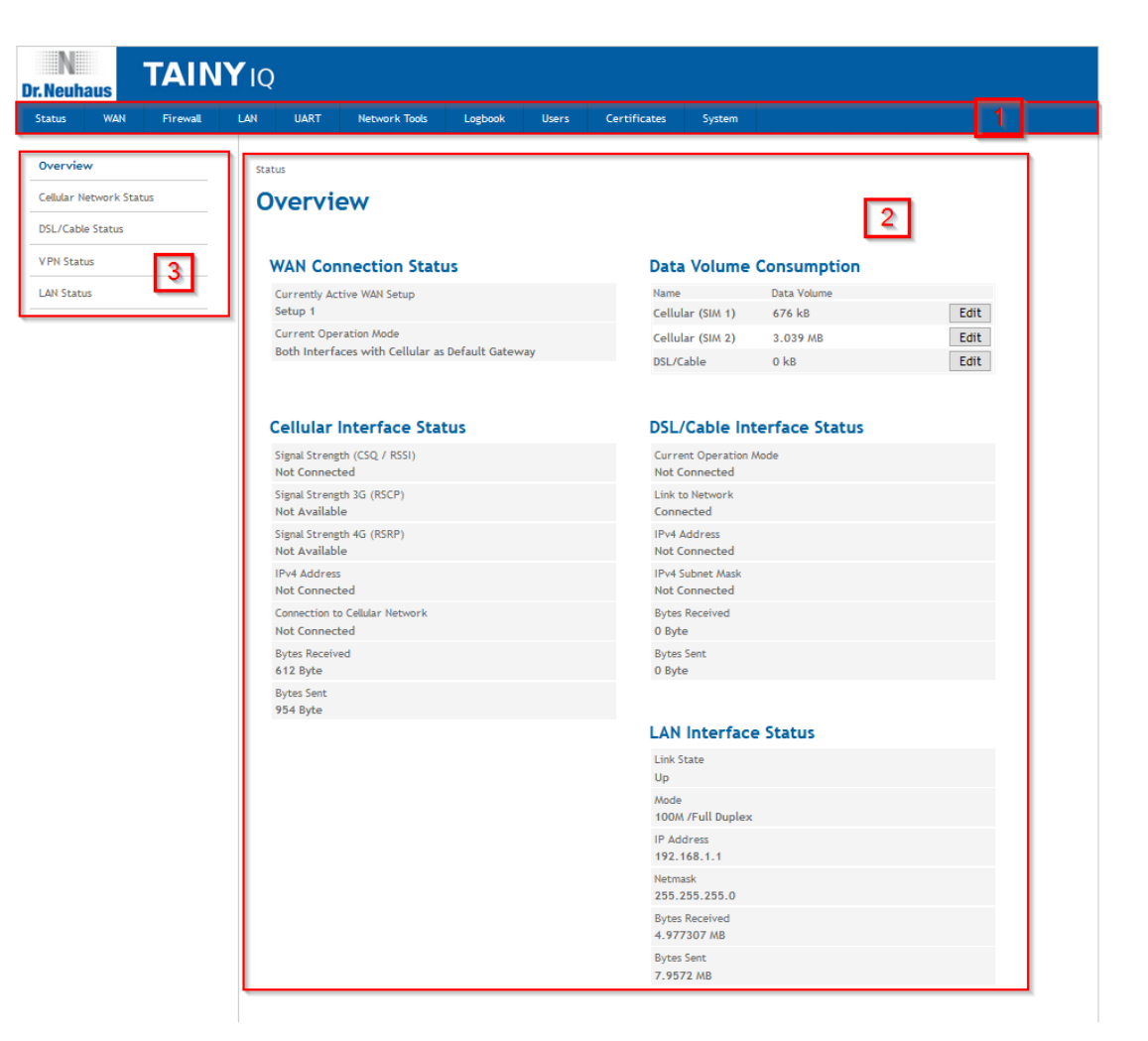

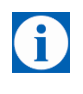

### **Note**

Please remember that the names you enter for a new network i.e. in the entry field "Name" might not exceed 20 digits.

# **4.2 Overview**

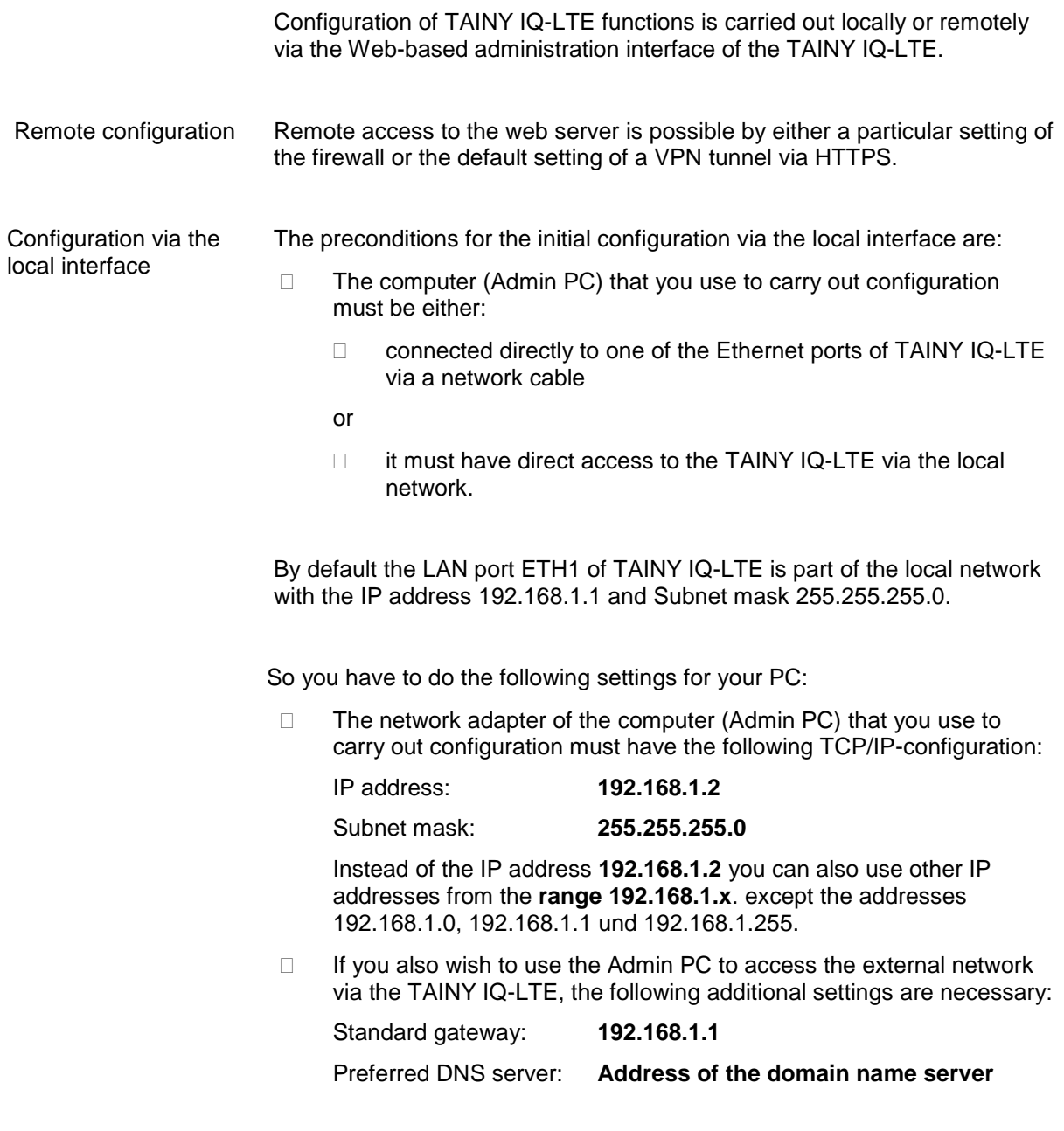

See chapter [0](#page-103-0) if ETH0 shall be used as a LAN port too.

# **4.3 Valid characters for user names, passwords and other inputs**

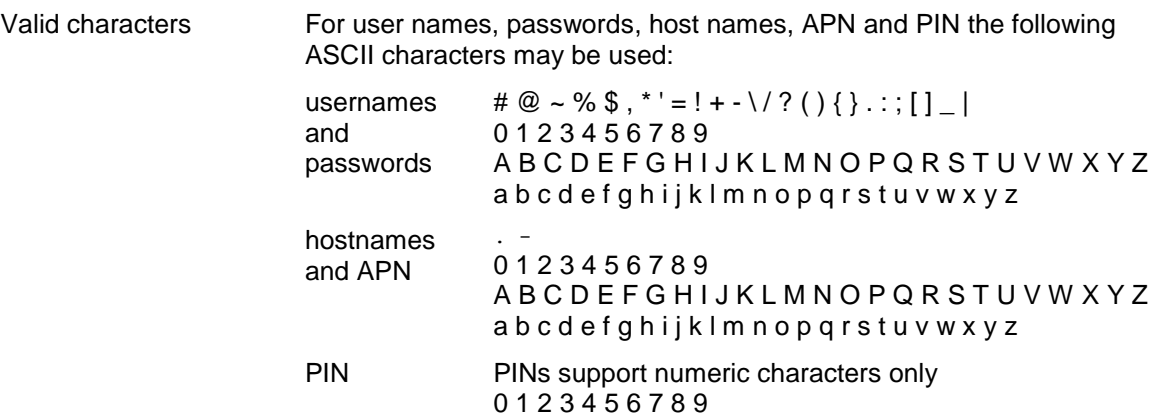

Some parameters accept additional special characters.

# <span id="page-38-0"></span>**4.4 Establishing a configuration connection**

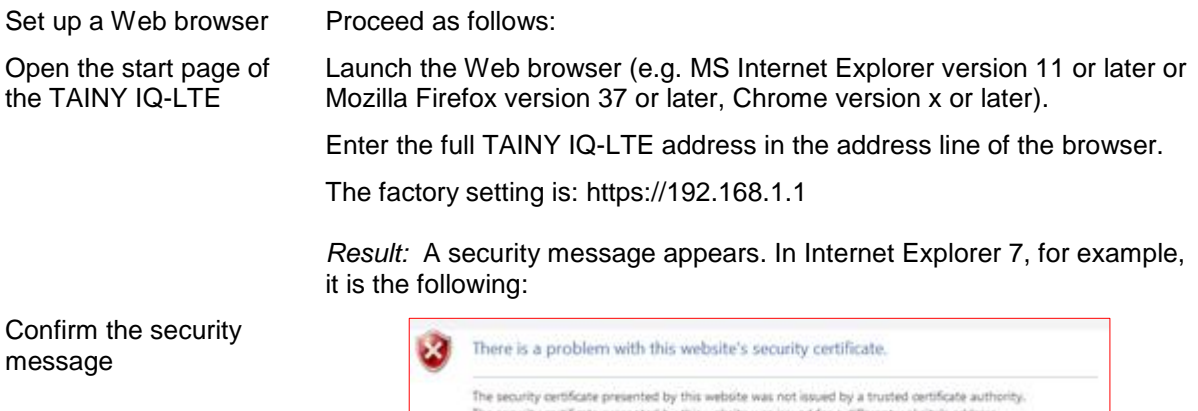

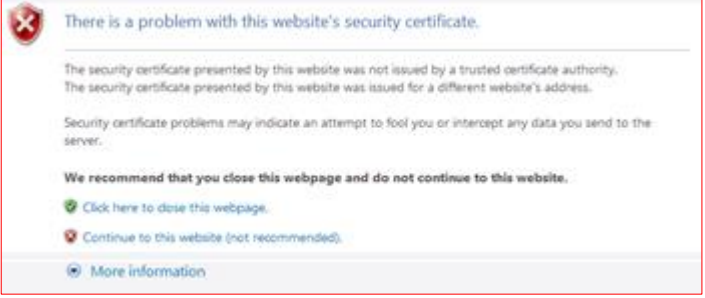

Acknowledge the corresponding safety message with "Continue loading this page …"

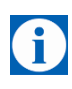

#### **Note**

Because the device can only be administered via encrypted access, it is delivered with a self-signed certificate. In the case of certificates with signatures that are unknown to the operating system, a security message is generated. You can display the certificate.

It must be clear from the certificate that it was issued for Sagemcom Dr. Neuhaus GmbH. Since the web user interface is addressed via an IP address and not a name, the name specified in the security certificate, is different from the one in the certificate.

and password

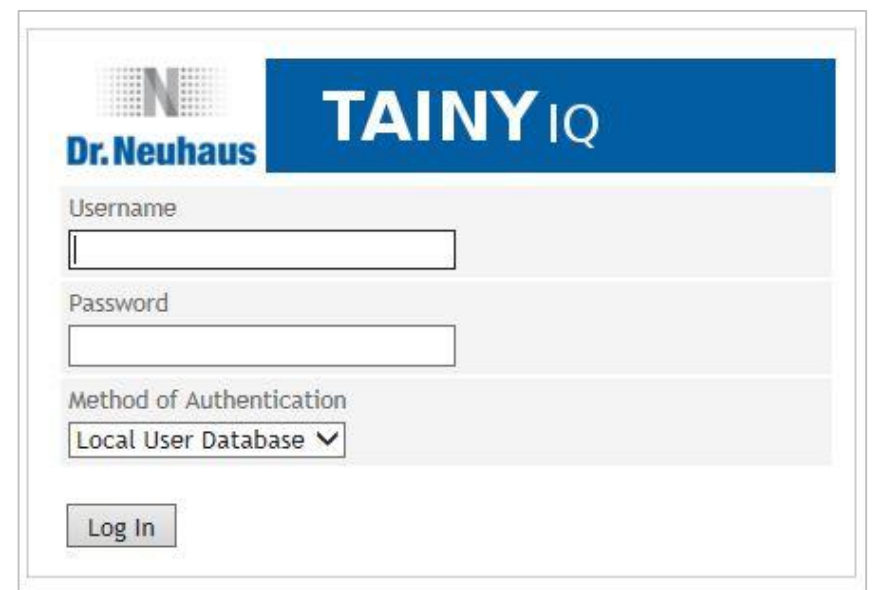

The factory settings are:

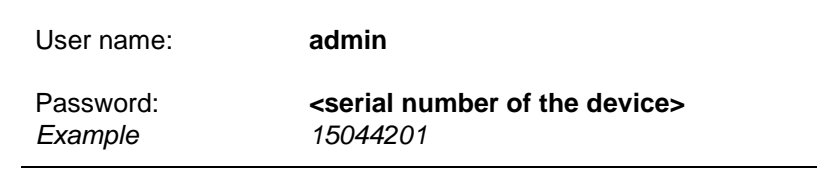

G

**Note**

You should change the password in any event. The factory settings are general knowledge and do not provide sufficient protection. Refer to chapter [13](#page-113-0) on how to change the password.

Open the start page by clicking on "Log In".

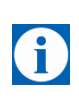

 $\left( \begin{smallmatrix} 1\\1\end{smallmatrix} \right)$ 

### **Note**

To register successfully on the TAINY IQ-LTE activate the cookies in your browser.

#### **Note**

The registration screen will open a selection menu, in which the registration can be made via TACACS+/RADIUS or the normal, local registration. The initial local registration process is described below, which is used when commissioning the device. For further information on registration via TACACS+, see chapter [13.2](#page-116-0) and the Glossary as well as.chapter [13.3](#page-117-0)

The start page is displayed

After entering the user name and password the start page of the TAINY IQ-LTE appears in the Web browser. It provides an overview of the operating state, see Chapter [5.](#page-41-0)

# **4.5 Terminating a configuration connection (Logging out)**

Log Out Click the *Log Out* button at the top right of the screen to sign out manually. This will terminate the configuration connection to TAINY IQ-LTE. The webserver will return to the start screen.

Ð

In order to re-establish the configuration connection, you have to enter your user name and password again.

Please refer to chapter [4.4.](#page-38-0)

# <span id="page-41-0"></span>**5 Status overview**

# **5.1 Get a Status Overview**

Status

Overview

**VPN Status** 

**LAN Status** 

**DSL/Cable Status** 

**Status** Cellular Network Status

**Overview** Click on the **Status** tab and select "**Overview**" to open the screen.

# **Overview**

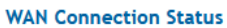

Currently Active WAN Setup Setup 1 Current Operation Mode Both Interfaces with Cellular as Default Gateway

#### **Cellular Interface Status**

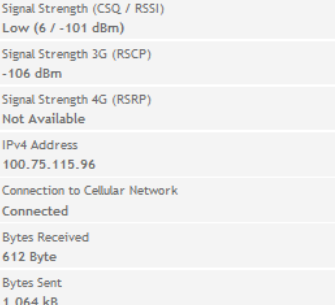

#### **Data Volume Consumption**

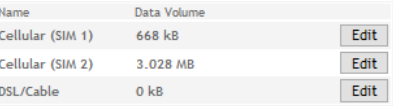

### **DSL/Cable Interface Status Current Operation Mode**

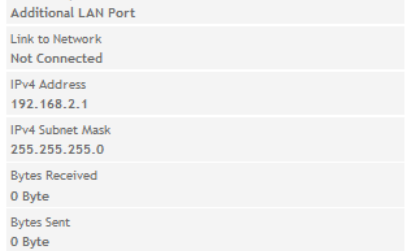

#### **LAN Interface Status**

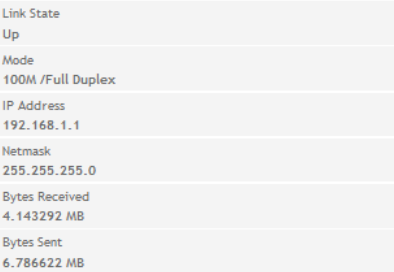

After a successful log-in to the TAINY IQ-LTE's web user interface select "**Status**" from the menu bar at the top left. An overview of the current operating status of TAINY IQ-LTE appears. It displays the status of the:

- 
- WAN connection <br>
DSL/Cable Interface
- Cellular Interface **Cellular** Interface

**Note**

Data Volume Consumption

The displayed values are automatically refreshed by the TAINY IQ-LTE.

6

**Signal strength**: Indicates the strength of the received signal of cellular network as a CSQ value (see Glossary) and a RSSI value.

**Bytes Received / Bytes Sent:** Indicates the number of received or sent bytes since the connection has been established. They will be reset when the connection is re-established.

**IPv4 and IPv6 addresses**: Displays the IPv4 provided by the provider and, if assigned, the IPv6 address

**Data Volume Consumption**

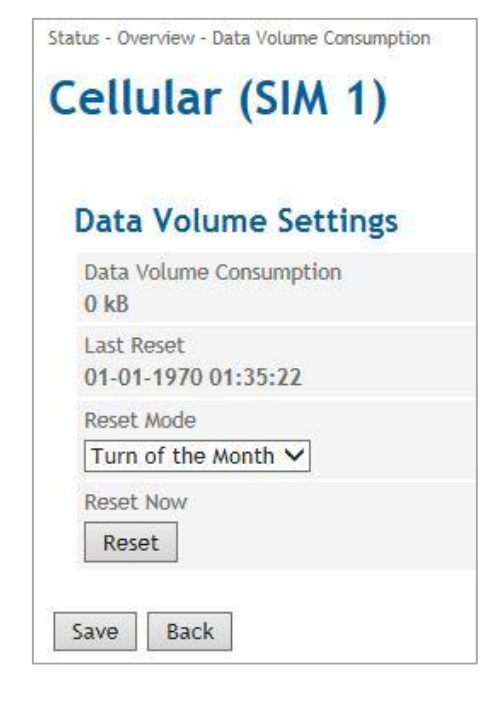

Define in which time interval the value of the data volume consumption is set back to zero. The default setting is monthly (at the first day of each month). To change the settings select another interval from the dropdown list "Reset Mode".

To reset the value to zero right away click the "Reset" button.

# **5.2 Get the Cellular Network Status**

**Status** 

#### **Cellular Network Status**

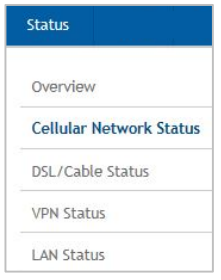

Click on the **Status** tab and select "**Cellular Network Status**" to open the screen.

**Cellular Network Status** 

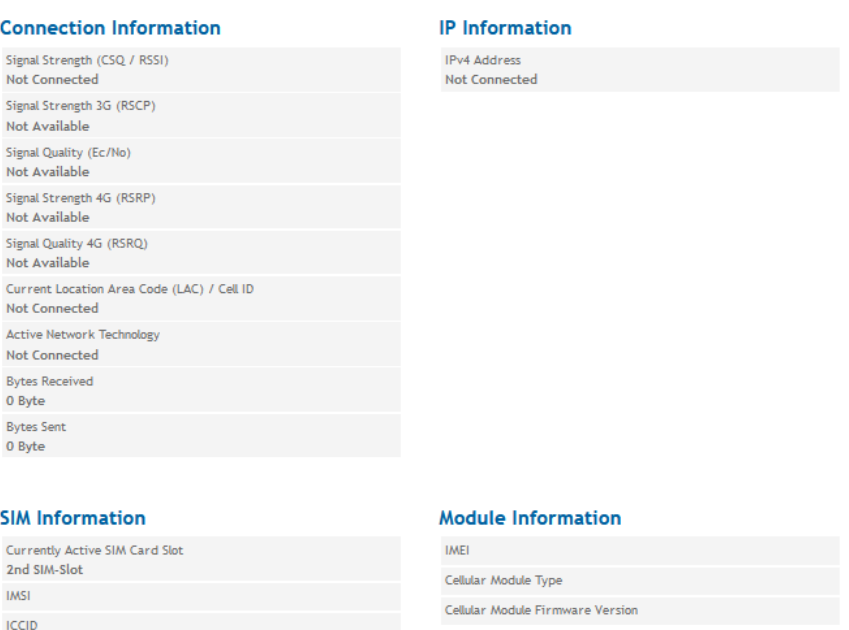

Indicates the signal strength, signal quality, information about the used cellular network, the SIM card and the cellular engine embedded in the TAINY IQ-LTE.

For CSQ, LAC (Cell ID), IMCI, ICCID, IMEI, see Glossary

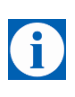

### **Note**

The displayed values are automatically refreshed by the TAINY IQ-LTE.

**Bytes Received / Bytes Sent:** Indicates the number of received or sent bytes since the connection has been established. The counters will be reset when the connection will be re-established.

**Cellular Module Type / Cellular Module Firmware Version:** The TAINY IQ-LTE is equipped with a cellular module which acts as the radio interface. It handles all the communication over the radio network.

Also the type and firmware version of the cellular module is displayed here.

#### **Example presentation of the mobile status**

### **Cellular Network Status**

**Status** 

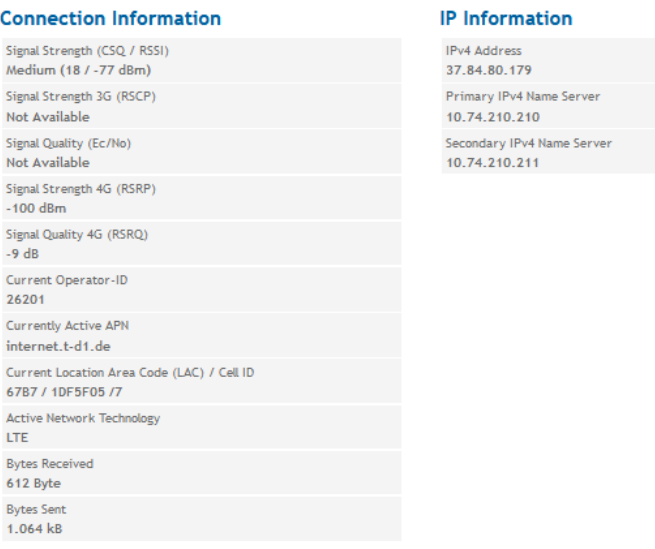

#### **SIM Information**

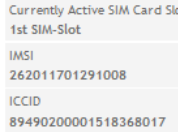

#### **Module Information**

**DAFT** 358709053619288 Cellular Module Type PLS8-E Cellular Module Firmware Version REVISION 03.017

#### **IP information**

#### **Network IPv4 addresses and network IPv6 addresses:**

The IPv4 address provided by the provider and, if assigned, the IPv6 address with the associated name servers for IPv4 and IPv6 are displayed.

#### **Note**

The allocation of an IPv6 address depends on whether the Internet provider used supports the assignment of IPv6 addresses in the mobile data network.

Accessibility with IPv6 from the Internet depends on the mobile operator and the contract with the operator. Mobile operators may require private access point name (APN) for the use of outgoing and incoming IPv6 connections.

In addition, the mobile radio settings IPv6 support must be activated.

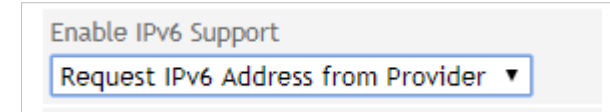

With the request IPv6 address from provider request this function is provided.

If no IPv6 address was obtained, the display for IPv6 address is omitted.

**The provider must support the assignment of IPv6 addresses!**

# **5.3 Get the DSL/Cable Status**

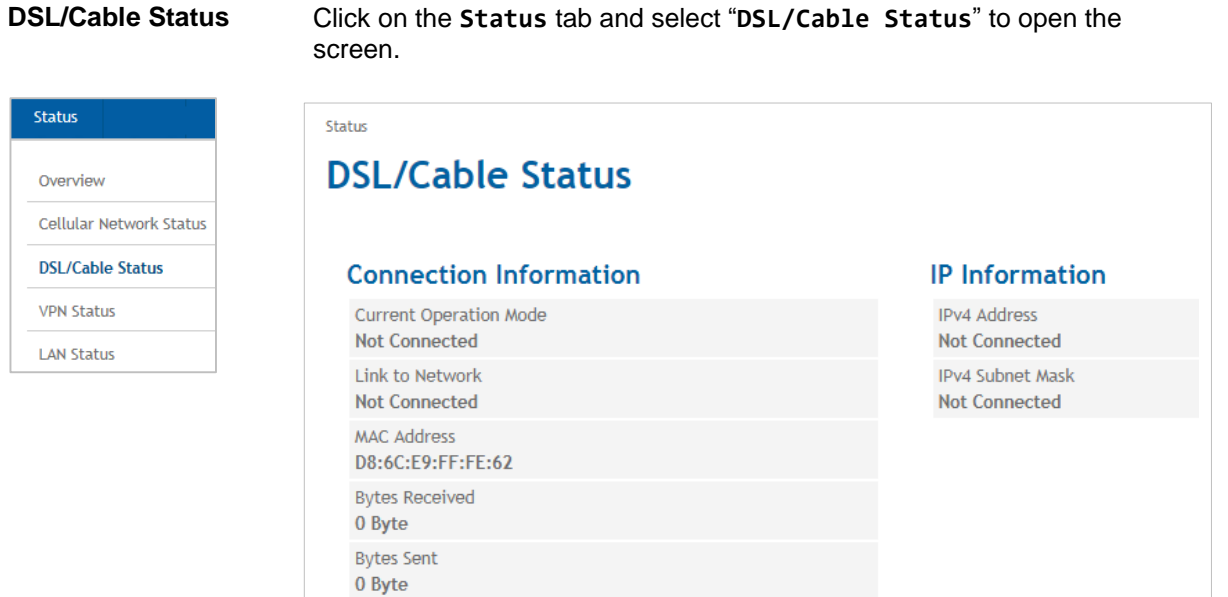

Indicates the status and settings of the WAN connection, if it is established over a wired DSL/Cable connection.

#### **IP information**

#### **Network IPv4 addresses and network IPv6 addresses:**

The IPv4 address provided by the provider and, if assigned, the IPv6 address with the associated name servers for IPv4 and IPv6 are displayed

**Bytes Received / Bytes Sent:** Indicates the number of received or sent bytes since the connection has been established. The counters will be reset when the connection is re-established.

**IP addresses:** Displays the IPv4 provided by the provider and, if assigned, the IPv6 address

**Example display with reference to an IPv6 address on the DSL / cable interface:**

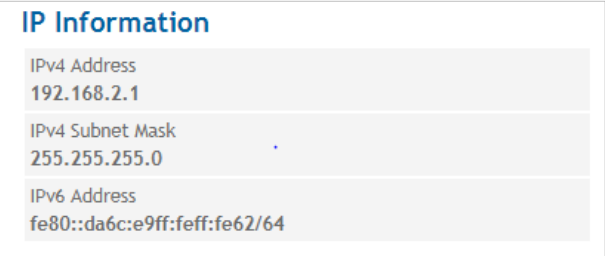

The illustration shows the relation of an IPv4 and an IPv6 address on the DSL / cable interface

It should be noted that the operating mode setting of the WAN interface has been activated as an additional LAN interface.

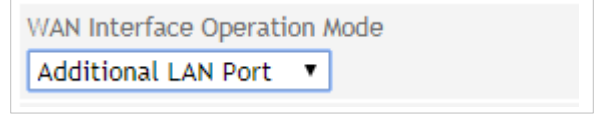

Under the WAN setup settings, the operating mode of the WAN setup must be set to both interfaces or at least the DSL / cable interface.

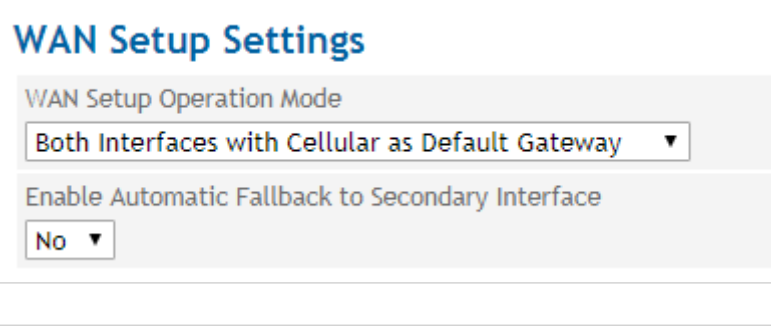

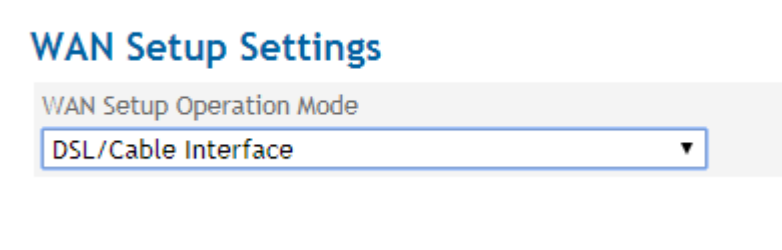

# **5.4 Get the VPN Status**

Status

Overview Cellular

*VPN Status Click on the Status tab and select "VPN Status" to open the screen.*

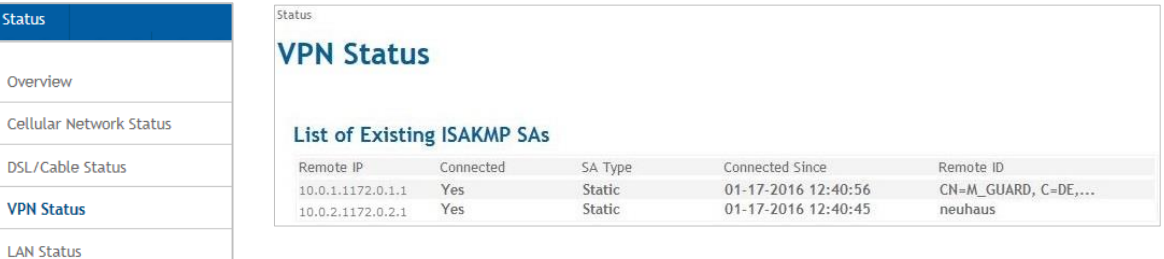

Displays a list of the existing ISAKMP SAs (Security Associations).

**Remote IP:** IP address of the other (opposite) party.

**Connected:** "Yes" connection is established or "No" connection is not established.

**SA Type:** Defines the convention (connection) two communicating entities use within a secure network.

**Static:** Indicates a connection that is configured and established by TAINY IQ-LTE.

**Dynamic:** Indicates a connection that is established externally by the other entity.

**Connected Since:** Displays the timestamp of the connection.

**Remote ID:** Identifier of the other party/entity.

# **5.5 Get the LAN Status**

**LAN Status** Click on the **Status** tab and select "**LAN Status**" to open the screen.

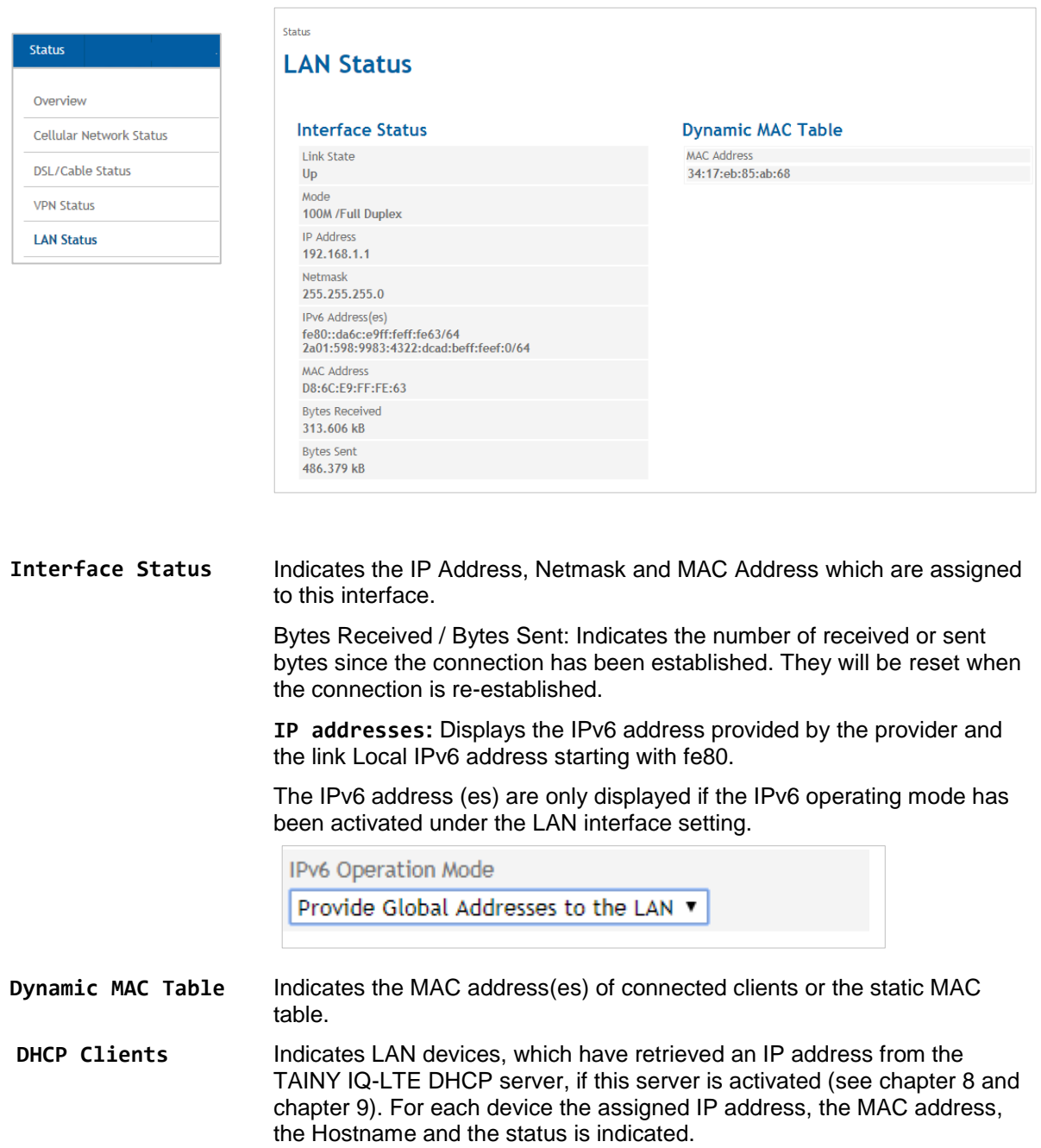

# **6 WAN Settings**

# **6.1 Select the Default WAN Setup**

WAN Settings A WAN setup, e.g. Setup 1 comprises a group of WAN interface related settings. See figure below.

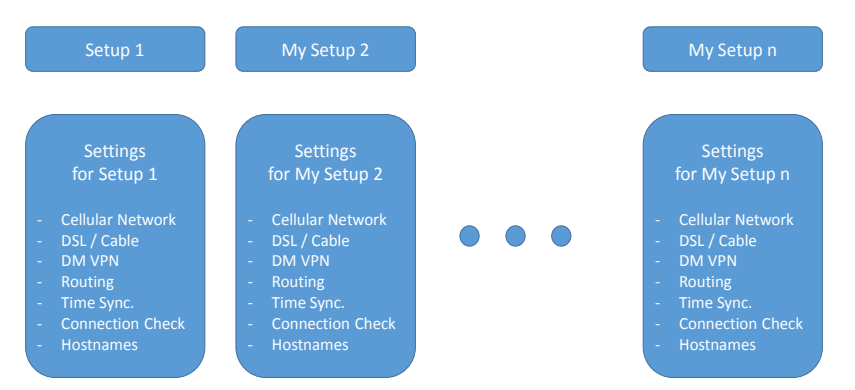

You may organize several WAN setups with different settings and select one of it as the default setting.

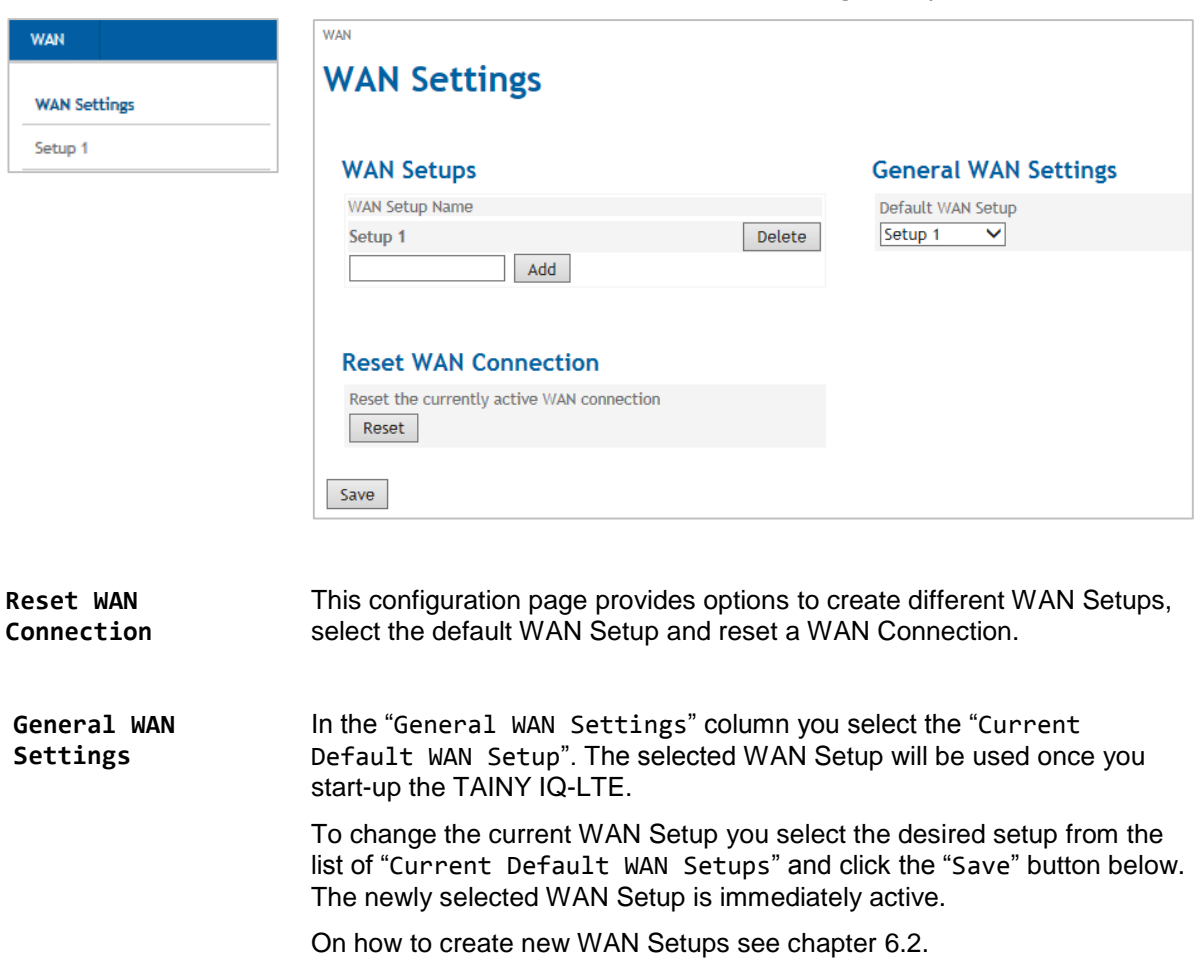

Click on the **WAN** tab and select "**WAN Settings**" to open the screen.

# <span id="page-50-0"></span>**6.2 List, Add, Delete WAN Setups**

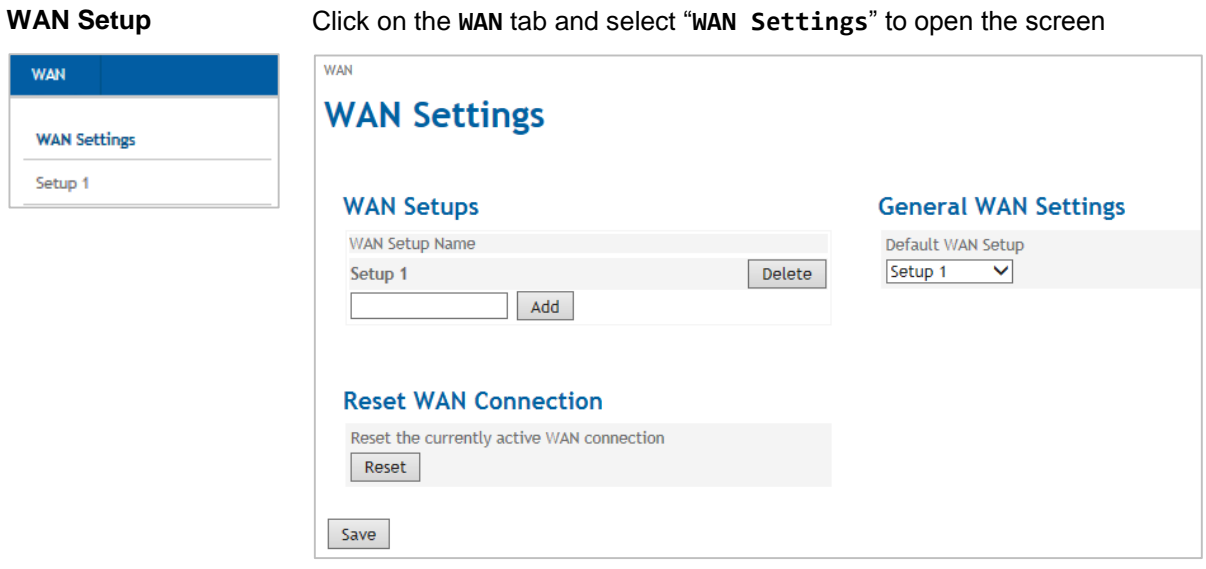

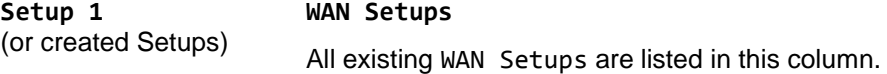

You can add or delete WAN Setups.

To add a new WAN Setup:

Enter a name in the "Setup" entry field and press the "Add" button.

The new WAN Setup will appear in this list and in the menu.

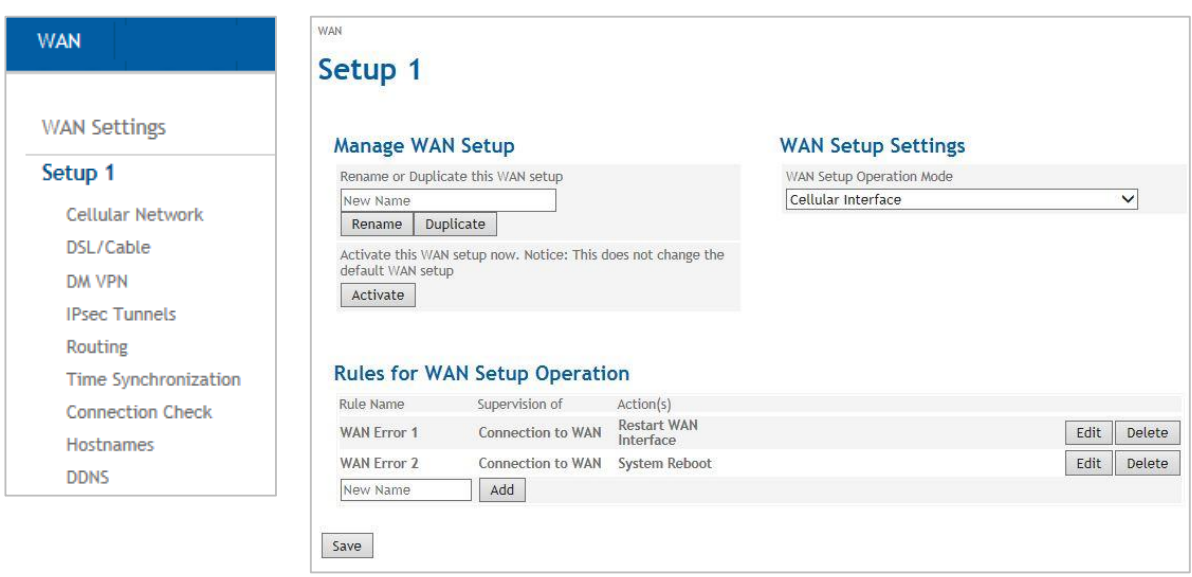

**Manage WAN-Setup** In this section you can rename, duplicate and activate the setups.

#### **Rename**

To change the name of an existing Setup, select the desired setup in the menu. Enter the new name under Manage WAN Setup and confirm with **Duplicate**.

#### **Duplicate**

To create a new setup, which settings should concede with those of an already existing setup, select this setup in the menu. Enter the name of the new setup in the section Manage WAN Setups and confirm with "**Duplicate"**.

The new setup appears in the menu on the left. You can alter the settings for this setup as described in this manual.

#### **Activate**

To activate a WAN Setup select the desired setup in the menu and confirm with "Activate".

**WAN Setup Operation Mode** You can either select one of the interfaces (Cellular or DSL/Cable) to be responsible for establishing the WAN Connection. Or you select both interfaces in parallel. Having selected both however you need to priorities either Cellular or DSL Cable. TAINY IQ-LTE will then always try the prioritised interface first to establish the WAN Connection. In case it fails it will use the second one as an alternative.

# **WAN Setup Settings**

WAN Setup Operation Mode

**Cellular Interface DSL/Cable Interface** Both Interfaces with DSL/Cable as Default Gateway Both Interfaces with Cellular as Default Gateway

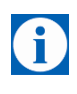

#### **Note**

If the ETH0 port shall be used as a LAN port, it is necessary to select "Both Interfaces with DSL/Cable as Default Gateway". Otherwise the ETH0 port is powered down.

Additionally to the definition of Rules for WAN Setup Operation and the WAN Setup Operation Mode you can define for each WAN Setup its own settings for the:

- Cellular Network interface,
- DSL/Cable interface
- DM VPN
- Routing
- Time Synchronization
- Connection Check
- Hostnames

# **6.3 Configure Rules for WAN Setup Operations**

## **Rules for WAN Setup Operation**

You can define TAINY IQ-LTE's reaction in case of an incident on the WAN connection, e.g. in case of connection loss or general incident like a transition at the In Port.

Add, edit or delete Rules for WAN Setup Operations in this section:

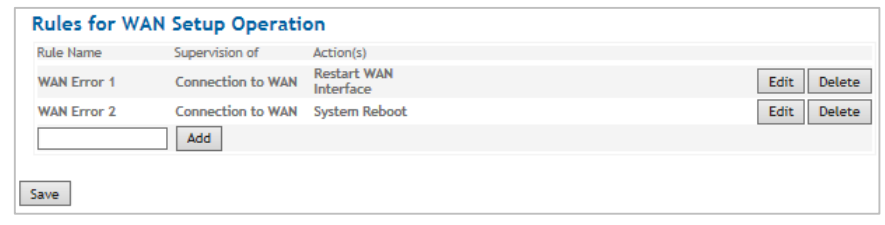

To add a new rule enter a name and click the "Add" button. The new rule will appear in this list.

To define or modify the rule click the "Edit" button.

Select the desired action from the List of Actions e.g. Send Email/ SNMP Trap/Send Snapshot.

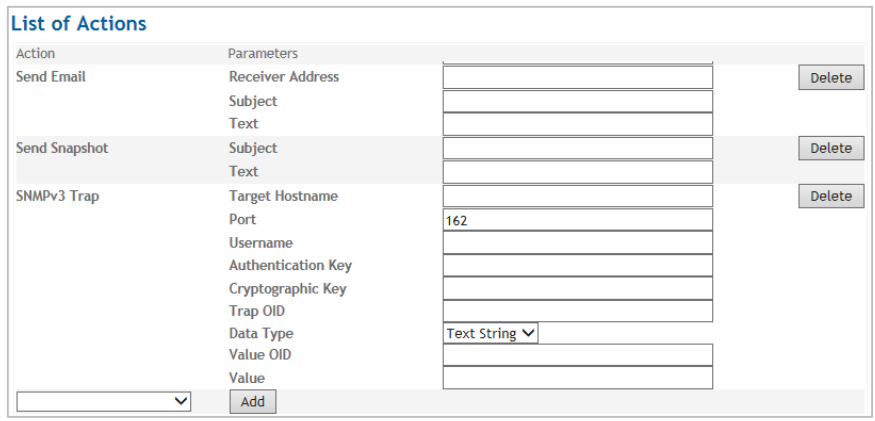

You will find the parameters you need to set explained in the tables *"Selectable Conditions*", "*Selectable Actions*" and "*Selectable Rules*" below.

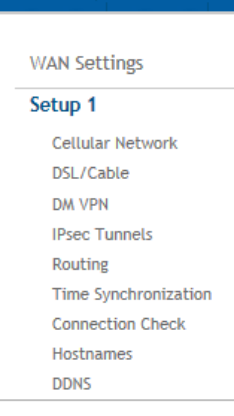

**WAN** 

# WAN Error 1

(or created Rules)

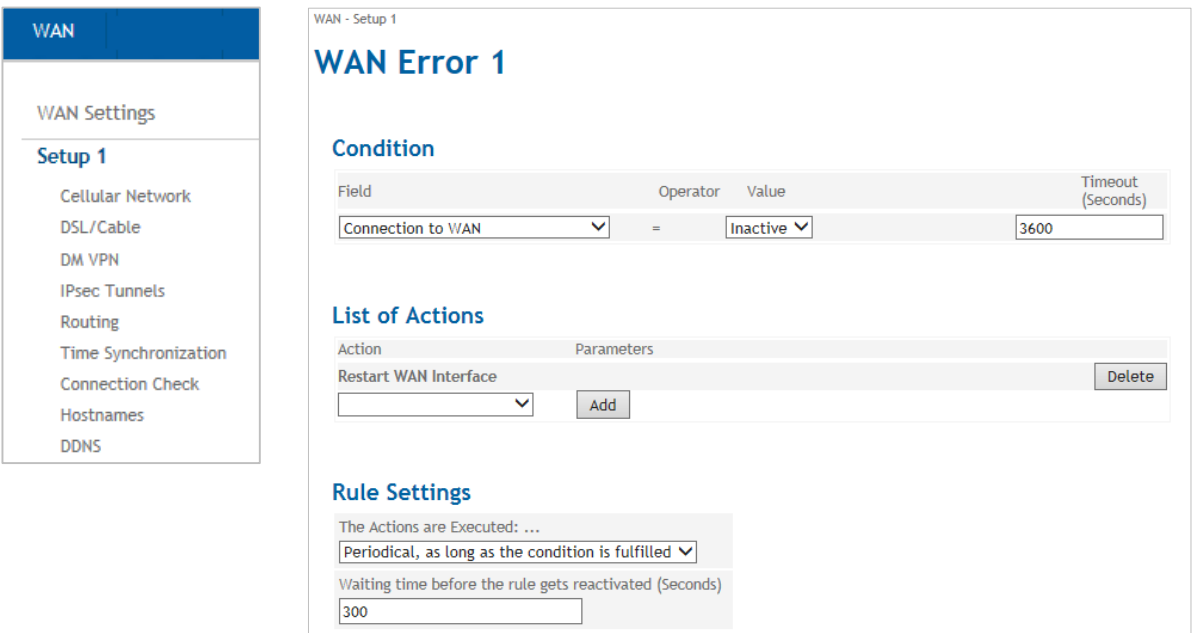

Next select the **Condition** on which the rule shall be applied, the **Actions**

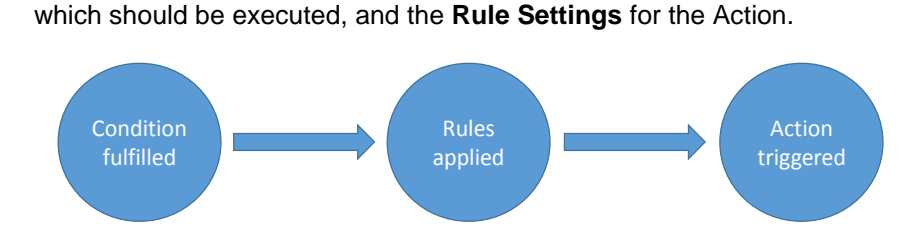

Example (as shown above):

Save Back

Condition: If the *Connection to WAN* is *Inactive* for *3600* seconds.

Action: *Restart the WAN Interface*

Rule Settings: *Periodically, as long as the condition is fulfilled* within a waiting time of *300* seconds

If the WAN connection is inactive for 3600 seconds, the TAINY IQ-LTE resets the WAN interface. This will be done periodically each 300 seconds, until the WAN connection is no longer inactive.

# **Selectable Conditions**

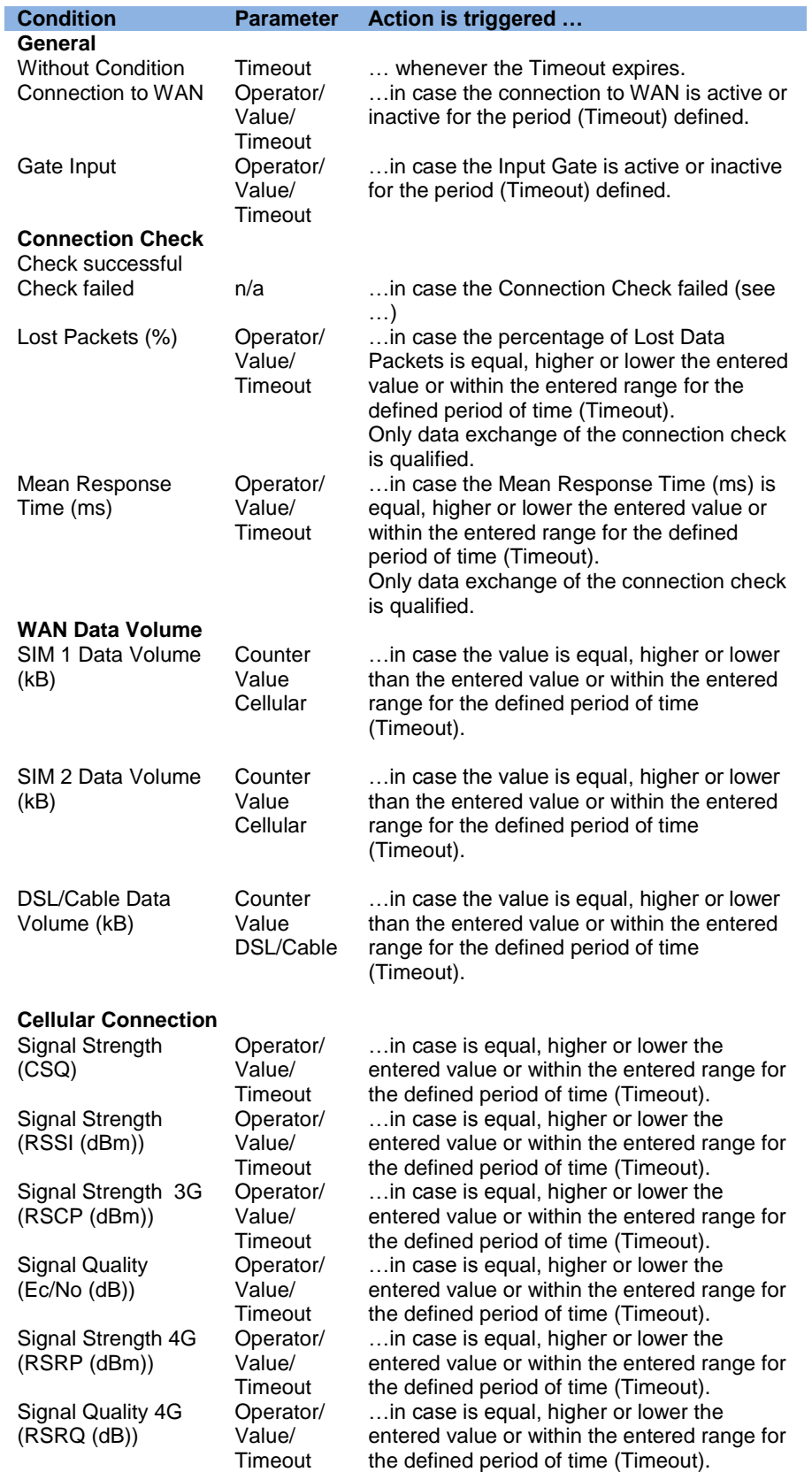

# **VPN**

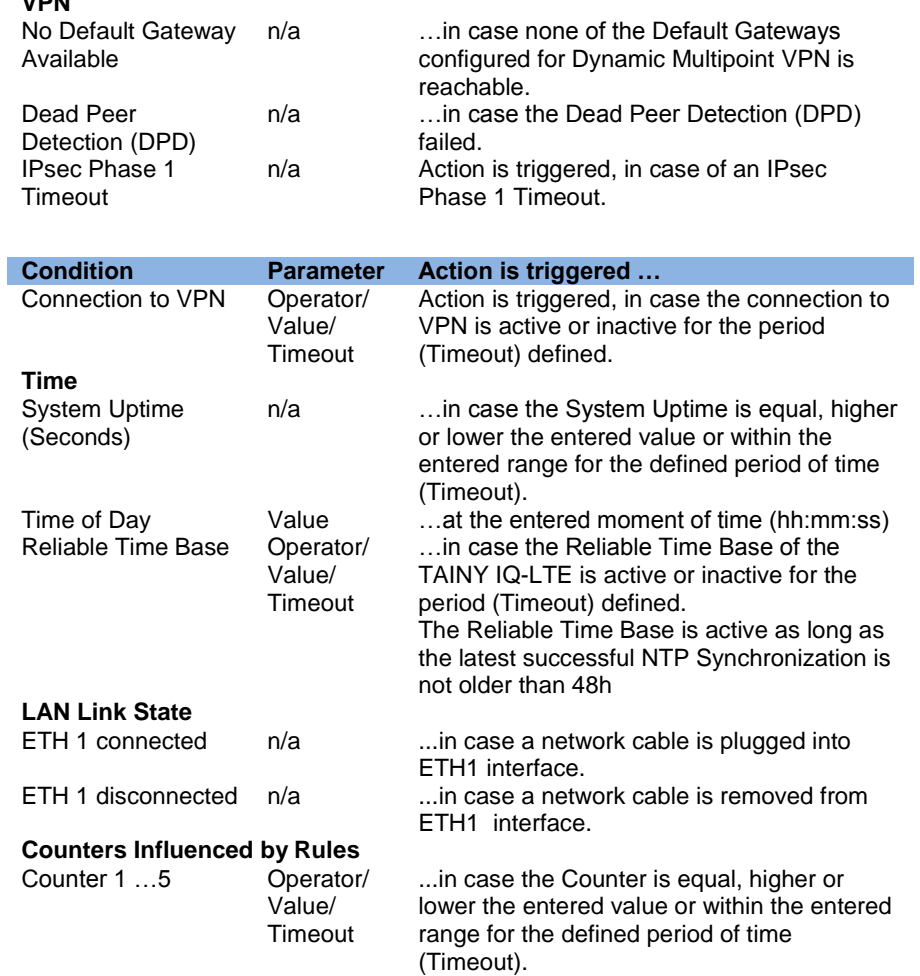

# **Selectable Actions**

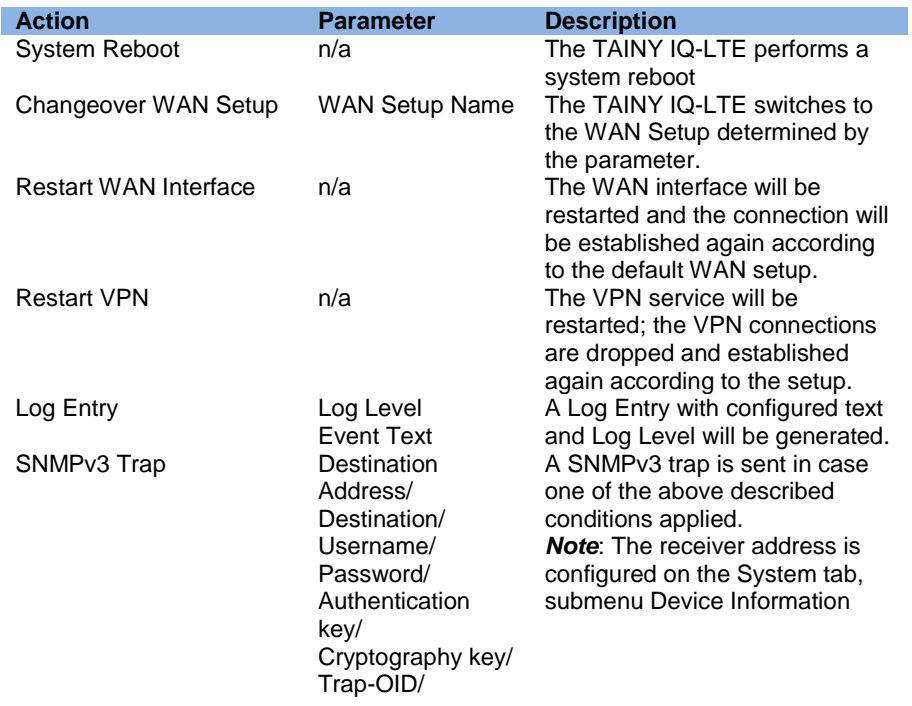

Datatype/ Value-OID/Value

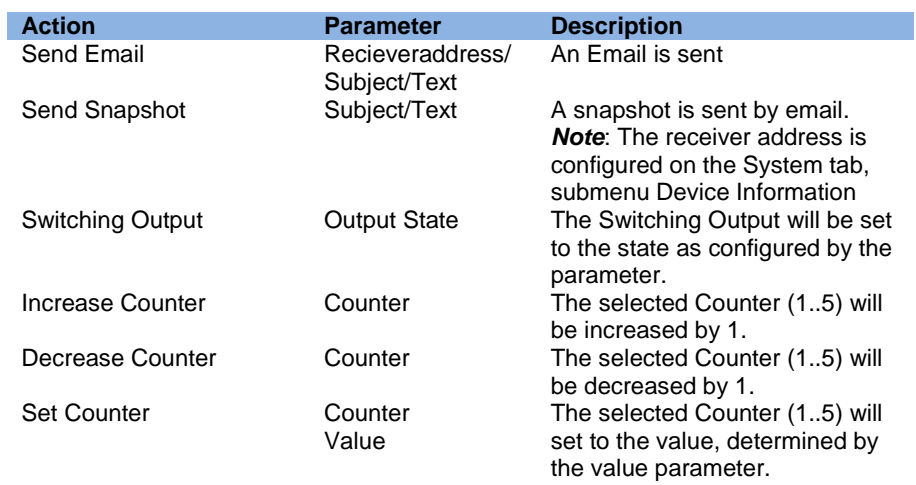

## **Selectable Rules**

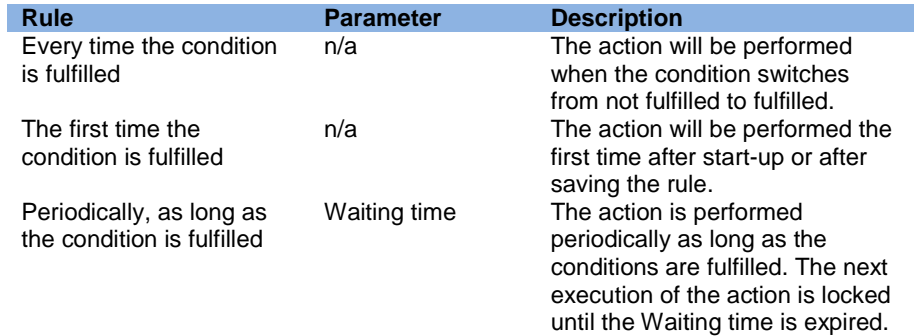

# **6.4 Configure the WAN Cellular Network Interface**

```
Cellular Network Click on the WAN tab and select "Cellular Network" to open the screen
```
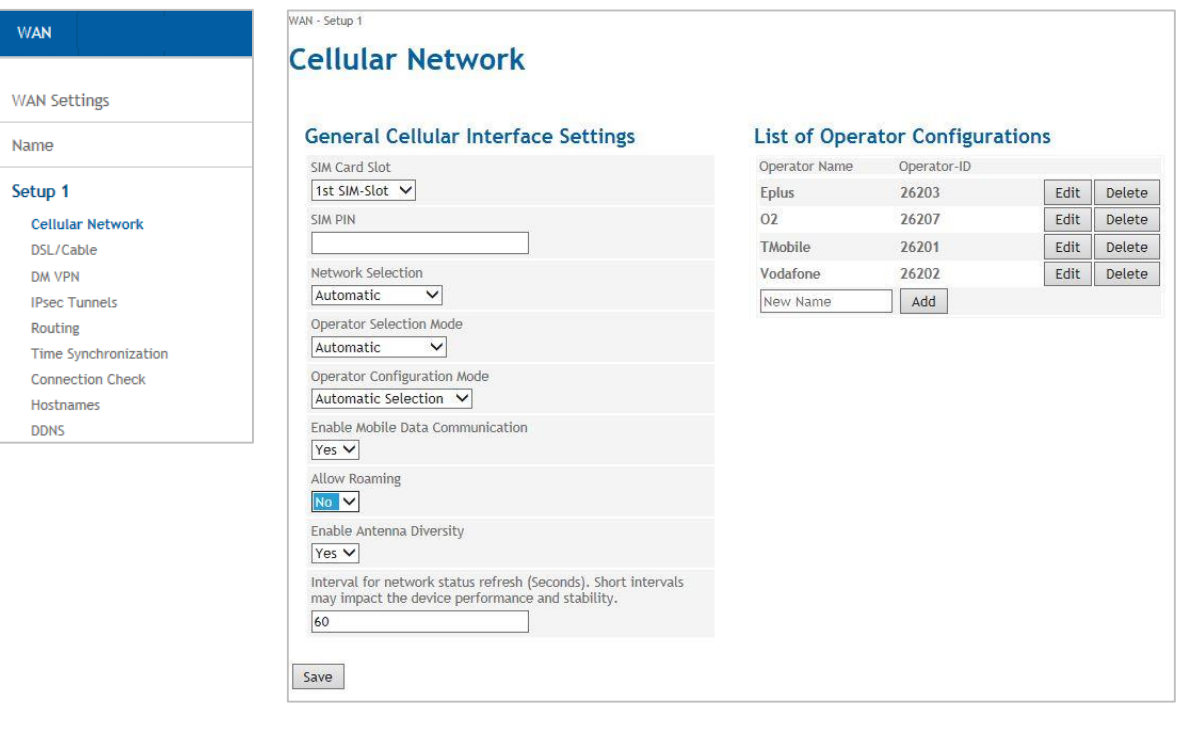

**General Cellular Interface Settings** Select the SIM Card Slot and configure the parameter being applied to the selected SIM.

#### **General Cellular Interface Settings**

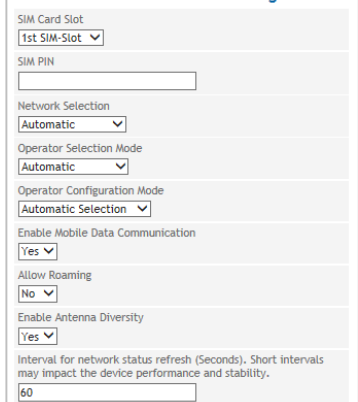

SIM PIN: Enter the PIN of the SIM in the selected SIM-Slot.

Network Selection: Select if the TAINY IQ-LTE shall automatically register to the most advanced network type being supported and available:

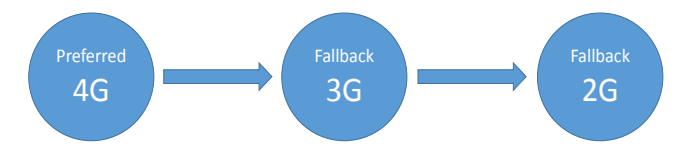

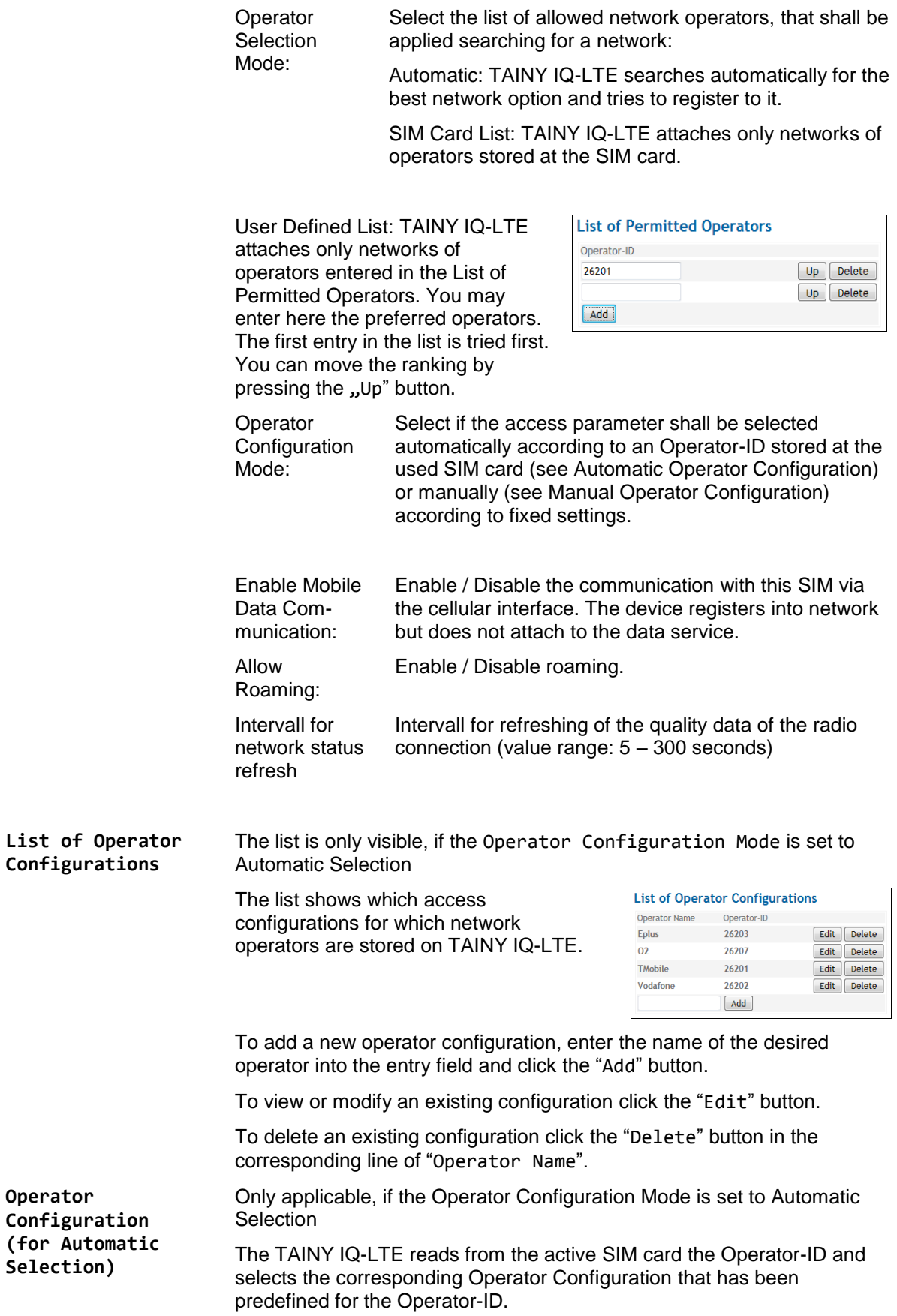

The Operator Configuration is required to access the IP data service (GPRS, EDGE or HSPA+).

Operator-ID: This ID is used to assign the right Operator Configuration to the used SIM Card. The TAINY IQ-LTE reads the Operator-ID from the SIM Card (part of the IMSI) and searches the List of Operator Configuration for a matching entry.

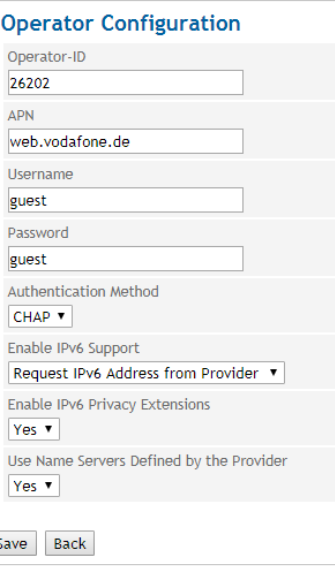

When the Operator IDs of SIM and Operator List match, the corresponding Operator Configuration is used to attach to the IP data service.

### **Note**

The Operator-ID consists of the first five digits of the IMSI can be found on Celluar Network Status page provided the SIM-card is inserted or in the information documents of your UMTS or GSM/GPRS provider or on the provider's homepage. You can also ask the provider's hotline (Kwan Interface keyword: MCC/MNC).

**Operator Configuration (for Manual Configuration)**

A

Only applicable, if the Operator Configuration Mode is set to Manual Configuration.

The Operator Configuration is required to access the IP data service (GPRS, EDGE or HSPA+).

Independent of the Operator-ID at the SIM card, the entered Operator Configuration is applied.

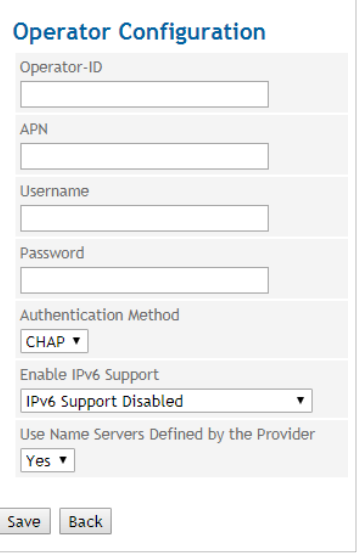

### **Parameter for Operator Configuration**

Enter the **APN**, the **Username** and the **Password**. You can find the APN, Username and Password in your mobile radio network operator's documentation, on your operator's Website, or ask your operator's hotline. Some mobile radio network operators do not use access control with user names and/or passwords. In this case enter *guest* in the corresponding entry field.

To register with the wireless data service (HSPA+, UMTS, EGPRS or GPRS), two different **Authentication Methods** (PAP and CHAP) are used. Generally the method is selected automatically. If however a particular method shall be used, the selection may be done manually. Select either PAP or CHAP.

#### **Namen-Server Configuration**

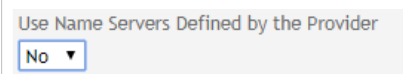

**Use Name Servers Defined by the Provider**: Select Yes, if Name Servers offered by the Operator shall be used. Select No to determine up to 6 Name Servers IPv4 and IPv6 manually.

You can specify IPv4 and IPv6 name servers.

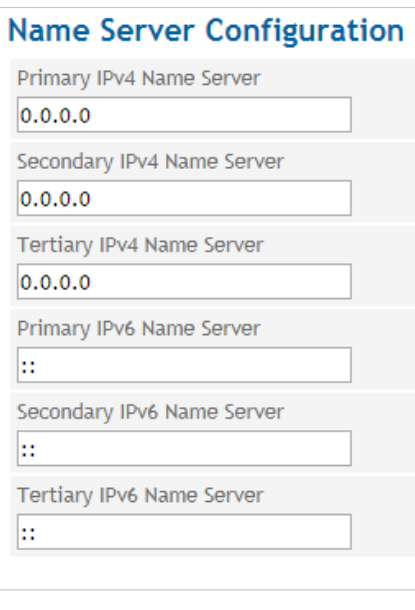

#### **IPv6**

#### **Enable IPv6 Support**

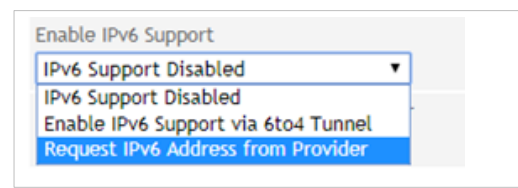

You can set whether the mobile service provider should request an IPv6 address. Select "Request IPv6 address from Provider".

If an IPv6 address is not required, select the "IPv6 Support Disabled" setting.

The IPv6 addresses of the mobile service provider are normally unique addresses worldwide. The TANY IQ then provides IPv6 addresses in its local network. Client computers connected to the LAN interface, so get the opportunity in addition to an IPv4 address via the assigned IPv6 address to establish connections to the Internet.

In order to make the IPv6 addresses on the LAN interface available to the client computers, under LAN interface, the IPv6 operating mode must be set to "Provide Global Addresses to the LAN".

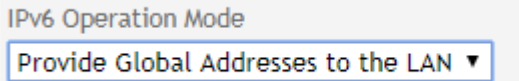

#### **Note**

The allocation of an IPv6 address depends on whether the Internet provider used supports the assignment of IPv6 addresses in the mobile data network.

Accessibility with IPv6 from the Internet depends on the mobile operator and the contract with the operator. Mobile operators may require private access point name (APN) for the use of outgoing and incoming IPv6 connections.

In addition, the mobile radio settings IPv6 support must be activated.

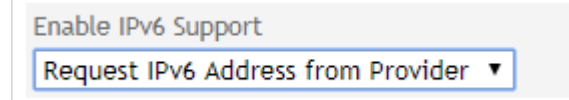

With the request IPv6 address from provider request this function is provided.

If no IPv6 address was obtained, the display for IPv6 address is omitted.

On the website "Mobile Status" you can see if an IPv6 address has been obtained. If so, an additional entry appears with the note Network IPv6 Address and Primary IPv6 Name Server. In addition, an IPv6 name server is normally also obtained from the mobile service provider. This gives the TAINY IQ the ability to resolve hostnames in IPv6 destination addresses.

#### **6to4 tunnel**

With the Enable IPv6 support over 6to4 tunnel setting, IPv6 networks or IPv6 connections to the LAN interface can be operated over the cellular network over an IPv4 tunnel if the wireless service provider does not provide an IPv6 address over cellular.

With a 6to4 tunnel, IPv6 packets can be transported over IPv4.

On the "LAN status" web page, under the entry "IPv6 Address(es)", you can see if an IPv6 address has been provided via the 6to4 tunnel.

# **6.5 Configure the WAN DSL/Cable Interface**

### **DSL/Cable**

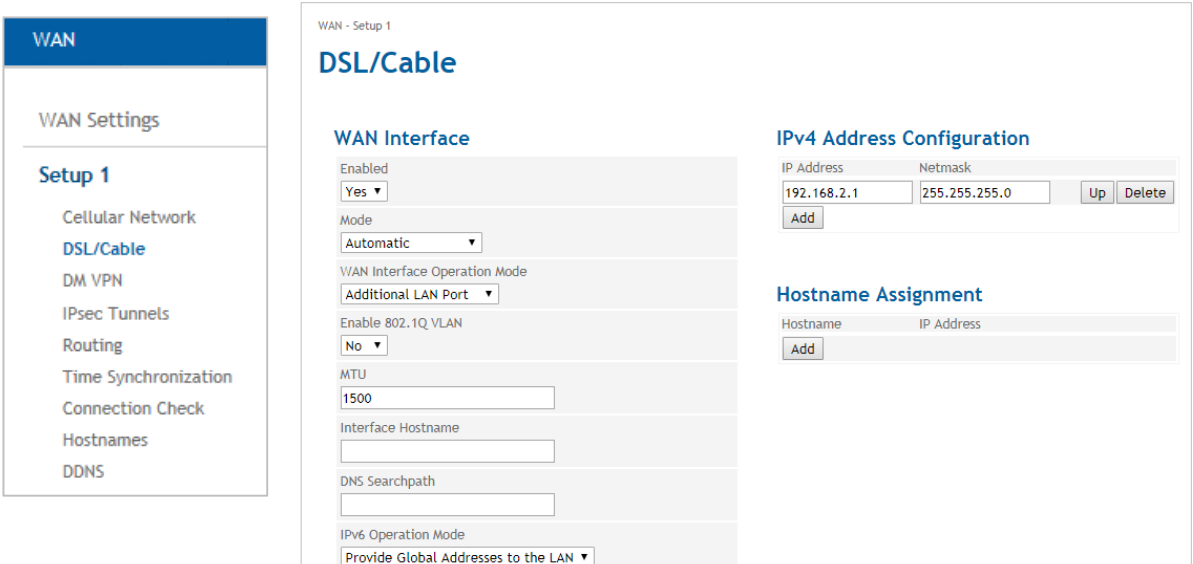

#### **WAN Interface** To establish WAN communication via a Ethernet communication the following parameters set the following parameters:

Select the correct "**WAN Interface Operation Mode**" from the list:

- Select PPPoE. to connect the TAINY IQ-LTE to DSL modems providing a PPPoE logical interface,
- Select DHCP to connect the TAINY IQ-LTE to routers.
- Select PPPoE > DHCP or DHCP > PPPoE if the TAINY IQ-LTE shall automatically select the right logical interface. With PPPoE > DHCP will first try to connect with PPPoE, if this fails it will try DHCP. With DHCP > PPPoE it will work vice versa.
- In case of a PPPoE connection, enter the Username and the Password.

It is possible to change the **Mode** of the interface. Select the required mode from the dropdown list:

- Automatic
- 100M Full Duplex or 100M Half Duplex
- 10M Full Duplex or 10M Half Duplex

To shut down the entire interface set the **Enabled** to "No".

**MTU**

Enter the MTU (Maximum Transmission Unit) to determine the maximum size of IP packets.

#### **Enable VLAN Tags (802.1Q)**

Select "Yes", if the VLAN Tags shall be forwarded via this Physical Interface towards the connected application. Otherwise the VLAN Tags will be removed for outbound communication.

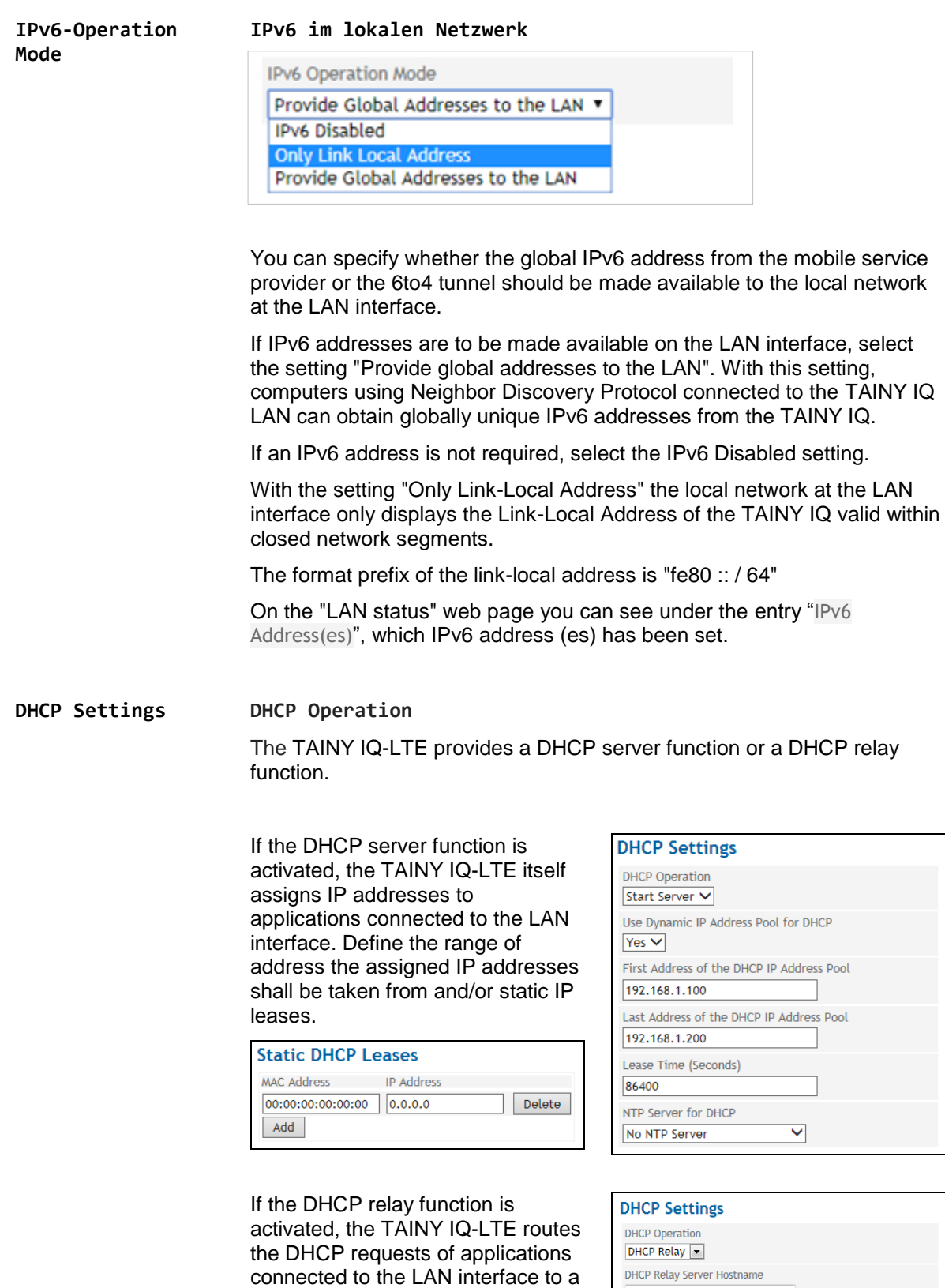

remote DHCP relay server which provides the IP addresses. Enter the hostname or the IP address of

the DHCP Relay Server.

### **Virtual Router ID**

ID for the group of utilised TAINY IQ-LTEs.

#### **VRRP Priority**

Defines, which TAINY acts as master and which as the backup. The TAINY IQ-LTE which has the highest priority acts as the master. Enter values between 1 (lowest prio) and 254 (highest prio). The VRRP priority can be adjusted automatically to a new value

#### **Adjusted VRRP Priority**

In case of an active WAN or VPN connection

#### **VRRP IP Address List**

IP addresses of the VRRP (TAINY IQ-LTEs)

**IP Address Configuration/ Hostname Assignment**

**Hostname, IP Address:** The TAINY IQ-LTE allows assigning IP addresses of remote stations to hostnames. Using this function, applications connected to TAINY IQ-LTE's LAN interfaces address these remote stations by the entered hostnames. TAINY IQ-LTE functions (e.g. NTP) also use this feature.

**DSL/Cable** Click on the **WAN** tab and select "**DSL/Cable**" to open the screen

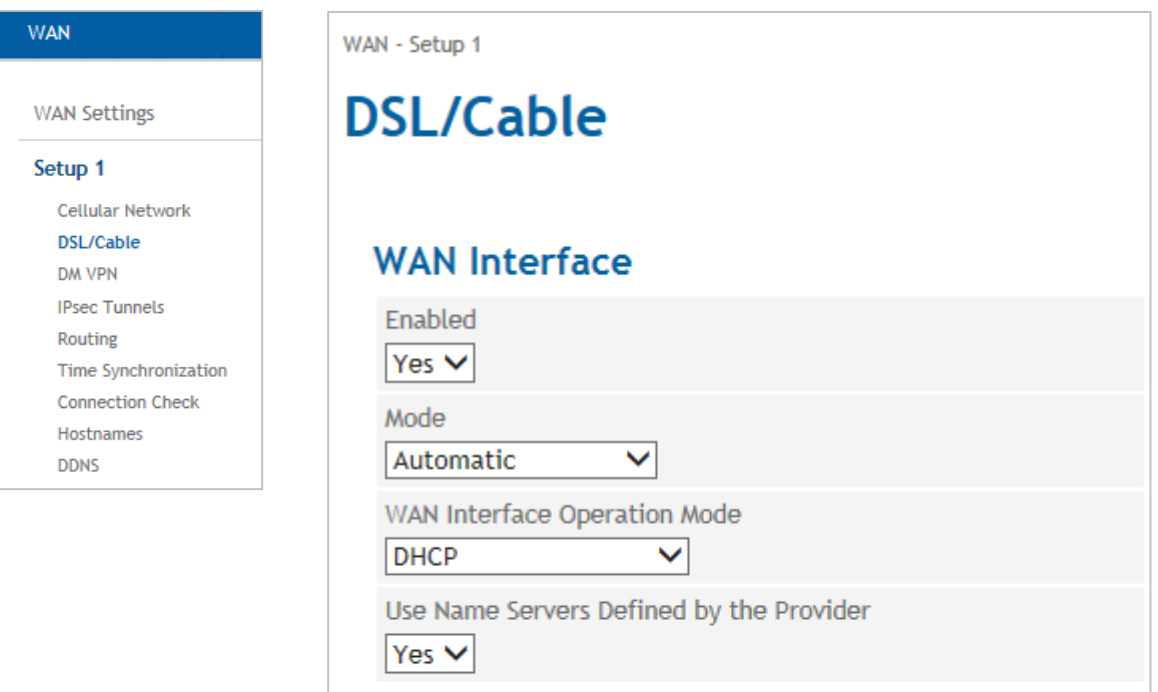

Save

**WAN Interface** To establish the WAN communication via a wired Ethernet connection, the following parameters need to be set.

Select the correct "WAN Interface Operation Mode" from the list:

- □ To connect the TAINY IQ-LTE to DSL modems providing a PPPoE logical interface, select PPPoE.
- □ To connect the TAINY IQ-LTE to routers, select DHCP.

If the TAINY IQ-LTE shall automatically select the right logical interface, select PPPoE > DHCP or DHCP > PPPoE. With PPPoE > DHCP will first try to connect with PPPoE, if this fails it will try DHCP. With DHCP > PPPoE it will work vice versa.

In case of a PPPoE connection, enter the Username and the Password.

Click button "Save".

**WAN Interface Operation Mode**

#### **Manual configuration**

For manual configuration, select the setting under Operating mode of the WAN interface "Manual configuration".

WAN Interface Operation Mode

Manual Configuration ▼

Here you have the possibility to manually configure the WAN interface:

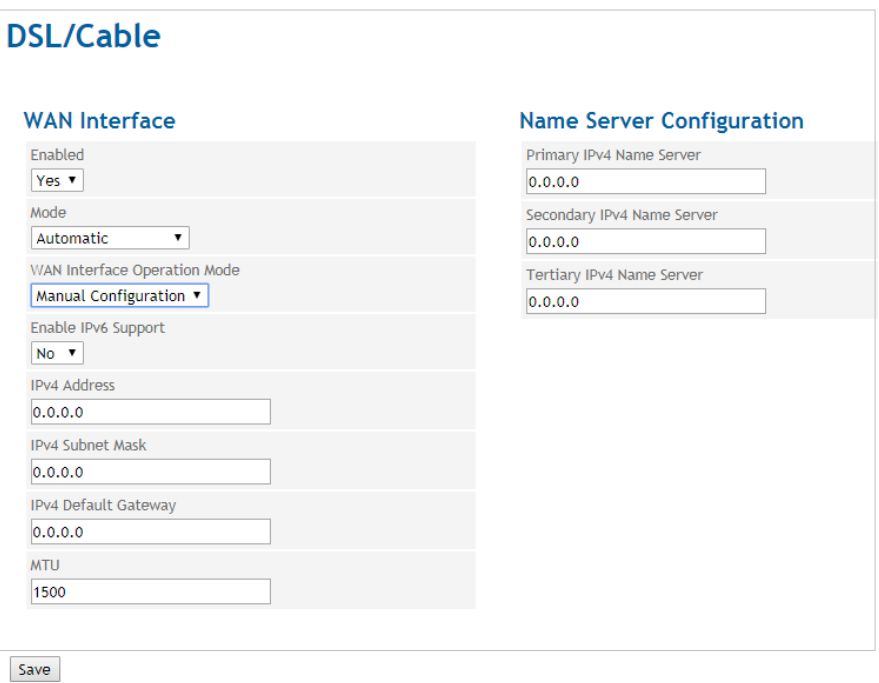

Enable IPv6 Support "No"

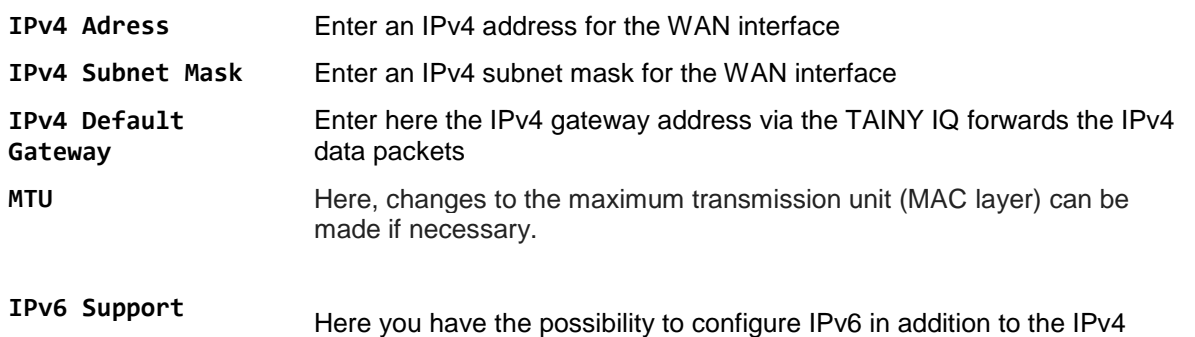

configuration. To do this, select "Yes" in the "Enable IPv6 support" menu.

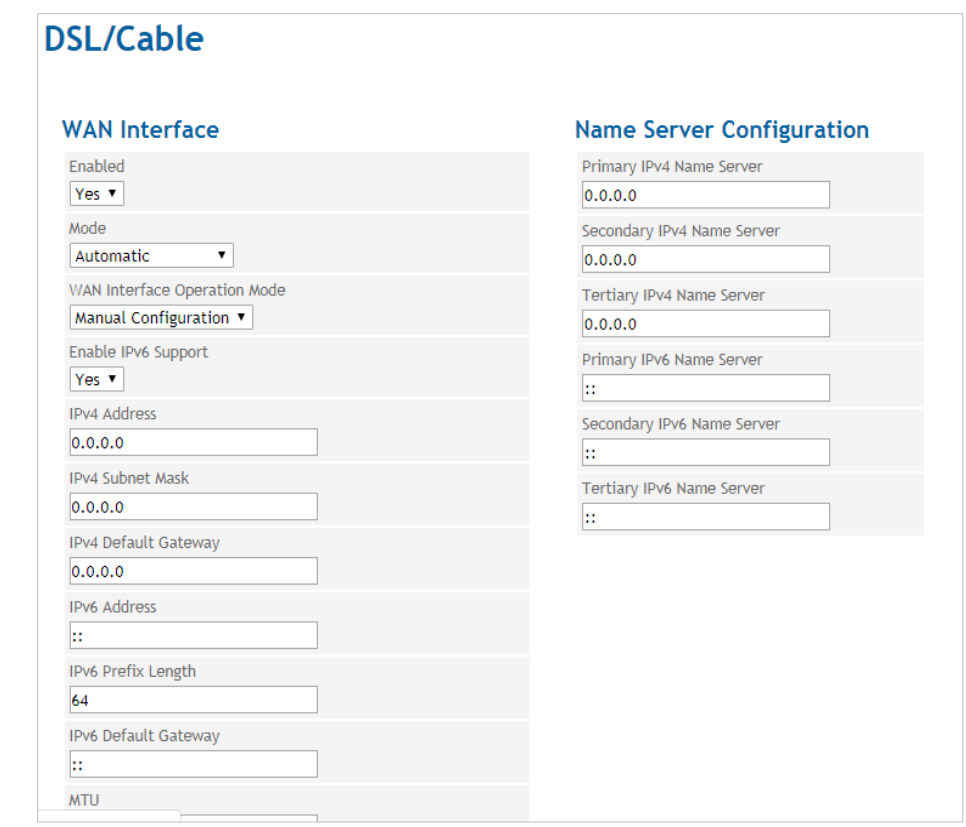

Enable IPv6 Support "Yes"

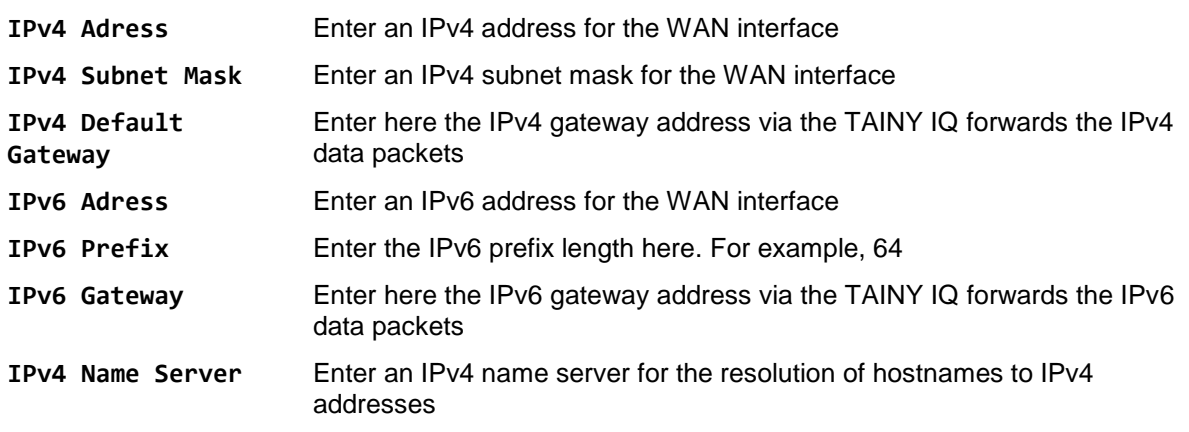

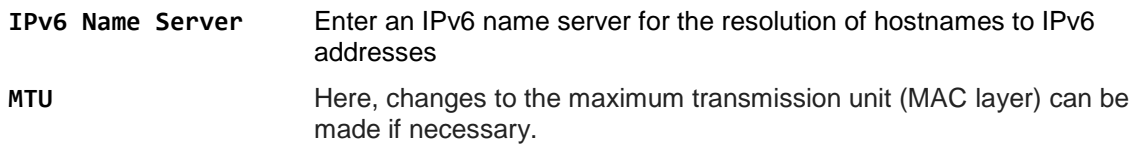

# **6.6 Configure Dynamic Multipoint VPN (DM VPN)**

**DM VPN** Click on the **WAN** tab and select "**Dynamic Multipoint VPN**" to open the screen

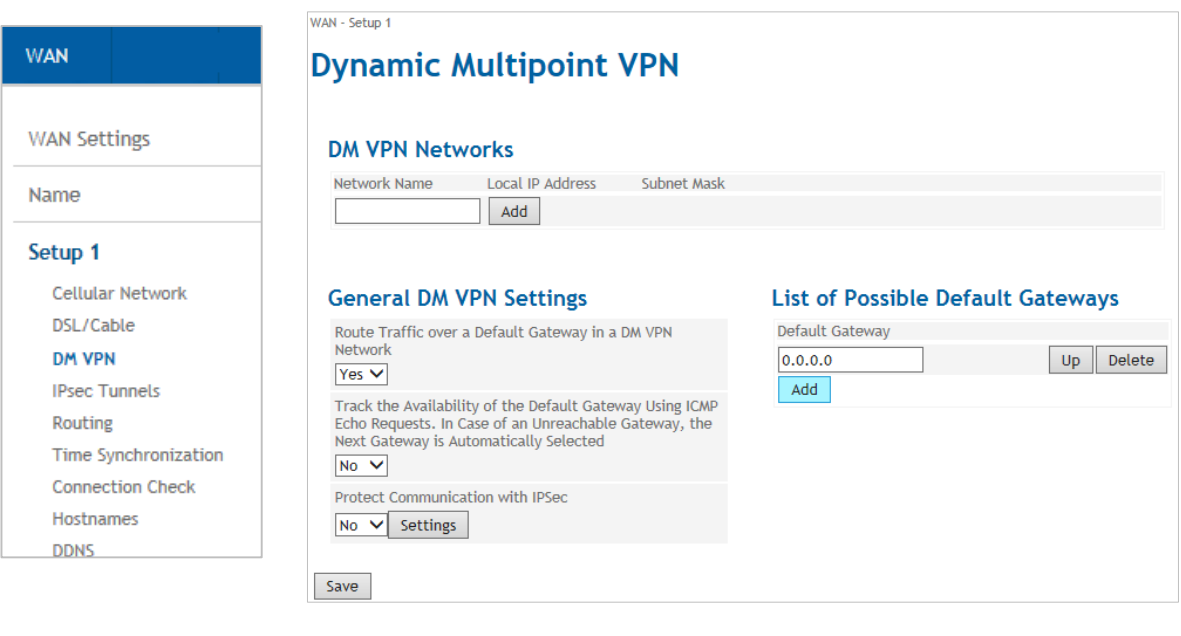

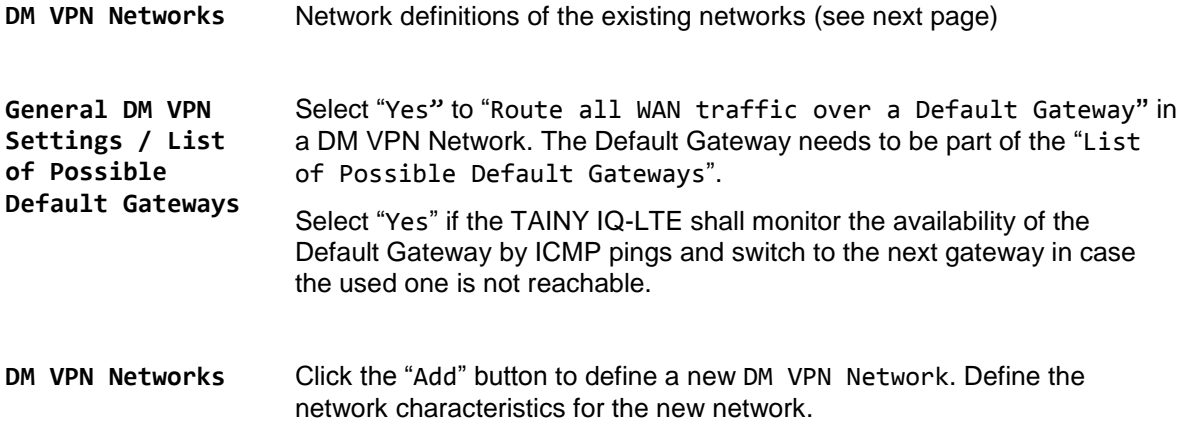

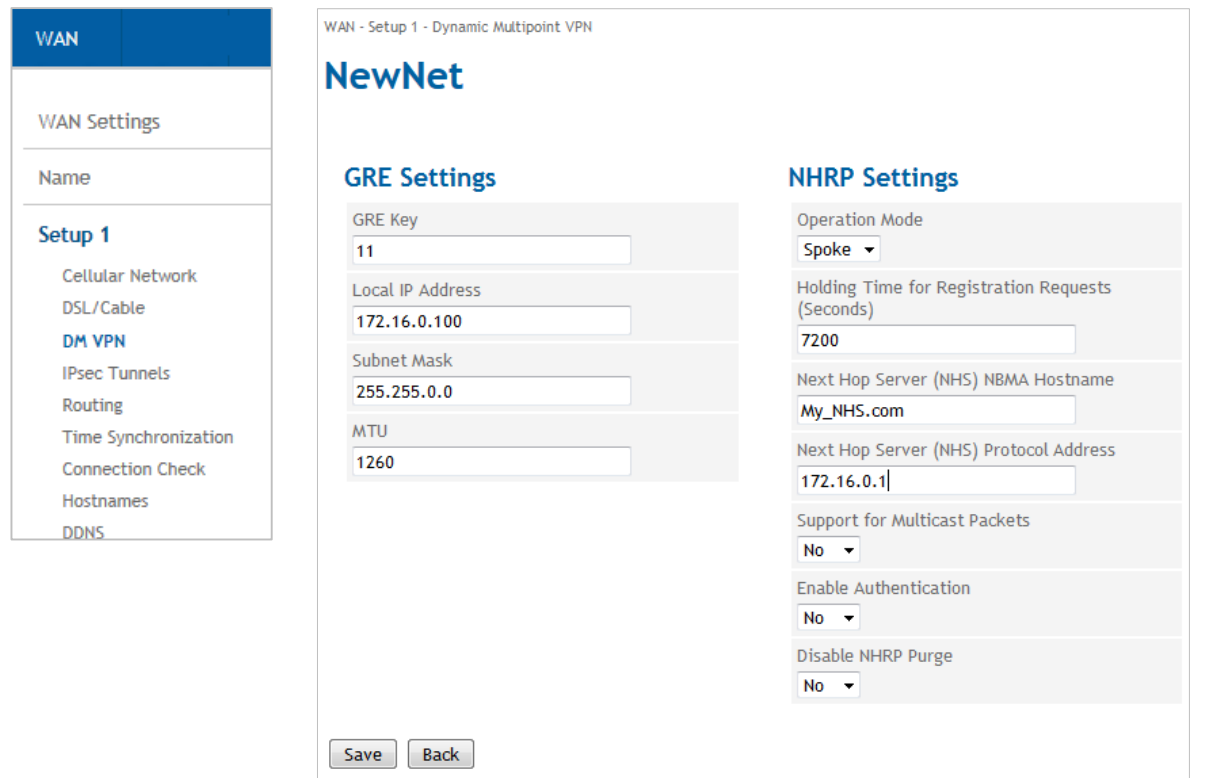

# **GRE Settings**

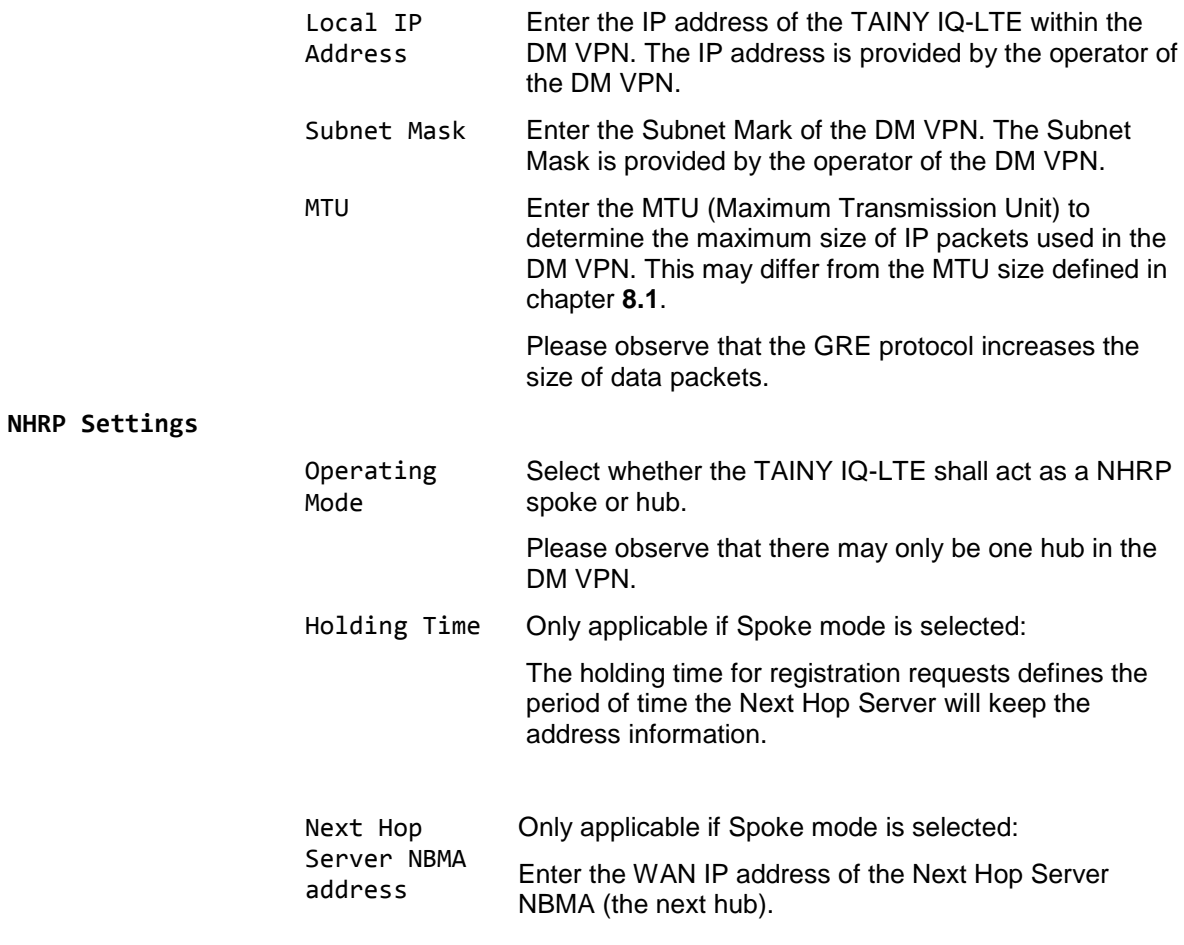

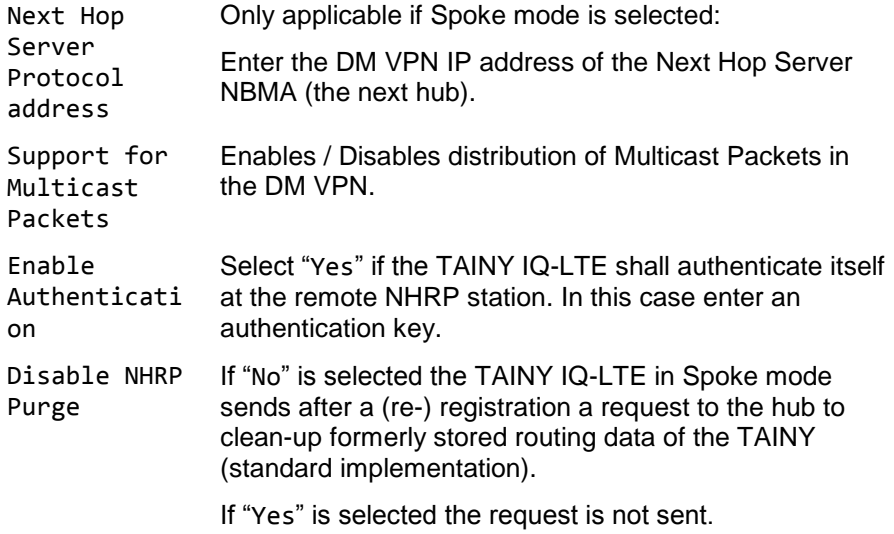
# **6.7 Configure IPsec for Dynamic Multipoint VPN**

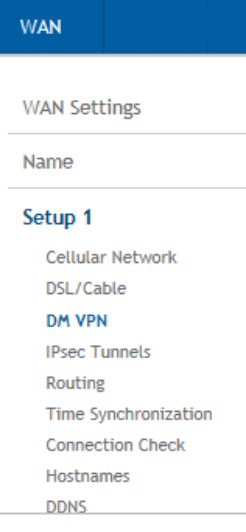

Click on the **WAN** tab and select "**DM VPN**" to open the screen.

#### **IPsec**

The DM VPN has no encryption and authentication mechanism by its own. However, it is possible to add these features using IPsec technology.

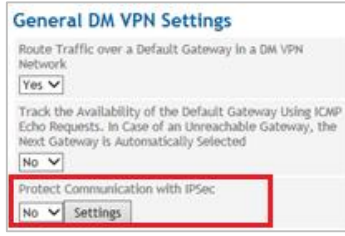

Select "Yes" if the communication shall be protected by IPsec and click the "Settings" button to define the IPsec.

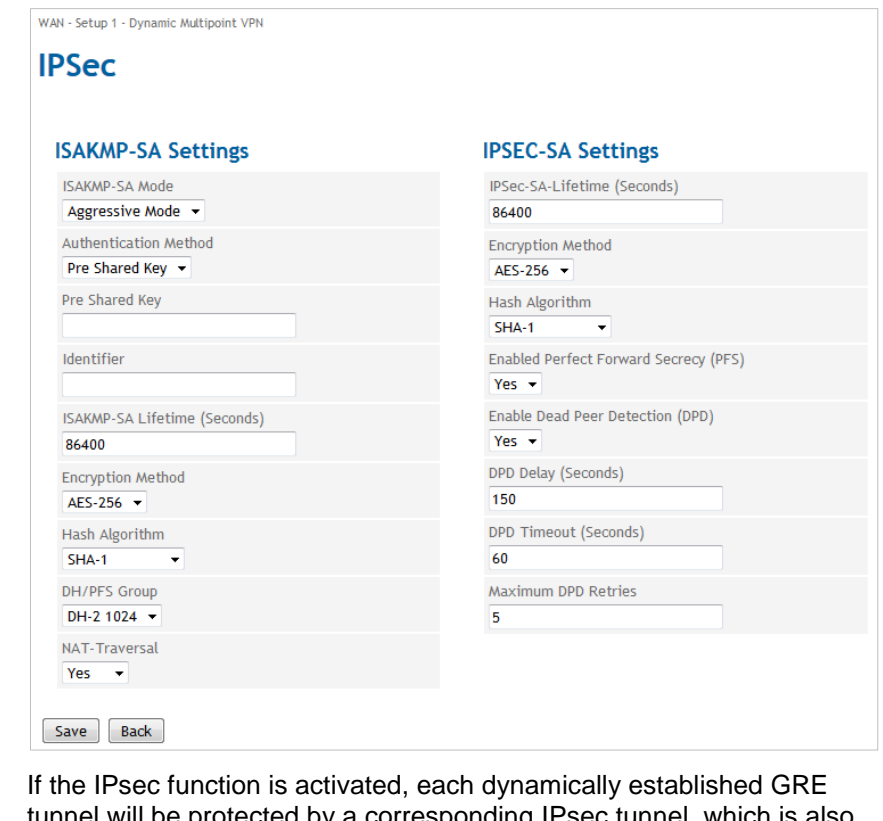

ed by a corresponding IPsec tunnel, which is also dynamically established.

**ISAKMP-SA Settings** The ISAKMP-SA settings define the procedures and packet formats to establish, negotiate, modify and delete the Security Associations (SA) for the IPsec tunnel(s).

**IPsec-SA Settings** The IPsec-SA settings define the timeouts, encryption methods, packet formats etc. of the Security Association (SA) of the IPsec tunnel(s).

It also enables/disables the dead peer detection (DPD) and its behaviour.

The settings that shall be applied for ISAKMP-SA and IPsec-SA settings have to be agreed with the administrator of the remote station as well as the DM VPN. The settings shall be the same for all possible communication partners of the TAINY IQ-LTE in this DM VPN.

# **6.8 Configure IPsec Tunnels**

 $\mathbf{W}$ 

**IPsec Tunnels** Click on the **WAN** tab and select "**IPsec Tunnels**" to open the screen.

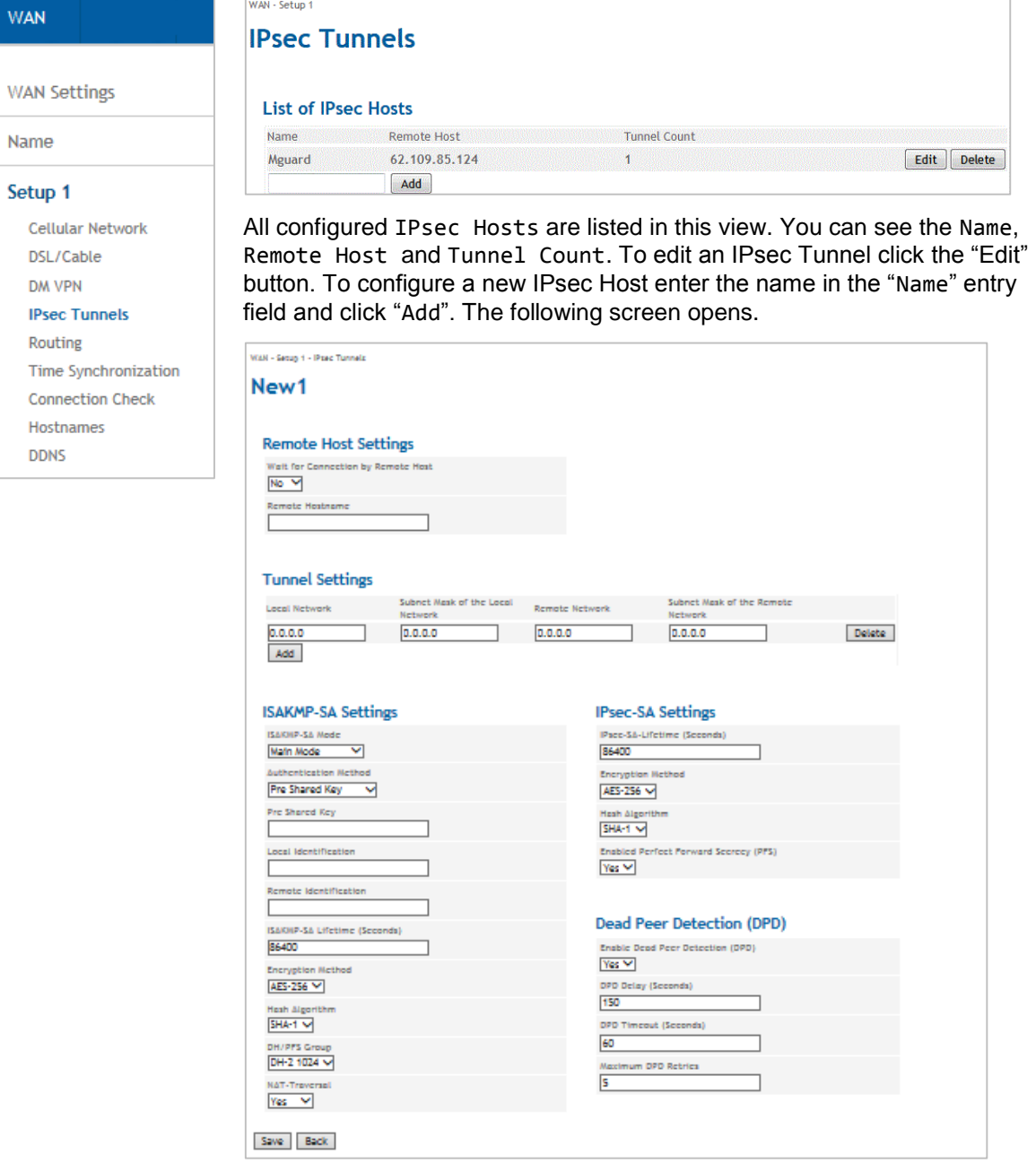

Set the follwoing parameters to edit an exsisting or configure a new IPsec Tunnel:

**Remote Host Settings**

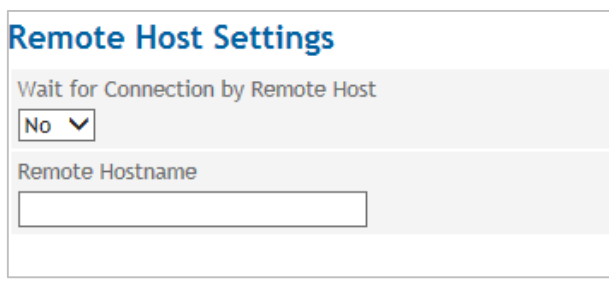

If you set the parameter **Wait for Connections by Remote Host** to "Yes" make sure the remote station is available continuously and must answer pings.

Enter the name of the host station in the **Remote Hostname** entry field.

**Tunnel Settings**

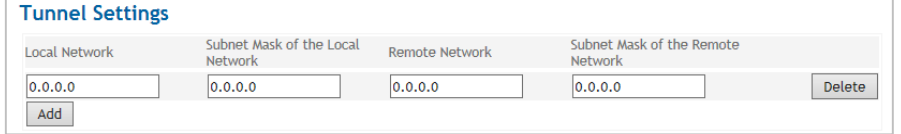

View, add or delete tunnels settings.

To add new tunnel settings the following parameters are required:

IPs of the **Local Network** and Subnet **Mask of the Local Network** that TAINY uses to establish a connection to the remote network

The actual IPs of the **Remote Network** and **Subnet Mask of the Remote Network**.

You could leave these fields empty.

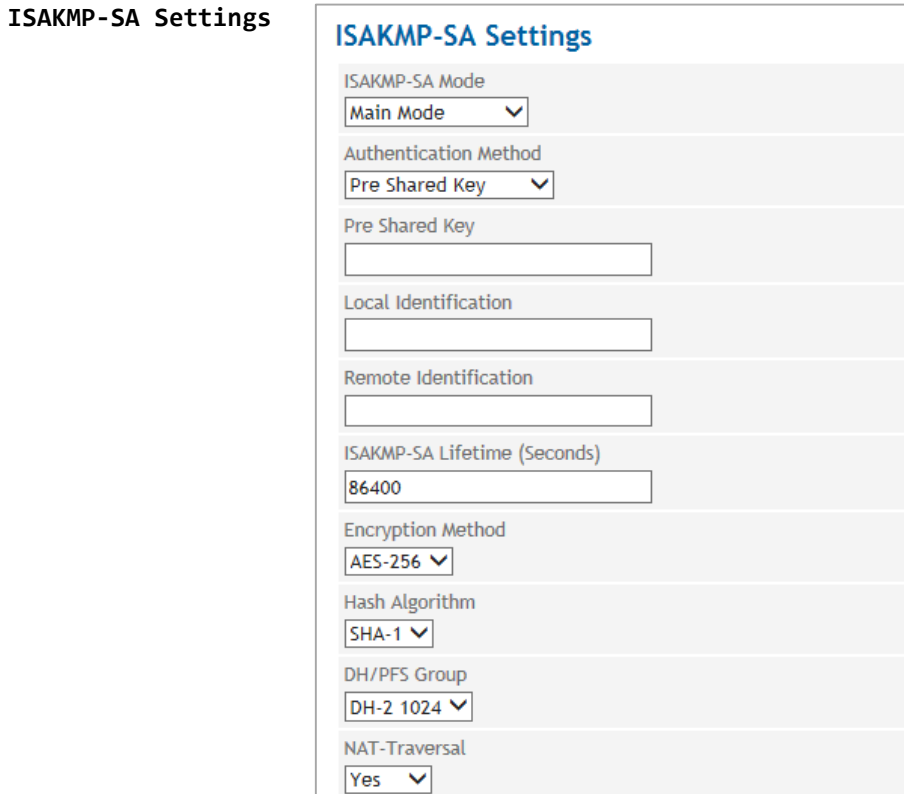

#### **ISAKMP SA Mode**

ISAKMP (Internet Security Association and Key Management) establishes the SA (Security Association) for the key exchange between TAINY IQ-LTE and the VPN gateway of the opposite network.

Select either Main Mode or Aggressive Mode.

Main Mode protects the identified peers in any case whereas the Aggressive Mode will not protect the identified peers.

# **Authentication Method**

To be able to select the desired settings in this section you have to make sure, that the required certificates are already available on TAINY IQ-LTE, see chapter [14](#page-119-0) for further information.

Select the preferred **Authentication Method** from the three options:

# **Pre Shared Key**

If pre shared keys is selected enter a password for of the keys into the Pre Shared Key entry field.

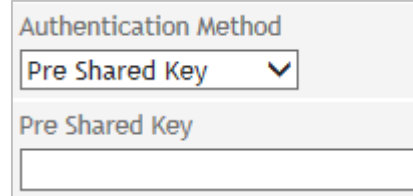

# **Remote Certificate**

If the authentication method is set to Remote Certificate select the desired certificate from the dropdown list **Device Certificate.**

Select the corresponding **Remote Certificate.**

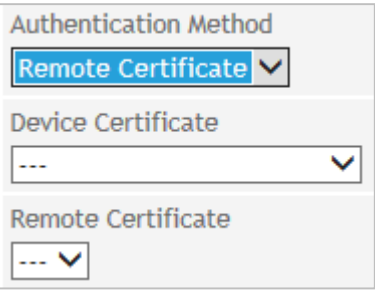

# **CA Certificate**

If the authentication method is set to CA Certificate select the desired certificate from the dropdown list **Device Certificate.**

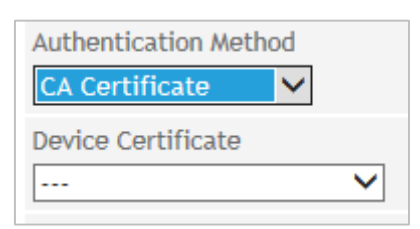

# **Local/Remote Identification**

Enter the IDs of the local and remote ISAKMP SAs.

### **ISAKMP-SA Lifetime (seconds)**

Enter the validity of the Internet Security Association and Key Management in seconds. Could be between 1 second up to 24 hours.

### **Encryption Method**

Select the required encryption method (algorithm)

AES or 3DES.

# **Hash Algorithm**

Select the used Hash Algorithm.

### **DH/PFS Group**

Select the DH (Dynamic Host)/PFS (Perfect Forward Secrecy) - group that has been agreed on with the administrator of the opposite network for the exchange of keys.

# **NAT-Traversal**

Select:

"Yes" – The use of NAT-Traversal could be arranged when the connecting is established

"No" - The use of NAT-Traversal could not be arranged when the connection is established.

"Force" – NAT-Traversal is used in any case

# **IPsec-SA Settings**

# **IPsec-SA Settings**

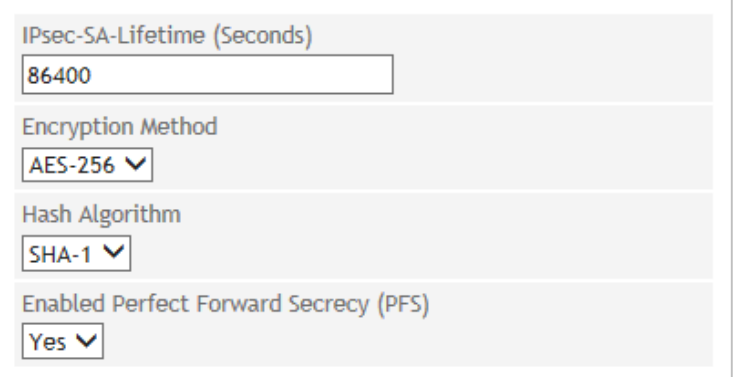

IPsec (Internet Protocol Security) establishes the actual SA (Security Association) for the connection between the TAINY and the opposite network.

# **IPsec-SA Lifetime (seconds)**

Enter the validity of the Internet Protocol Security in seconds. Could be between 1 second up to 24 hours.

# **Encryption Method**

Select the required encryption method (algorithm) "AES" or "3DES".

# **Hash Algorithm**

Select the used Hash Algorithm.

#### **Enable Perfect Forward Secrecy (PFS)**

If set to "Yes" a new session key will be generated (DH-Key-Exchange), once the ISAKMP-SA is arrange for IPsec-SA.

If set to "No" the ISAKMP-SA is used again.

**Dead Peer Detection (DPD)**

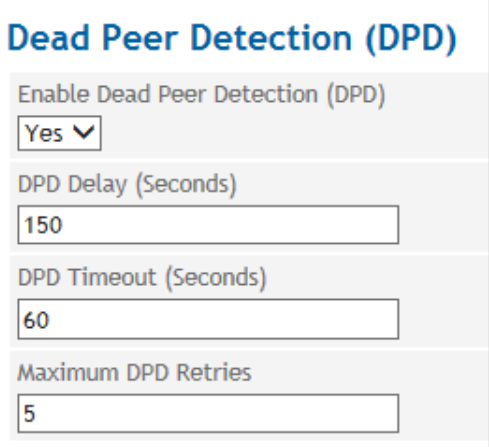

The Dead Peer Detection identifies whether the IPsec connection between two networks is still valid or if the connection has to be reestablished. This function presumes though that it is supported on both sides.

# **Caution**

# **Risk of additional costs**

Due to sending DPD request as well as the use of NAT-T the number of send and receive data will increase. Depending on the selected settings the additional data volume might be 5 MB or more per month. This could lead to additional costs.

# **Enable Dead Peer Detection**

Select "Yes" to use the function. TAINY IQ-LTE will now identify the validity of the connection irrespectively data transmission.

Select "No" to switch the function off.

# **DPD Delay**

Lapse of time in seconds the DPD-requests are send.

# **DPD Timeout**

Lapse of time (in seconds) after which the DPD-request is considered failed if no answer is received. This is also the interval after which the next request is send until the connection is finally interrupted.

### **Maximum DPD Retries**

Number of permitted retries until the IPsec connection is considered interrupted.

# **6.9 Configure User defined WAN Routes and RIPv2**

**Routing** Click on the **WAN** tab and select "**Routing**" to open the screen.

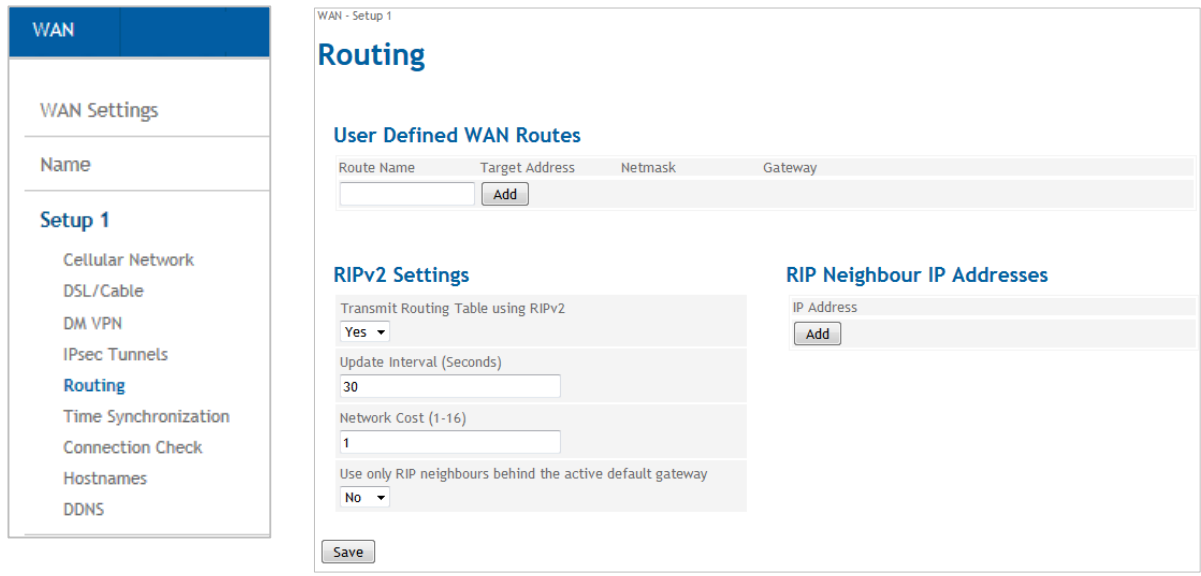

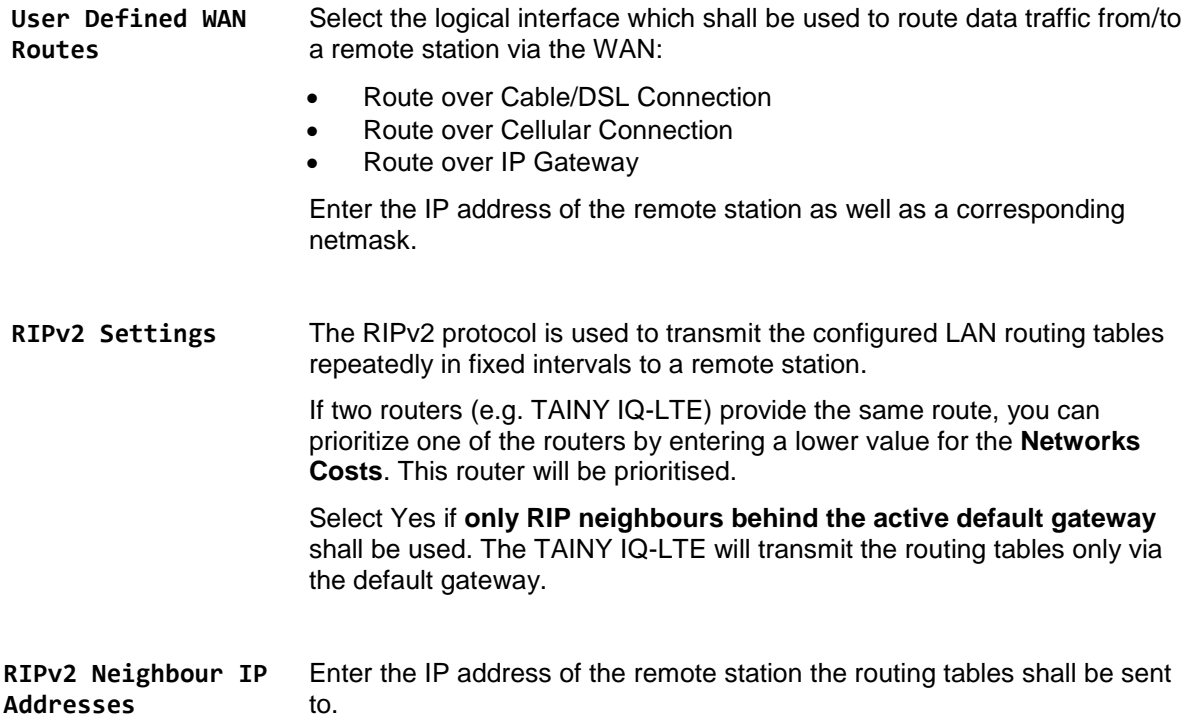

# **6.10 Configure the NTP Time Synchronization**

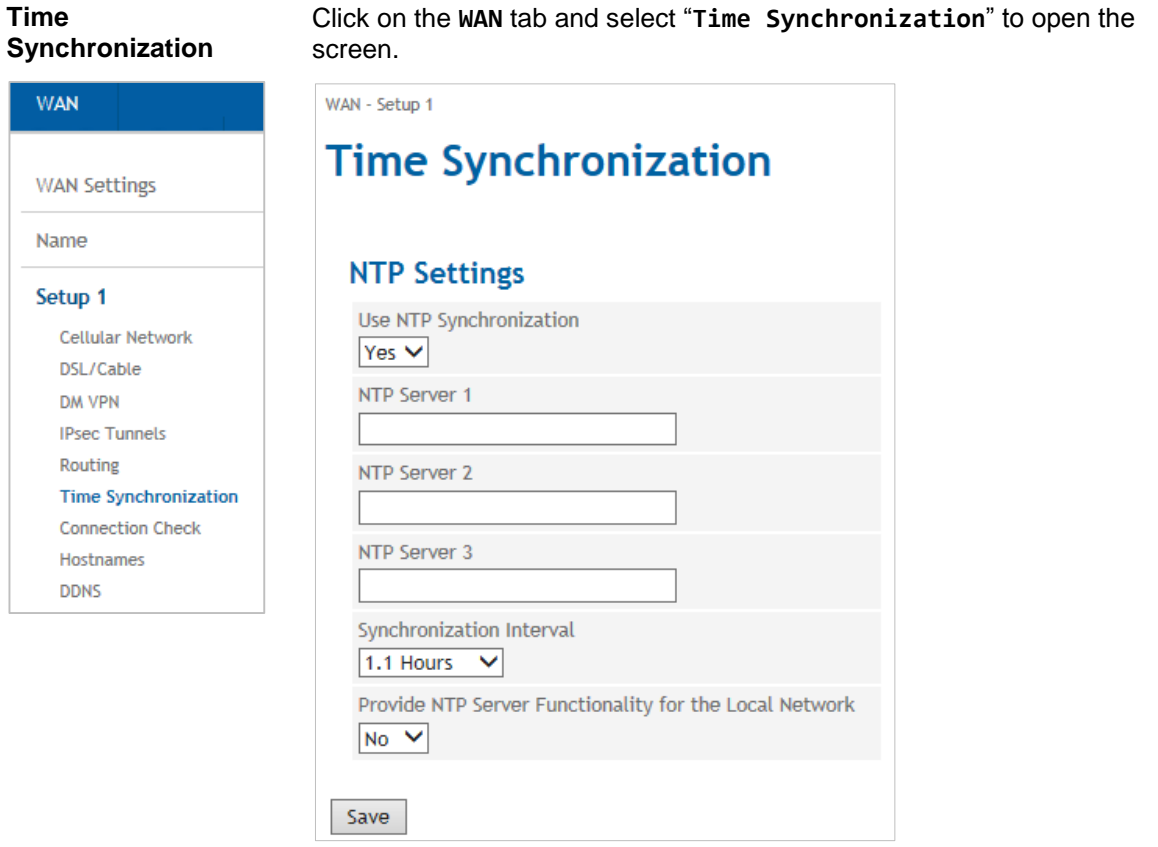

**NTP Settings** The TAINY IQ-LTE can obtain the system time from a time server via NTP (*= Network Time Protocol*). There are a number of time servers on the Internet that can be used to obtain the current time very precisely via NTP.

#### **NTP Server 1..3**

You can enter up to 3 time server. Enter either their URL or there IP address.

#### **Synchronization Interval**

You can select the interval in which the NTP Servers are requested for the actual time stamp.

# **Provide NTP Server Functionality for the Local Network**

The TAINY IQ-LTE can serve itself as an NTP time server for the applications that are connected to its local network interface. To activate this function select *Yes*.

The NTP time server in the TAINY IQ-LTE can be reached via the local IP address set for the TAINY IQ-LTE.

# **6.11 Configure the Connection Check**

#### **Connection Check** Click on the **WAN** tab and select "**Connection Check**" to open the screen. WAN - Catus 4 **WAN Connection Check WAN Settings Connection Check Settings** Hostnames for ICMP Echo Requests (Ping) Name **Enable WAN Connection Check First Hostname** Setup 1 Yes<sup>V</sup> Check Interval (Seconds) Second Hostname **Cellular Network** 300 DSL/Cable Response Timeout (Seconds) **Third Hostname** DM VPN  $\overline{30}$ **IPsec Tunnels** Number of retries until an error is detected **Fourth Hostname** Routing  $\overline{3}$ Time Synchronization Retry Delay (Seconds) **Connection Check** 300 Hostnames Sample Count for Statistics Calculation **DDNS**  $10$ Save

With the function *Connection Check* the TAINY IQ-LTE checks its connection to UMTS/GPRS and to the connected external networks, such as the internet or an intranet. To do this, the TAINY IQ-LTE sends ping packets (ICMP) to up to four remote stations at regular intervals.

# **Connection Check Settings Enable the WAN Connection Check** Select Yes to activate the Connection Check **Check Interval (Seconds)** Defines the Interval in which the Connection Check shall be performed. **Response Timeout (Seconds)** Defines the Reponse Timeout. If the TAINY IQ-LTE receives within this period of time the ICMP ping answers from the remote stations, the check was successful. **Number of retries until an error is detected** Defines the number of retries until an error is detected. In case the TAINY IQ-LTE does not receive ICMP ping answers within the Response Timeout, the check will be repeated the entered number of retries. If all retries fails, the connection check is failed. **Retry Delay** Defines the delay between retries. **Sample Count for Statistics Calculation** Defines the number of samples used to calculate a mean value. **Hostnames for ICMP Echo Requests (Ping) First … Fourth Hostname** Enter up to four remote stations that the TAINY IQ-LTE can ping. The remote stations must be available continuously and must answer pings.

# **Note**

Make sure that the selected remote stations will not feel "harassed".

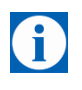

# **Note**

If the connection check is used for checking a VPN-tunnel, only the VPNhost should be entered as ICMP target. By entering further hosts, which will answer to the ICMP requests, a termination of the VPN-tunnel will not be detected.

# <span id="page-81-0"></span>**6.12 Assign Hostnames to remote IP Addresses**

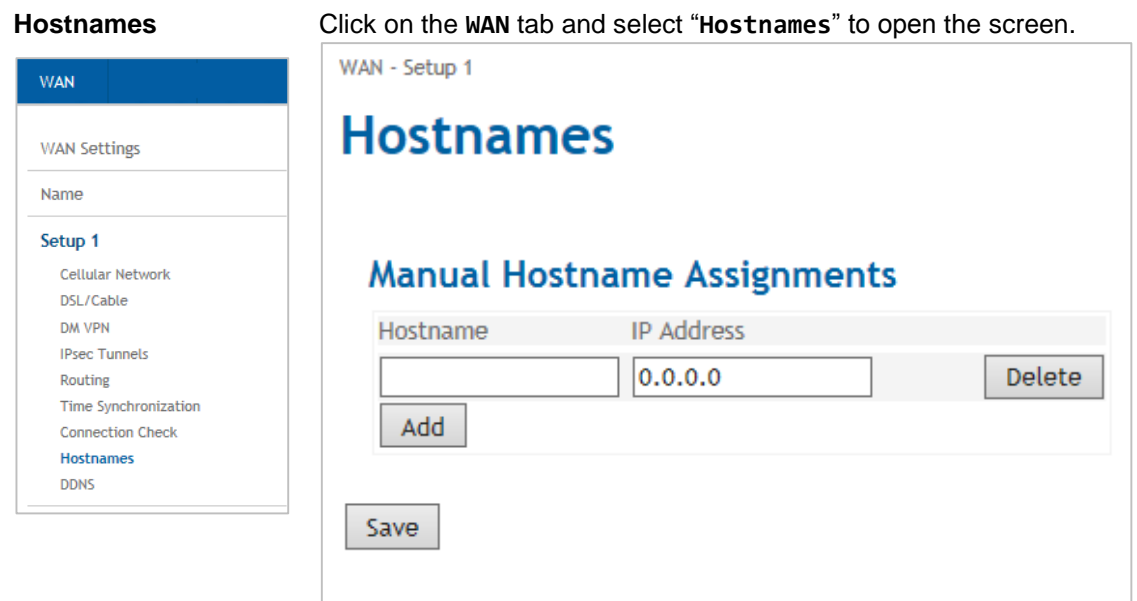

This function allows assigning IP- addresses of remote stations to hostnames. Using this function, applications connected to TAINY IQ-LTE's LAN interfaces can address these remote stations by the entered hostnames. TAINY IQ-LTE functions (e.g. NTP) can also use this feature.

Hostnames configured here are valid only for the selected WAN setup. Hostnames that are independent of the WAN setup can be entered in the LAN section, see **[8.1](#page-94-0)**.

# **6.13 DynDNS Service (DDNS)**

**WA** 

**DDNS** Click on the **WAN** tab and select "**Hostnames**" to open the screen.

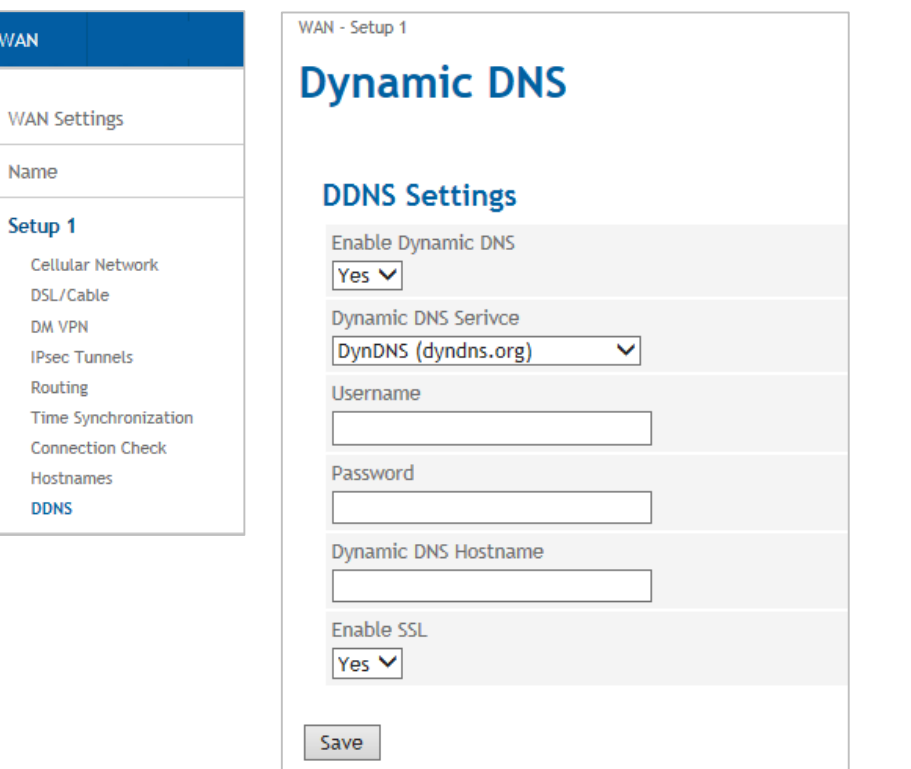

The TAINY IQ-LTE can use DynDNS services to be addressable via a DynDNS hostname. You can **enable/disable** this function.

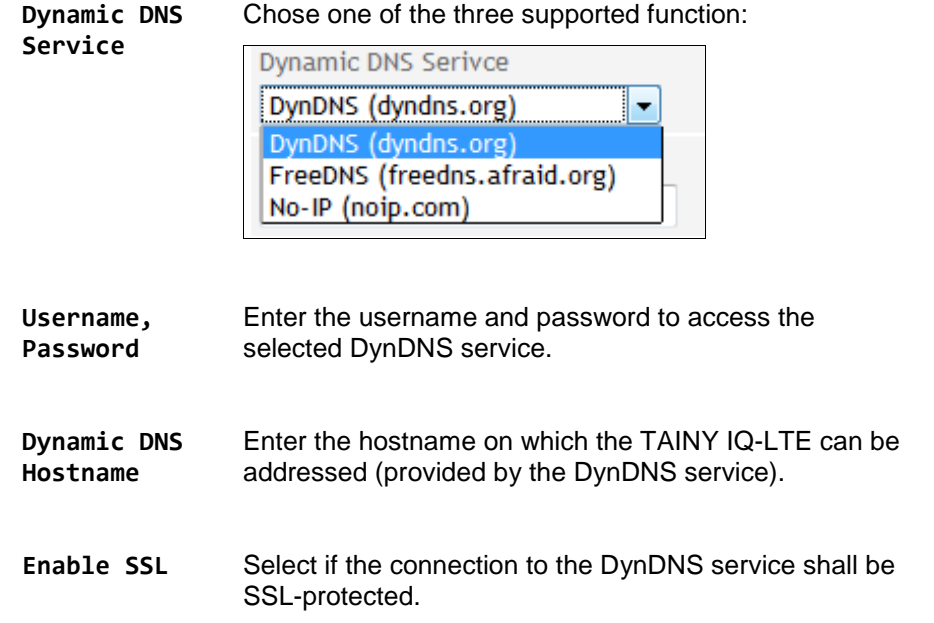

# **7 Firewall Settings**

# **7.1 Configure the Packet Filter**

**Packet Filter** Click on the **Firewall** tab and select "**Packet Filter**" to open the screen.

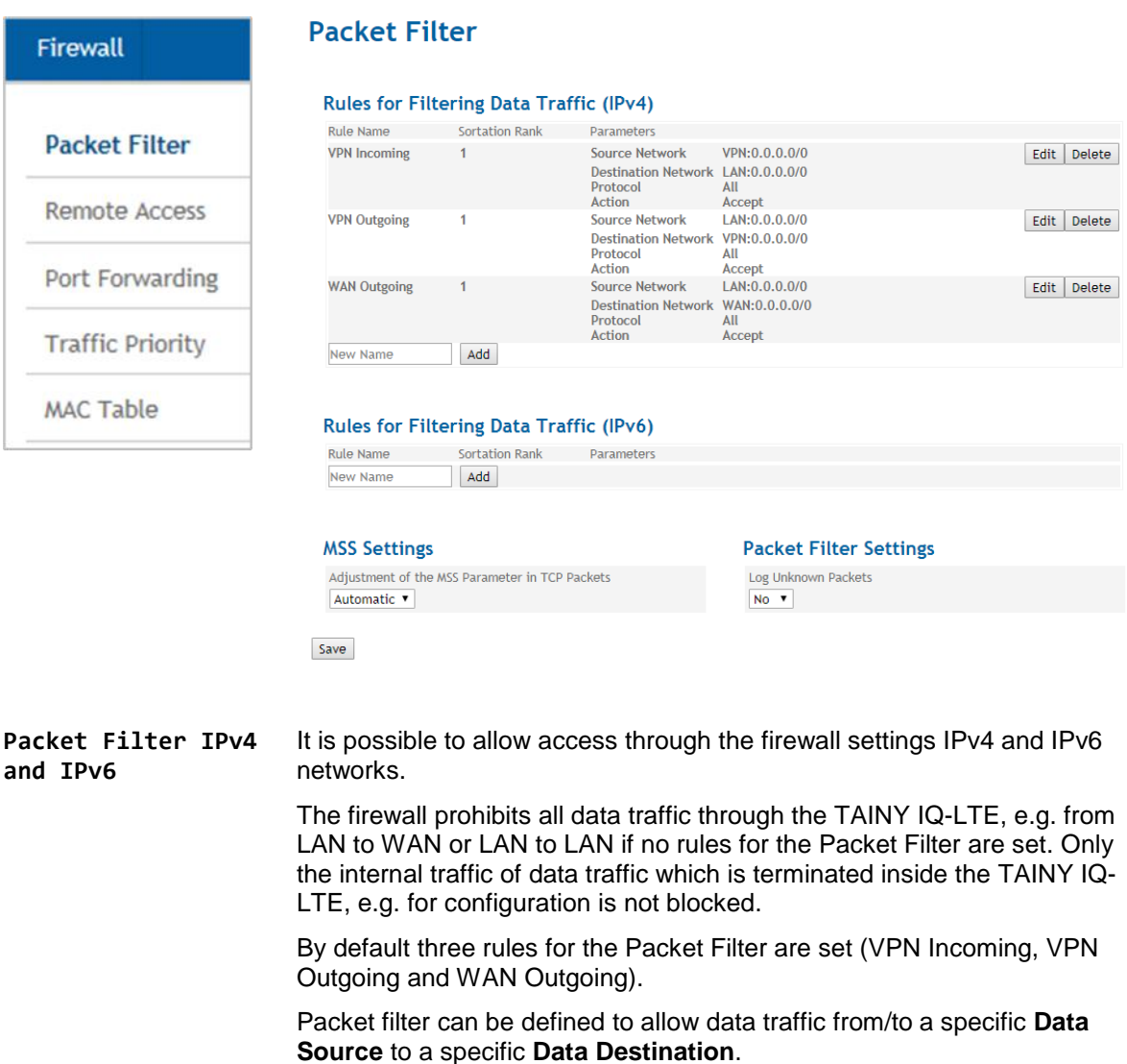

To define a packet filter chose a **Rule Name** and click the "Add" or "Edit" button.

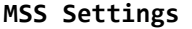

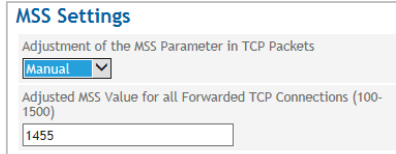

Select if you set the MSS (Maximum Segment Size) Parameter in TCP-Packages manual or automatically or deactivate them.

If selected the option manual enter he MSS-values.

# **Packet Filter Settings (IPv4)**

Set the **Log Unknown Packets** to "Yes" to display them in the log files for received unidentified data packets.

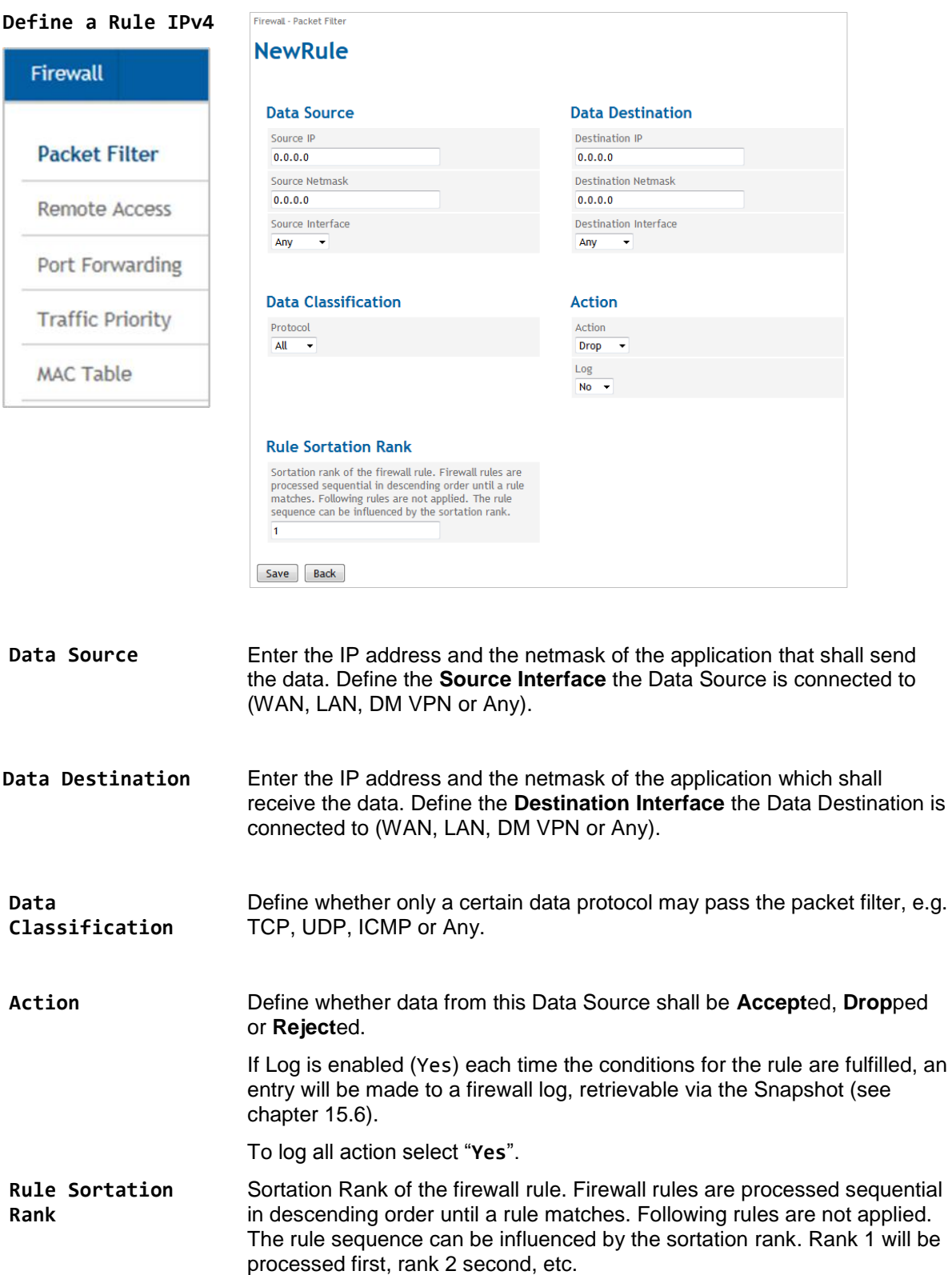

# **Define a Rule IPv6**

**Rules for filtering data packets (IPv6)**

# **IPv6**

This is the setting for IPv6-based traffic.

To set up a packet filter just type in a name for the new rule in the box in this area and press "Add"

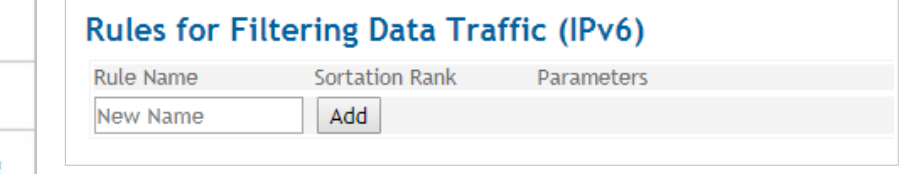

Port Forwarding

Remote Access

**Traffic Priority** 

MAC Table

As an example we created the rule "IPv6-Rulel-1":

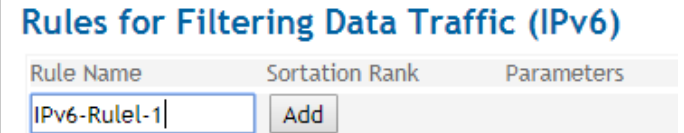

# Filling the Rule:

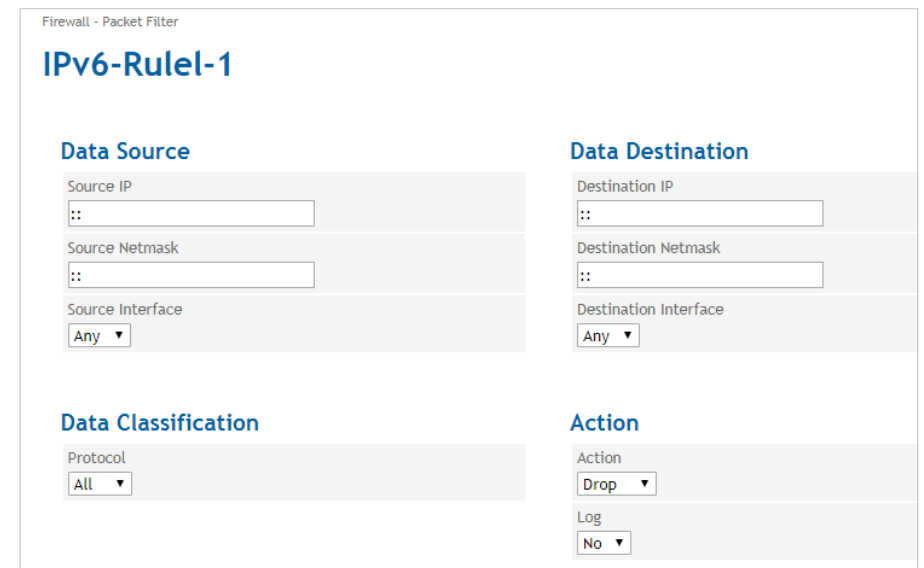

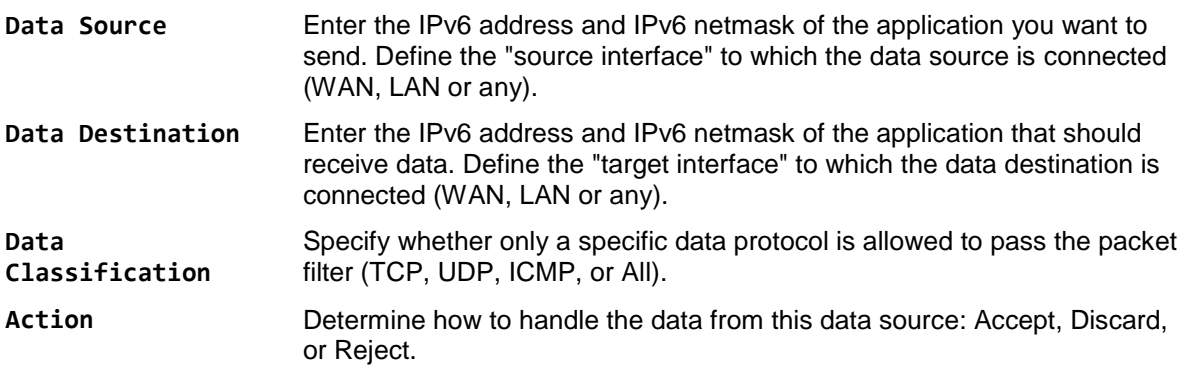

**Packet Filter** 

Firewall

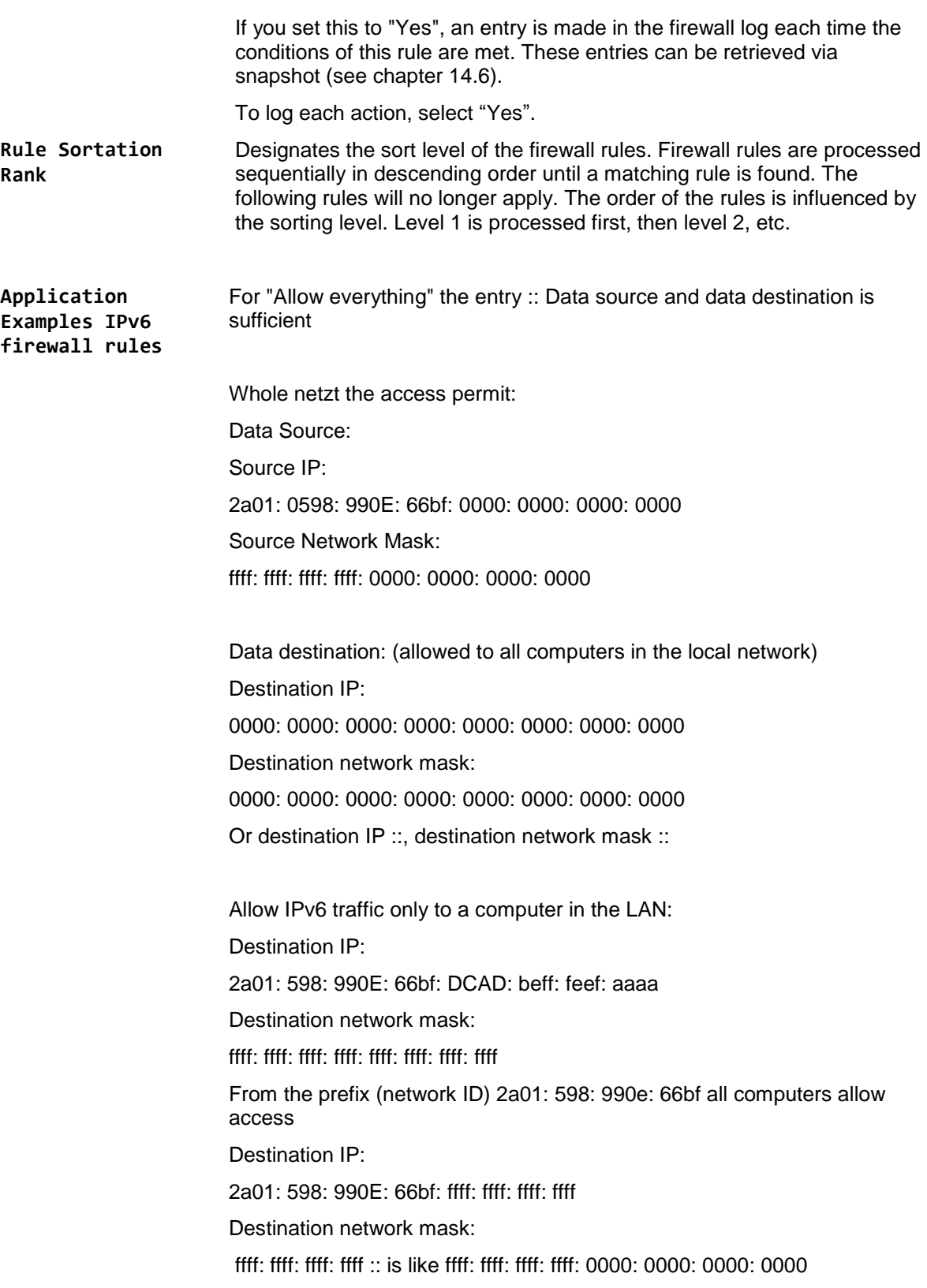

# **7.2 Configure Remote Access**

٠

**Remote Access** Click on the **Firewall** tab and select "**Remote Access**" to open the screen.

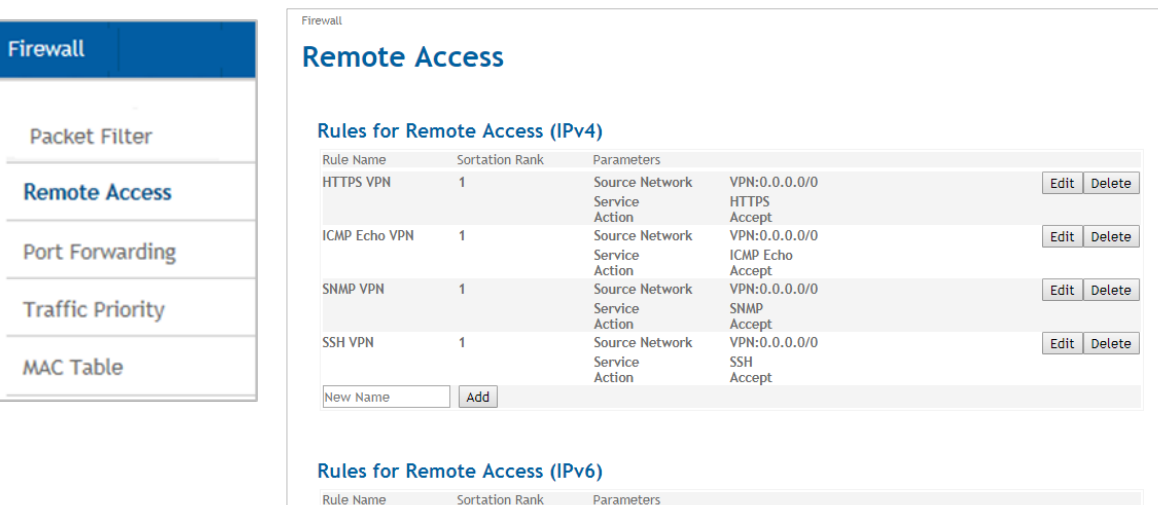

# **Remote Access**

Add

New Name

It is possible to activate such services as HTTP, SSH, ICMP or SNMP for WAN settings via the firewall settings.

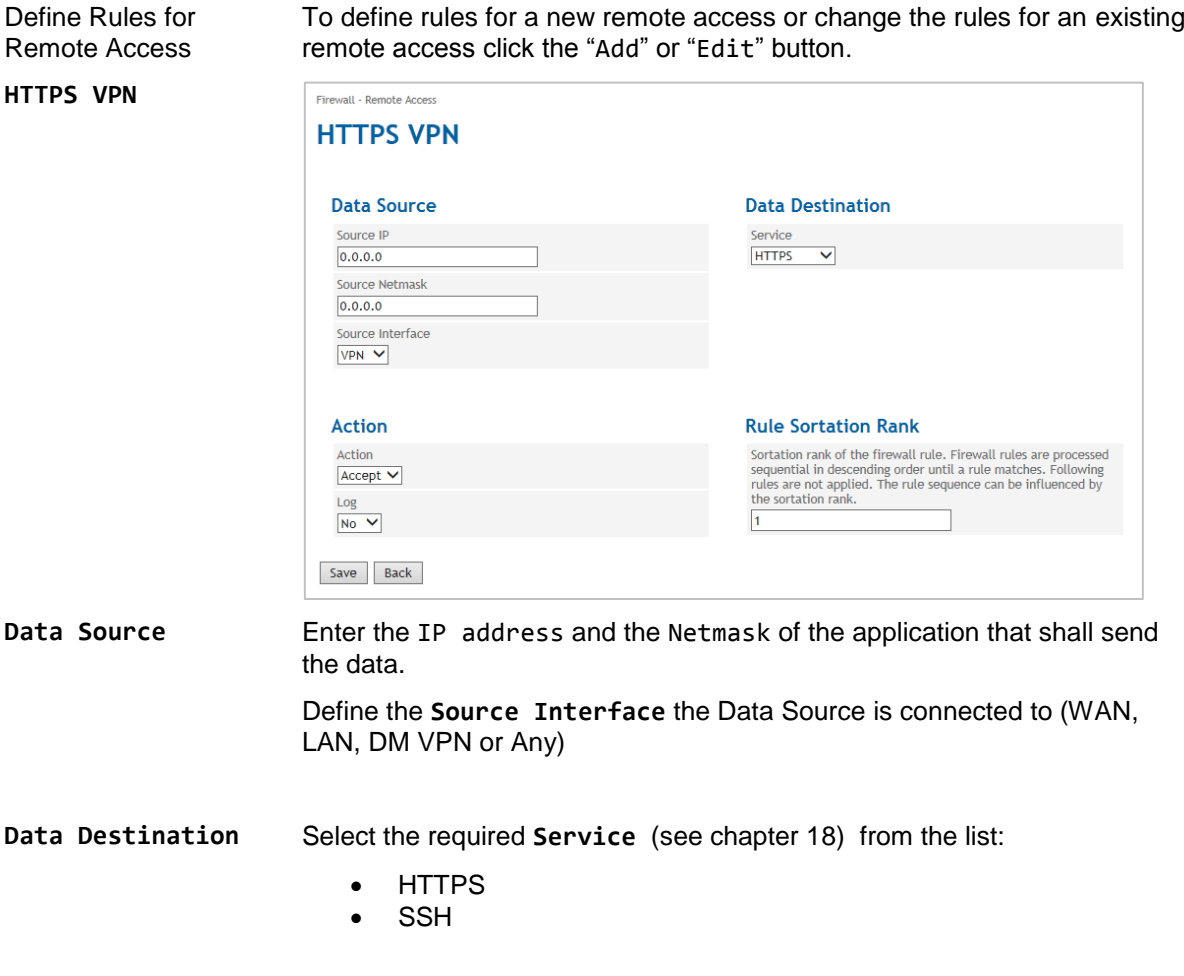

- ICMP
- SNMP
- RS232
- IP

Define whether data from this Data Source shall be **Accept**ed, **Dropp**ed or **Reject**ed.

If Log is enabled (Yes) each time the conditions for the rule are fulfilled, an entry will be made to a firewall log, retrievable via the Snapshot (see chapter [15.6\)](#page-132-0)

To log all action select "**Yes**".

Sortation Rank of the firewall rule. Firewall rules are processed sequential in descending order until a rule matches. Following rules are not applied. The rule sequence can be influenced by the sortation rank. Rank 1 will be processed first, rank 2 second, etc.

**Remote Access Rules IPv6**

Create rules for the remote access of IPv6 based connections

To set up a new remote access or to change the rules for an existing remote access, press "Add" (enter the name for the new access here) or "Edit".

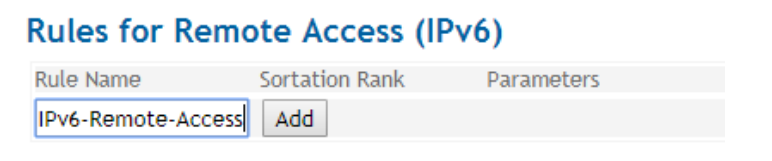

As an example we have created a rule called "IPv6-Remote-Access".

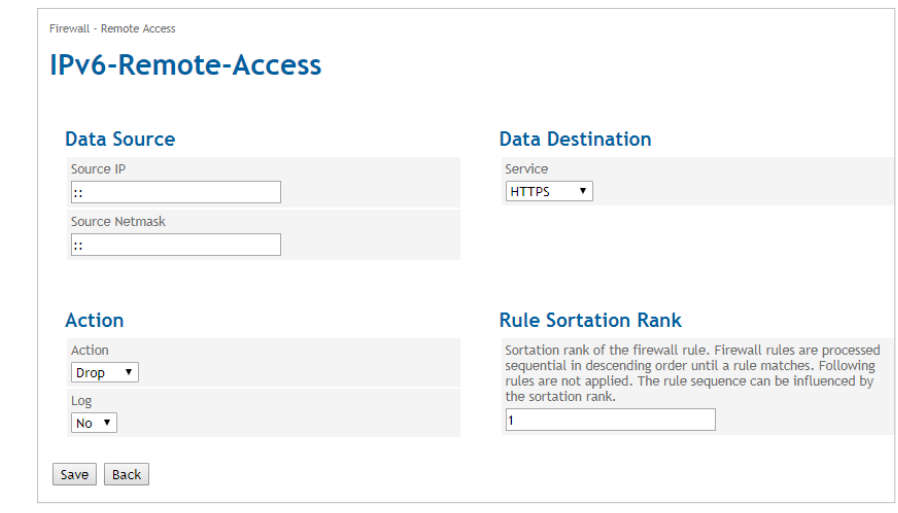

**Data Source** Enter the IPv6 address and the IPv6 netmask of the application that is to send data.

**Data Destination** Select the required service (see chapter 17) from the list:

**Action**

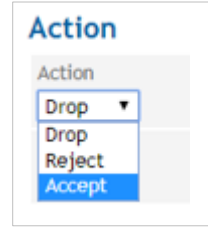

**Rule Sortation** 

**Rank**

- **HTTPS**
- **SSH**
- ICMP
- SNMP
- RS 232

**Action** Action Drop . Drop Reject Accept

**Action** Determine how to handle the data from this data source: Accept, Drop, or Reject.

> If you set this to "Yes", an entry is made in the firewall log each time the conditions of this rule are met. These entries can be retrieved via snapshot (see chapter 14.6).

To log each action, select "Yes".

**Rule Sortation Rank**

Designates the sort level of the firewall rules. Firewall rules are processed sequentially in descending order until a matching rule is found. The following rules will no longer apply. The order of the rules is influenced by the sorting level. Level 1 is processed first, then level 2, etc.

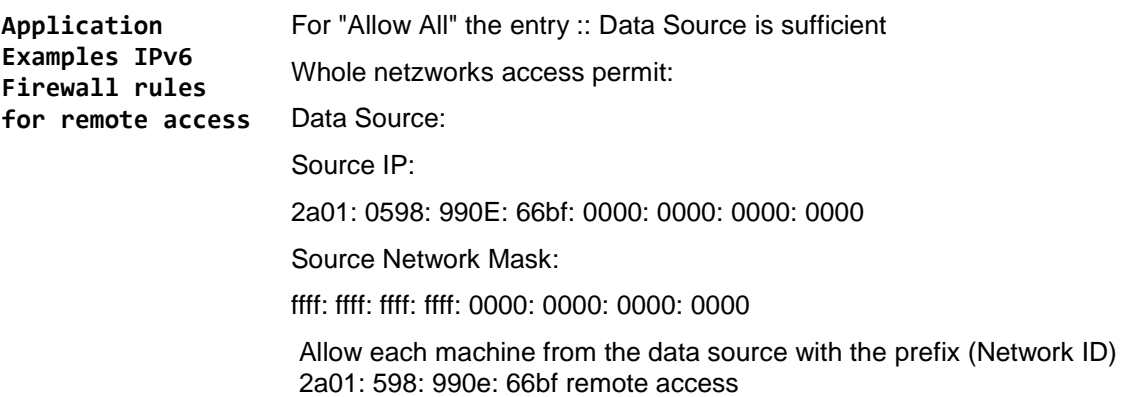

# **7.3 Configure the Port Forwarding**

**Port Forwarding** Click on the **Firewall** tab and select "**Port Forwarding**" to open the screen.

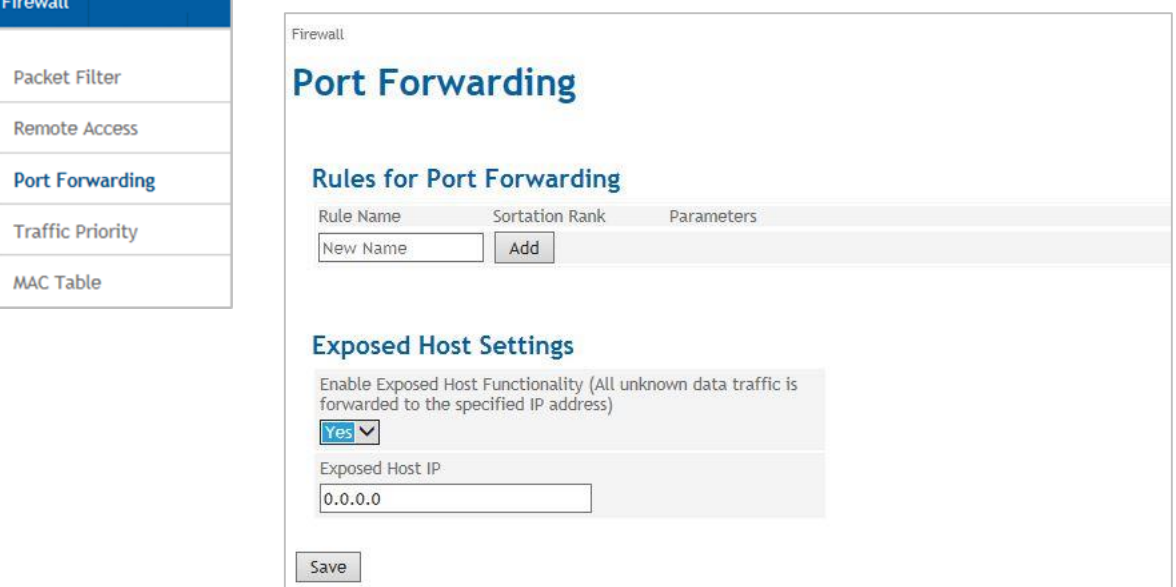

Port Forwarding can be defined to forward data traffic received by the TAINY IQ-LTE's WAN interface on a certain IP port to a defined IP address/port.

To define a packet filter chose a **Rule Name** and click the "Add" or "Edit" button.

# Define a Rule

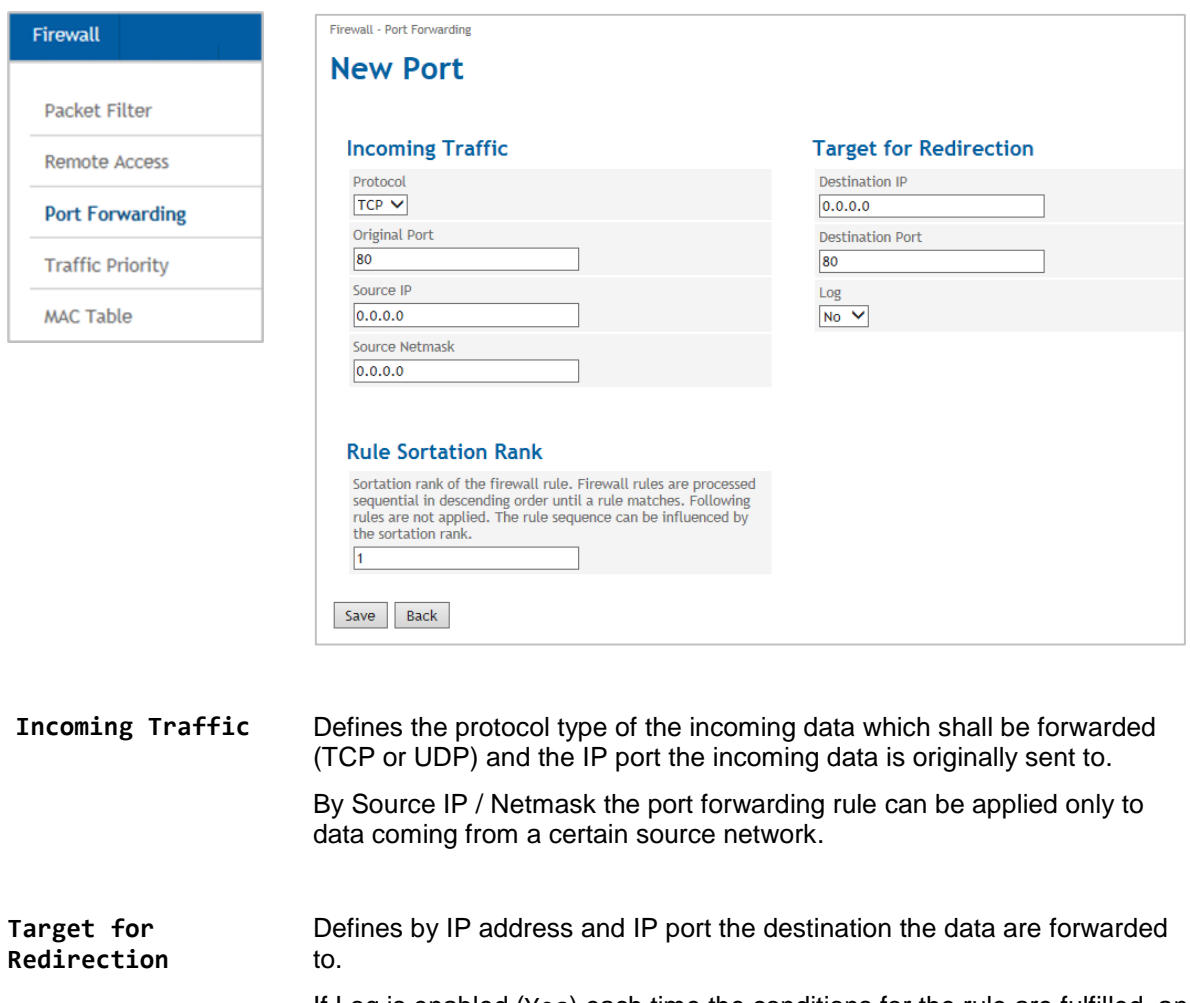

If Log is enabled (Yes) each time the conditions for the rule are fulfilled, an entry will be made to a firewall log, retrievable via the Snapshot (see chapter [15.6\)](#page-132-0).

**Rule Sortation Rank** Sortation Rank of the firewall rule. Firewall rules are processed sequential in descending order until a rule matches. Following rules are not applied. The rule sequence can be influenced by the sortation rank. Rank 1 will be processed first, rank 2 second, etc.

> Rule Sortation is not applied for IP ports used by TAINY IQ-LTE itself, like 443, 500, 4500.

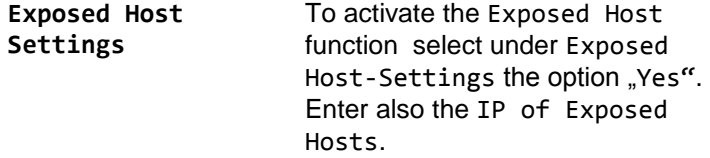

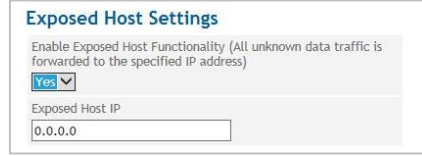

# **7.4 Configure the Traffic Priority**

Fin

**Traffic Priority** Click on the **Firewall** tab and select "**Traffic Priority**" to open the screen.

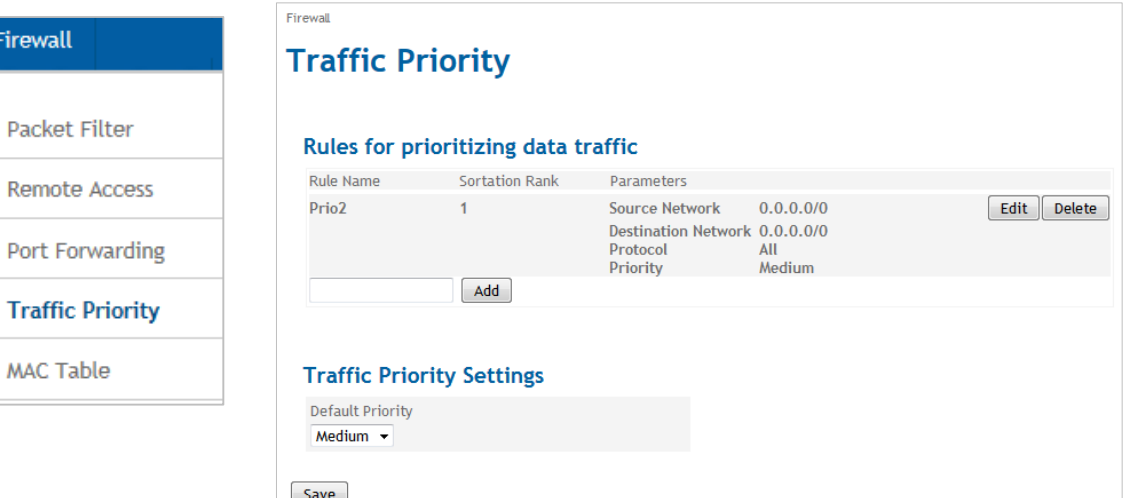

Use this function to prioritize the communication of selected data paths (from LAN to WAN only). If there are data in a path of high priority, they will be transmitted first. They are followed by data in paths of medium priority. Only if there are no data in path of high or medium priority, data in path of low priority are transmitted.

To define a rule for prioritizing data traffic chose a **Rule Name** and click the "Add" or "Edit" button.

# Define a Rule

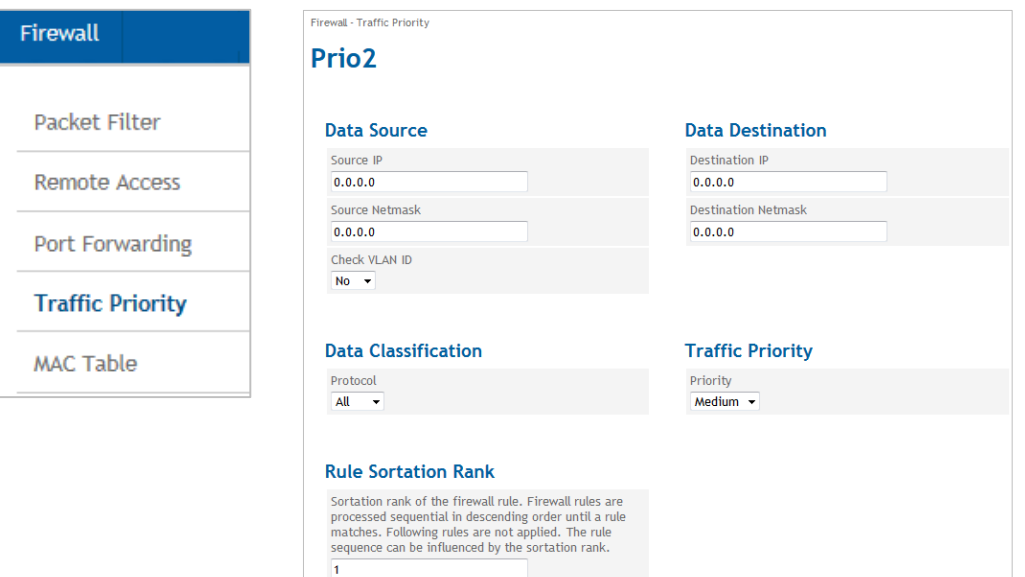

Save Back

The data paths are defined by the IP address of the source network (**Source IP/Netmask**) and the IP range of the destination network (**Destination IP/Netmask**). If **Check VLAN ID** is enabled, the rule will be only applied to traffic of the specified VLAN.

In addition you can prioritize data of a certain type of protocol (TCP, ICMP etc.) as well as data towards a certain destination.

# **7.5 Configure the MAC Table**

 $\overline{E}$ 

**MAC Table** Click on the **Firewall** tab and select "**MAC Table**" to open the screen

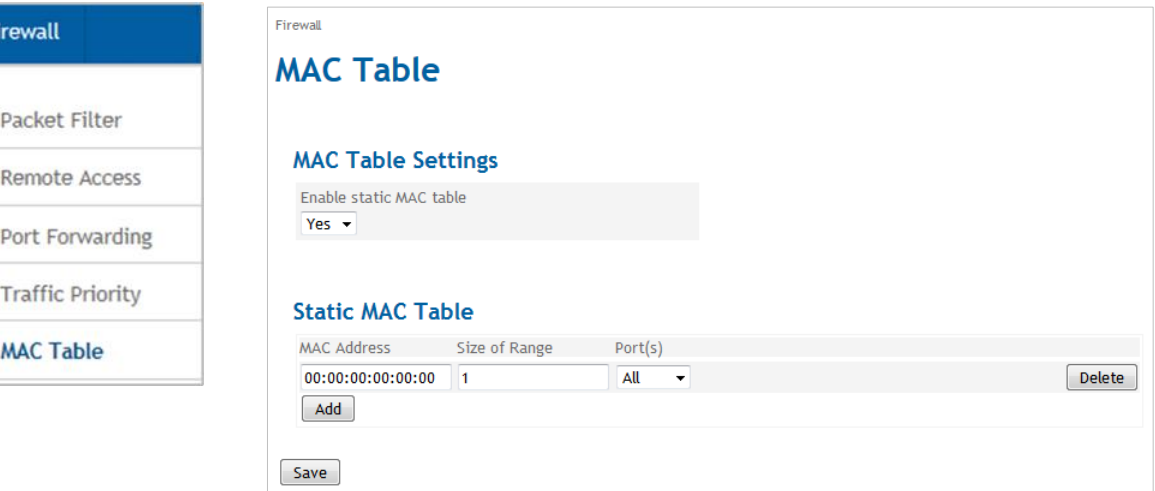

If the Static MAC Table function is enabled, only devices may communicate with or via the TAINY IQ-LTE, which MAC addresses are entered in the Static MAC Table. You can enable a MAC address to All ports or to a certain Physical Network Interface (ETH0… ETH5) only.

The Size of Range determines the number of MAC Addresses starting with the given MAC Address which will not be blocked.

# **8 LAN Settings TAINY IQ-LTE 6E**

Enabled Yes  $\rightarrow$ Default VLAN ID

No  $\blacktriangledown$ 

Save Back

 $\overline{1}$ Mode Automatic

# <span id="page-94-0"></span>**8.1 Configure the Physical Network Interfaces / Create VLANs**

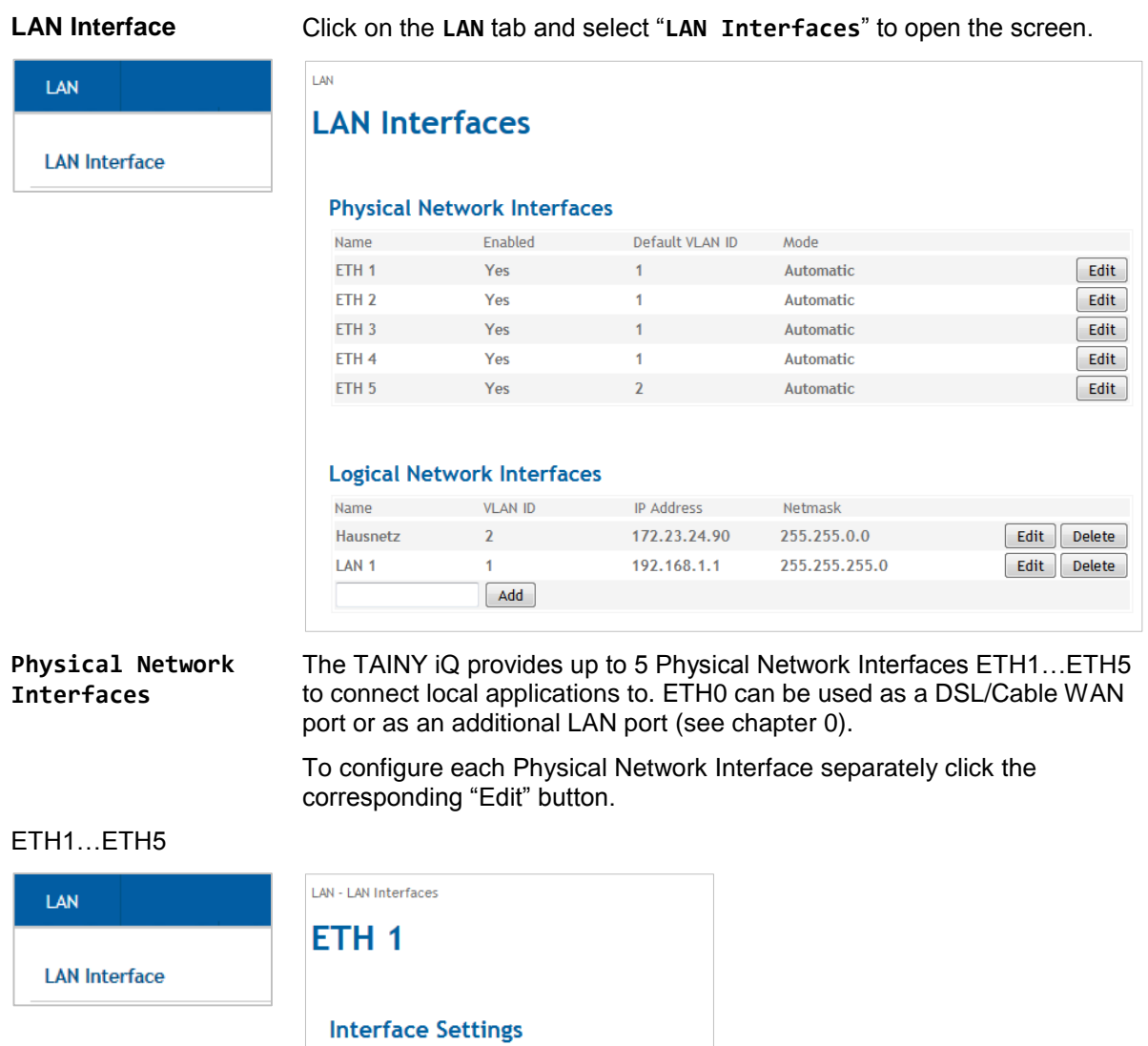

**Interface Settings Enables** or **disables** the Physical Interface. To use the interface select "Yes".

 $\overline{\phantom{0}}$ Enable VLAN operation with 802.1Q tagged frames

# **Mode**

Selects the data transmission rate (10Mbit/s or 100Mbit/s) and the transmission method (half duplex or full duplex). If the mode is set to "Automatic", the TAINY iQ and the device connected to this Physical Interface determines the settings automatically.

# **VLAN ID**

This ID assigns the Physical Interface to a Virtual Local Area Network (VLAN). All Physical Interfaces which have the same VLAN ID are part of this VLAN.

See Glossary.

# **Enable VLAN Tags (802.1Q)**

Select "Yes", if the VLAN Tags shall be forwarded via this Physical Interface towards the connected application. Otherwise the VLAN Tags will be removed for outbound communication.

# **8.2 Configure the Logical Network Interfaces / Address Assignment (DHCP)**

#### **LAN Interface** Click on the **LAN** tab and select "**LAN Interfaces**" to open the screen. LAN LAN **LAN Interfaces LAN** Interface **Physical Network Interfaces** Name Enabled Default VLAN ID Mode ETH<sub>1</sub> Yes  $Edit$  $1<sup>1</sup>$ Automatic ETH<sub>2</sub>  $E$ dit Yes  $\overline{1}$ Automatic Edit ETH<sub>3</sub> Yes  $\overline{1}$ Automatic Edit  $ETH 4$ Yes Automatic  $\mathbf{1}$ ETH<sub>5</sub>  $\overline{2}$ Automatic  $[$  Edit  $]$ Yes **Logical Network Interfaces** Name VLAN ID IP Address Netmask Hausnetz  $2 \left( \frac{1}{2} \right)$ 172.23.24.90 255.255.0.0 Edit Delete LAN<sub>1</sub>  $\overline{1}$ 192.168.1.1 255.255.255.0 Edit Delete  $Add$ LAN 1 Click the "Add" button to create a new Logical Network Interface, Click the

# "Edit" button to modify the settings.

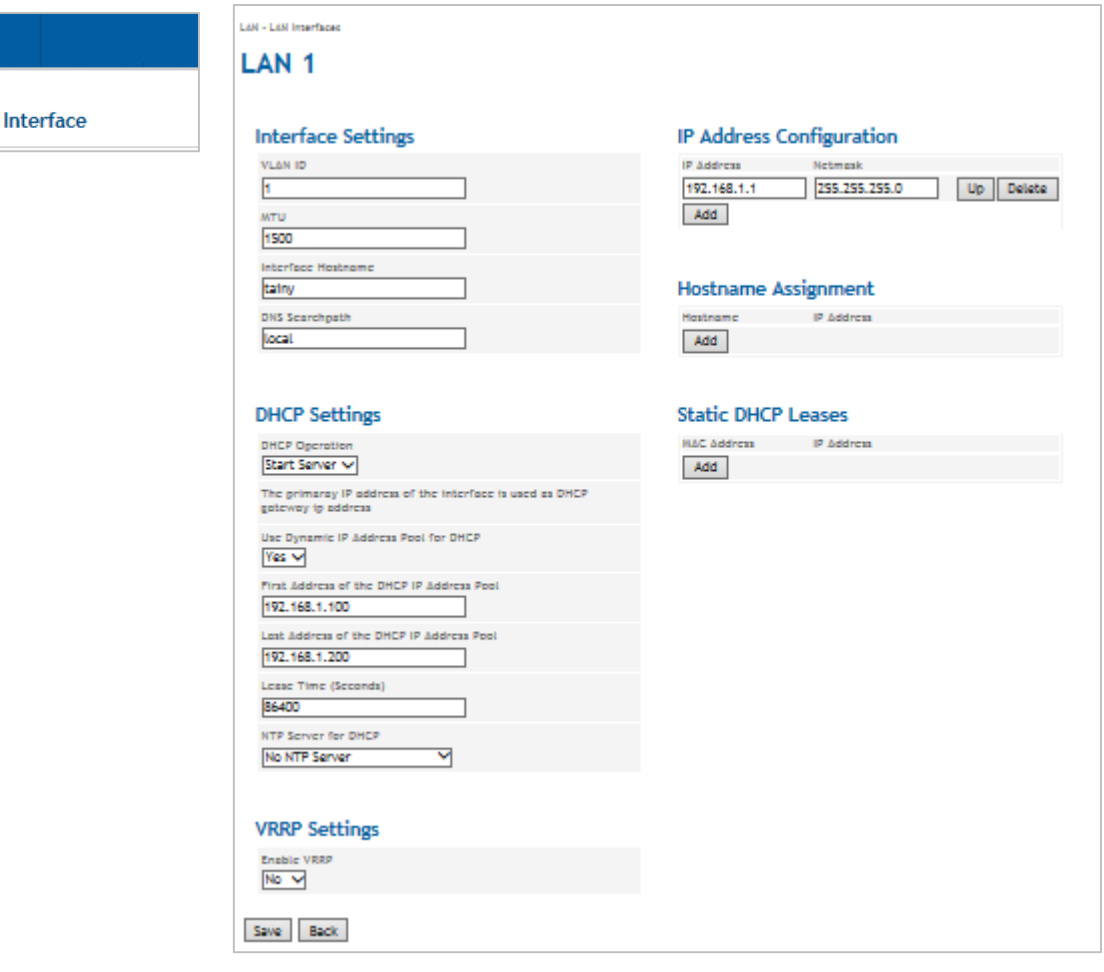

LAN

LAN

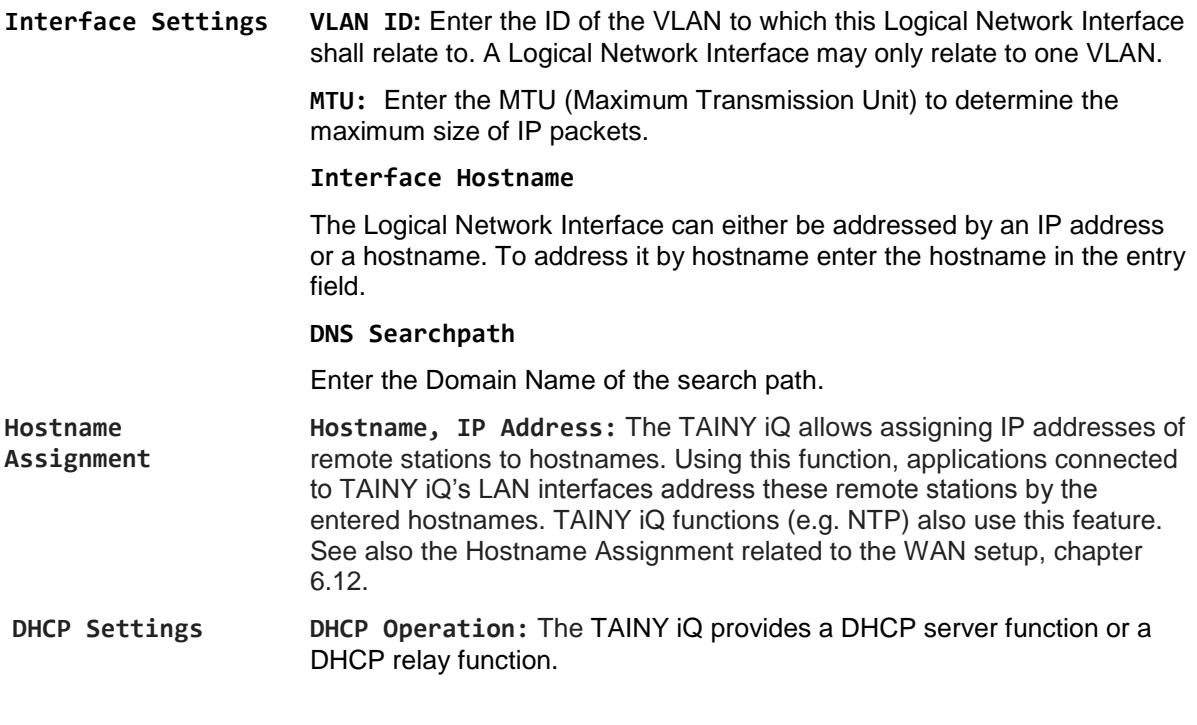

A

**Note**

Only the primary IP-address of the interface (e.g. Eth0) is used as DHCP-Gateway-IP.

If the DHCP server function is activated, the TAINY iQ itself assigns IP addresses to applications connected to the LAN interface. Define the range of address the assigned IP addresses shall be taken from and/or static IP leases.

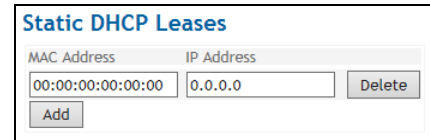

If the DHCP relay function is activated, the TAINY iQ routes the DHCP requests of applications connected to the LAN interface to a remote DHCP relay server which provides the IP addresses. Enter the hostname or the IP address of the DHCP Relay Server.

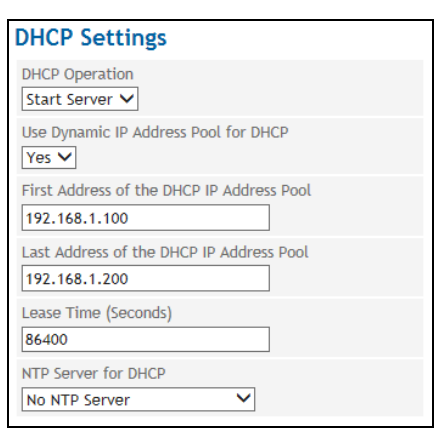

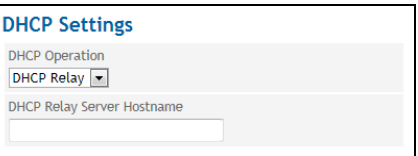

# **8.3 Configure VRRP**

**VRRP Settings** Click on the LAN tab and select "LAN Interface" to open the screen.

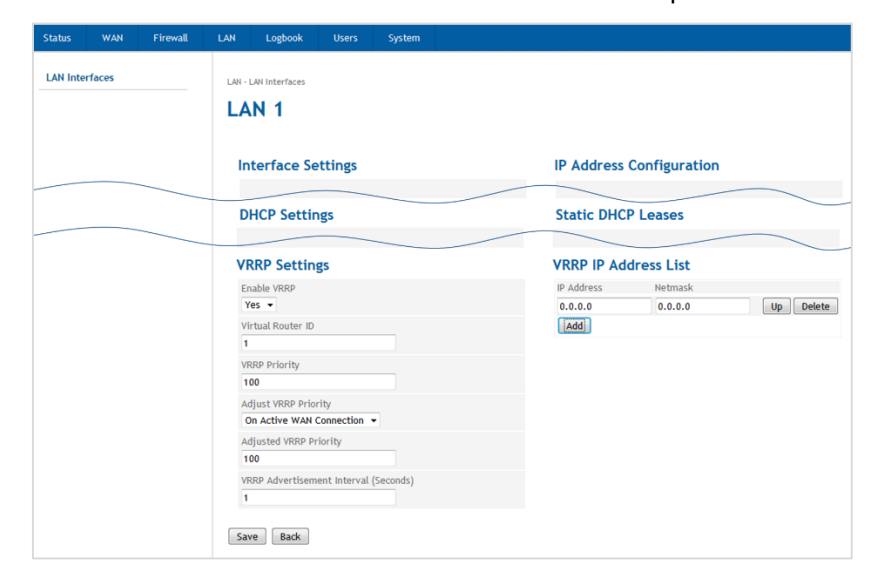

The TAINY iQ supports the Virtual Router Redundancy Protocol (VRRP). Enable/disable this function in the submenu the LAN tab for Logical Network Interfaces. Two TAINY iQ routers perform as one virtual router. If one TAINY iQ loses the WAN connection (or the VPN connection) the second TAINY iQ takes over/supports the connection.

If you define several virtual routers for a network, make sure to assign different IDs to them.

The **VRRP Priority** defines which TAINY acts as master and which as the backup. The TAINY iQ which has the highest priority acts as the master. Enter values between 1 (lowest prio) and 254 (highest prio). The VRRP priority can be adjusted automatically to a new value (**Adjusted VRRP Priority**) in case of an active WAN or VPN connection.

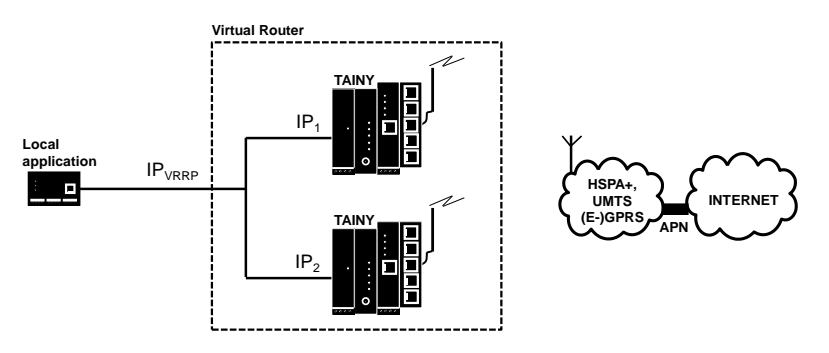

The IPVRRP is the IP address of the Virtual Router. Enter/Add it to the **VRRP IP Address List**. Use this as the standard gateway for the local application. IP<sub>1</sub> and IP<sub>2</sub> are the IP addresses of TAINY iQs as being entered in the **IP Address Configuration** of each TAINY iQ.

# **9 LAN Settings TAINY IQ-LTE**

# **9.1 Configure the LAN Interface/DHCP/VRRP Settings**

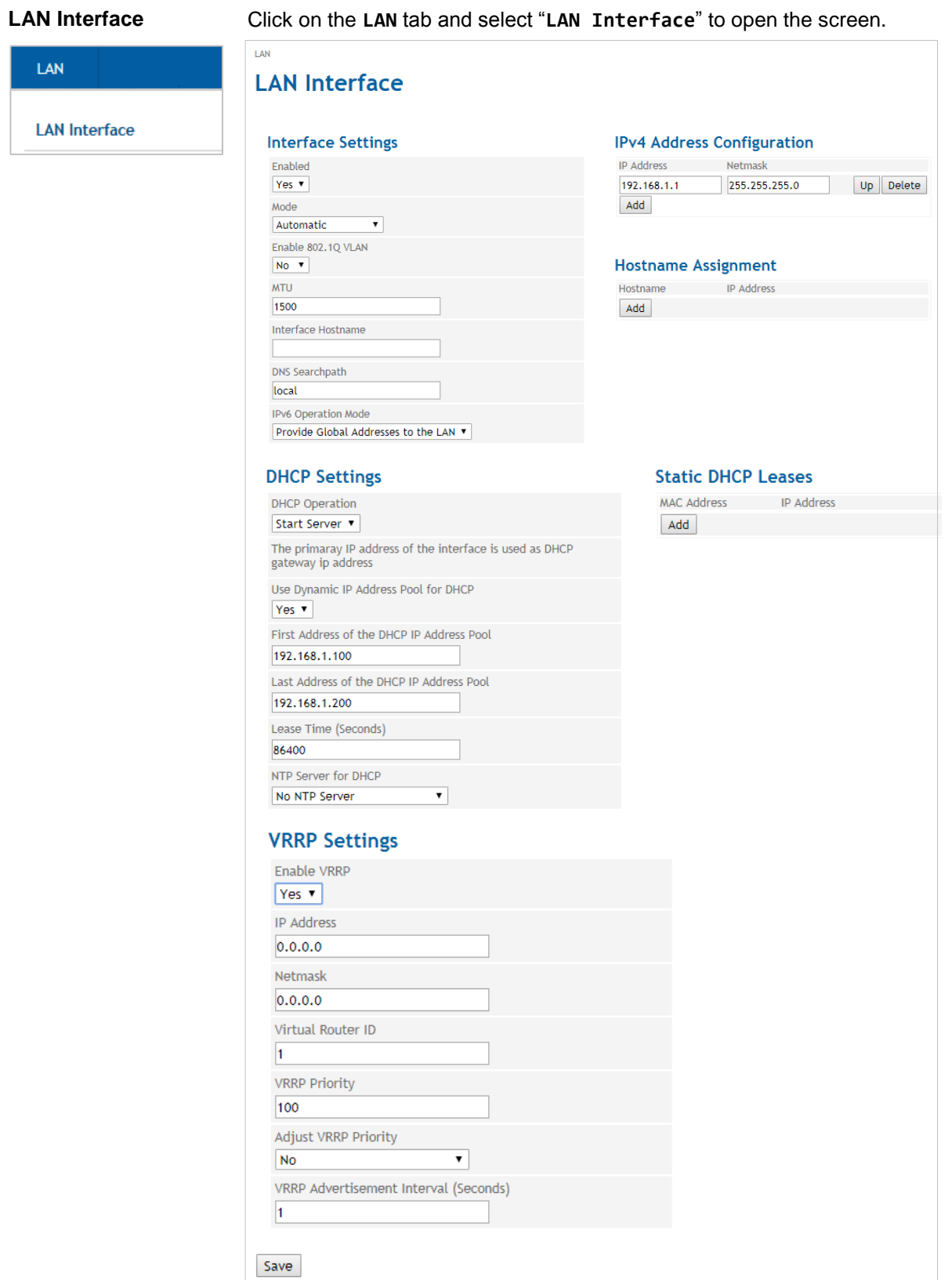

# **Interfaces Settings**

# **Enable**

Select "Yes" to enable the interface.

### **Mode**

Set the required mode to select the required data transmission rate (10Mbit/s or 100Mbit/s) and the transmission method (half duplex or full duplex).

If the mode is set to "Automatic", the TAINY IQ-LTE and the device connected to this LAN Interface determines the settings automatically

#### **Enable 802.1Q VLAN**

Set to "**Yes"** and enter the ID of the VLAN to enable the communication with 802.1q tagged Ethernet frames.

Set to "No" to disable 802.1q tagged in this interface.

### **MTU**

Enter the MTU (Maximum Transmission Unit) to determine the maximum size of IP packets.

### **Interface Hostname**

The Logical Network Interface can either be addressed by an IP address or a hostname. To address it by hostname enter the hostname in the entry field.

#### **DNS Searchpath**

Enter the Domain Name Server of the search path

#### **DHCP Settings DHCP Operation**

The TAINY IQ-LTE provides a DHCP server function or a DHCP relay function

If the DHCP server function is activated, the TAINY IQ-LTE itself assigns IP addresses to applications connected to the LAN interface. Define the range of address the assigned IP addresses shall be taken from and/or static IP leases.

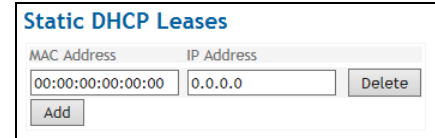

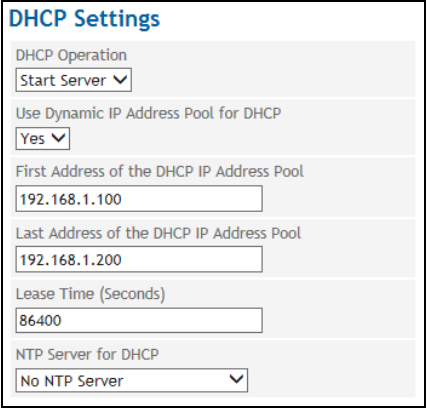

If the DHCP relay function is activated, the TAINY IQ-LTE routes the DHCP requests of applications connected to the LAN interface to a remote DHCP relay server which provides the IP addresses. Enter the hostname or the IP address of the DHCP Relay Server.

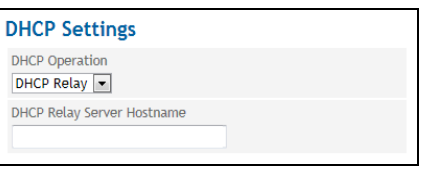

**VRRP Settings** VRRP (Virtual Router Redundancy Protocol) secures the availability of important gateways within the network by utilising a number of TAINY IQ-LTEs.

To configure the VRRP setting set **Enable VRRP** to "Yes".

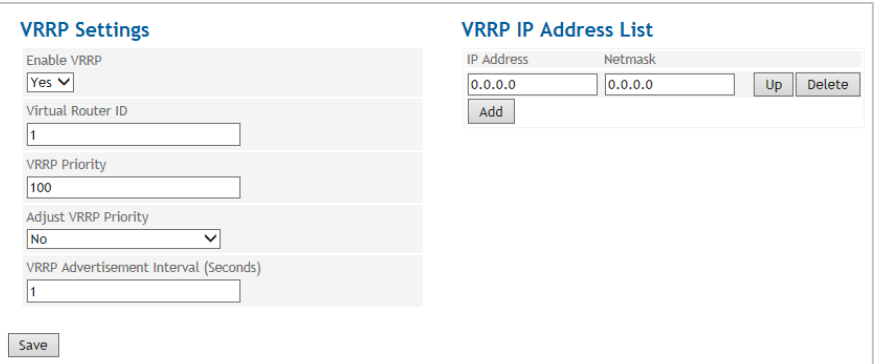

# **Virtual Router ID**

ID for the group of utilised TAINY IQ-LTEs.

# **VRRP Priority**

Defines, which TAINY IQ-LTE acts as master and which as the backup. The TAINY IQ-LTE which has the highest priority acts as the master. Enter values between 1 (lowest prio) and 254 (highest prio). The VRRP priority can be adjusted automatically to a new value.

# **Adjusted VRRP Priority**

In case of an active WAN or VPN connection.

# **VRRP IP Address List**

IP addresses of the VRRP (TAINY IQ-LTEs).

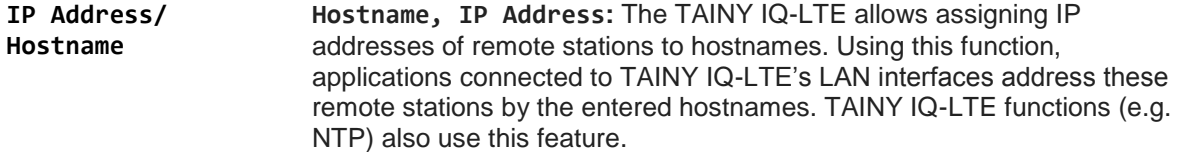

# **9.2 Configure VRRP**

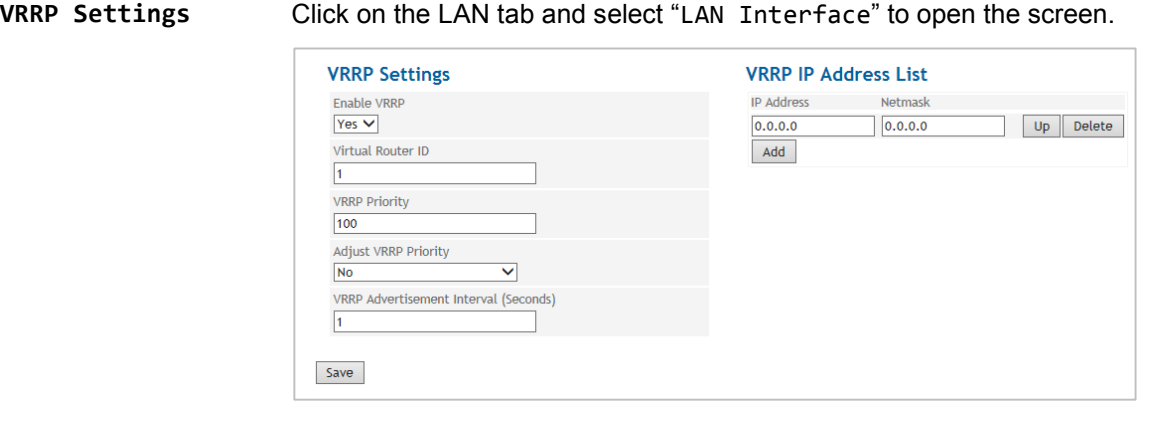

The TAINY IQ-LTE supports the Virtual Router Redundancy Protocol (VRRP). Enable/disable this function in the submenu the LAN tab for Logical Network Interfaces. Two TAINY IQ-LTE routers perform as one virtual router. If one TAINY IQ-LTE loses the WAN connection (or the VPN connection) the second TAINY IQ-LTE takes over/supports the connection.

# **Virtual Router ID**

ID for the group of utilised TAINY IQ-LTEs.

# **VRRP Priority**

Defines, which TAINY IQ-LTE acts as master and which as the backup. The TAINY IQ-LTE which has the highest priority acts as the master. Enter values between 1 (lowest prio) and 254 (highest prio). The VRRP priority can be adjusted automatically to a new value.

# **Adjusted VRRP Priority**

In case of an active WAN or VPN connection.

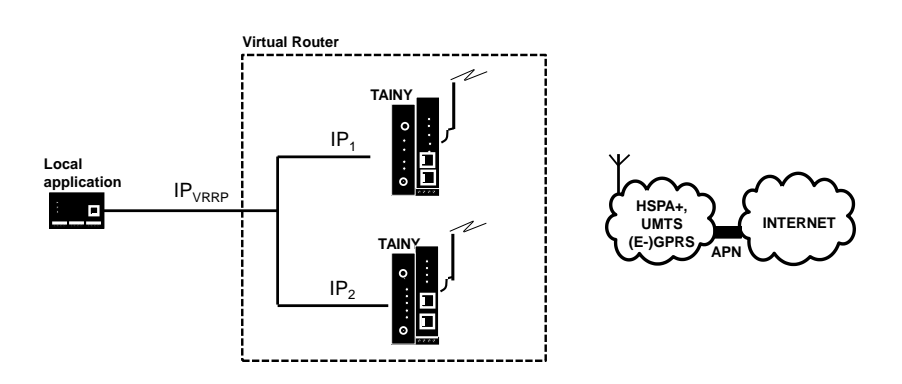

The IP<sub>VRRP</sub> is the IP address of the Virtual Router. Enter/Add it to the **VRRP IP Address List**. Use this as the standard gateway for the local application. IP<sub>1</sub> and IP<sub>2</sub> are the IP addresses of TAINY IQ-LTEs as being entered in the **IP Address Configuration** of each TAINY IQ-LTE.

<span id="page-103-0"></span>IP Address/ Hostname **Hostname, IP Address: The TAINY IQ-LTE allows assigning IP addresses of remote stations to hostnames. Using this function, applications connected to TAINY IQ-LTE's LAN interfaces address these remote stations by the entered hostnames. TAINY IQ-LTE functions (e.g. NTP) also use this feature.**

# **9.3 Using ETH0 as a LAN Port**

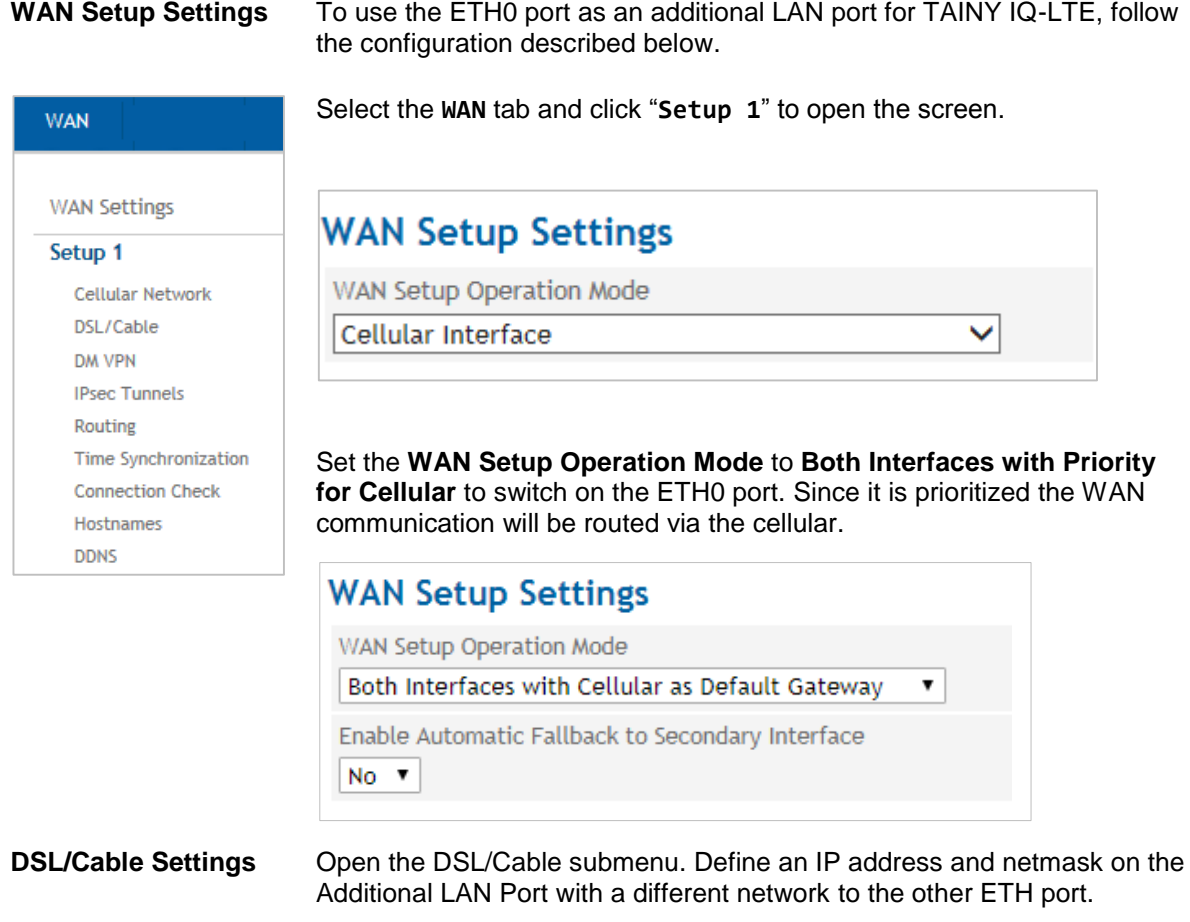

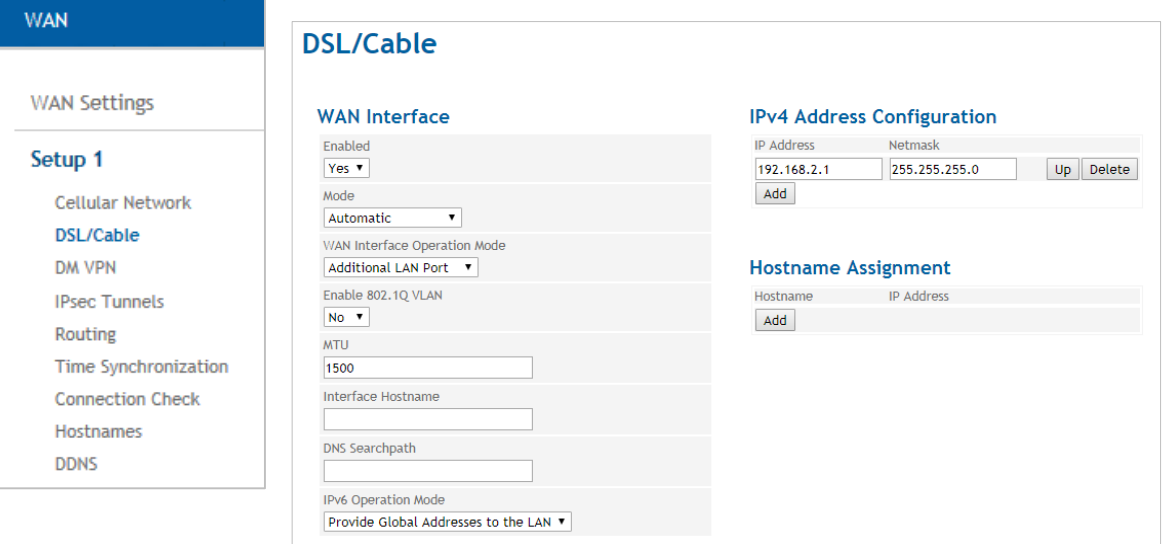

After this configuration, the ETH0 interface acts as an additional LAN port of the TAINY IQ-LTE.

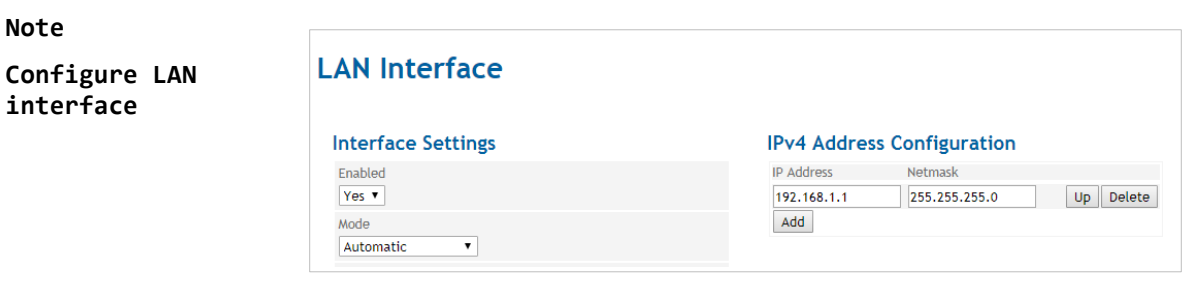

Configure 2 different networks for the ETH0 interface and for the ETH1 interface. The TAINY IQ-LTE will route data packets between these two networks.

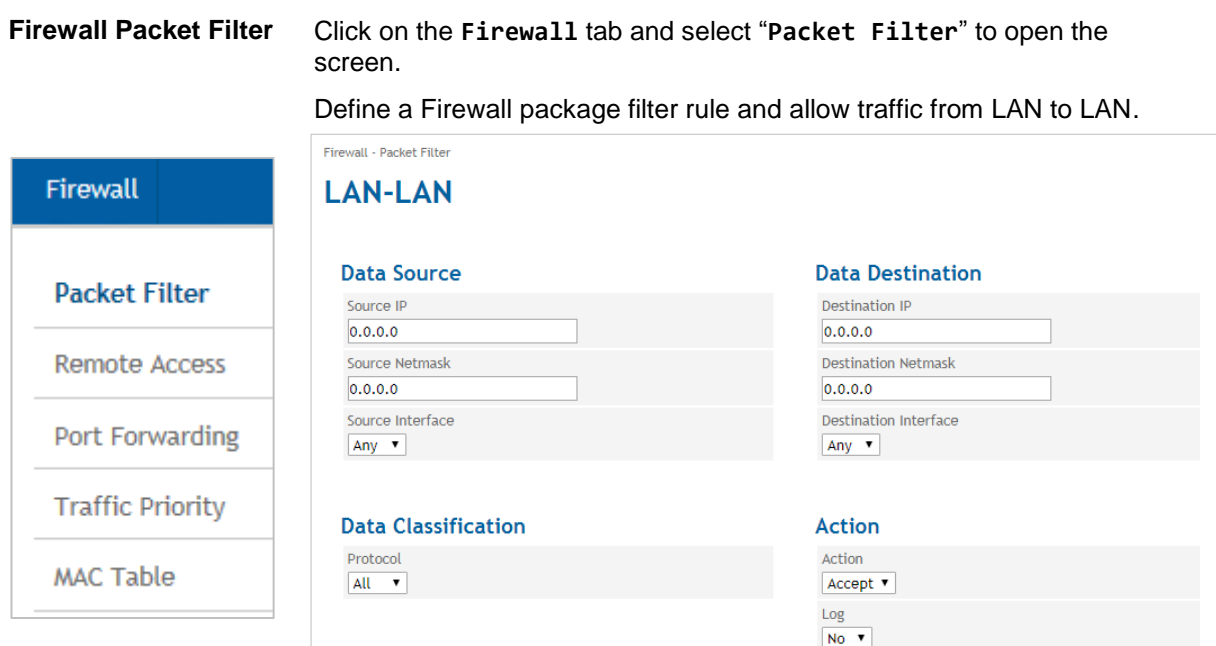

Action select "**Accept**"

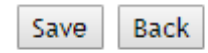

Press "**Save**"

**LAN Interface** Open the LAN tab and select "LAN interface" in the menu.

Assign IP an IPv4 address or more for the LAN interface. By assigning the IPv4 address and the subnet mask, you simultaneously define the network on the LAN interface (ETH1).

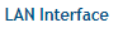

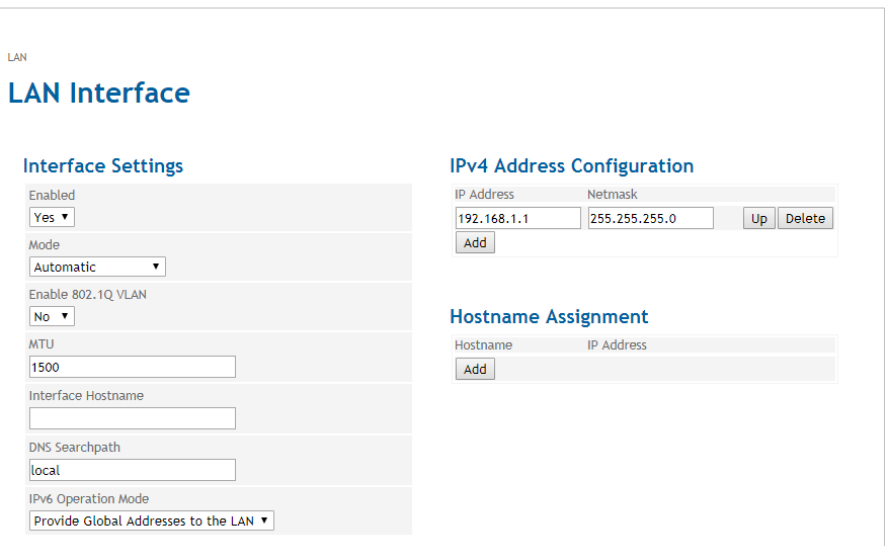

IP data packets can be routed between the ETH0 interface and the mobile interface.

And:

IP data packets can be routed between the ETH0 interface and the ETH1 interface if the ETH0 interface has been configured as an additional LAN interface with a different network.

Data can be routed between the ETH0 and ETH1...5 and the Cellular Interface.

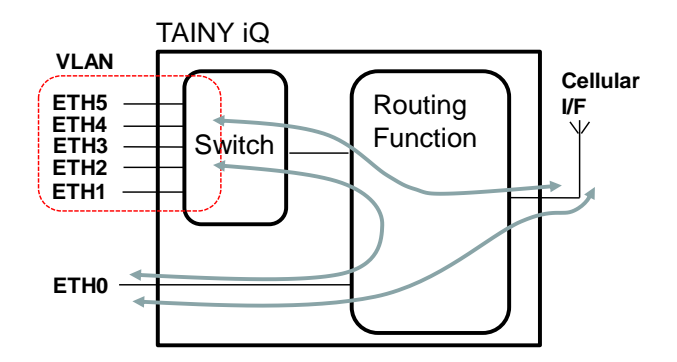

The ports ETH1 to ETH5 can be grouped to VLANs.

# **10UART**

# **10.1 UART-Universal Asynchronous Receiver Transmitter**

**LAN Interface** Click on the **UART** tab and select "**RS232-Interfaces**" to open the screen.

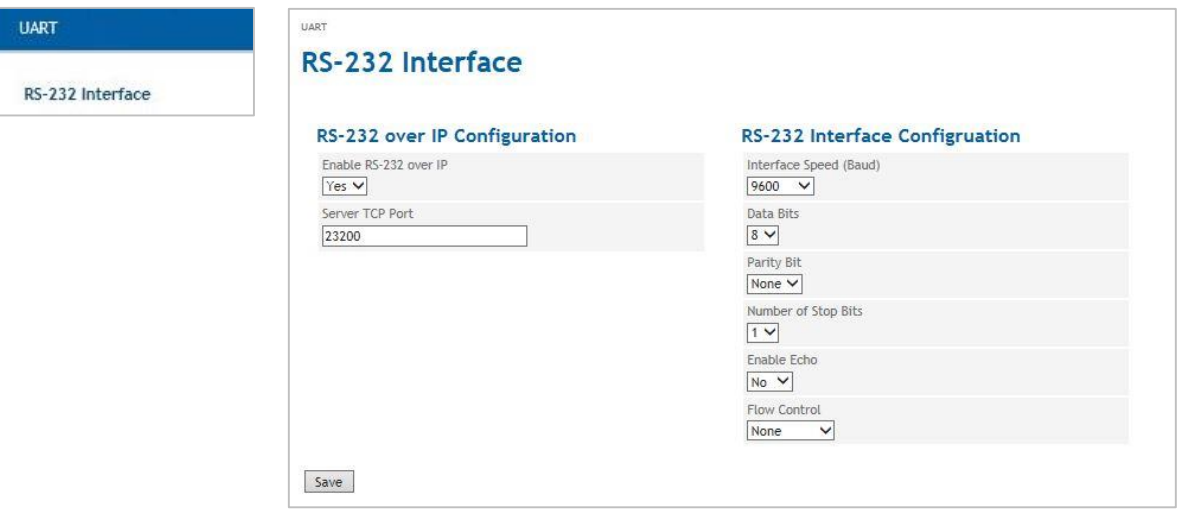

The RS 232 interface enables an asynchrony and serial data transfer.

# **Activate or Deactivate RS232 via IP**

Activate or deactivate the RS23 and by selecting "Yes" or "No".

# **Server TCP‐Port**

Enter the local TCP-Port opened by TAINY IQ-LTE.

# **Interface Speed**

Set the required speed (in Baud) of the interface by selecting a value from the dropdown list.

# **Data Bits**

Set the number for the used Data bits by selecting a number from the list.

# **Parity Bit**

Select whether you use either none or an even or odd parity.

# **Number der Stop‐Bits**

Set the number of Stop-Bits to either 1 or 2

# **Enable Echo**

Select "Yes" if an echo shall be used when digits are entered at the serial interface.

# **Flow Control**

Set whether a control of the data flow shall be used.
# **11 Network Tools**

# **11.1 Network Tool Ping**

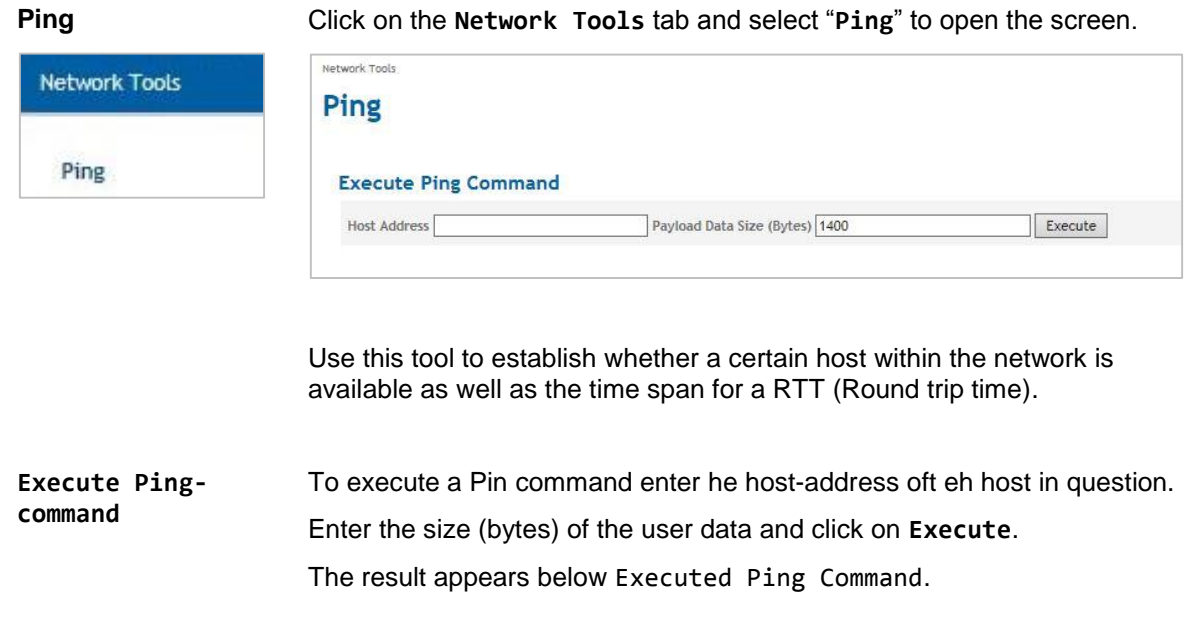

## **11.2 Network Tools Traceroute**

.

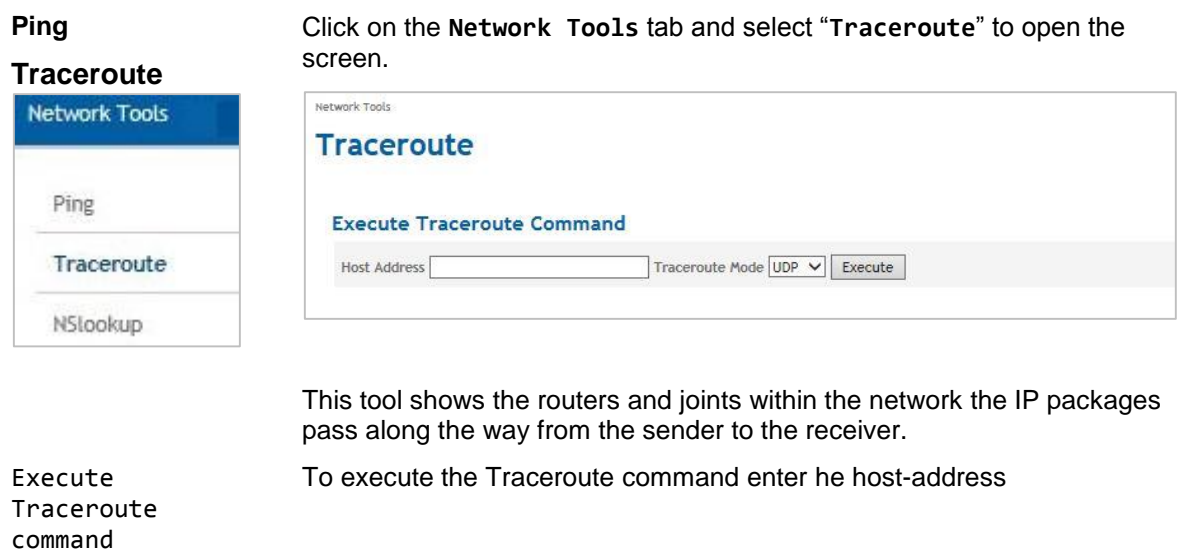

Select the Traceroute Mode.

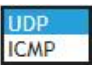

Click on **Execute**.

The result appears below Executed Traceroute Command**.**

# **11.3 Network Tool NSlookup**

command

**NSlookup** Click on the **Network Tools** tab and select "**NSlookup**" to open the screen.

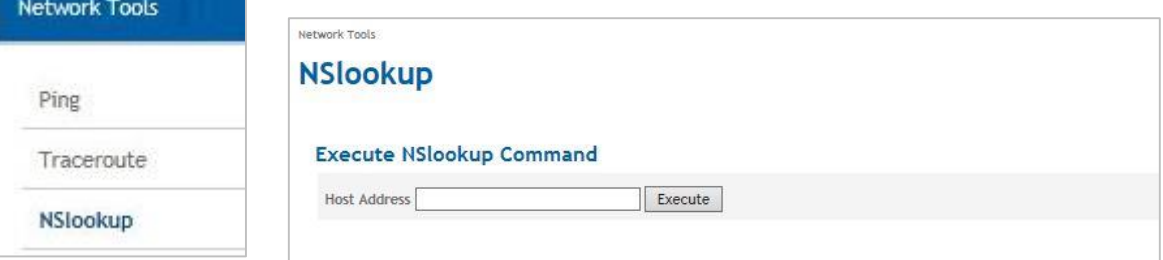

This tool identifies the domain name of an IP-address and vs.

Execute NSlookup-To execute a NSlookup‐command enter he address of the host in question.

Click on **Execute**.

The result appears below Executed NSlookup Command**.**

‴″

# **12Logbook**

# **12.1 Read the Logbook**

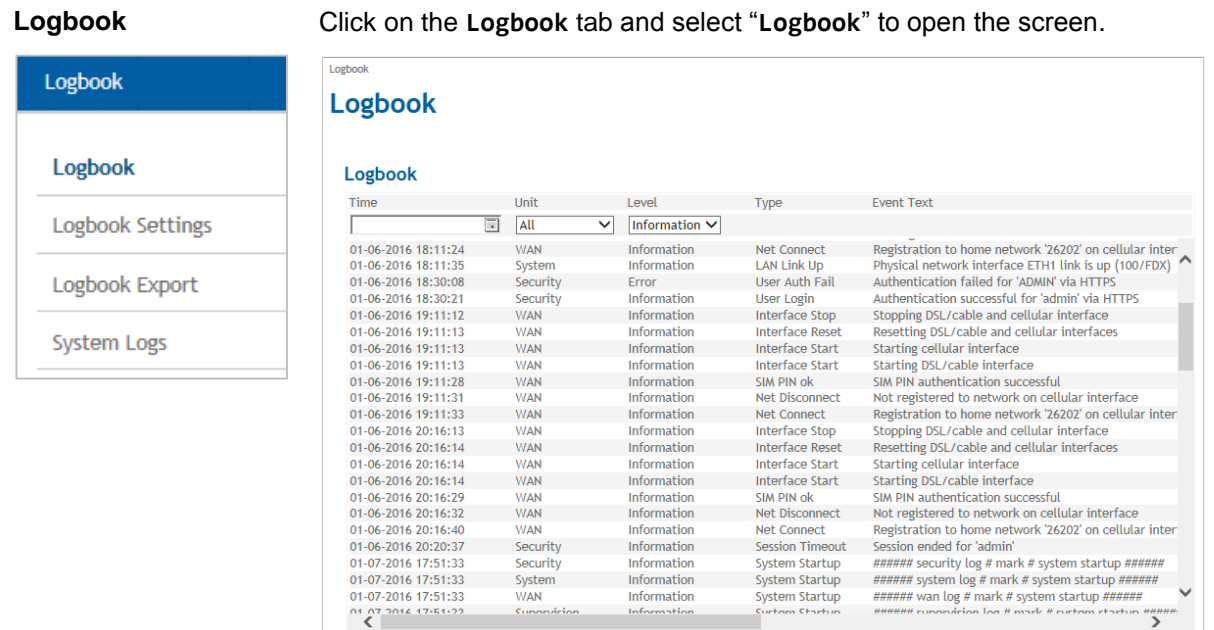

Important incidents of the TAINY IQ-LTE are saved and displayed in this view. The entries are refreshed automatically.

m Ch

Also Log entries created by rules for the WAN setup operations are written into this logbook (see chapter [6\)](#page-49-0).

# **12.2 Configure the Logbook Function**

Logbo

**Logbook Settings** Click on the **Logbook** tab and select "**Logbook Settings**" to open the screen.

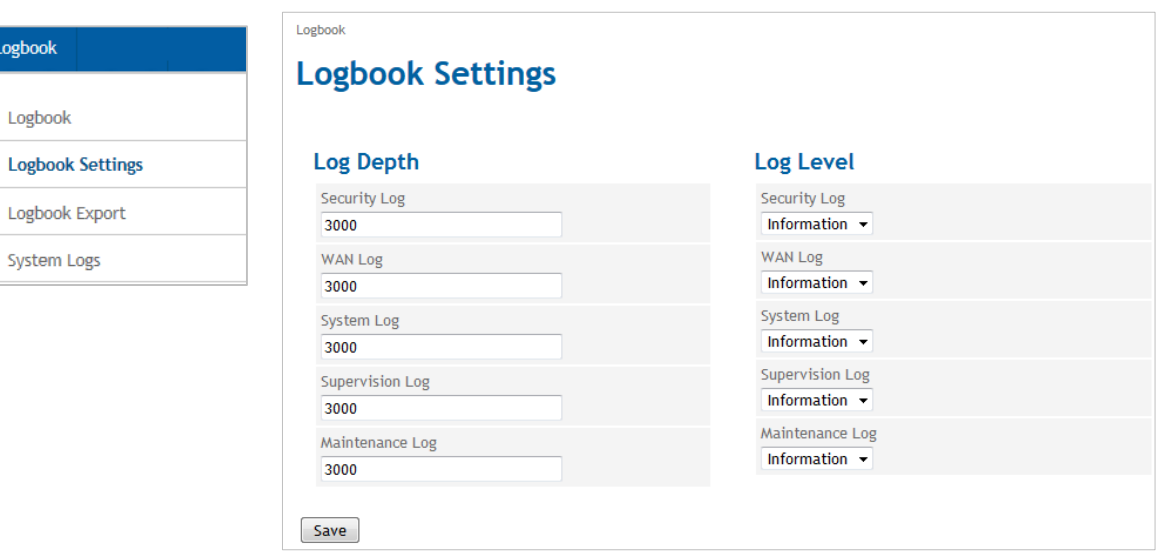

The logbook is cut in five sections (Unit): Security, WAN, System, Supervision and Maintenance. The number of stored log entries can be selected for each section separately. If the maximum number of log entries is reached, the oldest log entries of this section will be overwritten.

All log entries are characterized by a log level. The lowest level being "Debug", the highest level being "Fatal".

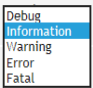

For each logbook section you can select the minimum Log level which is stored. If you select "Debug", all Log entries are stored, if you select "Error" all Log entries with the level "Error" and "Fatal" are stored.

# **12.3 Export the Logbook**

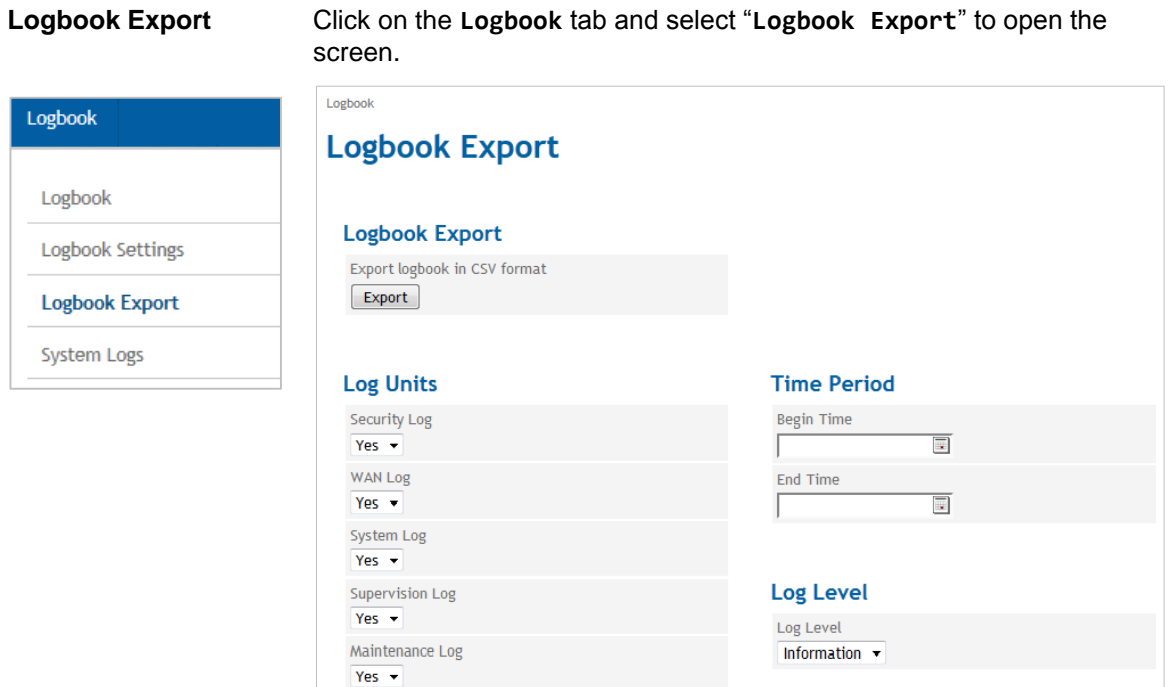

Click on the "Export" button to write the logbook data into a CSV file. Select all the **Log Units** and the **Log Level** that shall be included in the export.

It is also possible to select a period of time (Begin and End Time) for the export.

# **12.4 System Logs**

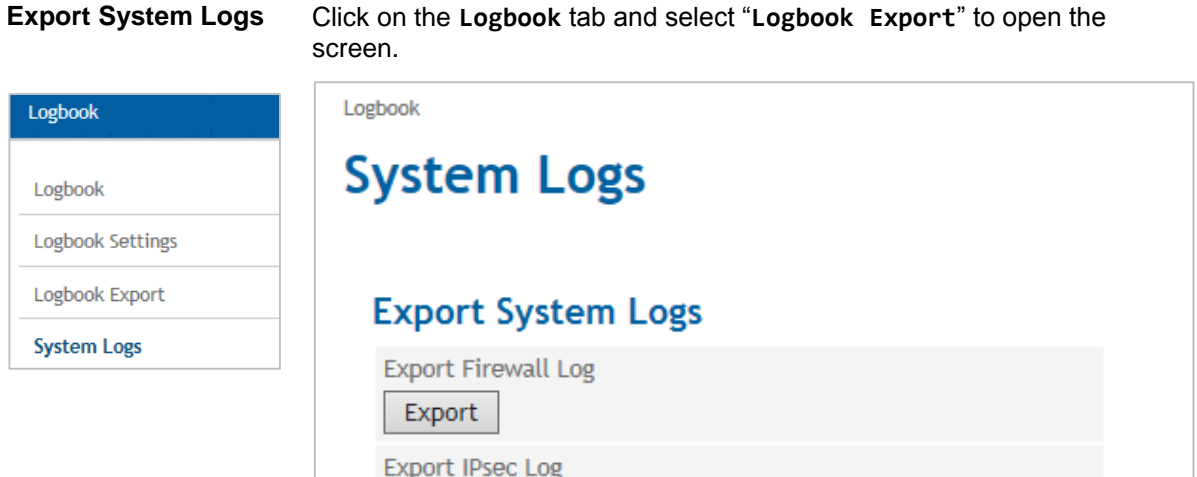

### **Export Firewall Log**

Export

Click "Export" button to export the firewall log file in a zip file to an external pc.

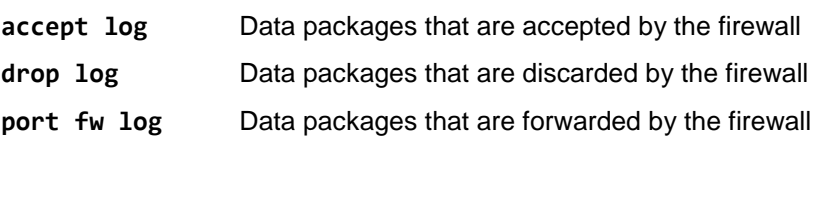

**reject log** Data packages that are rejected by the firewall

### **Export IPsec Log**

Click "Export" button to export the IPsec Log file in a zip file to an external pc.

# **13 Manage Users, Enable/Disable SNMP Access**

**Current User** Click on: the **Users** tab and select "**Current User**" to open the screen.

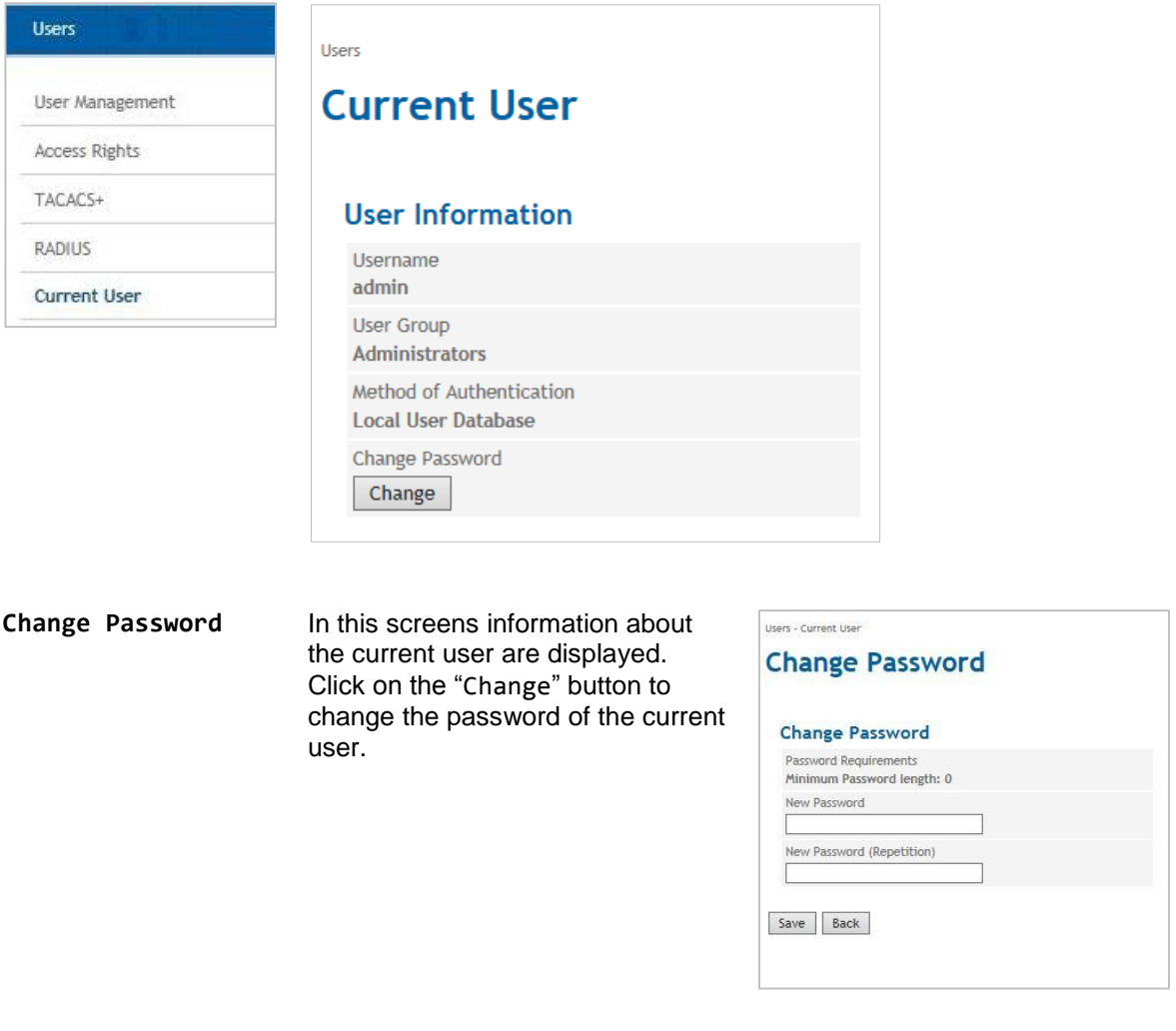

**User Management** Click on: the **Users** tab and select "**User Management**" to open the screen.

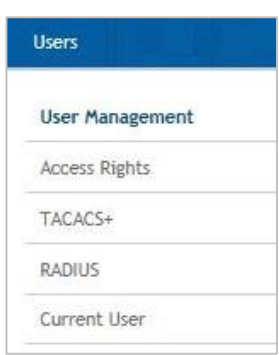

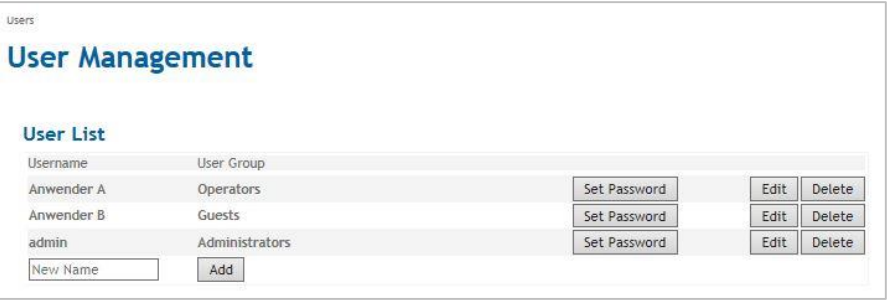

Click the "Add" to define an additional user or the "Edit" button to change the settings for an existing user.

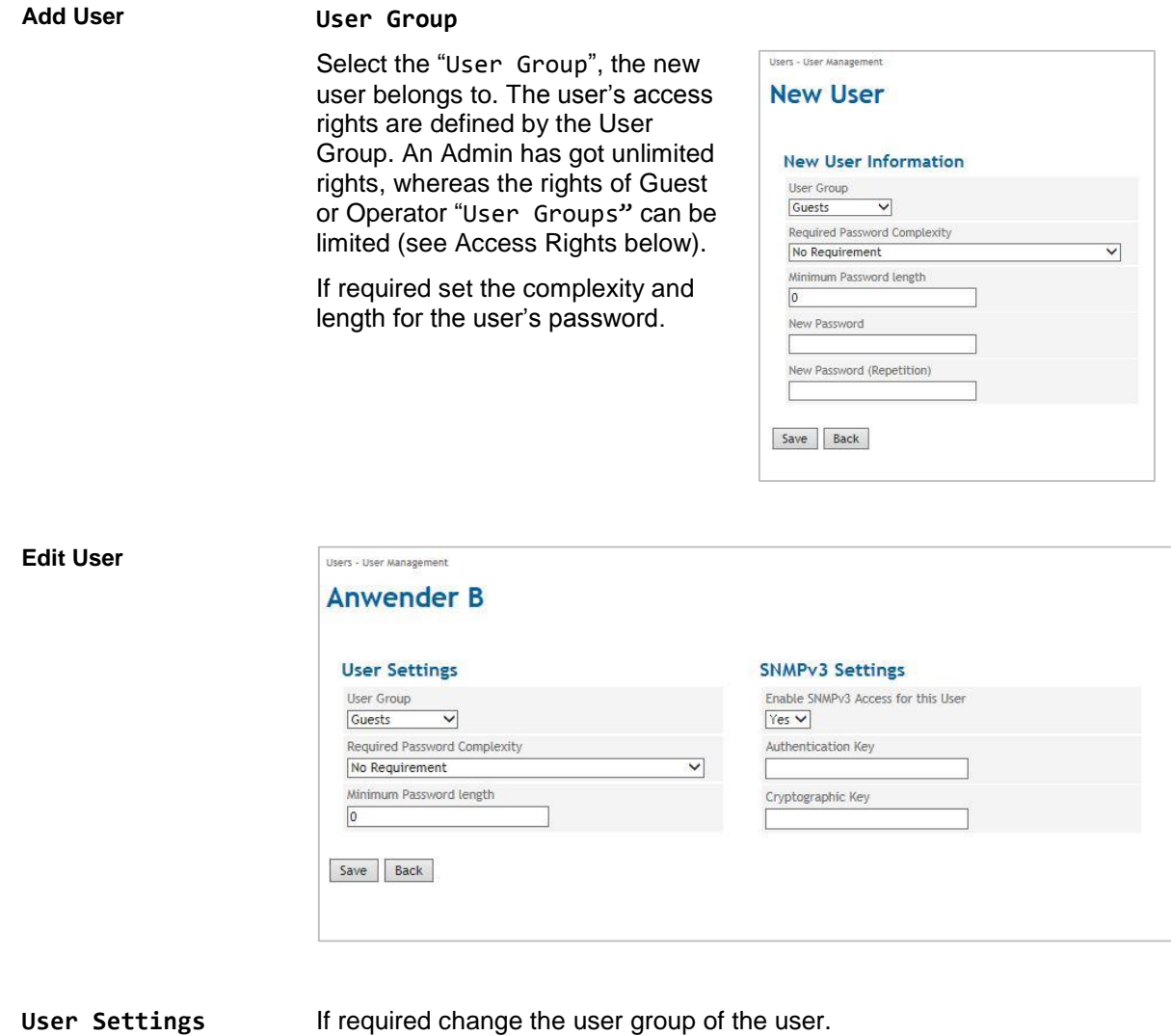

For each user you define the Required Password Complexity (numbers, letters, upper case, lower case, special characters) and the Minimum Password Length.

Apart from assigning a password you can delete the user in this screen.

**SNMPv3 Settings** Select "Yes" to enable the access via SNMPv3 for the current user.

Enter the Authentication and a Cryptographic Key for this access.

# **13.1 Configure Operator and Guests Access Rights**

**Access Rights** Click on the **Users** tab and select "**Access Rights**" to open the screen.

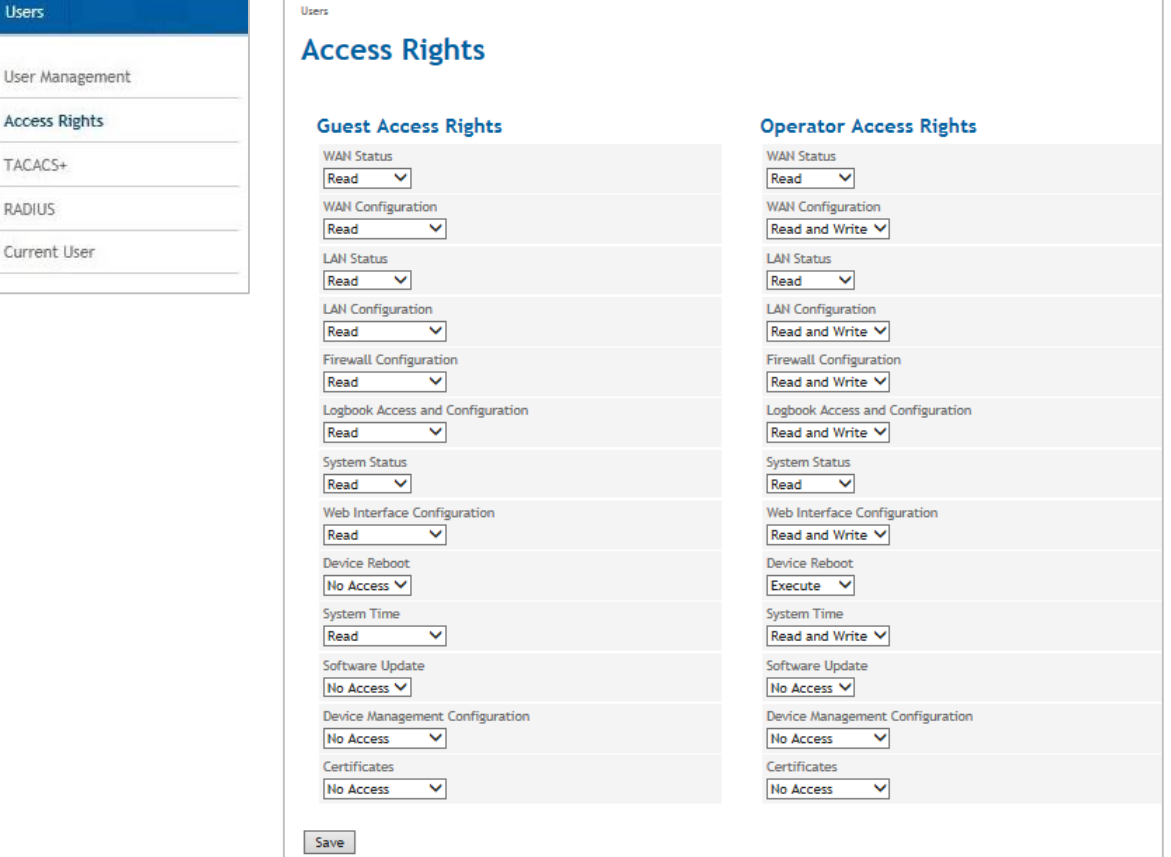

**Access Rights** While an Admin always has got full access rights, the access rights of the members of the *Guest* user group and the *Operator* user group are limited. Define the Access Rights for the Guest and Operator Group in the corresponding columns of the screen.

## **13.2 Configure TACACS+**

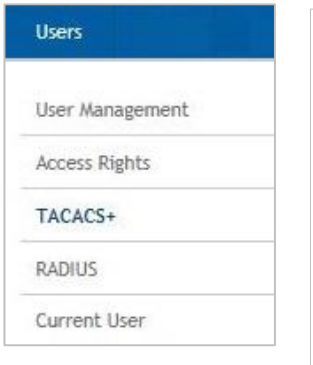

TACACS+ Click on: the **Users** tab and select "**TACACS**+" to open the screen.

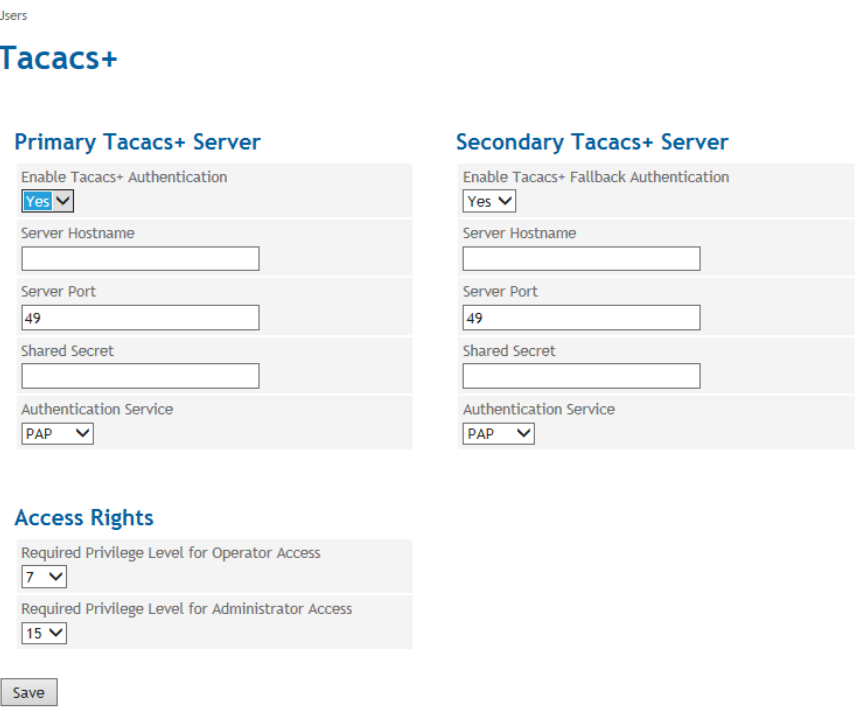

With the authentication method TACACS+ (Terminal Access Controller Access Control System Plus), the access data for the TAINY IQ-LTE are not saved on the device itself, but on an external server.

In the event of a registration request, the TAINY IQ-LTE forwards the registration data to the TACACS+ server. The server checks the validity of the data and reports the result back to the TAINY IQ-LTE, which then either rejects or accepts the registration.

Activate the authentication process TACACS+ in this screen by setting the parameters, the TAINY IQ-LTE needs to connect to the TACACS+ server.

As soon as the TACACS+ service is activated, the type of registration can be selected from an additional drop-down list (*TACACS+* or *Local*) in the registration.

#### **Primary /Secondary TACACS+ Server**

A primary and a secondary (backup) TACACS+ server can be used.

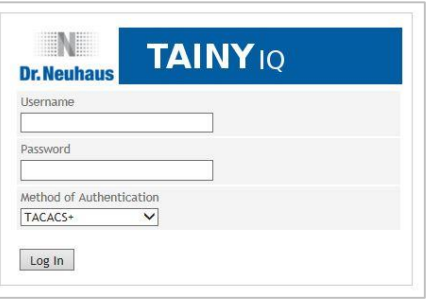

At each login the router issues the message "verifying username or password". This message will also appear if TAINY IQ-LTE cannot reach the TACAS+.

This is all due to safety reasons, in order to not provide any information. to an attacker

Enter the Hostname (or IP address), port number, shared secret and authentication protocol to reach and access the TACACS+ server.

**Access Rights** In the TACACS+ protocol the access right levels of a user are numerical coded from 1 to 15. The TAINY IQ-LTE provides three access right levels (administrator, operator and guest). To map the levels of the TACACS+ protocol to the levels of TAINY IQ-LTE, define the minimum TACACS+ level the user shall have for TAINY IQ-LTE administrator rights and the define the minimum TACACS+ level, the user shall have for TAINY IQ-LTE operator rights. Below the operator level, the user has guests' rights only.

### **13.3 Configure RADIUS**

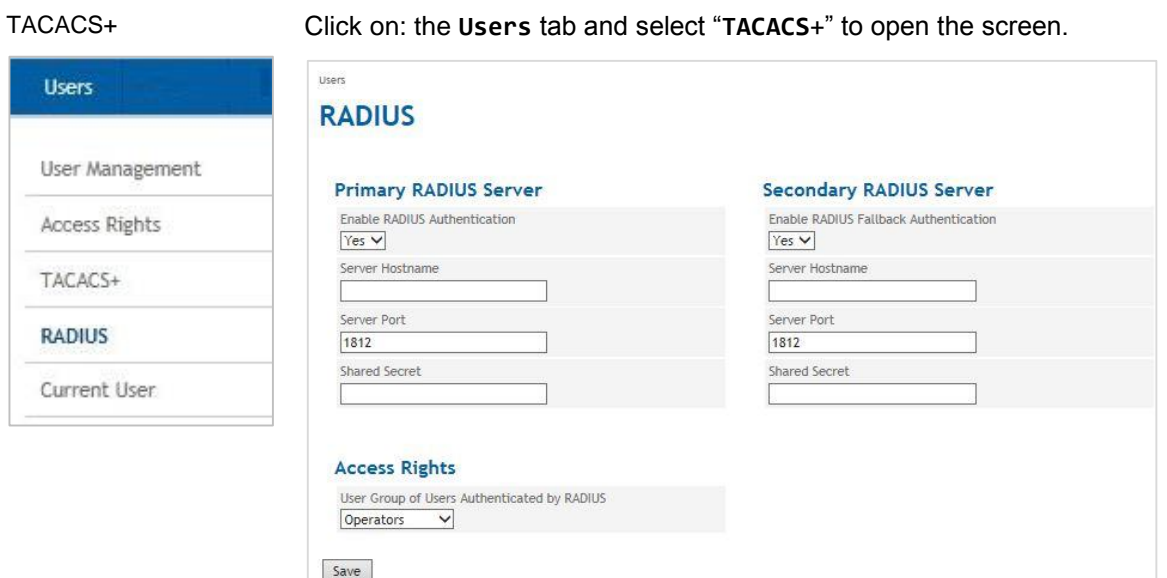

With the authentication method RADIUS (Terminal Access Controller Access Control System Plus), the access data for the TAINY IQ-LTE are not saved on the device itself, but on an external server.

In the event of a registration request, the TAINY IQ-LTE forwards the registration data to the TACACS+ server. The server checks the validity of the data and reports the result back to the TAINY IQ-LTE, which then either rejects or accepts the registration.

Activate the authentication process TACACS+ in this screen by setting the parameters, the TAINY IQ-LTE needs to connect to the TACACS+ server.

As soon as the TACACS+ service is activated, the type of registration can be selected from an additional drop-down list (*TACACS+* or *Local*) in the registration.

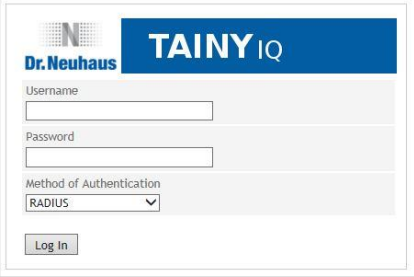

### **Primary /Secondary TACACS+ Server**

A primary and a secondary (backup) TACACS+ server can be used.

Enter the Hostname (or IP address), port number, shared secret and authentication protocol to reach and access the TACACS+ server.

# **14 Certificates**

# **14.1 Device Certificates**

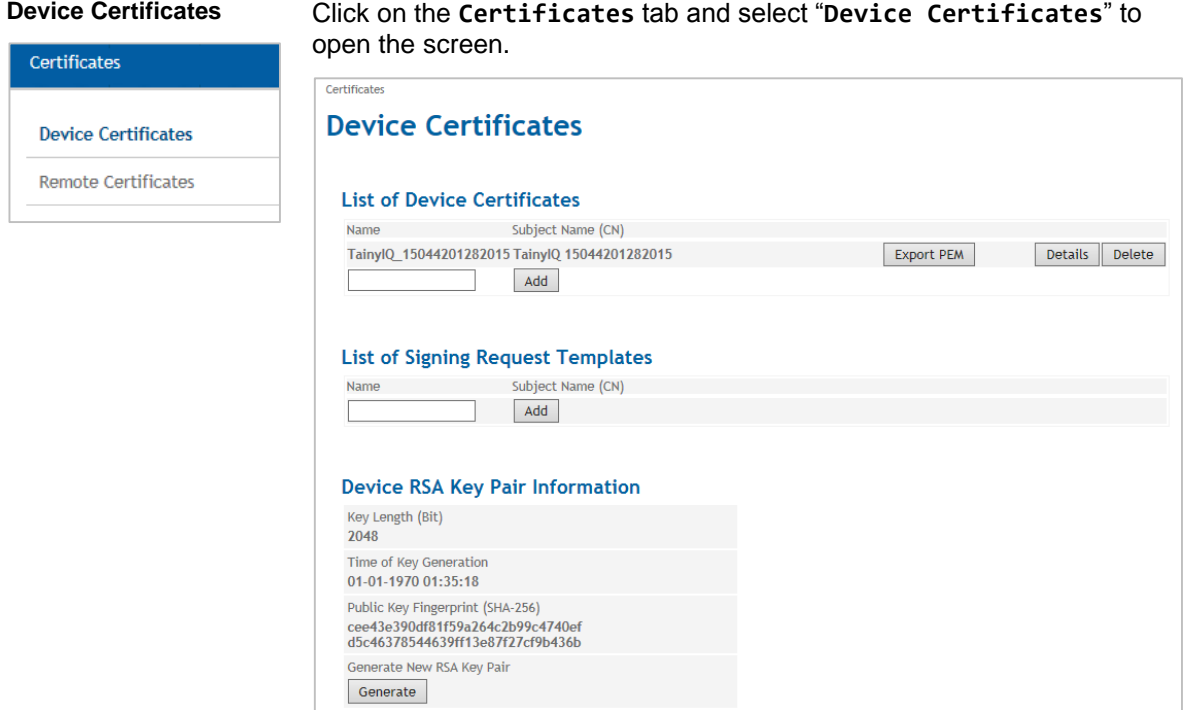

Device Certificates are all certificates of TAINY IQ-LTE. The opposite entity certificates are the Remote Certificates as described in the next chapter. See also [Glossary](#page-137-0) for further information. In this view information on the device certificates, the request templates and the currently used RSA Key Pair are displayed.

It is possible to add new certificates and request templates as well as generate a new RSA Key Pair.

#### **List of Device Certificates**

### **View Details/Export Certificate**

Click the "Details" button to display more detailed information on the specific certificate.

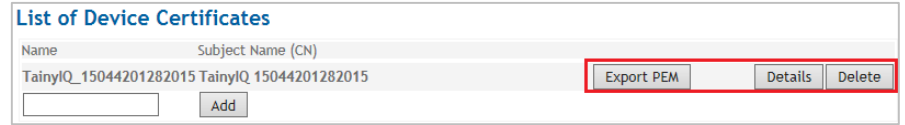

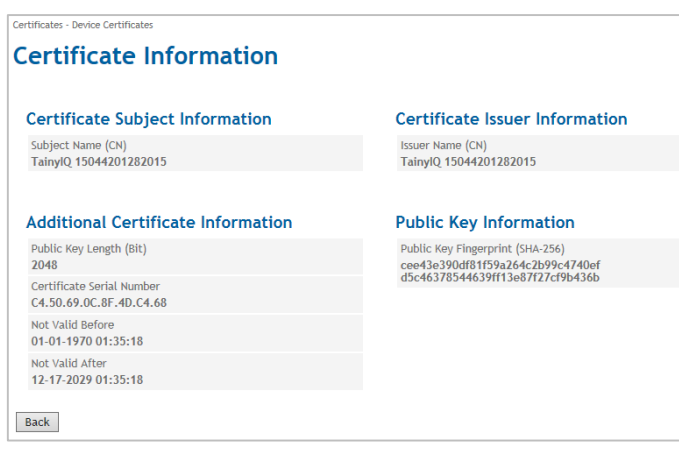

### **Add/Import Device Certificate**

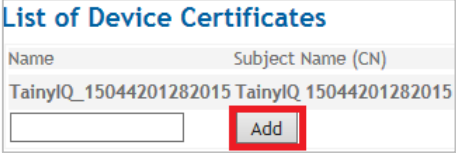

Click the "Add" button in the **List of Device Certificates** and click "Submit" to import the file of the new certificate from the administration pc. The imported certificate requires the file ending ".pem"

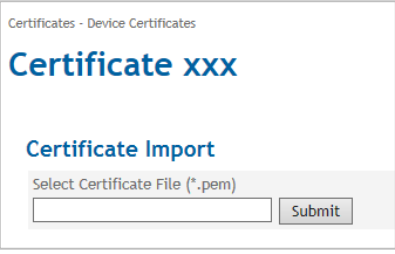

The new certificate will now appear in the List of Certificates.

**List of Signing Request Templates**

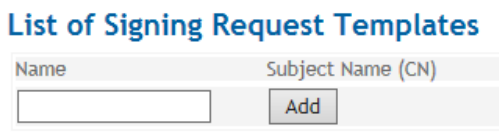

All requests templates appear in the **List of Signing Request Templates** with Name and Subject Name (CN).

#### **New Request Templates**

To create a new Request Template enter the name of the template in the Name entry field and click the "Add" button. The following screen opens:

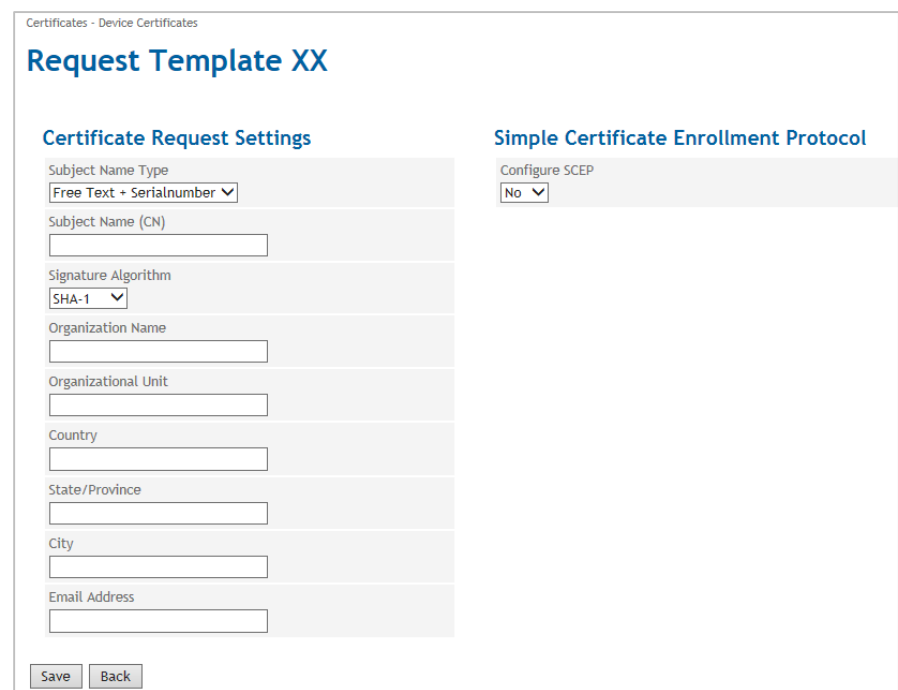

#### **Certificate Request Settings**

Enter the following parameters:

**Subject Name Type/Subject Name (CN)**

Select Free Text + Serial number. The serial number will be automatically attached to the subject name at export.

#### **Signature Algorithm**

Select either SHA-1 or SHA-256. The latter being more recent and saver.

#### **Organisation Name/Unit/Address/Email Address**

Enter the name and contact details into the respective entry fields.

#### **Land**

Enter the abbreviation for the country in the respective field.

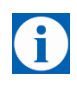

#### **Note**

Please only use the abbreviation as listed in the table below. In case of using a different abbreviation the entire form cannot be saved.

**Country Code** Enter the respective abbreviation:

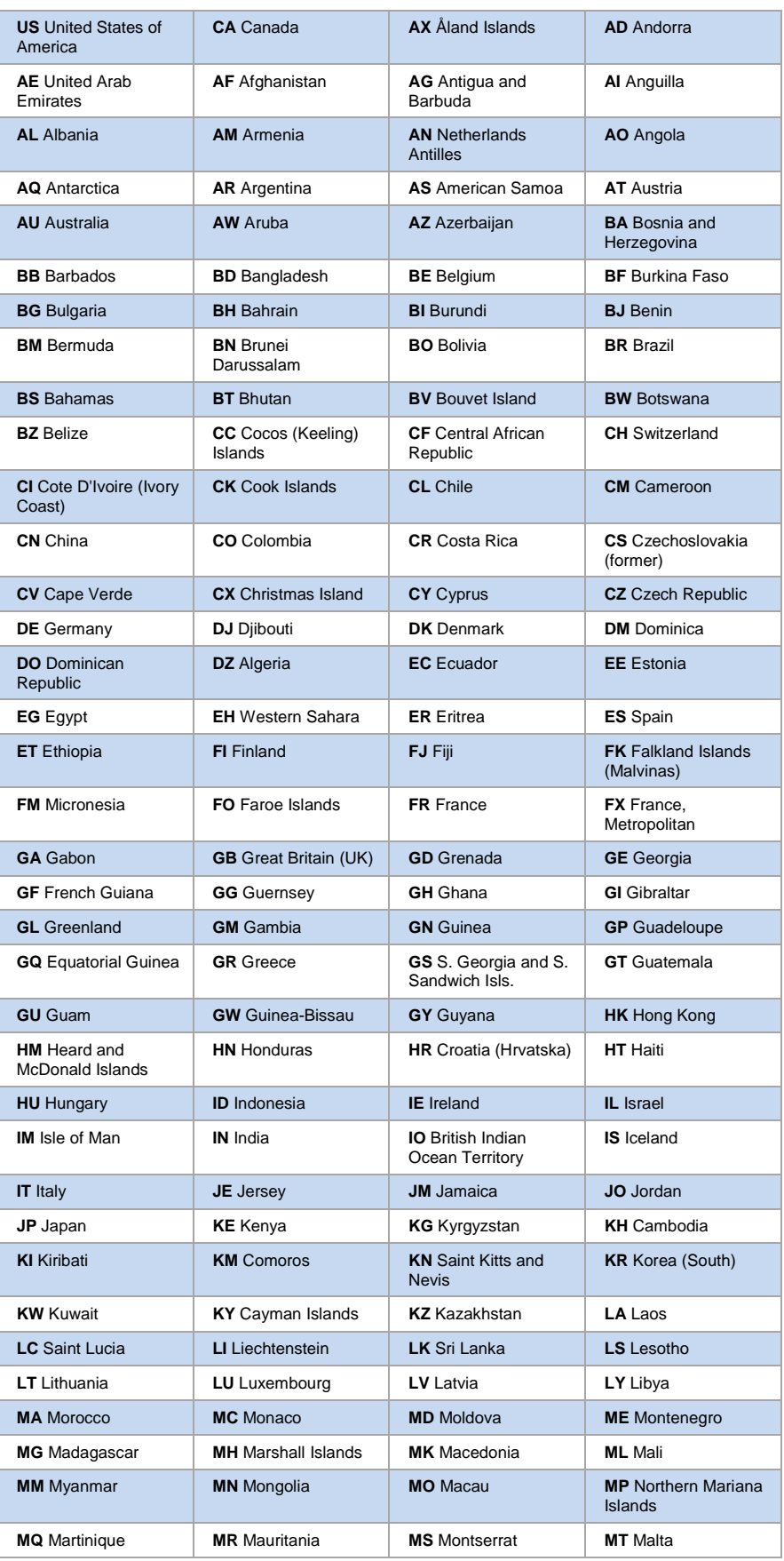

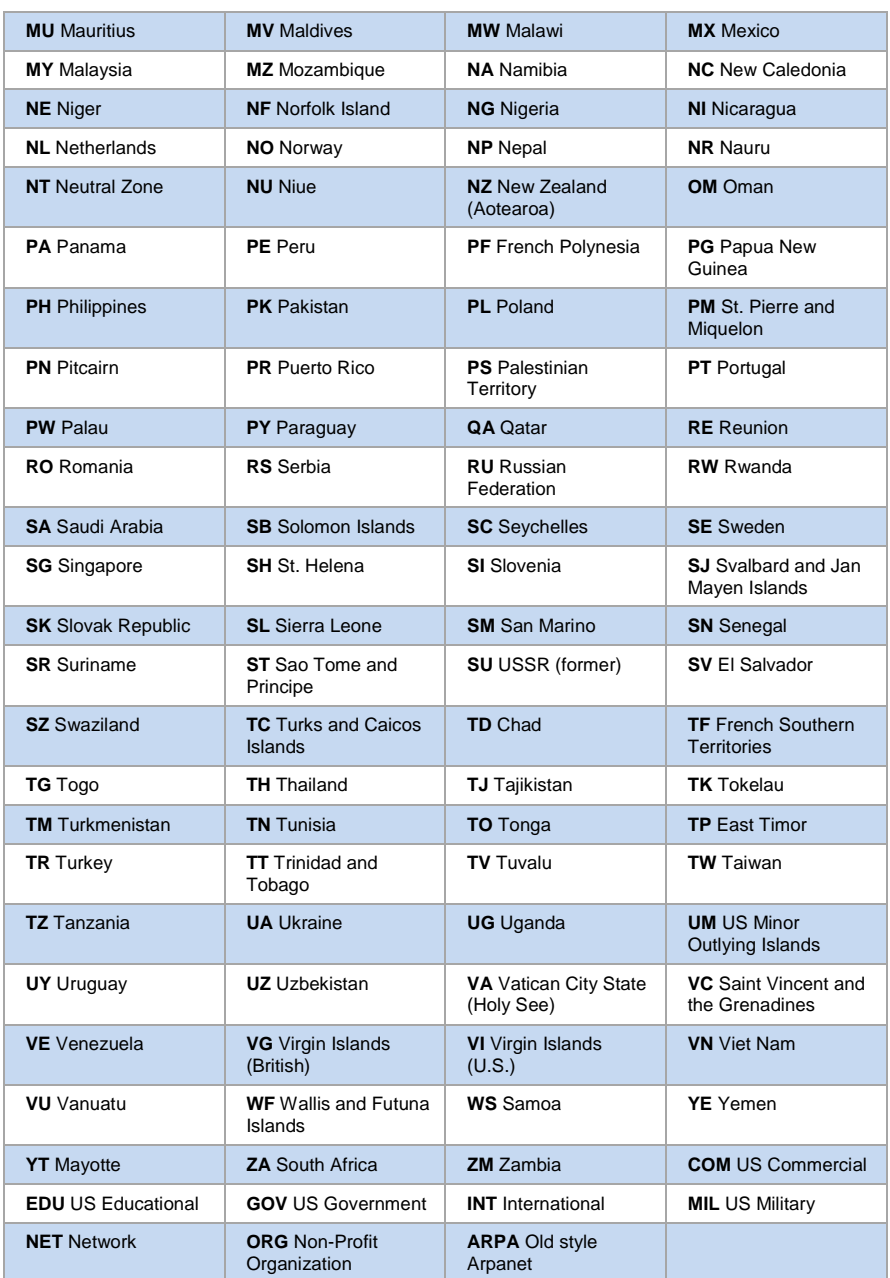

### **State/Region**

Enter the name of the state or region.

### **City**

Enter the name of the city

#### **Email-address**

Enter the email-address.

### **Simple Certificate Enrolment Protocol**

Set to "**Yes**" to obtain a device certificate of server that has to be configured.

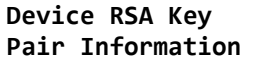

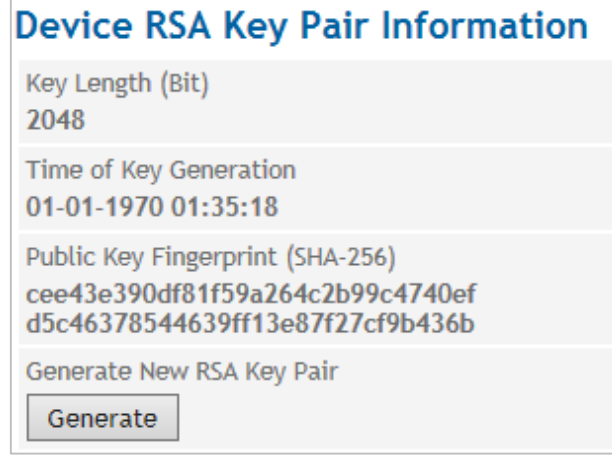

This section displays information on the currently used RSA Key Pair such as the Key Length, Time of Key Generation and the Public Key Fingerprint.

The pair consists of a private and a public key, which guarantee a secure data transmission.

**Generate a new Key Pair** To generate a new pair of keys: Select the **Key Length** (in Bit) from the list.

Click "**Generate**" to start the process.

Mind that the process could take up to 2 minutes.

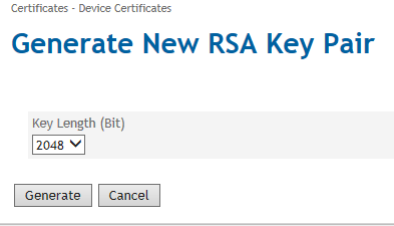

The information on the newly generated key pair appears now in the Device RSA Key Pair Information.

# **14.2 Remote Certificates**

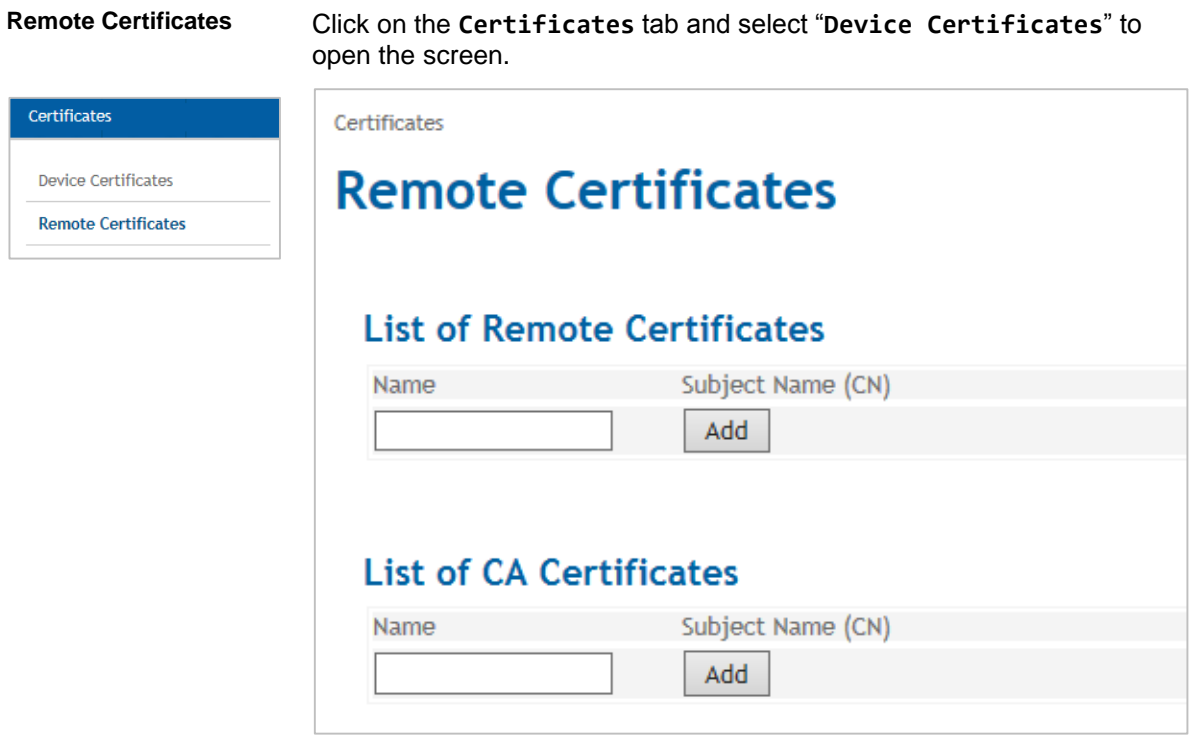

Remote certificates are all certificates that are used to authenticate the opposite entities.

The List of CA certificates contains the certificates of the accepted Certificate Authorities

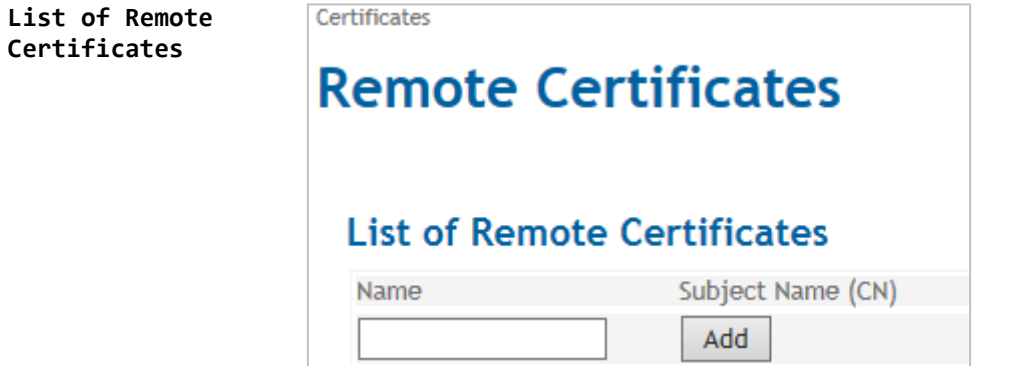

### **Add Remote Certificate**

To upload a certificate from the opposite entity:

Enter a name in the **Name** entry field.

Click the "Add" button in the List of Remote Certificates.

The following screen opens:

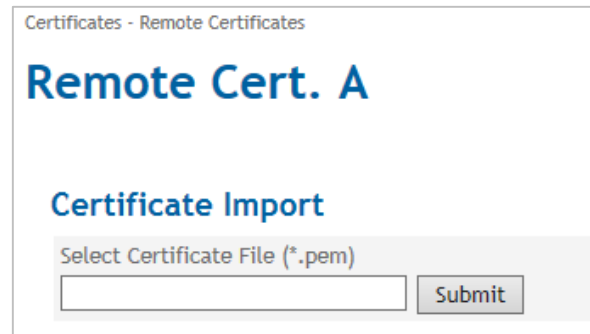

Click on "Submit" to upload the file of the additional remote certificate from the administration pc.

The new certificate will appear in the List of Remote Certificates.

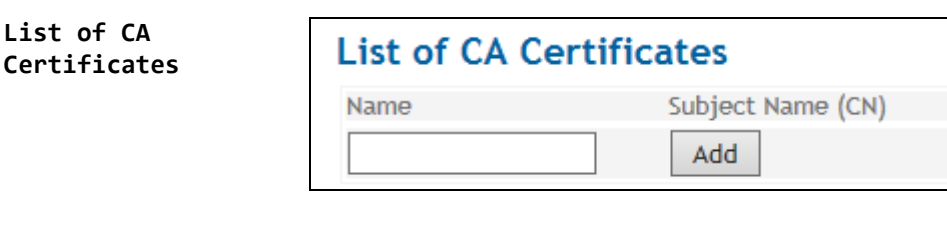

#### **d CA Certificate/Add Remote Certificate**

To upload a certificate from CA:

Enter a name in the Name entry field.

Click the "Add" button in the List of CA Certificates.

The following screen opens:

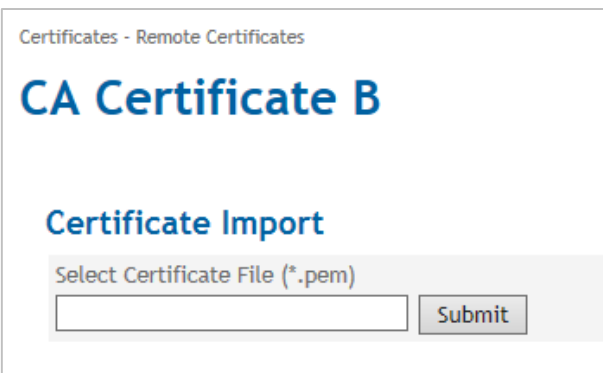

Click on "Submit" to upload the file of the additional CA certificate from the administration pc.

The new certificate will appear in the List of CA Certificates.

# **15System**

# **15.1 Select the System Language**

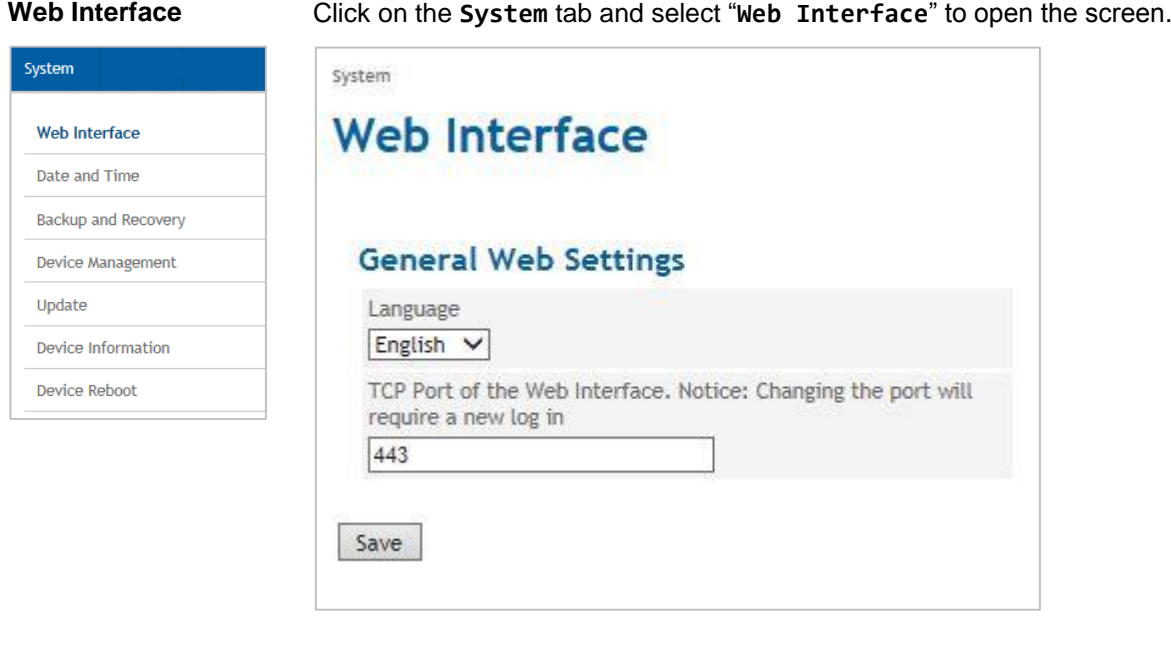

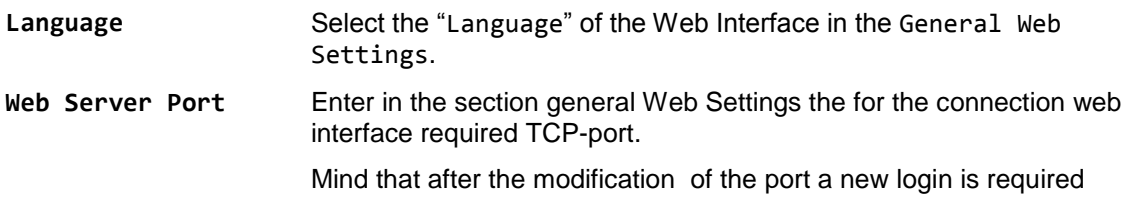

# **15.2 Enter manually Date and Time**

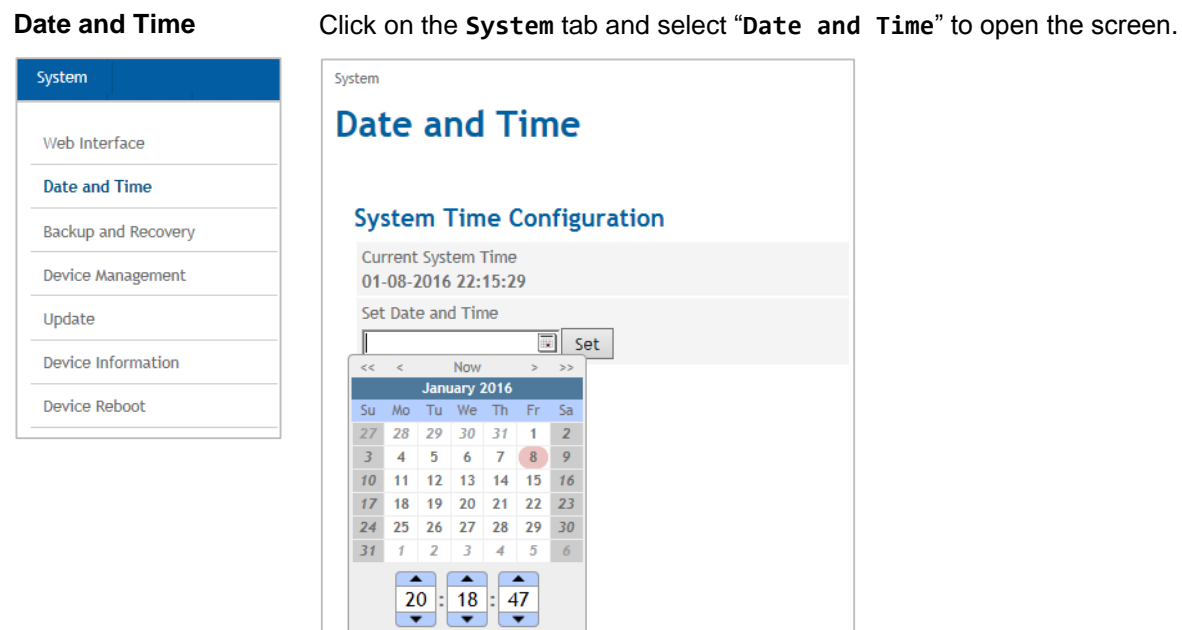

**System Time Configuration** Set the System Time of the TAINY IQ-LTE. Enter the local time. In case the time synchronisation by NTP is active the entered date and time will be overwritten after the next NTP synchronisation.

## **15.3 Force a Factory Reset, Manage Device Configuration**

Select Date and Time

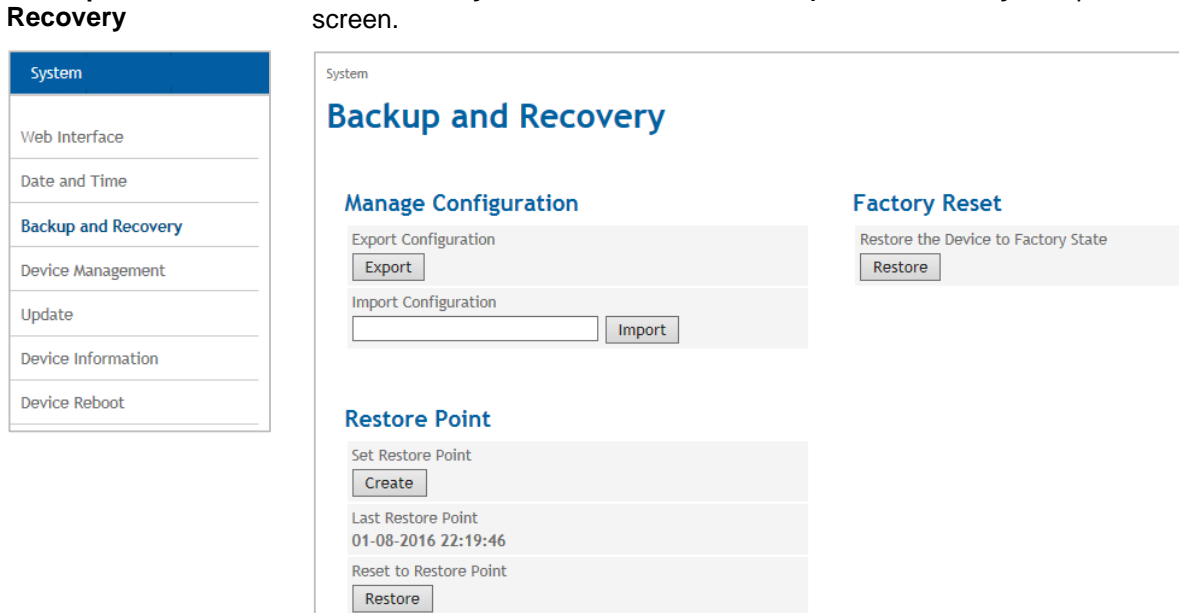

**Backup and** 

Click on the **System** tab and select "**Backup and Recovery**" to open the

Click the "Export" button to write the current configuration of the TAINY IQ-LTE into a configuration file.

Select a valid configuration file and click the "Import" button to load a new configuration from a file.

Chose if the new configuration shall be kept without further confirmation or if the TAINY IQ-LTE should fall back to the configuration used before, in case the new configuration has not been confirmed within 15 minutes.

To create a new configuration, export the current configuration and edit it in a text editor.

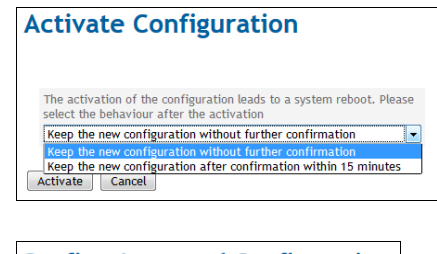

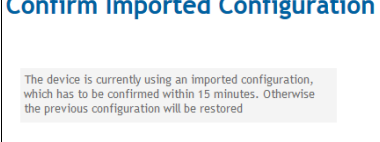

Confirm Restore

<span id="page-129-0"></span>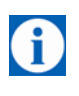

Mind that neither the local user and their passwords nor the log level are saved.

## **15.4 Device Management**

System

Web Interface Date and Time

**Backup and Recovery** 

**Device Management** 

Device Information

**Device Reboot** 

Update

**Device Management** Click on the **System** tab and select "**Update**" to open the screen.

### **Device Management**

#### **Email Settings**

System

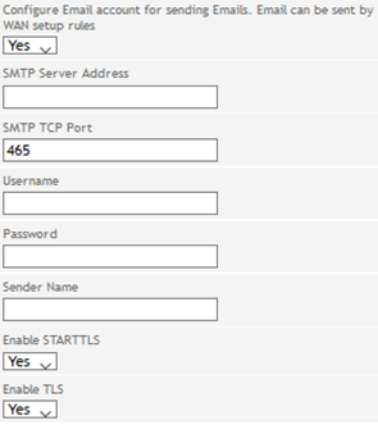

# Enable SNMPv3 Access

**SNMPv3 Settings** 

**SSH Settings** 

Enable SSH Access Yes  $\vee$ 

Set SSH Password Set

Device Identifier 1

Device Identifier 2

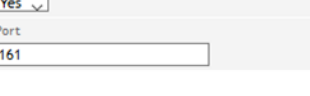

For SSH access use the usernames 'shell\_user' (co<br>and 'sftp\_user' (file transfer)

**Setting Device Identifier** 

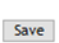

# **Email Settings Configure an Email account** Set the function to "Yes" to be able to send emails from this device. **SMTP Server Address/ SMTP TCP Port** Enter the SMTP Server Address and the SMTP TC Port **Username/ Password** Enter a username and password for this email account. **Sender Name** Enter the name you intend to appear in the sender's field of the email. **Enable STARTTLS/ Enable TLS** Set to "Yes" to enable the configuration of the encryption via TLS (Transport Layer Security) **SNMPv3 Settings Enable**  To enable the SNMPv3 interface, select "Yes".

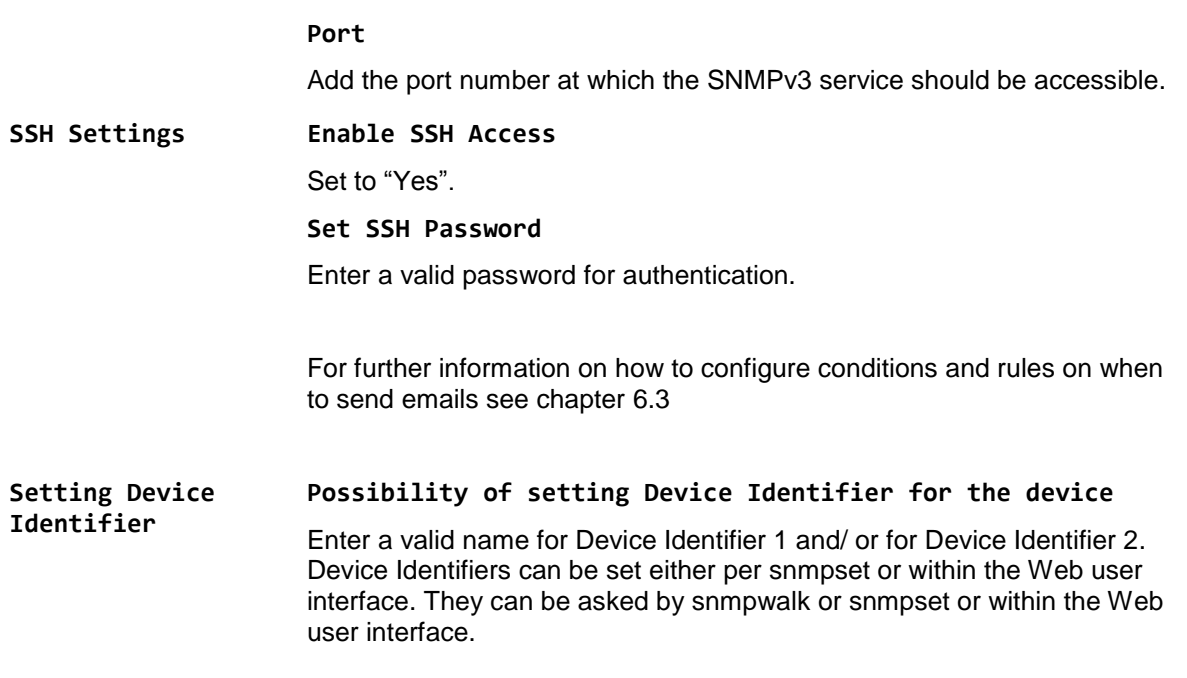

# **15.5 Perform Software Updates**

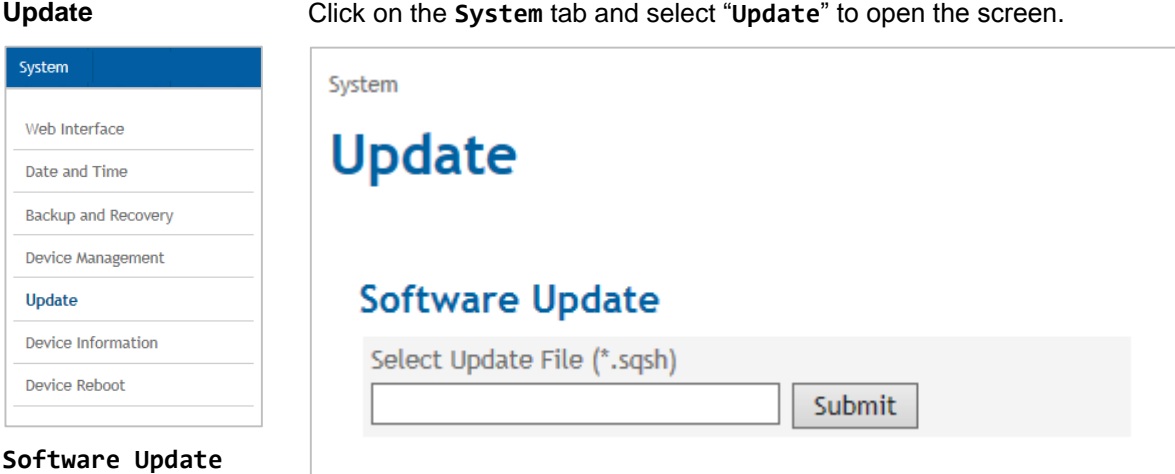

Click the "**Submit**" button to select and upload the required update file from the administration pc.

# **15.6 Retrieve Device Information**

System

Web Interface Date and Tim

**Device Manag Undate** 

Device Reboo

**Device Information** Click on the **System** tab and select "**Device Information**" to open the screen.

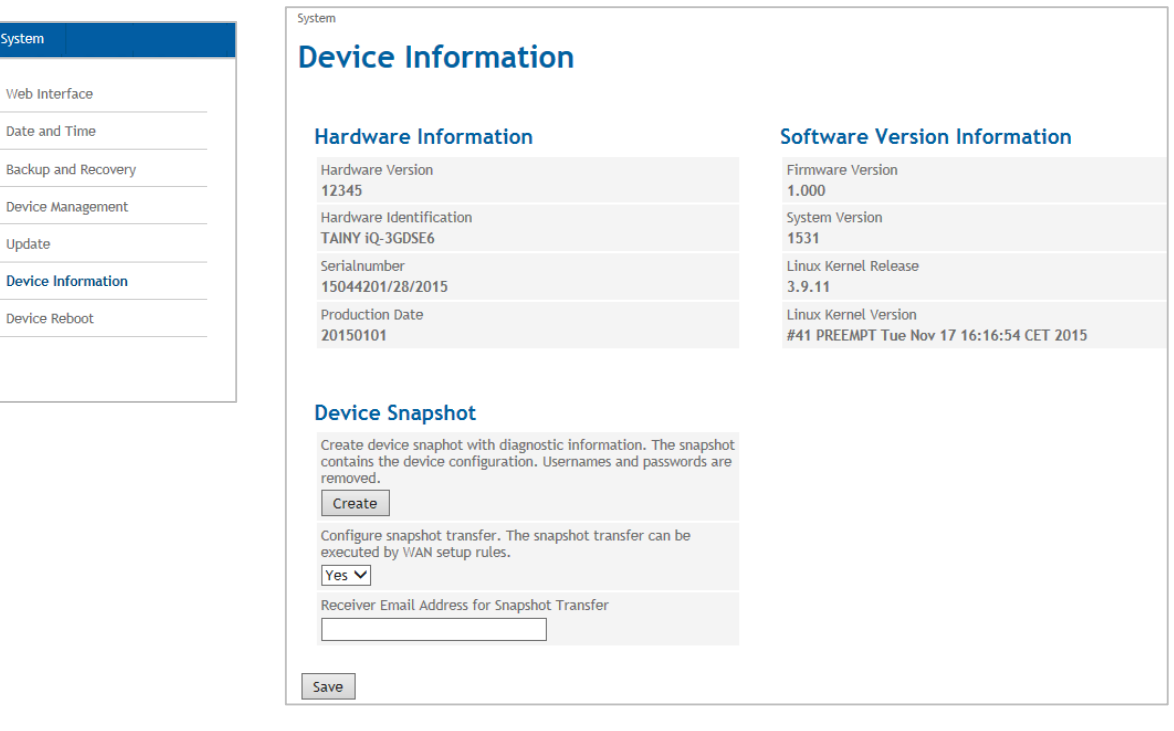

**Hardware Information/ Software Version Information** This screen displays information about the hardware and software versions of the TAINY IQ-LTE. **Device Snapshot** The Device Snapshots provides diagnostic information of TAINY IQ-LTE for debug purposes. It stores the information in a downloadable "tgz-file". Sensitive information such as usernames and passwords are not included. The snapshot also contains the log files of the TAINY IQ-LTE. Click "**Create**" to take a snapshot. Set the Configure Snapshot transfer to "Yes". Mind that the function email function has to be configured beforehand, see chapter [Device Management](#page-129-0) Enter the email address of receiver of the snapshot in the corresponding entry field.

# **15.7 Force a Reboot**

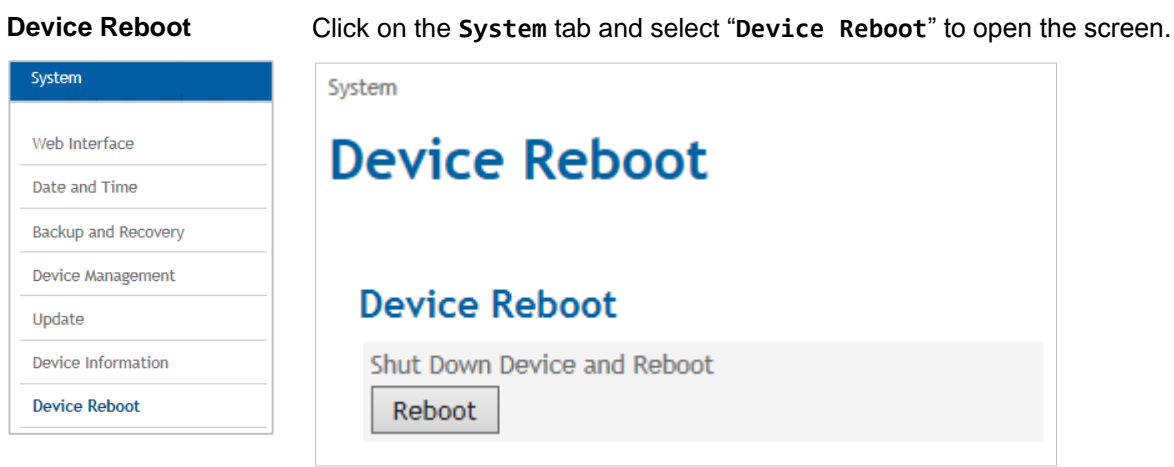

Click the "Reboot" button to force a new system start of the TAINY IQ-LTE.

# **16 Maintenance**

# **16.1 Maintenance**

TAINY IQ-LTE is maintenance free.

# **16.2 Troubleshooting**

In case you encounter any problems please refer to the table below for advice:

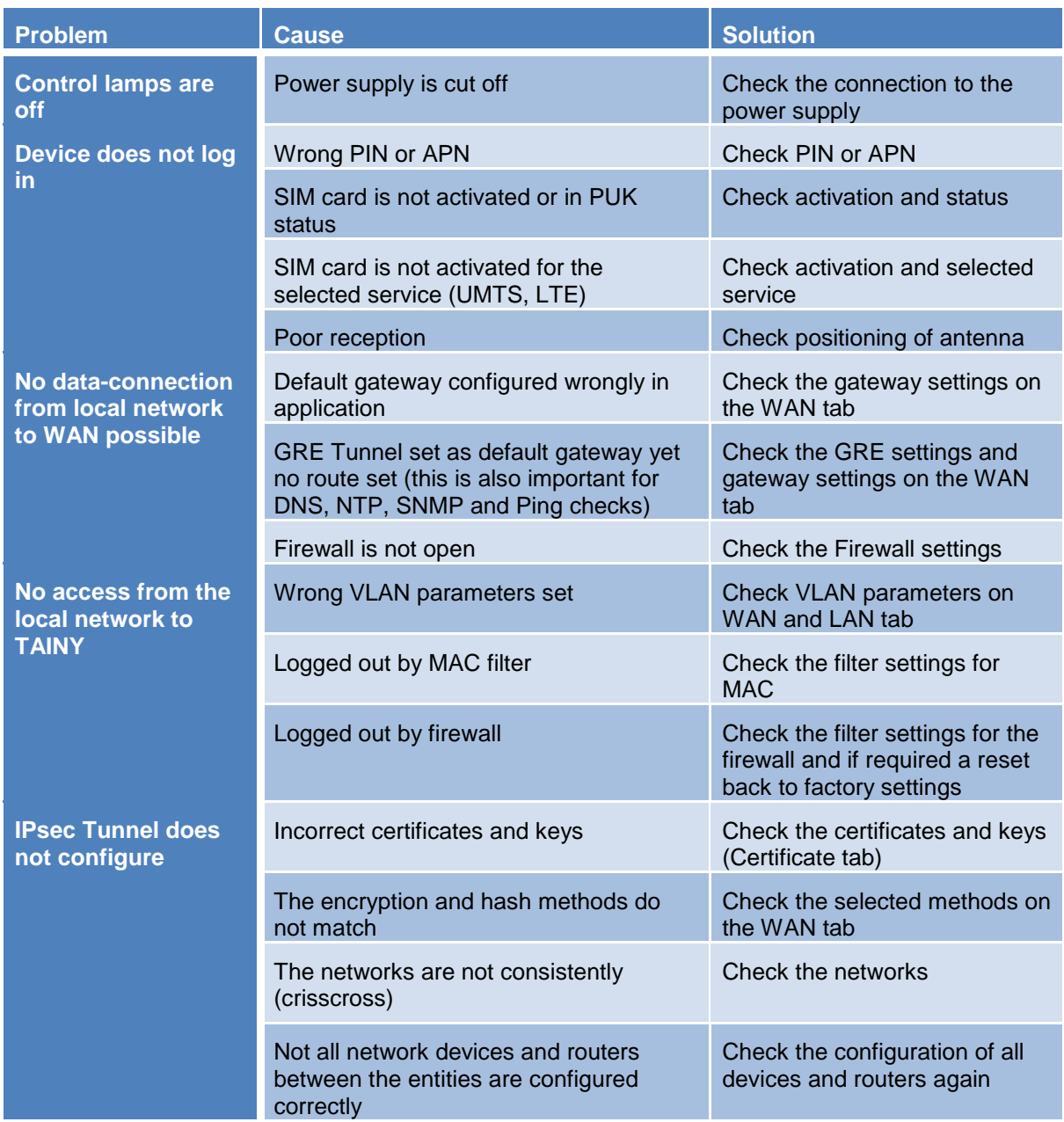

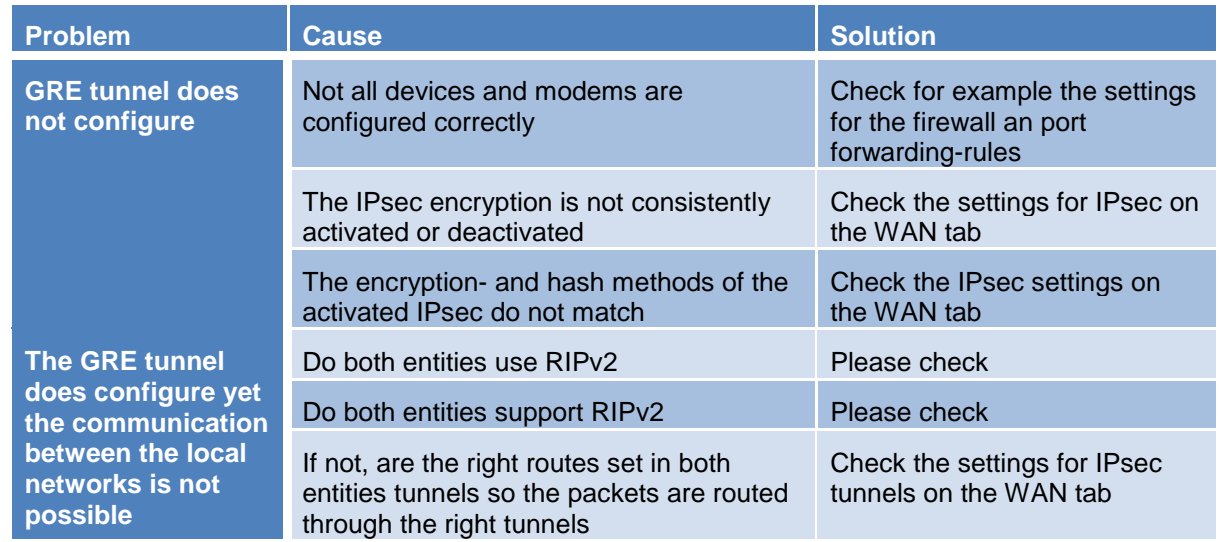

# **17 Transport, Storage and Disposal**

# **17.1 Transport**

The TAINY IQ-LTE will be delivered in an individual box. Keep the packing for later transport purposes.

The TAINY IQ-LTE can be carried by public transportation:

*Transportation by air, by road on all qualities of road surface, by ship and by train and where some care has been taken with respect to low temperatures.*

Temperature range (transport) : -40°C … +85°C

Relative Humidity (transport) : max. 95%

The TAINY IQ-LTE must be carried either in its individual box or mounted on a top rail inside a cabinet.

When carried mounted on a top rail it must be ensured, that the TAINY IQ-LTE cannot slip along the top rail. The cabinet must be packed inside a layer of material (e.g. Styrofoam), which absorbs shocks and vibrations. The layer of material shall be appropriate to the mass of the cabinet.

# **17.2 Storage**

Please always cut off the power supply before removal and storage. Disconnect all cables. Store the TAINY IQ-LTE in weather-protected, not temperature-controlled storage locations:

Temperature range (storage) : -40°C ... +85°C Relative Humidity (transport) : max. 95%

The TAINY IQ-LTE must be stored either in its individual box or mounted on a top rail inside a cabinet. The cabinet must be packed inside a layer of material (e.g. Styrofoam), which absorbs shocks and vibrations. The layer of material shall be appropriate to the mass of the cabinet.

## **17.3 Disposal**

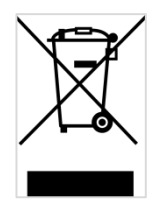

Environmental Information for Customers in the European Union European Directive 2002/96/EC requires that the equipment bearing this symbol on the product and/or its packaging must not be disposed of with unsorted municipal waste. The symbol indicates that this product should be disposed of separately from regular household waste streams. It is your responsibility to dispose of this and other electric and electronic equipment via designated collection facilities appointed by the government or local authorities. Correct disposal and recycling will help prevent potential negative consequences to the environment and human health. For more detailed information about the disposal of your old equipment, please contact your local authorities, waste disposal service, or the manufacturer where you purchased the product.

WEEE-Registry number 31323053

# <span id="page-137-0"></span>**18Glossary**

**1-to-1 NAT** With 1-to-1 NAT, a network component (e.g. router) maps the address range of one network to the address range of another network. Example Network 1: Address range: 123.123.123.xyz Target address: 123.123.123.**101** Network 1  $\setminus$  1  $\setminus$  1-to-1-NAT Function Example Network 2: Address range: 234.234.234.xyz Target address: 234.234.234.101 Network 2 A component in Network 1 addresses a component in Network 2 through a target address from the address range of Network 1. The 1-to-1 NAT function maps the target address in the address range of Network 2. In turn, responses from Network 2 are received by a sender address from Network 1. AES Advanced Encryption Standard. The NIST (National Institute of Standards and Technology) has developed the AES encryption standard in collaboration with industrial corporations for years. This  $\rightarrow$  symmetric encryption should replace the previous DES standard. The AES standard specified three different key sizes with 128, 192 and 256 bit. In 1997 the NIST started an initiative for AES and revealed its conditions for the algorithm. From the proposed encryption algorithms the NIST narrowed the selection down to five algorithms: MARS, RC6, Rijndael, Serpent and Twofish. In October 2000 Rijndael was chosen as the encryption algorithm. **APN (Access Point Name)** Trans-network connections, e.g. from a wireless network (HSPA+, UMTS, EGPRS or GPRS) to the Internet, are created in the wireless network via socalled APNs.

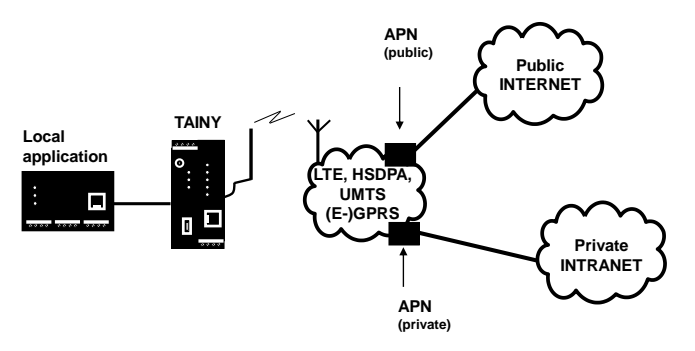

An end device that wants/tries to establish a connection via the GPRS network specifies an APN to indicate which network it wants to be connected to: the Internet or a private company network that is connected via a dedicated line.

The APN designates the transfer point to the other network. It is communicated to the user by the network operator.

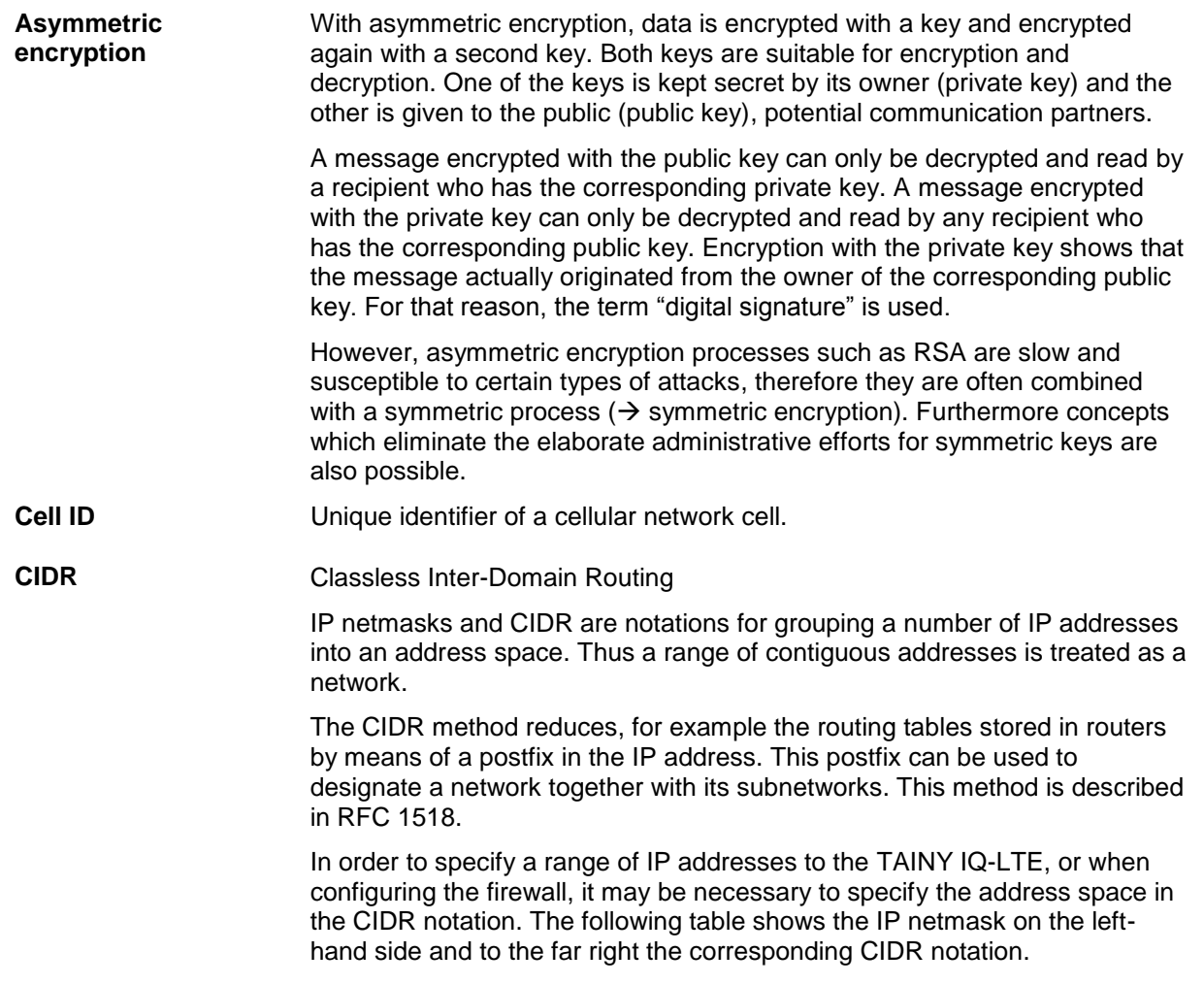

**CIDR (Table)**

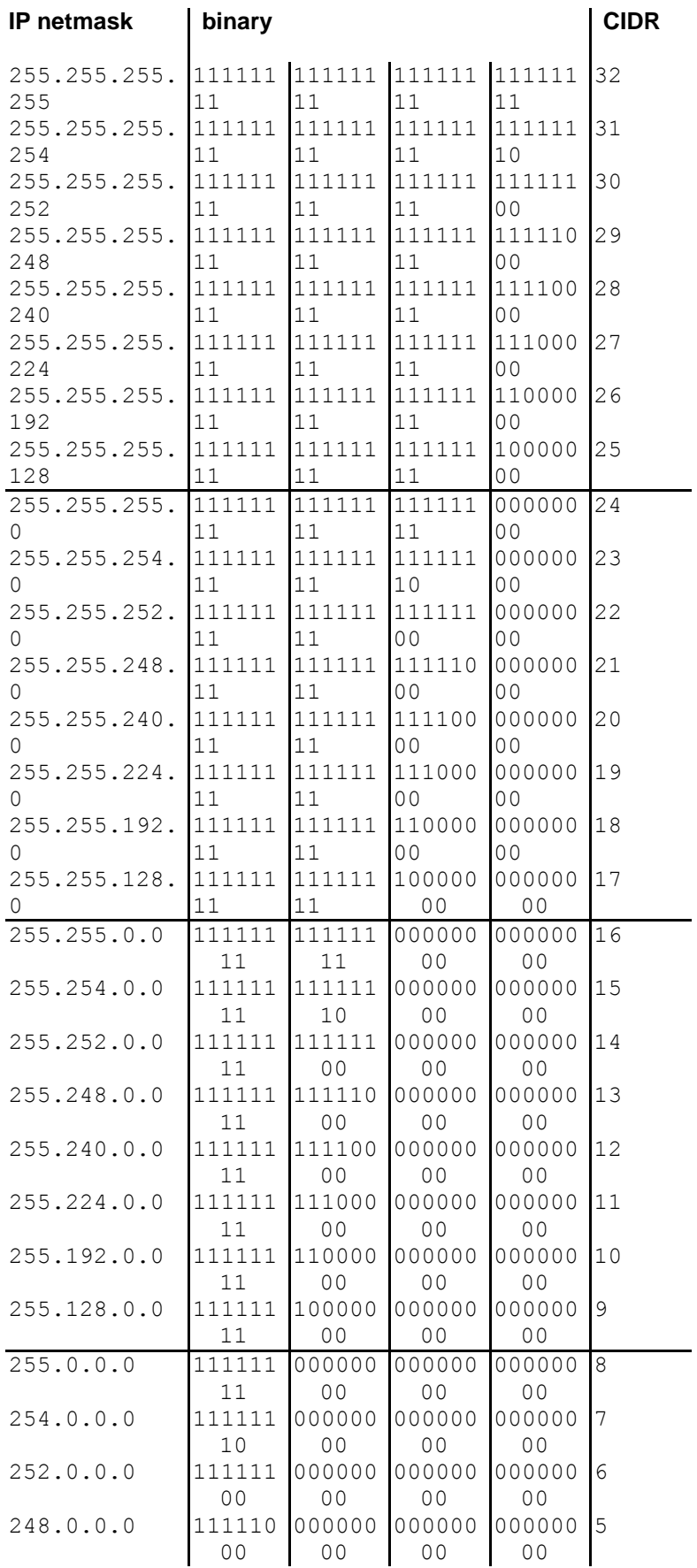

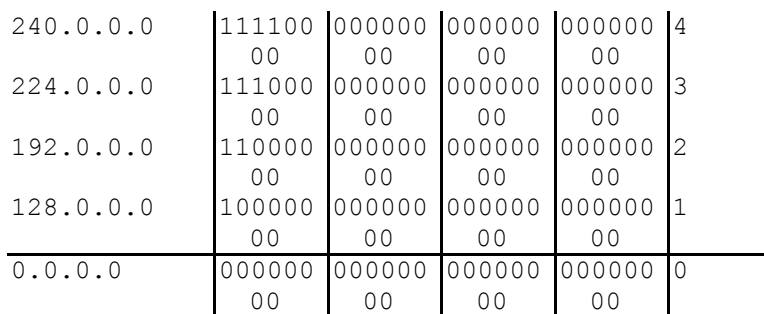

Example: 192.168.1.0 / 255.255.255.0 corresponds to CIDR: 192.168.1.0/24

**Client / Server** In a client-server environment a server is a program or computer that receives and answers queries from the client program or client computer.

> With data communication the computer is also referred to as a client that establishes a connection to a server (or host). This means the client is the calling computer; the server (or host) is the caller.

**CSQ / RSSI** The CSQ value is a value defined in the GSM standard to indicate the signal quality. CSQ values correspond to the received field strength RSSI (= Received Signal Strength Indication):

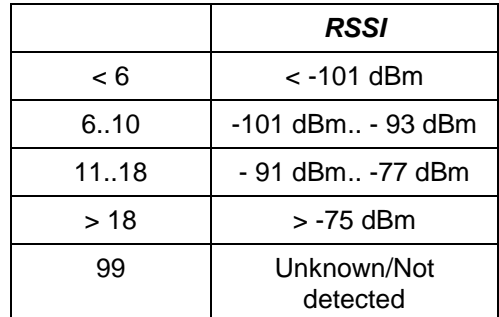

**Datagram** With the transfer protocol TCP/IP, data is sent as data packages, so-called IP datagrams. An IP datagram has the following structure:

- 1. IP header
- 2. TCP/UDP header
- 3. Data (payload)

The IP address contains:

- the IP address of the sender (source IP address)
- the IP address of the recipient (destination IP address)
- the protocol number of the protocol of the next higher protocol layer (according to the OSI layer model)
- the IP header check sum (checksum) for verifying the integrity of the header on receipt.

The TCP/UDP header contains the following information:

- Port of the sender (source port)
- Port of the recipient (destination port)
- a check sum over the TCP header and some information from the IP header (including source and destination IP address)

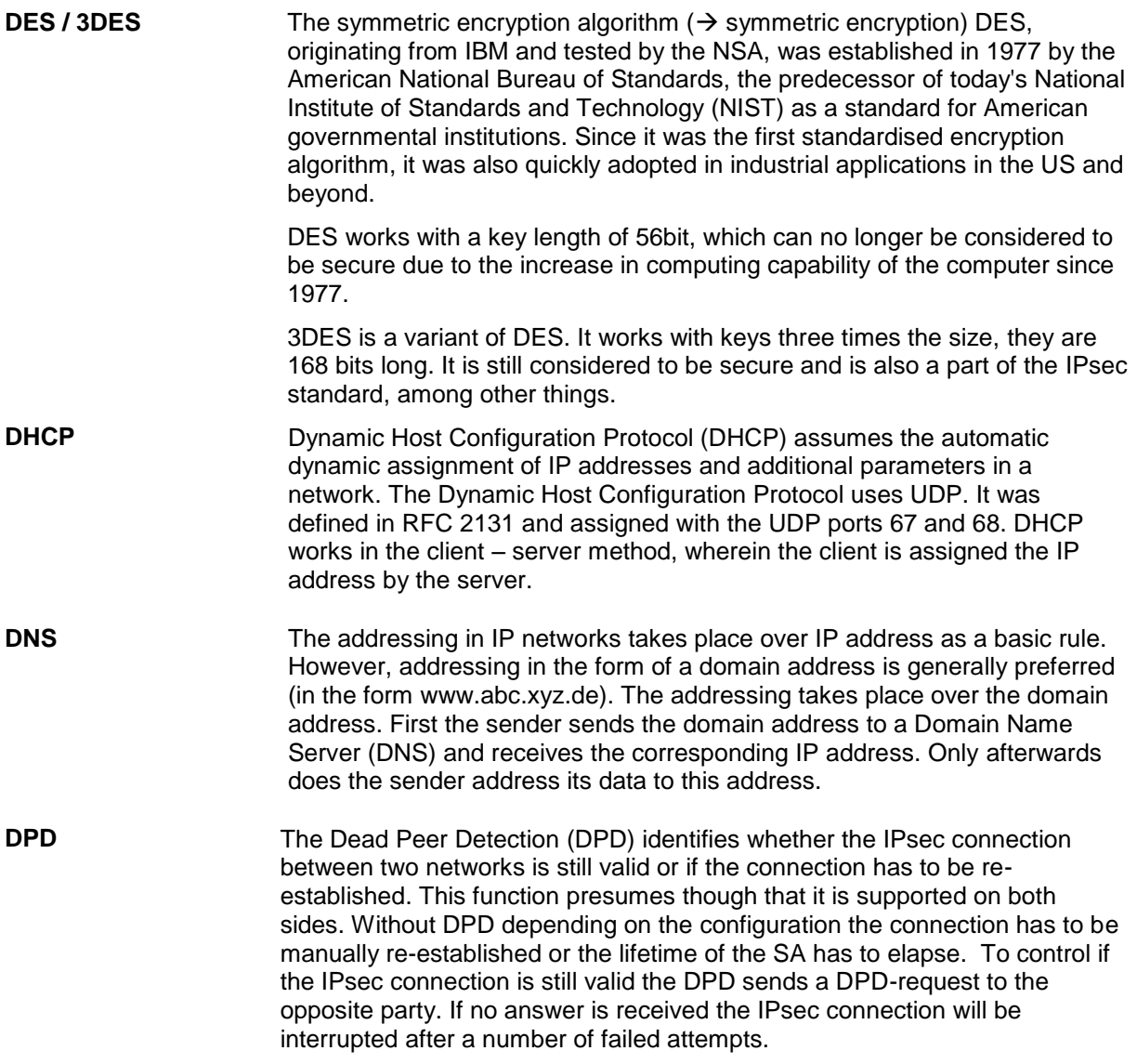

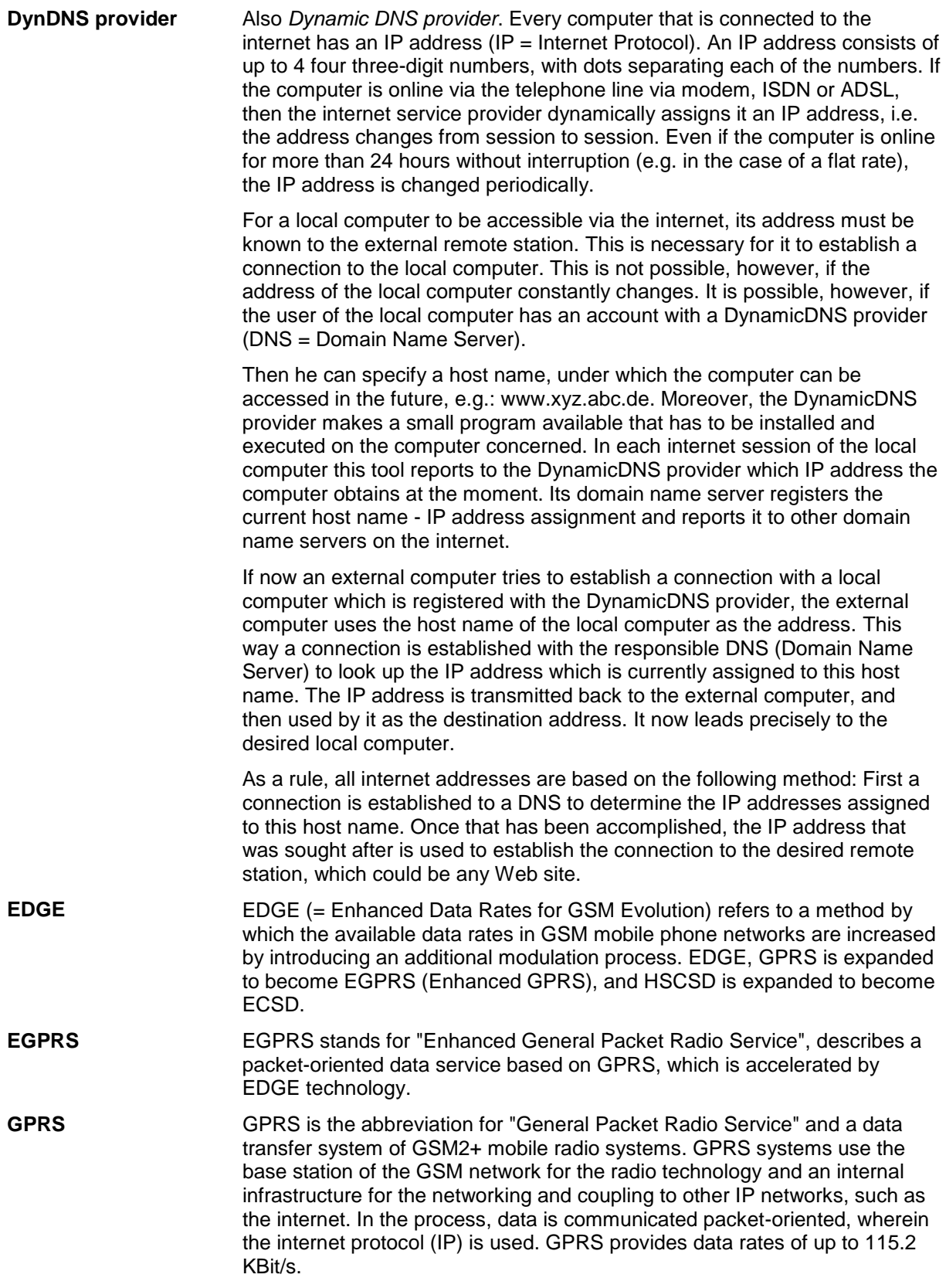

**GRE** Via the TAINY IQ-LTE independent (sub-) networks can be connected. For that purpose the TAINY IQ-LTE uses the GRE (=Generic Routing Encapsulation) protocol (RFC 1701; RFC 1702; RFC 2784).

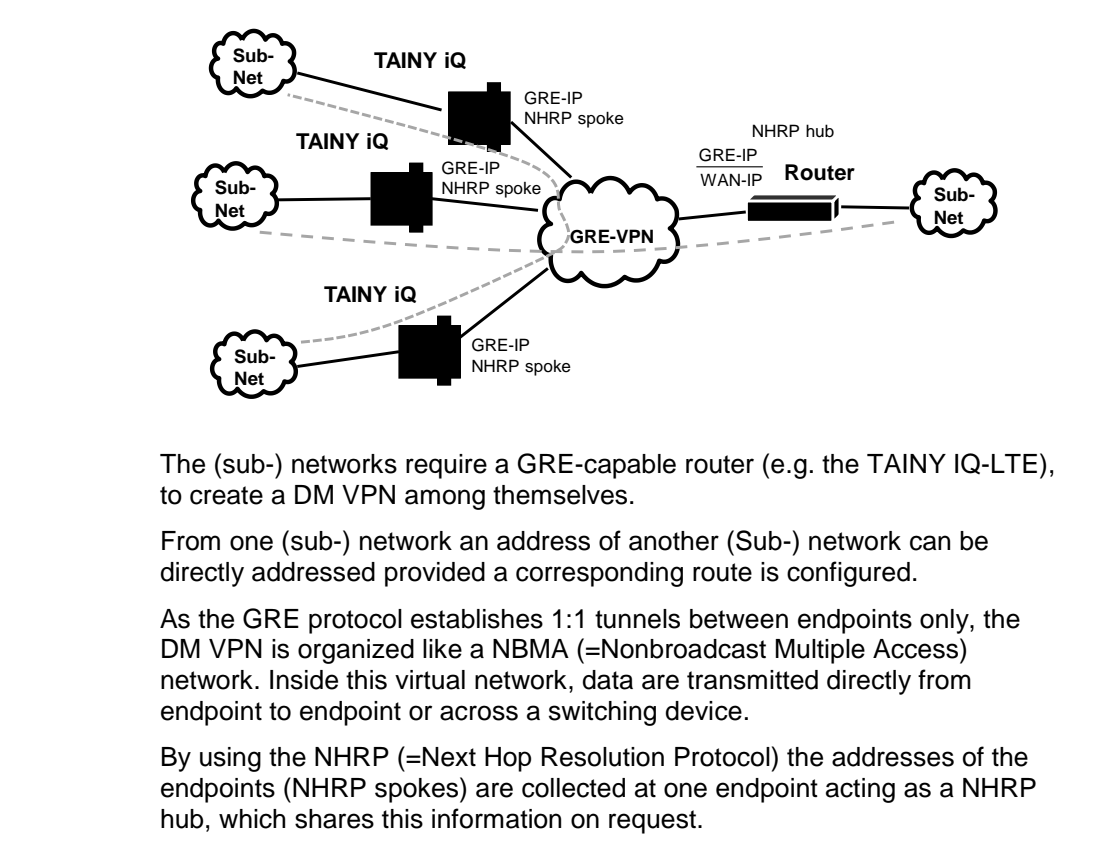

In a DM VPN one GRE endpoint (e.g. the router of the central site) must operate in hub mode, while other GRE endpoints (e.g. TAINY IQ-LTE) operates in spoke mode.

All spokes in the DM VPN must know the WAN IP address as well as the DM VPN IP address of the hub.

If the hub receives data, which is not addressed to its own directly connected (sub-) network, it either forwards the data to the addressed endpoint in the DM VPN or the hub informs the sender, how to contact the addressed endpoint directly.

The GRE protocol does cover neither authentication nor encryption. This can be done by an additional IPsec layer.

**GSM** GSM (= Global System for Mobile Communication) is a worldwide standard for digital mobile radio networks. In addition to the voice service for telephony, GSM supports various data services, such as fax, SMS, CSD and GPRS. Depending on legal regulations in various countries, the frequency bands 900 MHz, 1800 MHz or 850 MHz and 1900 MHz are used.

#### **HSPDA, HSUPA (HSPA+)** HSDPA (=High Speed Downlink Packet Access) and HSUPA (=High Speed Upload Packet Access) are extensions of the UMTS network, which provides higher data rates from the base station to the mobile station (HSDPA) or from the mobile station to the base station (HSUPA).
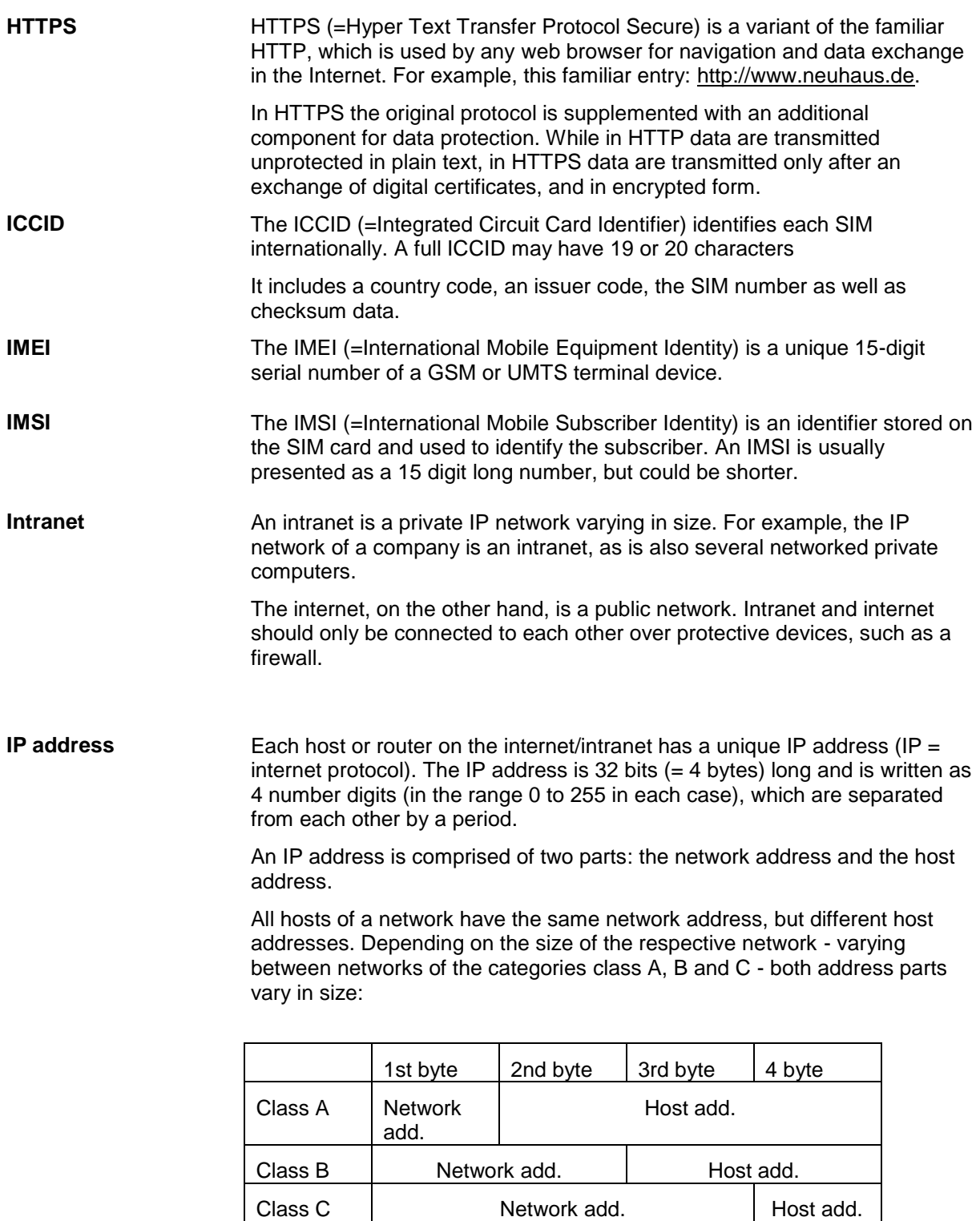

The first byte of the IP address indicates whether an IP address refers to a device in a network of the category Class A, B or C. The following are defined:

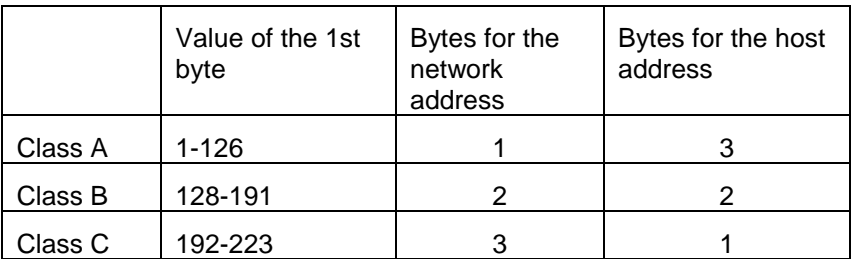

In terms of figures, there can only be a maximum of 126 Class A networks in the world; each of these networks can comprise a maximum of 256 x 256 x 256 hosts (address space 3 bytes). There can be a maximum of 64 x 256 Class B networks and each can contain up to 65,536 hosts (address space 2 bytes: 256 x 256). There can be a maximum of 32 x 256 x 256 Class B networks and each can contain up to 256 hosts (address space 1 byte).

**IPv6** IP version 6 (IPv6) includes 128-bit addressing.

#### **Note:**

The allocation of an IPv6 address depends on whether the Internet provider used supports the assignment of IPv6 addresses in the mobile data network.

Accessibility with IPv6 from the Internet depends on the mobile operator and the contract with the operator. Mobile operators may require private access point name (APN) for the use of outgoing and incoming IPv6 connections.

**IP packet** See Datagram

**IPsec IP** security (IPsec) is a standard which uses IP datagrams to ensure the authenticity of the sender as well as the confidentiality and the integrity of the data through encryption. The components of IPsec are the authentication header (AH), the encapsulating security payload (ESP), the security association (SA), the security parameter index (SPI) and the internet key exchanges (IKE).

> At the beginning of the communication, the computers participating in the communication clarify the process used as well as its implications, such as transport mode or tunnel mode.

In transport mode, an IPsec header is used between the IP header and TCP or UDP header in each IP datagram. Since the IP header remains unchanged in the process, this mode is only suitable for a host-to-host connection.

In tunnel mode, an IPsec header and a new IP header precede the entire IP datagram. That means the original datagram is encrypted in the payload of the new datagram.

The tunnel mode is used with the VPN: The devices at the tunnel ends encrypt and decrypt the datagrams along the stretch of the tunnel; in a nutshell, the actual datagrams are fully protected along the transport route through the public network.

#### **Location Area Code (LAC),**  A location area is a group of adjacent GSM base stations connected to each other in order to facilitate the finding and call signalling for a GSM end device, i.e. the CM-E1P01-GPRS module. The group can comprise between 10 and 100 GSM base stations. Each of these groups has a unique worldwide identifier (Location Area Code = LAC)

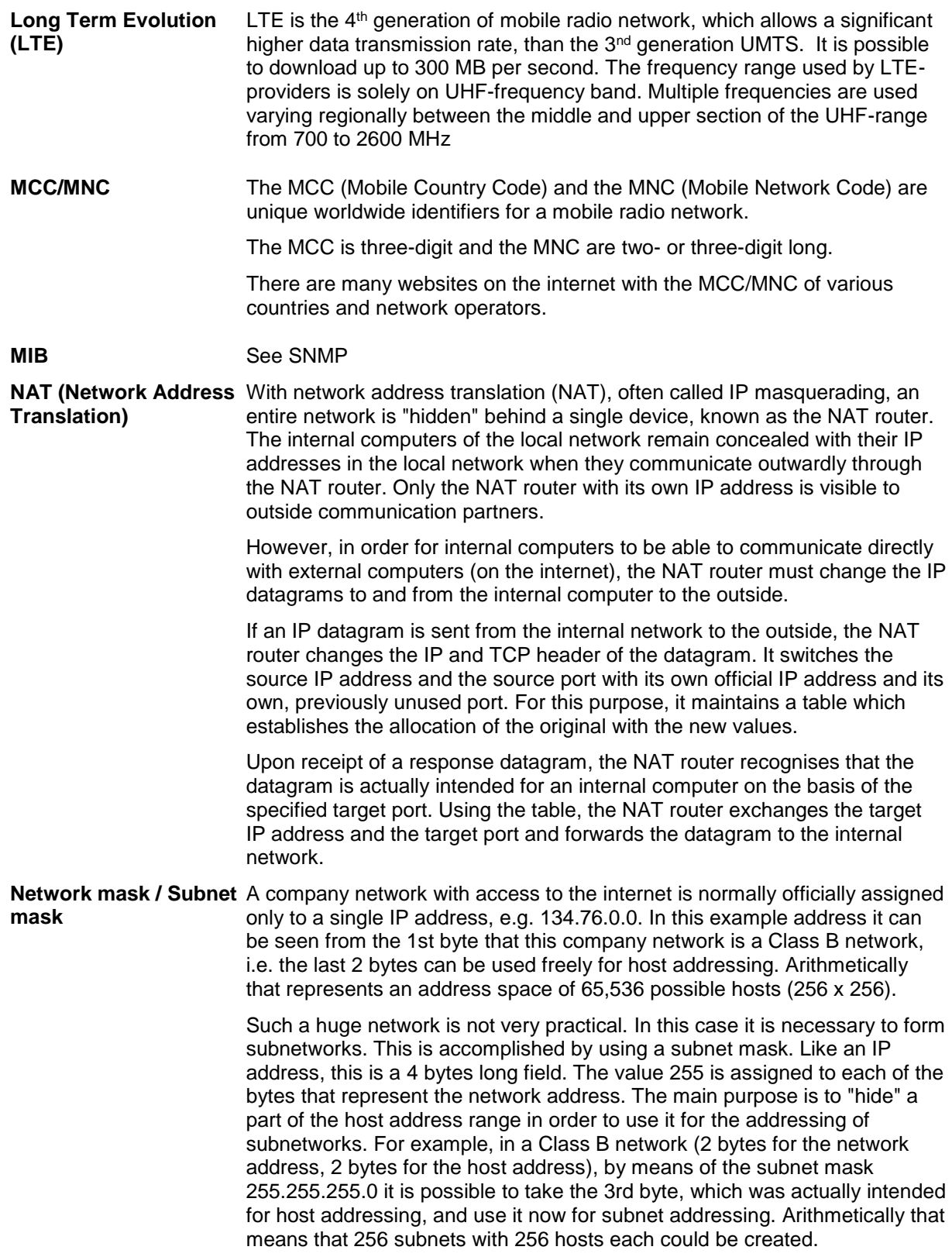

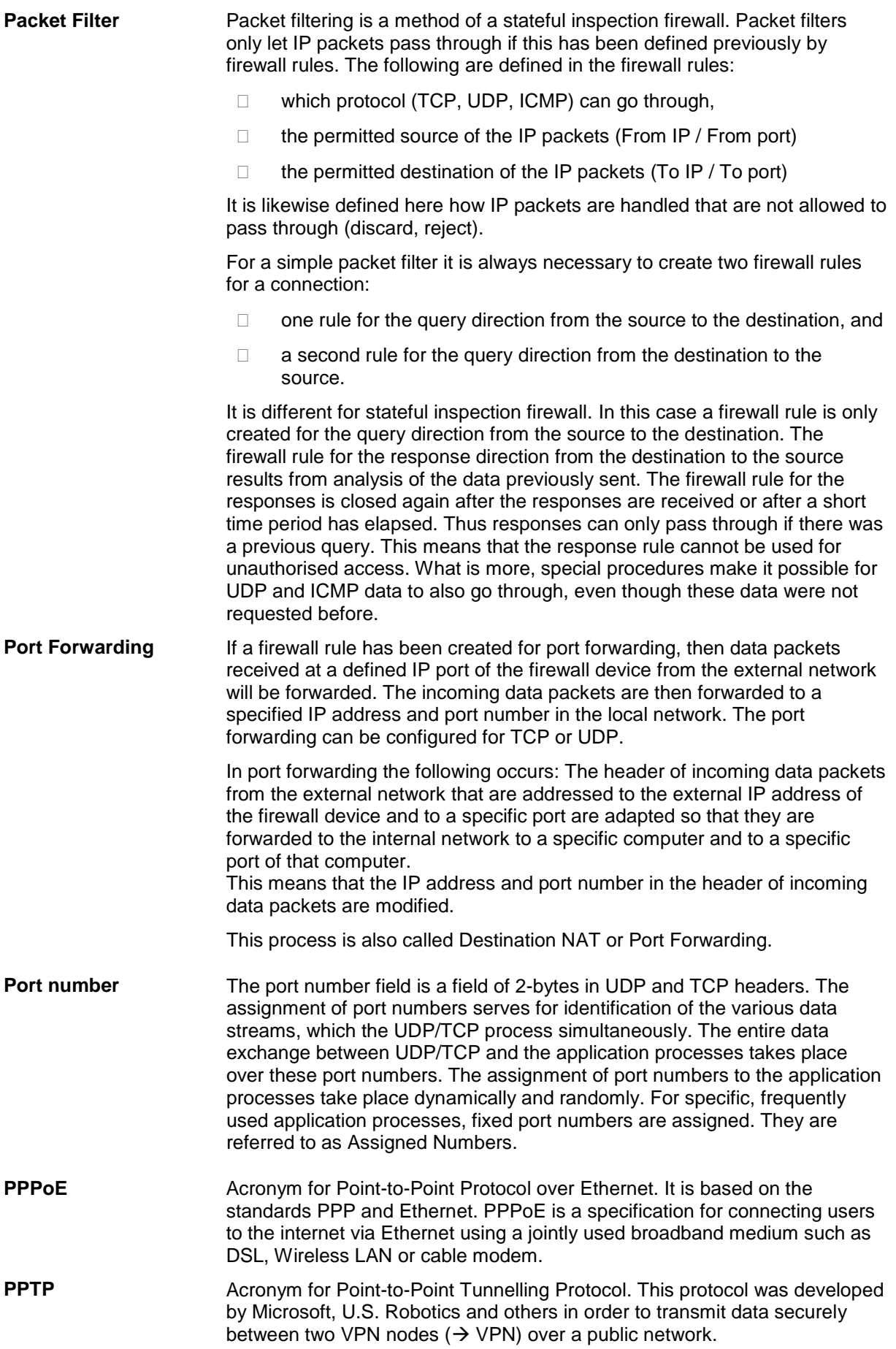

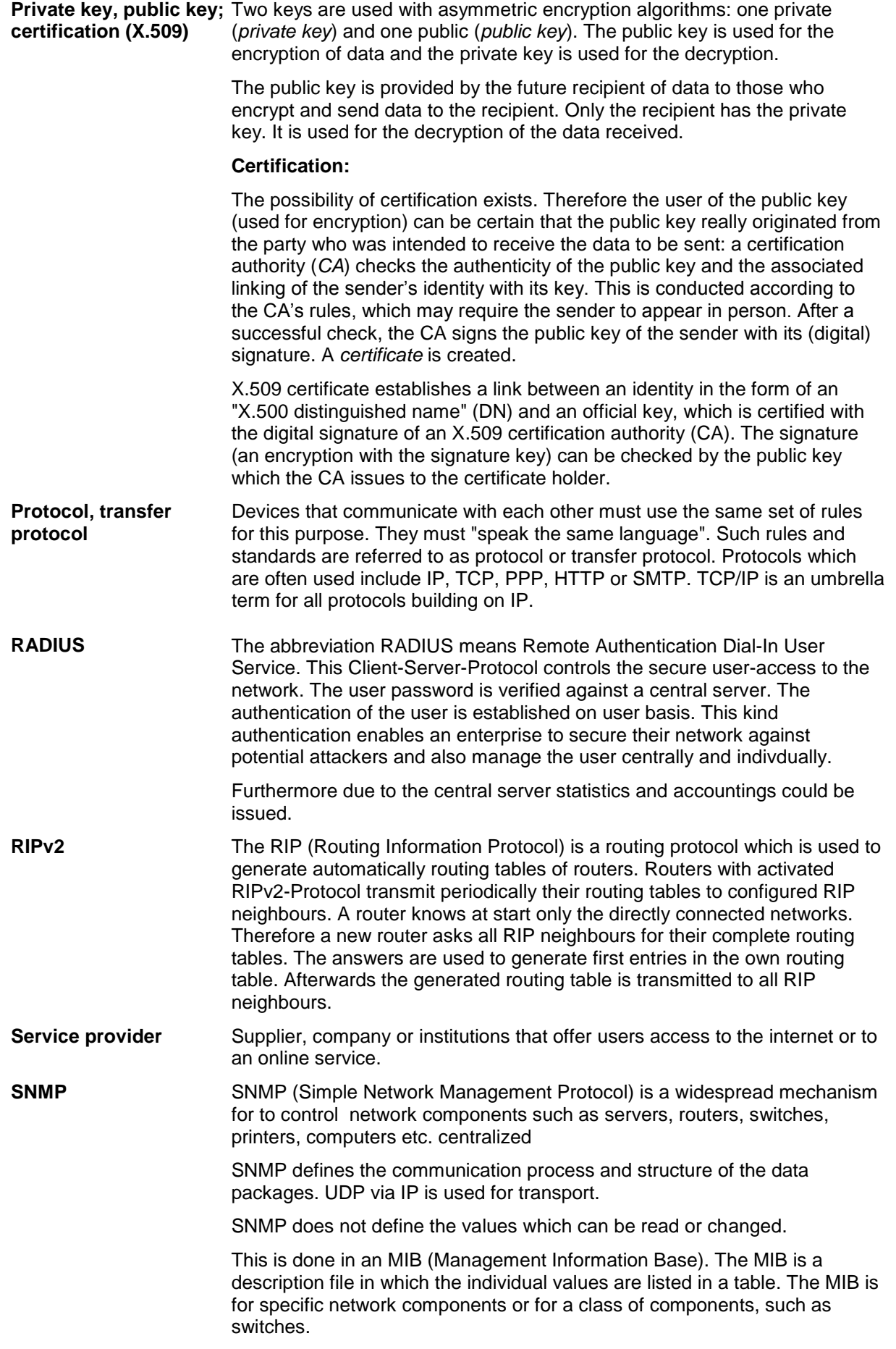

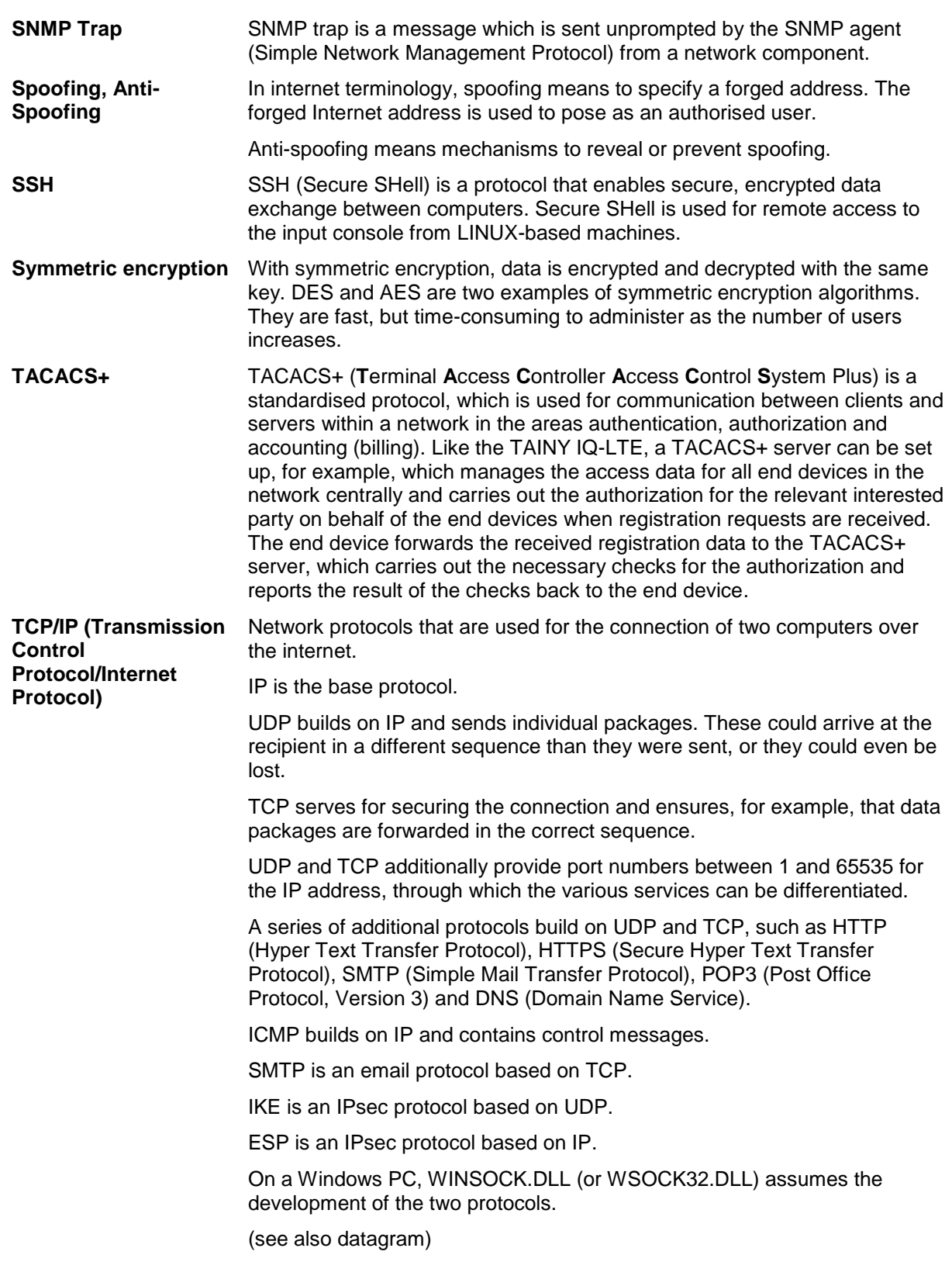

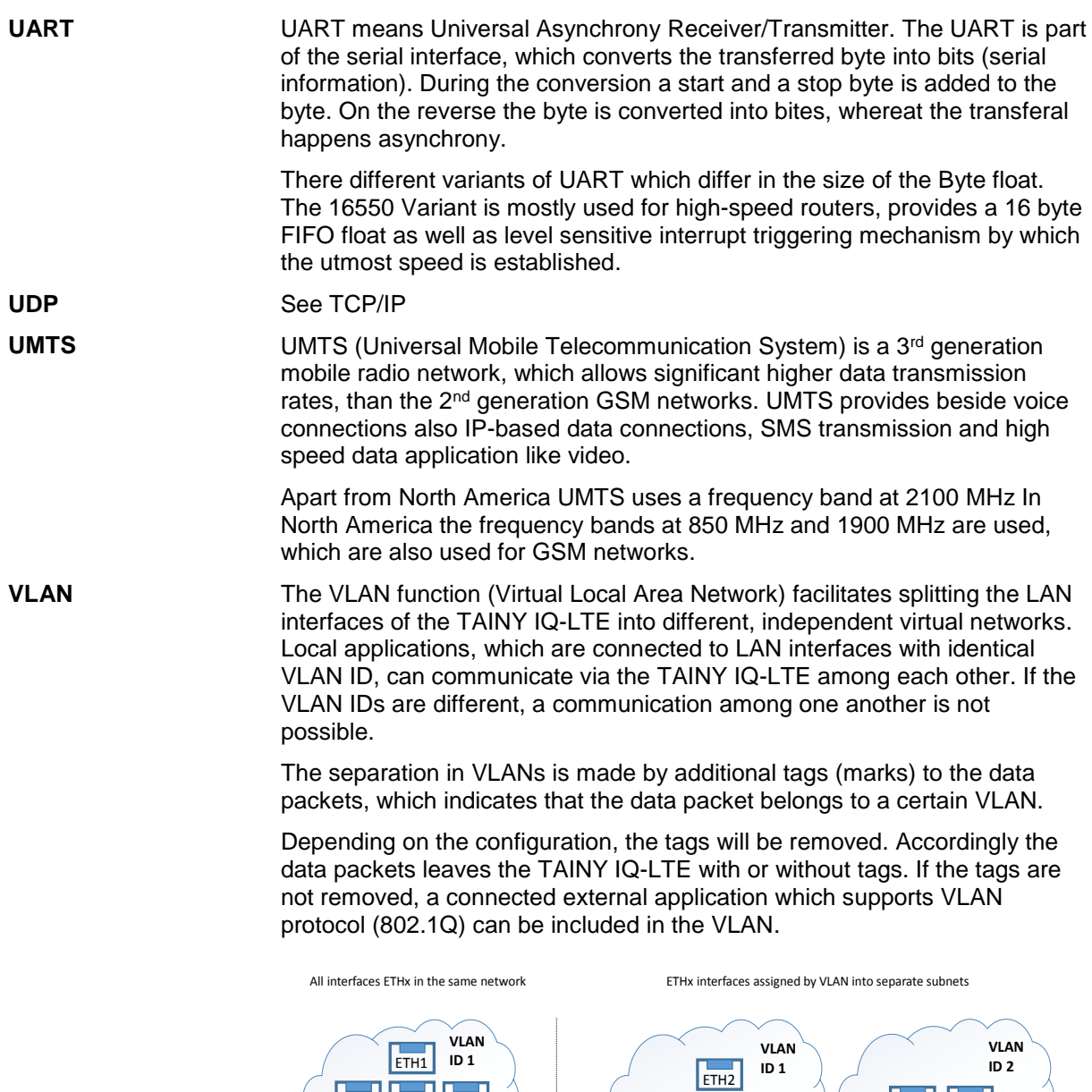

ETH2 ETH3 ETH4 ETH<sub>5</sub>

### **VPN (Virtual Private Network)**

A virtual private network (VPN) connects several physically separate private networks (subnetworks) through a public network, such as the internet to form a common network. The use of cryptographic protocols ensures confidentiality and authenticity. A VPN offers an affordable alternative to standard lines for creating a supraregional company network.

ETH3 ETH4

ETH1 ETH5

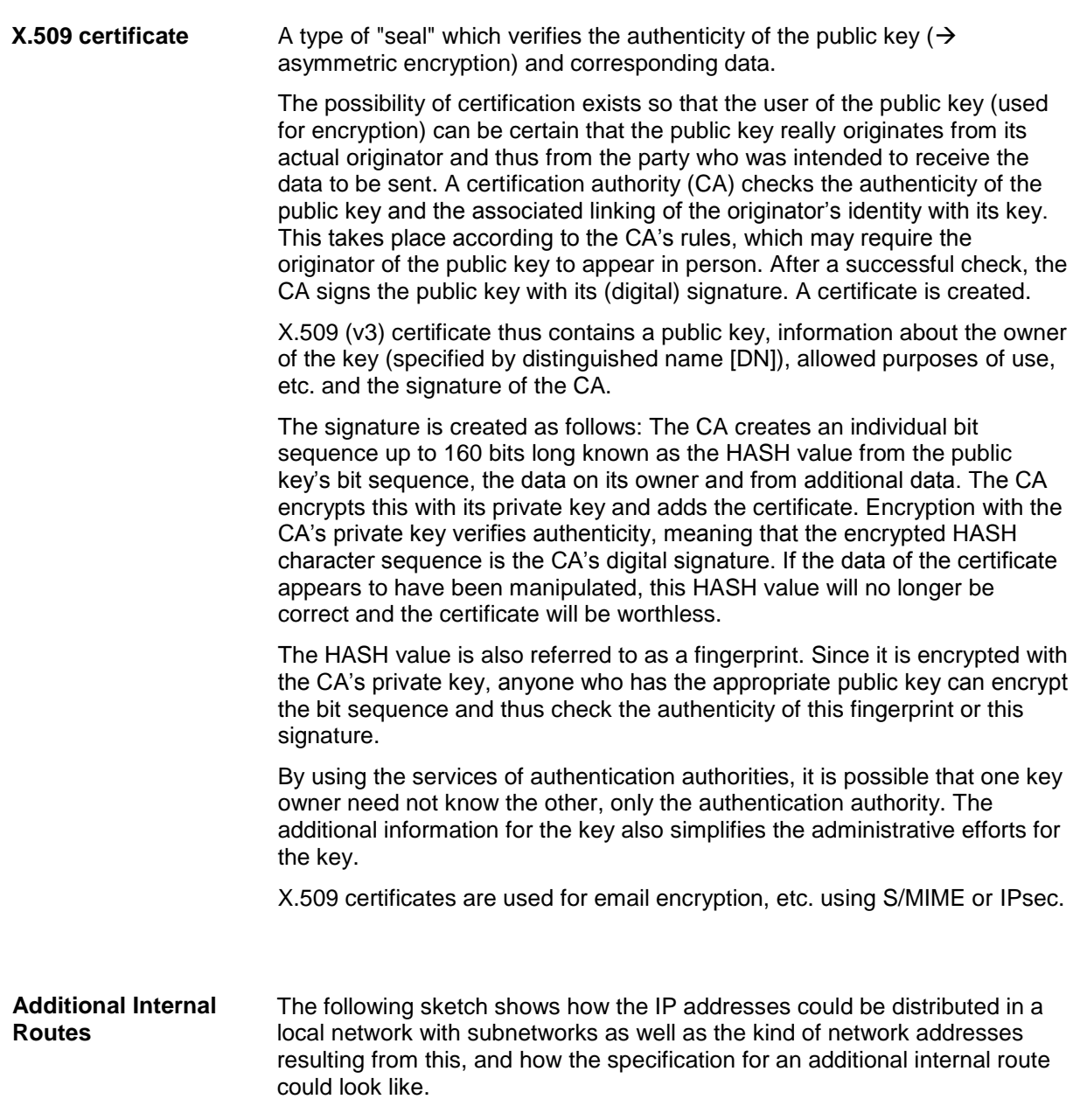

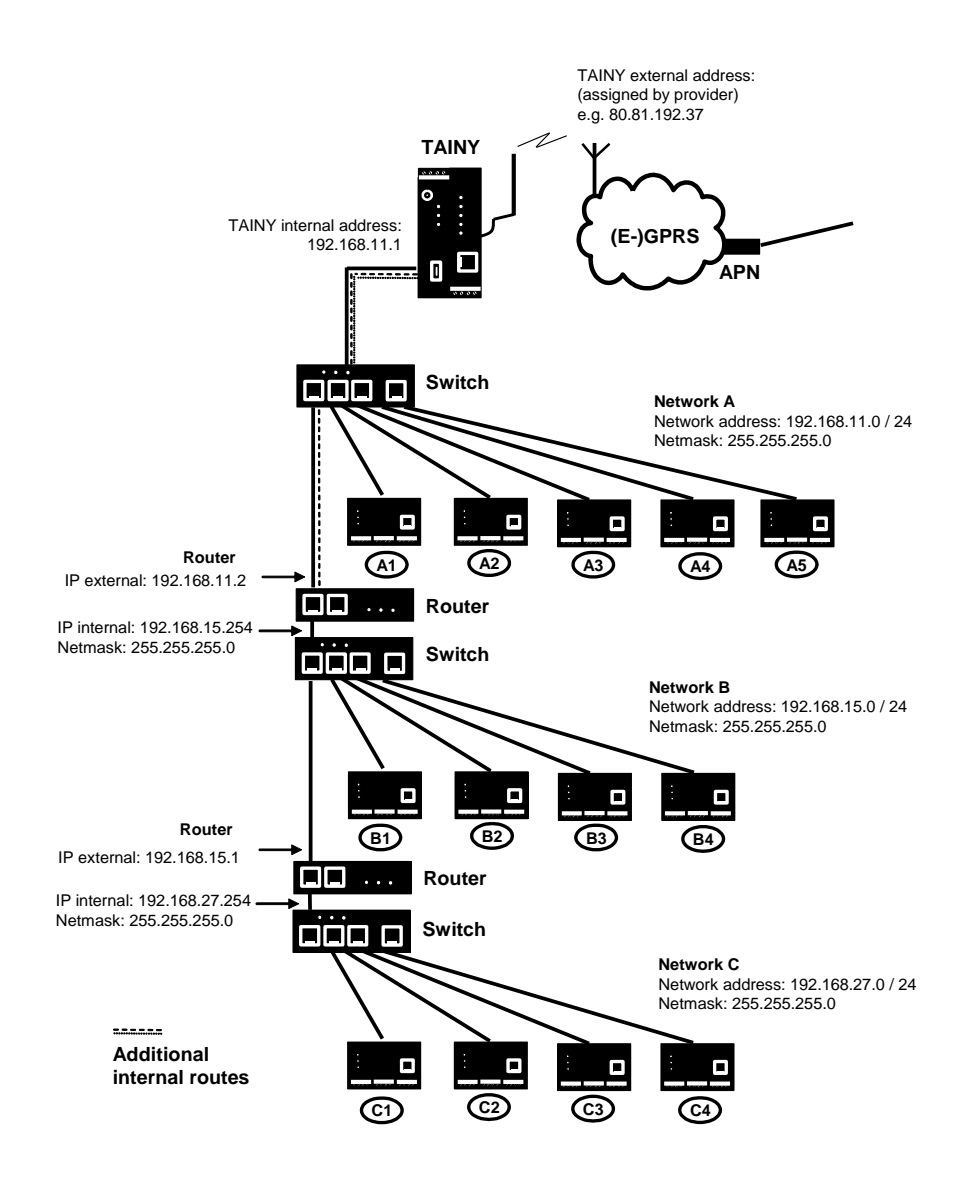

Network A is connected to the TAINY IQ-LTE and via it to a remote network. Additional internal routes show the path to additional networks (networks B, C), which are connected to each other via gateways (routers). For the TAINY IQ-LTE, in the example shown networks B and C can both be reached via gateway 192.168.11.2 and network address 192.168.11.0/24.

## **19Technical data**

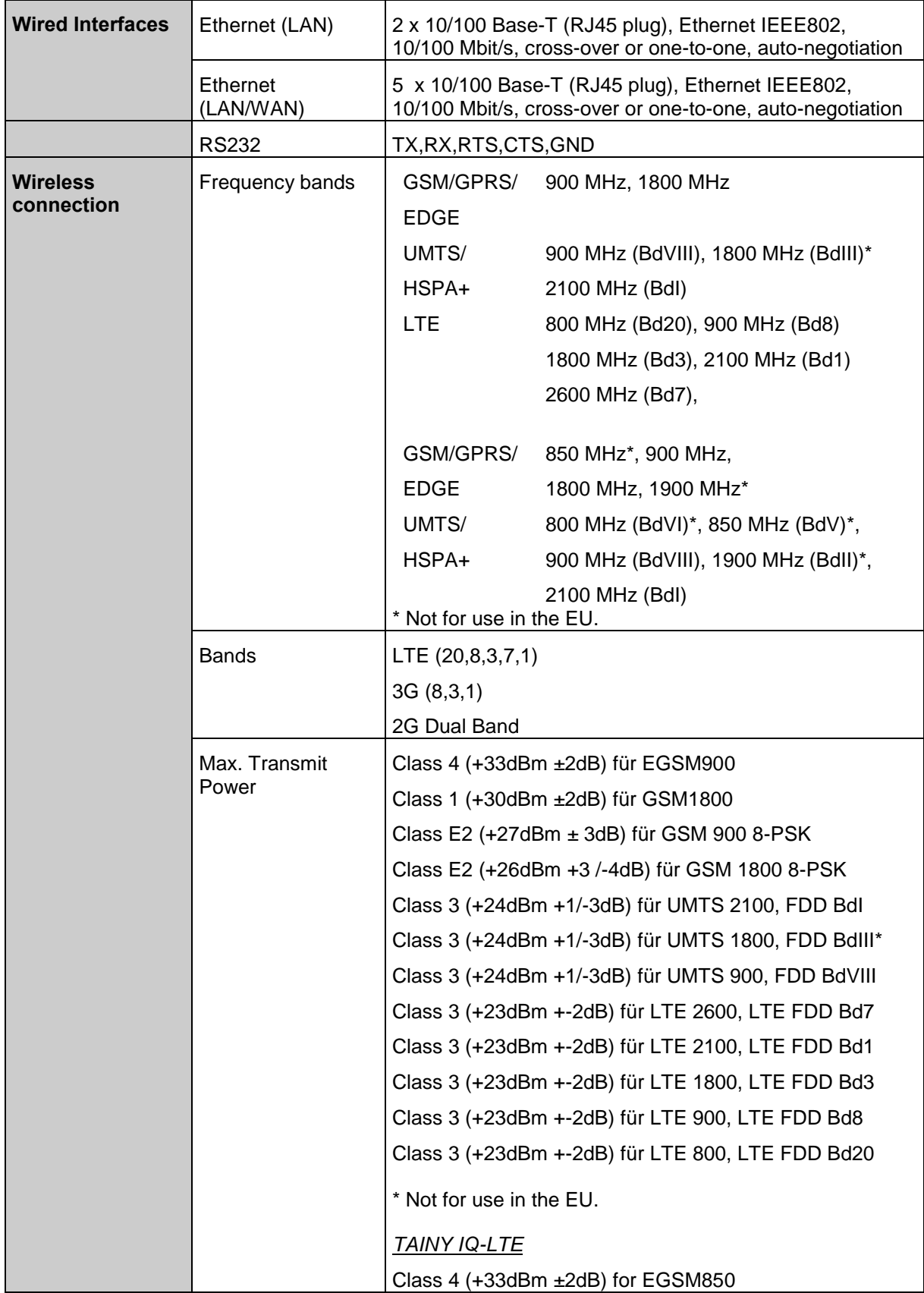

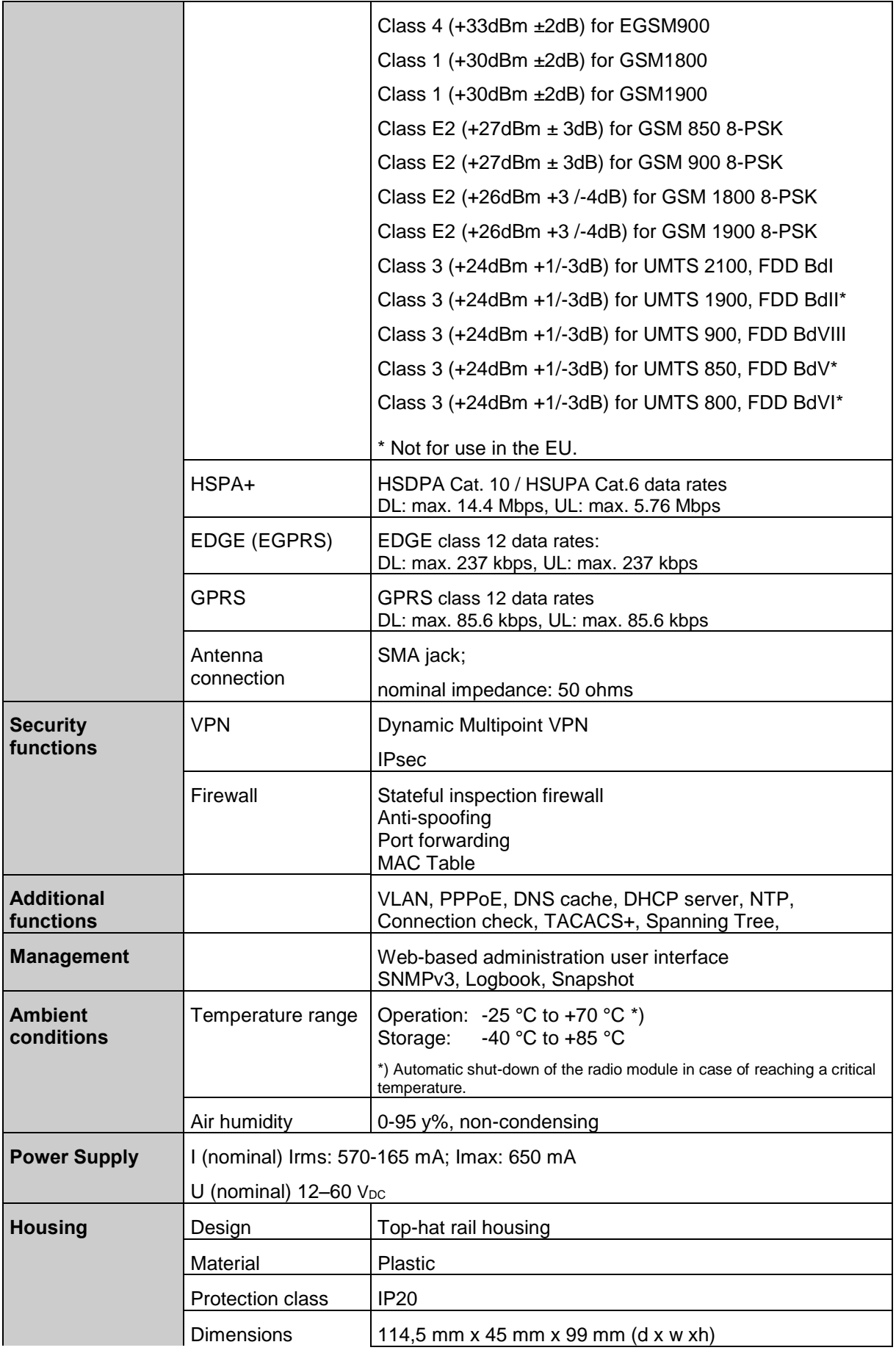

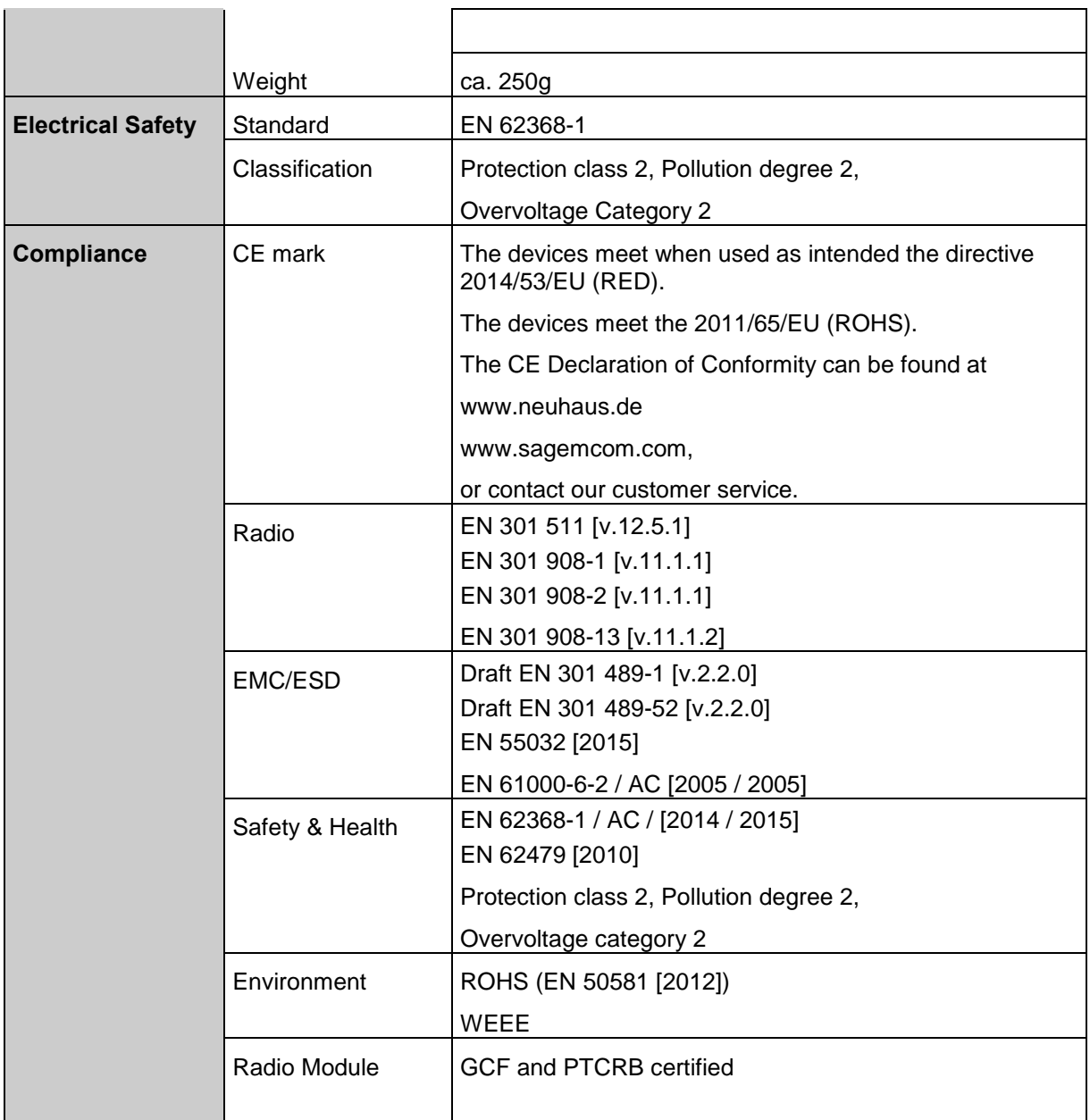

# **20 Simplified EU Declaration of Conformity**

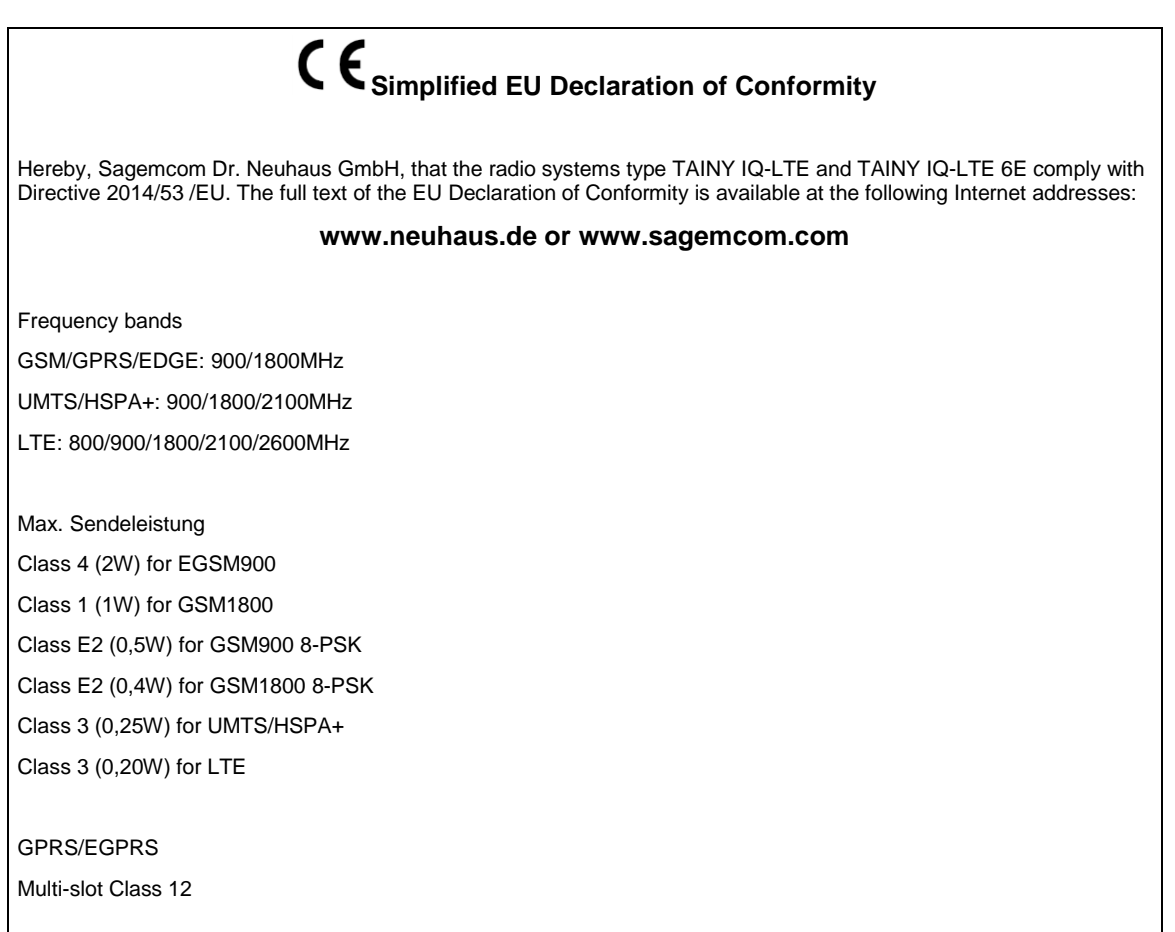